**1D/2D modelling suite for integral water solutions**

# **SOBEK Suite POBLEK SUITE**<br> **Pressystems**<br> **D-Flow 1 in Delta Thell**

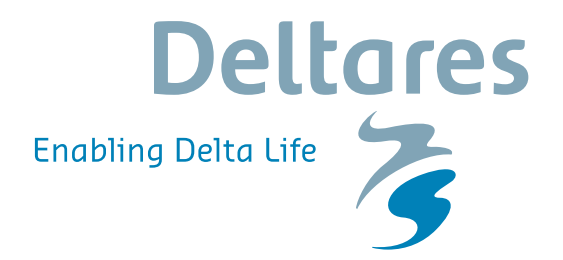

**User Manual**

## SOBEK 3, D-Flow 1D<br>
D-Flow 1D in Delta Shell<br>
User Manual<br>
Released for:<br>
SOBEK Suite 3.7 **SOBEK 3, D-Flow 1D**

**D-Flow 1D in Delta Shell**

**User Manual**

**Released for: SOBEK Suite 3.7**

Version: 3.7.5 SVN Revision: 53926

April 18, 2018

### **SOBEK 3, D-Flow 1D, User Manual**

### **Published and printed by:**

Deltares Boussinesqweg 1 2629 HV Delft P.O. 177 2600 MH Delft The Netherlands

## d printed by:<br>
and printed by:<br>
and printed by:<br>
tax:<br>
and tax:<br>
and tax:<br>
and tax:<br>
www:<br>
https://www.deltares.nl<br>
and tax:<br>
https://www.deltares.nl<br>
and tax:<br>
https://www.deltares.nl<br>
and tax:<br>
and tax:<br>
and tax:<br>
and ta telephone: +31 88 335 82 73 fax: +31 88 335 85 82 e-mail: info@deltares.nl www: https://www.deltares.nl

### **For sales contact:**

telephone: +31 88 335 81 88 fax: +31 88 335 81 11 e-mail: software@deltares.nl www: https://www.deltares.nl/software

### **For support contact:**

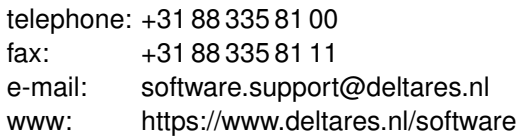

### Copyright © 2018 Deltares

All rights reserved. No part of this document may be reproduced in any form by print, photo print, photo copy, microfilm or any other means, without written permission from the publisher: Deltares.

学

### **Contents**

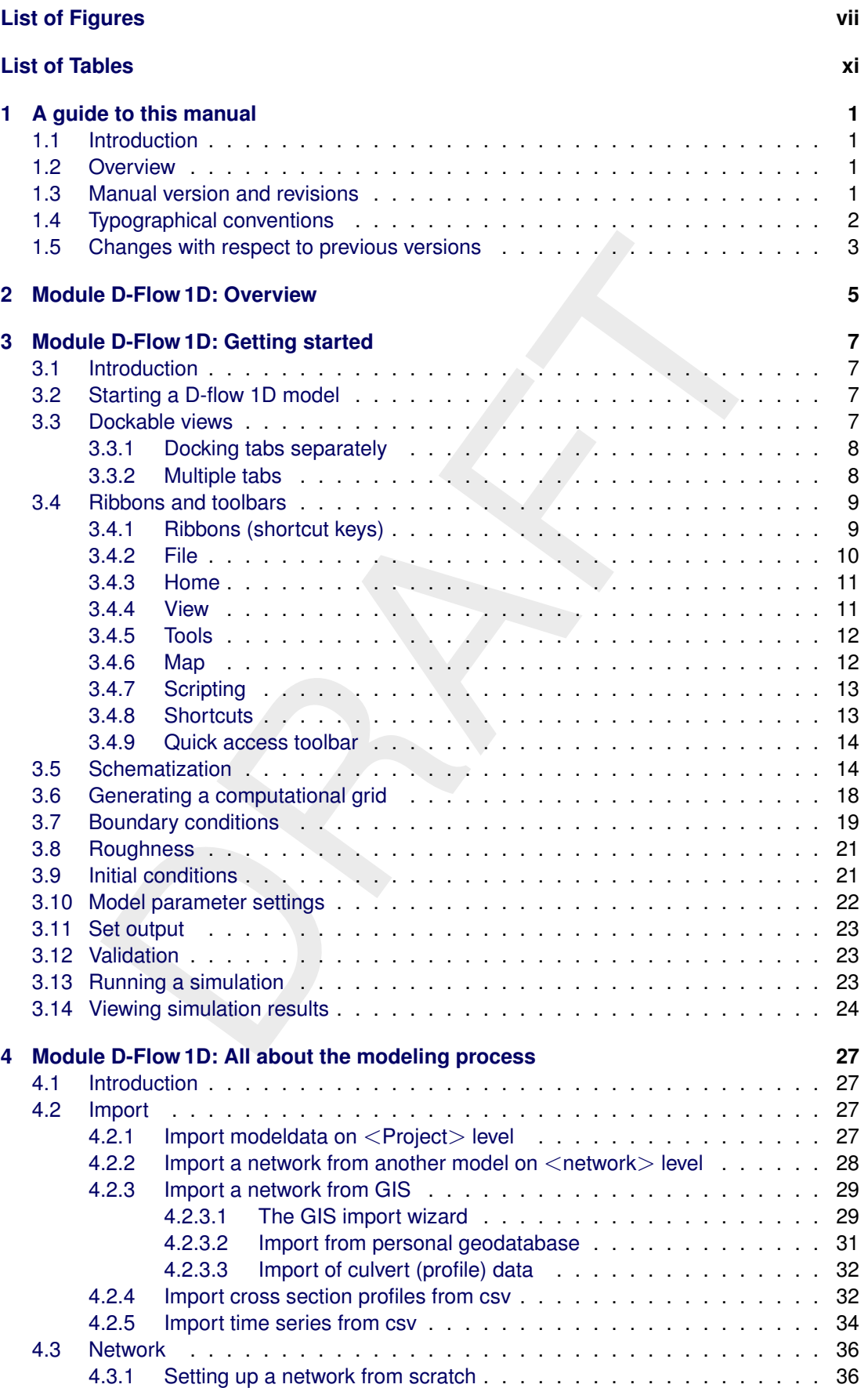

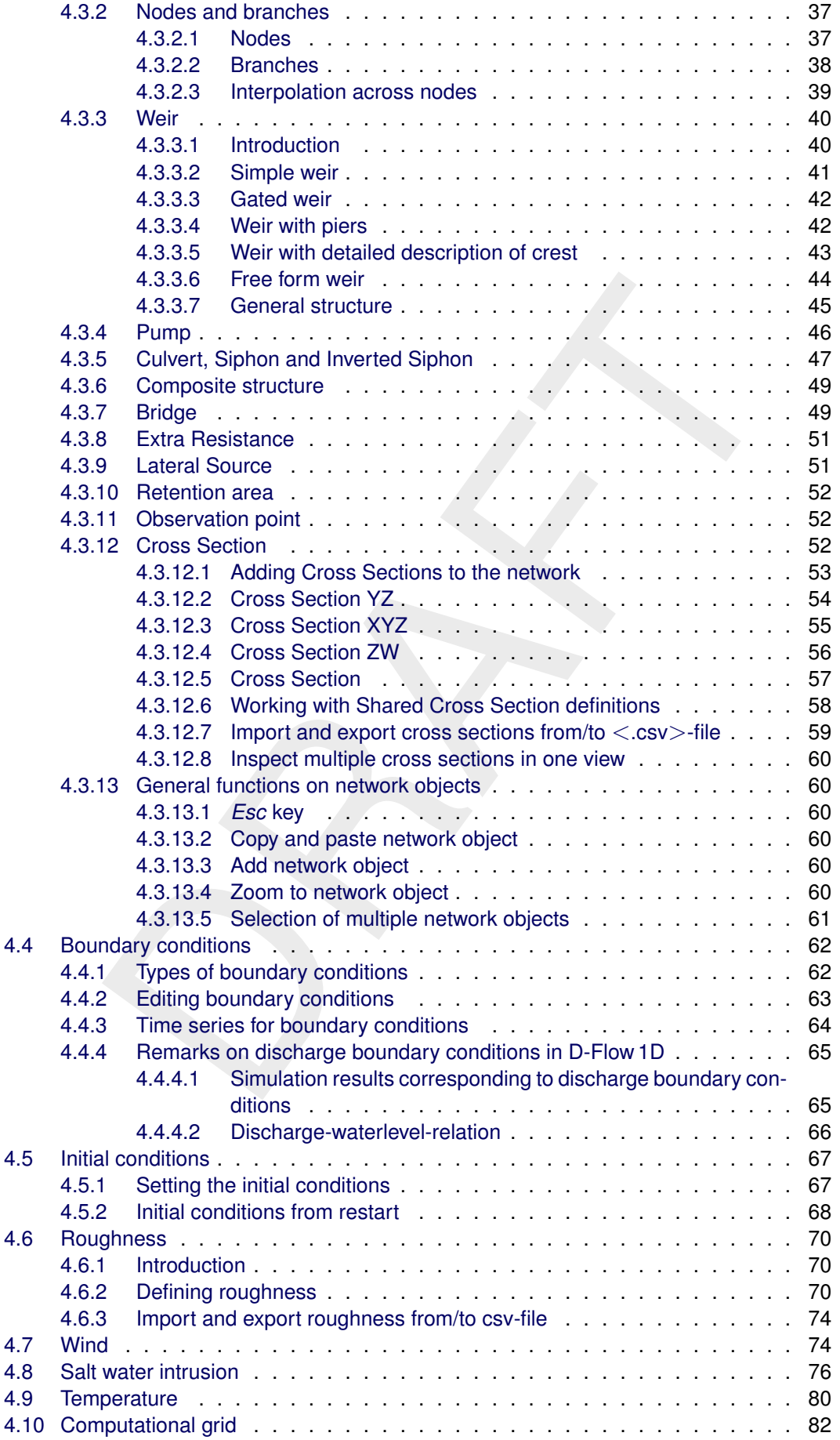

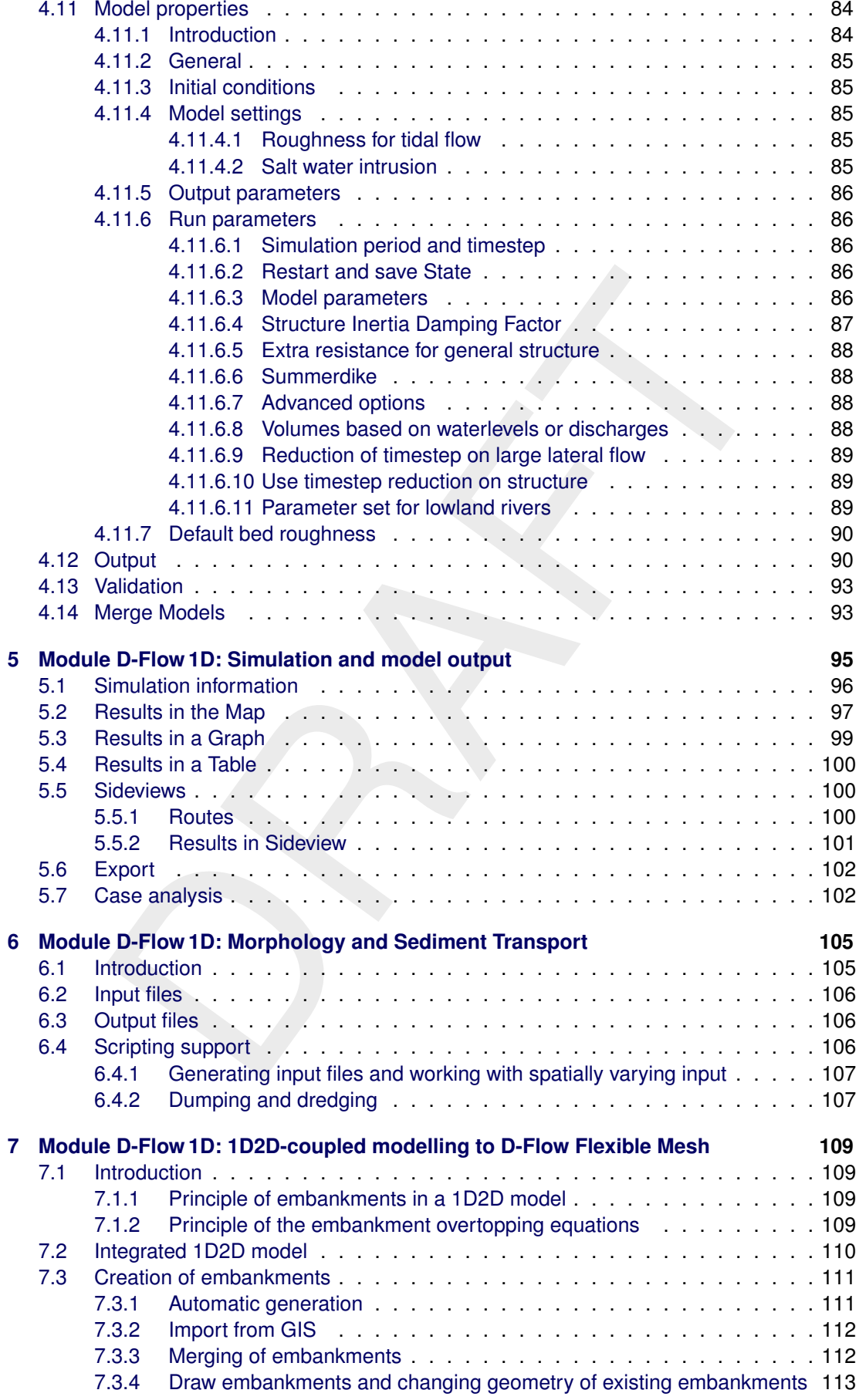

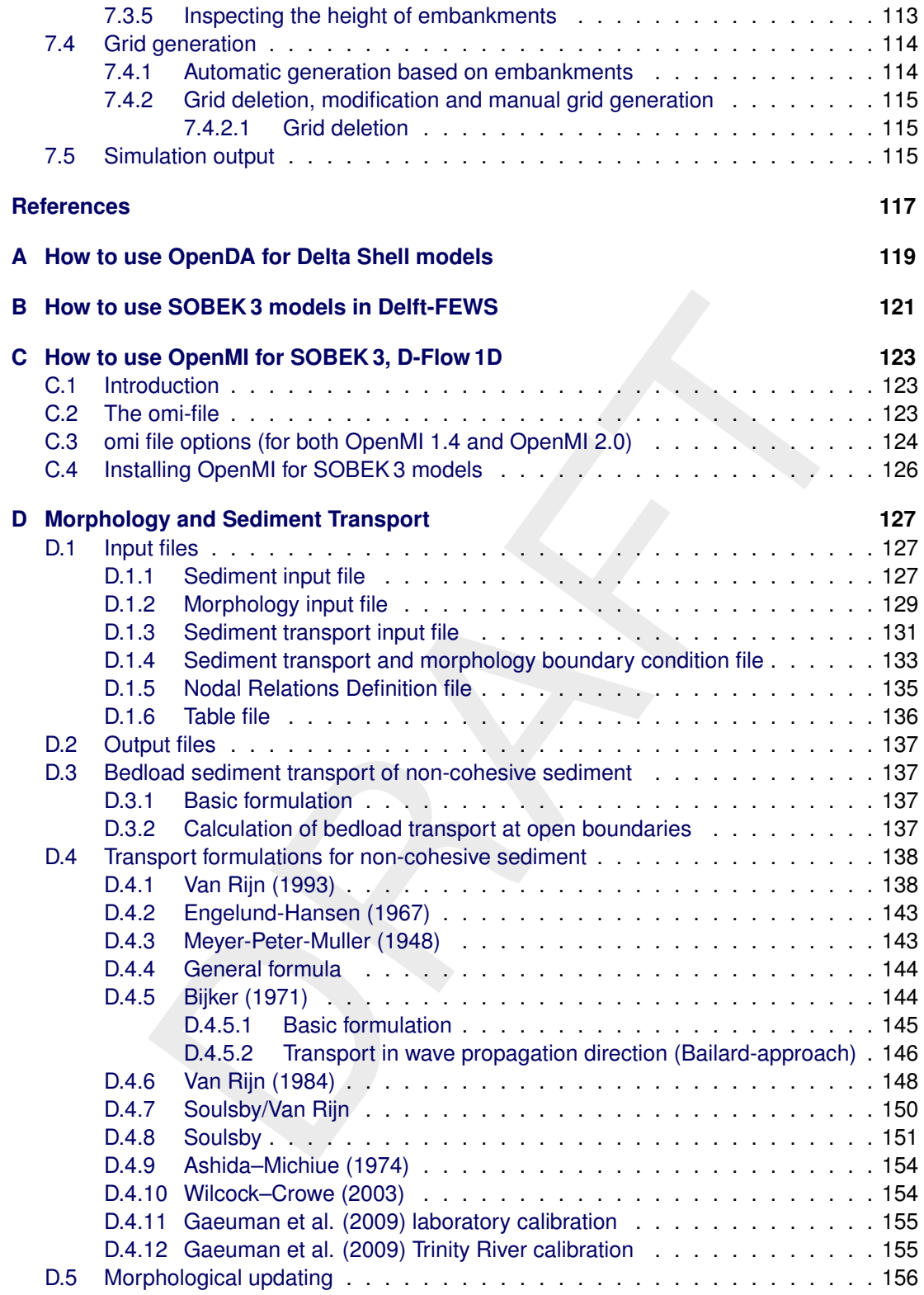

需

## <span id="page-8-0"></span>**List of Figures**

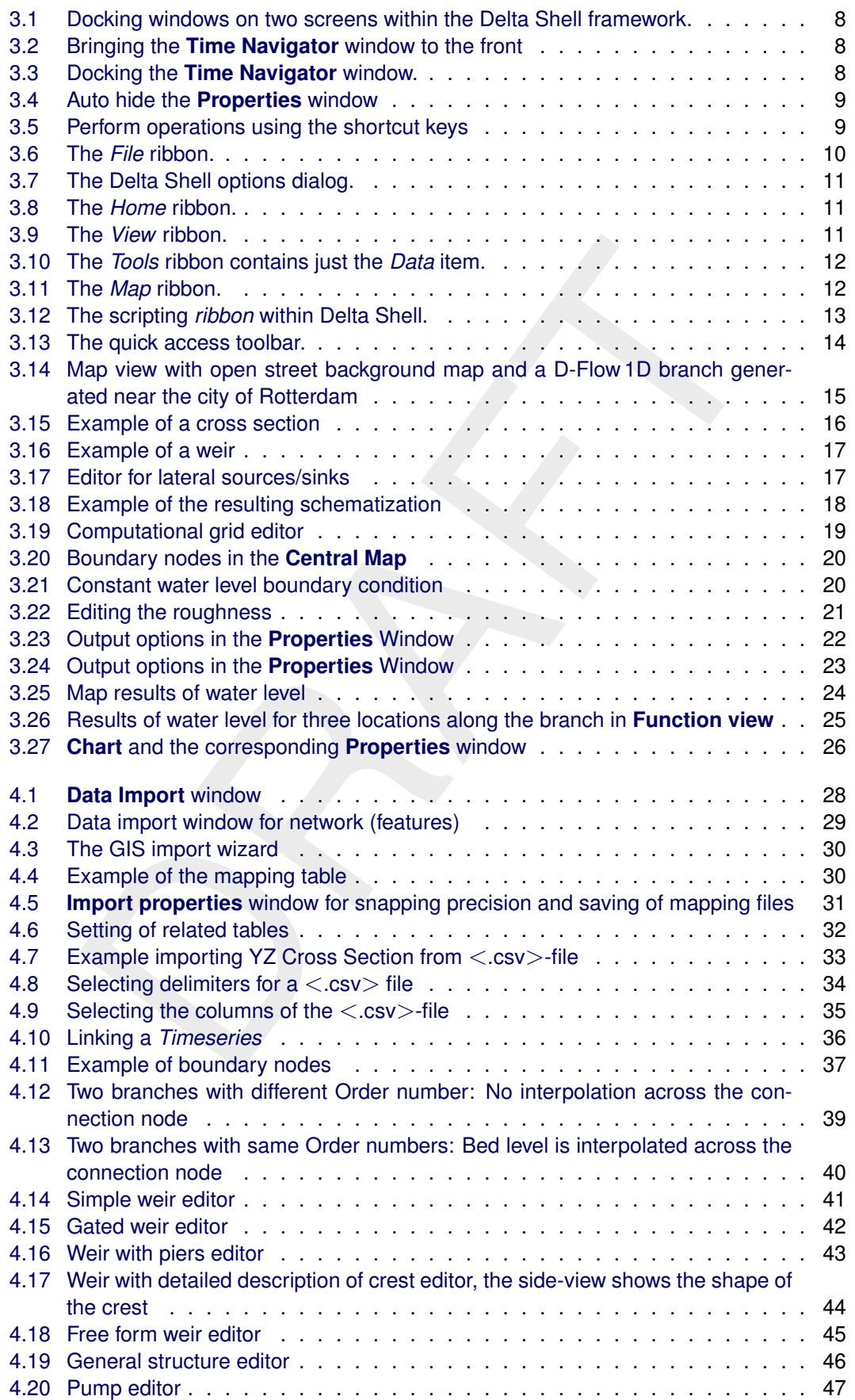

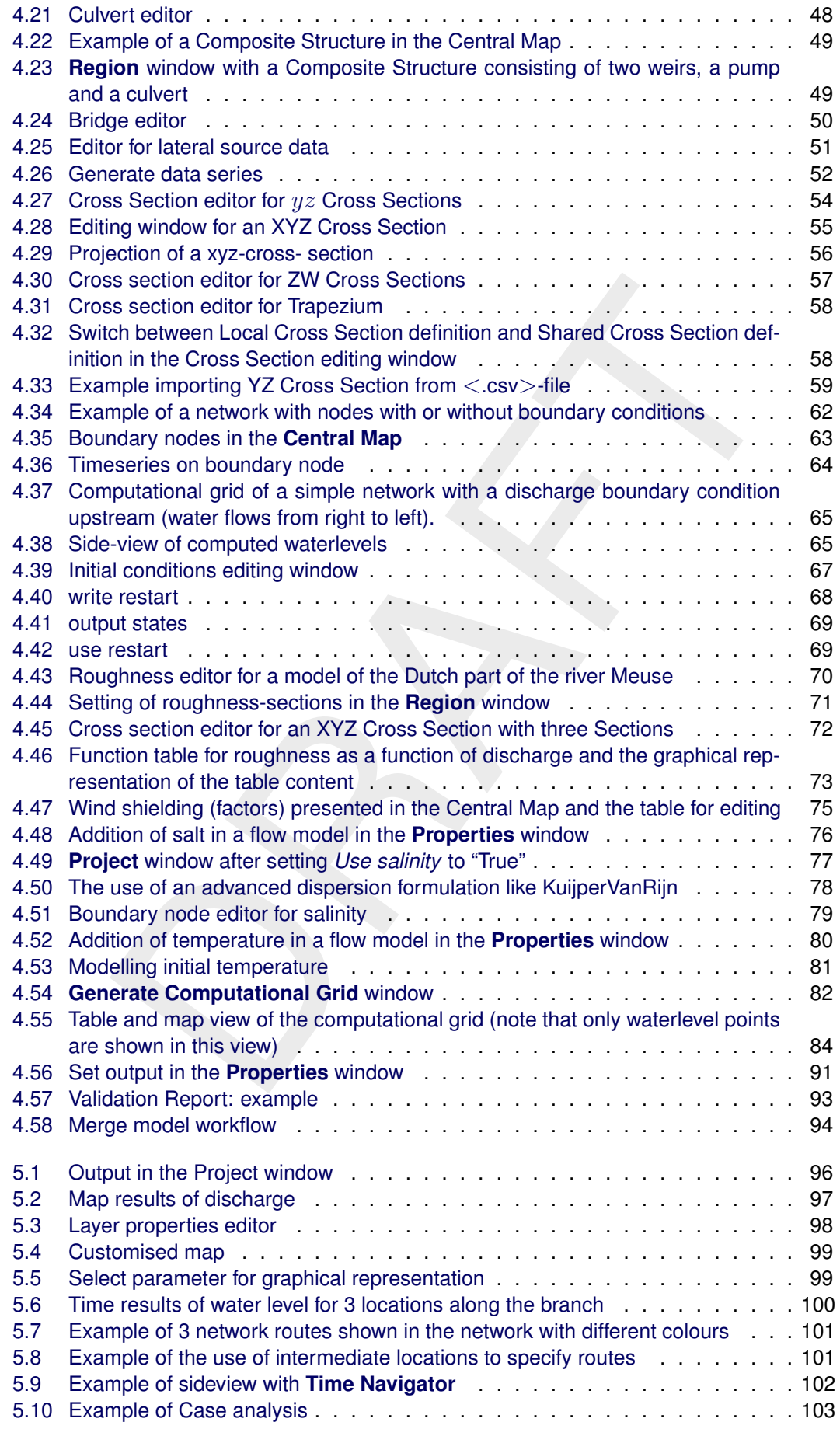

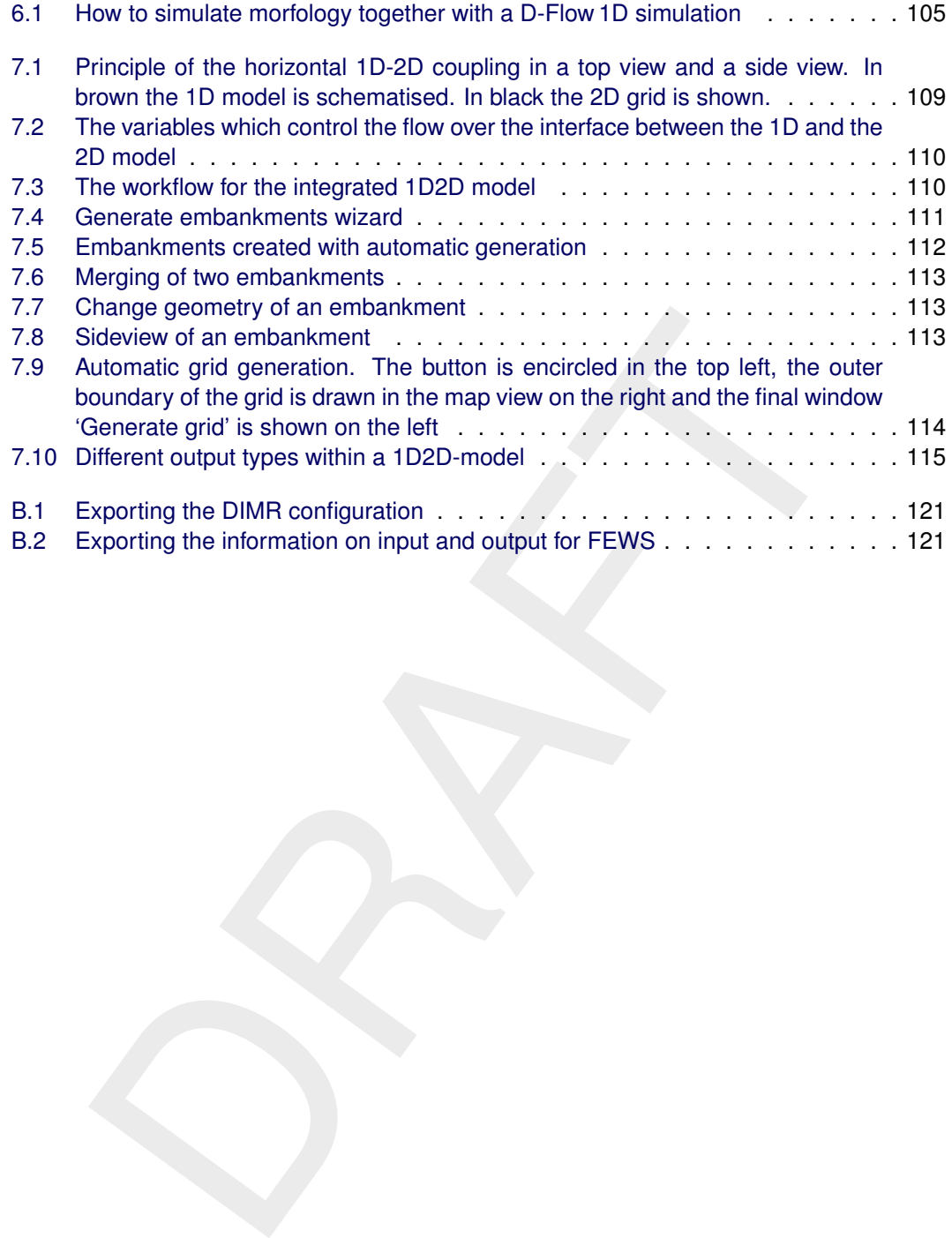

**x** Deltares and the contract of the contract of the contract of the contract of the contract of the contract of the contract of the contract of the contract of the contract of the contract of the contract of the contract

### <span id="page-12-0"></span>**List of Tables**

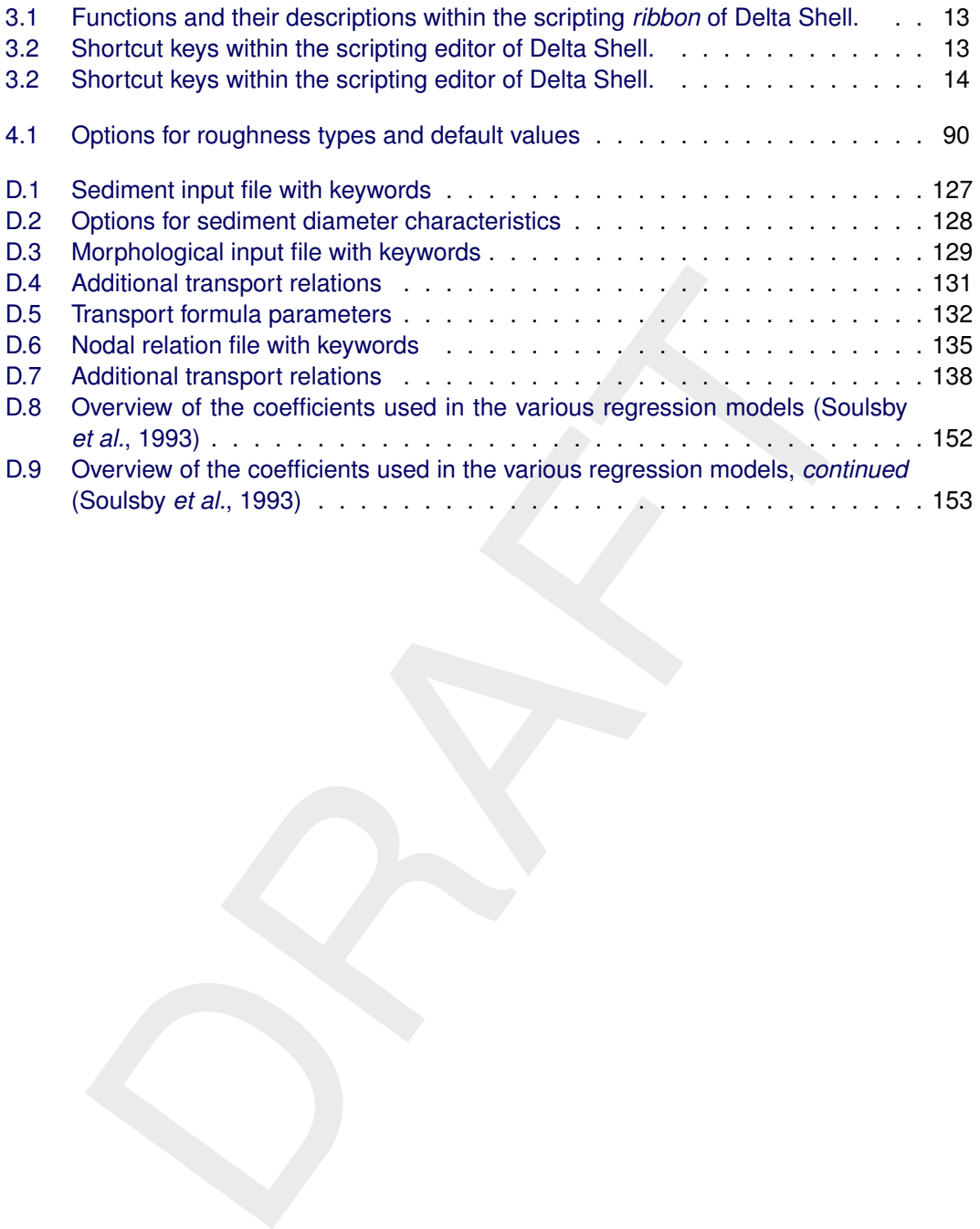

xii Deltares

### <span id="page-14-1"></span><span id="page-14-0"></span>**1 A guide to this manual**

### **1.1 Introduction**

This User Manual concerns the hydrodynamic module D-Flow 1D.

This module is part of several Modelling suites, released by Deltares as Deltares Systems or Dutch Delta Systems. These modelling suites are based on the Delta Shell framework. The framework enables to develop a range of modeling suites, each distinguished by the components and — most significantly — the (numerical) modules, which are plugged in. The modules which are compliant with the Delta Shell framework are released as D-*Name* of the module, for example: D-Flow Flexible Mesh, D-Waves, D-Water Quality, D-Real Time Control, D-Rainfall Run-off.

hich are compliant with the Delta Shell framework are released as D-Nar<br>revample: D-Flow Flexible Mesh, D-Waves, D-Water Quality, D-Real Time<br>Run-off.<br>Hin-off.<br>Hin-off.<br>Hin-off.<br>Hin-off.<br>Hin-off.<br>Hin-off.<br>Hin-off.<br>Hin-off. Therefore, this user manual is shipped with several modelling suites. In the start-up screen links are provided to all relevant User Manuals (and Technical Reference Manuals) for that modelling suite. It will be clear that the Delta Shell User Manual is shipped with all these modelling suites. Other user manuals can be referenced. In that case, you need to open the specific user manual from the start-up screen in the central window. Some texts are shared in different user manuals, in order to improve the readability.

### <span id="page-14-2"></span>**1.2 Overview**

To make this manual more accessible we will briefly describe the contents of each chapter.

If this is your first time to start working with D-Flow 1D we suggest you to read [Chapter 3,](#page-20-0) [Module D-Flow 1D: Getting started.](#page-20-0) This chapter explains the user interface and guide you through the modeling process resulting in your first simulation.

[Chapter 2:](#page-18-0) Module D-Flow 1D: Overview, gives a brief introduction on D-Flow 1D.

[Chapter 3:](#page-20-0) Module D-Flow 1D: Getting started, gives an overview of the basic features of the D-Flow 1D GUI and will guide you through the main steps to set up a D-Flow 1D model.

[Chapter 4:](#page-40-0) Module D-Flow 1D: All about the modeling process, provides practical information on the GUI, setting up a model with all its parameters, including the output the user wants to inspect (after the model run), and finally validating the model.

[Chapter 5:](#page-108-0) Module D-Flow 1D: Simulation and model output, discusses how to execute a model run and explains in short the visualization of results within the GUI.

[Chapter 6:](#page-118-0) [Module D-Flow 1D: Morphology and Sediment Transport,](#page-118-0) discusses the modelling of Morphodynamic processes and sediment transport.

<span id="page-14-3"></span>[Chapter 7:](#page-122-0) [Module D-Flow 1D: 1D2D-coupled modelling to D-Flow Flexible Mesh,](#page-122-0) provides practical information on the GUI, the lateral coupling of 1D network flow with 2D overland flow

### **1.3 Manual version and revisions**

<span id="page-14-4"></span>This manual applies to SOBEK 3 suite, version 3.5 (and higher).

### **1.4 Typographical conventions**

Throughout this manual, the following conventions help you to distinguish between different elements of text.

<span id="page-15-0"></span>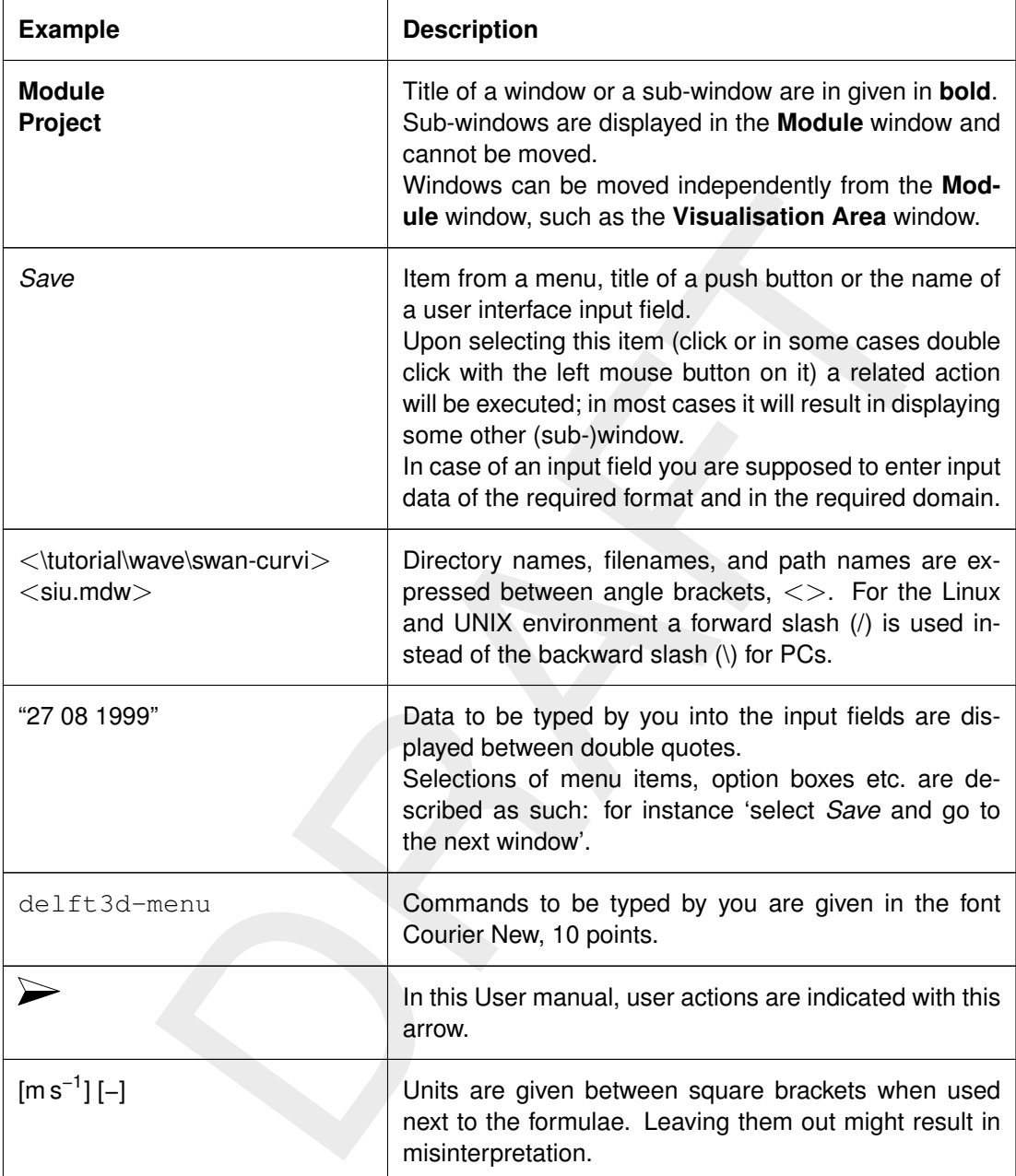

### **1.5 Changes with respect to previous versions**

In the 3.4 edition [chapter 7:](#page-122-0) [Module D-Flow 1D: 1D2D-coupled modelling to D-Flow Flexible](#page-122-0) [Mesh](#page-122-0) is added.

In the 3.5 edition the [Appendix A:](#page-132-0) [How to use OpenDA for Delta Shell models](#page-132-0) and [Appendix B:](#page-134-0) [How to use SOBEK 3 models in Delft-FEWS](#page-134-0) have been adjusted.

In the 3.6 edition the following is adjusted:

- $\Diamond$  the model merge functionality is described in [section 4.14:](#page-106-1) [Merge Models](#page-106-1)
- proved Salt dispersion formulation is described section 4.8: Salt water introduction.  $\Diamond$  the improved Salt dispersion formulation is described [section 4.8:](#page-88-0) [Salt water intrusion](#page-88-0)

### <span id="page-18-0"></span>**2 Module D-Flow 1D: Overview**

D-Flow 1D is one of the models available in SOBEK 3. D-Flow 1D is the product line designed for the simulation of water flows in open channels. It combines functionality of the former SOBEK-River Estuary and SOBEK-RIVER and is capable of modelling river systems, estuaries, streams and other types of alluvial channel networks.

The software calculates accurately, fast and robust the one-dimensional water flow for shallow water in simple water systems or complex channel networks with more than thousand reaches, cross sections and structures. D-Flow 1D solves the full Saint-Venant equations with the help of the staggered grid numerical scheme [\(Stelling and Duinmeijer,](#page-131-1) [2003;](#page-131-1) [Stelling and](#page-131-2) [Verwey,](#page-131-2) [2006\)](#page-131-2). In order to model one-dimensional salt water intrusion in estuaries D-Flow 1D can also solve the Saint-Venant equation and the advection-dispersion equation conjunctively to account for advective and diffusive/dispersive transport and density driven flow.

the staggered grid numerical scheme (Stelling and Duinmeijer, 2003; Stelling and Duinmeijer, 2003; Stelling and Duinmeijer, 2003; Stelling and Duinmeijer, 2003; Stelling and Duinmeijer, 2003; Stelling and Duinmeijer and th D-Flow 1D allows to apply various types of boundary conditions, as well as to define lateral inflow and outflow using time series or standard formulae. The networks can be branched or looped. D-Flow 1D is capable of modelling complex cross-sectional profiles consisting of multiple roughness sub-sections, e. g. left floodplain, right floodplain and main channel.

### <span id="page-20-1"></span><span id="page-20-0"></span>**3 Module D-Flow 1D: Getting started**

### **3.1 Introduction**

The workflow of setting up a D-Flow 1D model usually consists of the following steps:

- $\Diamond$  Add a D-Flow 1D model to a project
- $\diamond$  Build or import a schematization
- $\Diamond$  Generate a computational grid
- $\diamond$  Define roughnesses
- $\Diamond$  Set the boundary conditions
- $\Diamond$  Set lateral sources and sinks (lateral stations) if there are any
- $\Diamond$  Set initial conditions
- $\Diamond$  Set wind and salt values if applicable
- $\Diamond$  Adjust model wide settings
- $\Diamond$  Set preferred output
- $\Diamond$  Run a simulation
- $\Diamond$  View and analyze simulation results
- $\diamond$  Add and combine scenarios or models if applicable

<span id="page-20-2"></span>These steps are explained in the next paragraph on a small model without wind data and salt water intrusion. The focus here is on workflow. An overview of the possibilities and options of the different steps and components is provided in Chapter 4.

### **3.2 Starting a D-flow 1D model**

When SOBEK 3 is started, it opens with an empty project. To get started, import a model or network that already exists or build a new model from scratch.

braid conditions) - if there are any<br>tial conditions<br>and solutions and sinks (lateral stations) - if there are any<br>did and stat values - if applicable<br>model wide settings<br>fored output<br>model wide settings<br>of combine scenari A new model is added in the **Project** window by a right-mouse-click on  $\langle$  project $\rangle$  and choosing  $Add \rightarrow$  and *New Model ...*. A window with all the available models from activated plugins and the corresponding integrated models appears. Selecting *Flow1D Model* adds a new 1D flow model to the project.

<span id="page-20-3"></span>The new model is now visible in the **Project** window. Items in the **Project** window are sorted according to the usual workflow for setting up a 1-dimensional flow model as listed above.

### **3.3 Dockable views**

<span id="page-20-4"></span>The Delta Shell framework offers lots of freedom to customize dockable views, which are discussed in this section.

### **3.3.1 Docking tabs separately**

Within the Delta Shell framework the user can dock the separate windows according to personal preferences. These preferences are then saved for future use of the framework. An example of such preferences is presented in [Figure 3.1,](#page-21-1) where windows have been docked on two screens.

<span id="page-21-1"></span>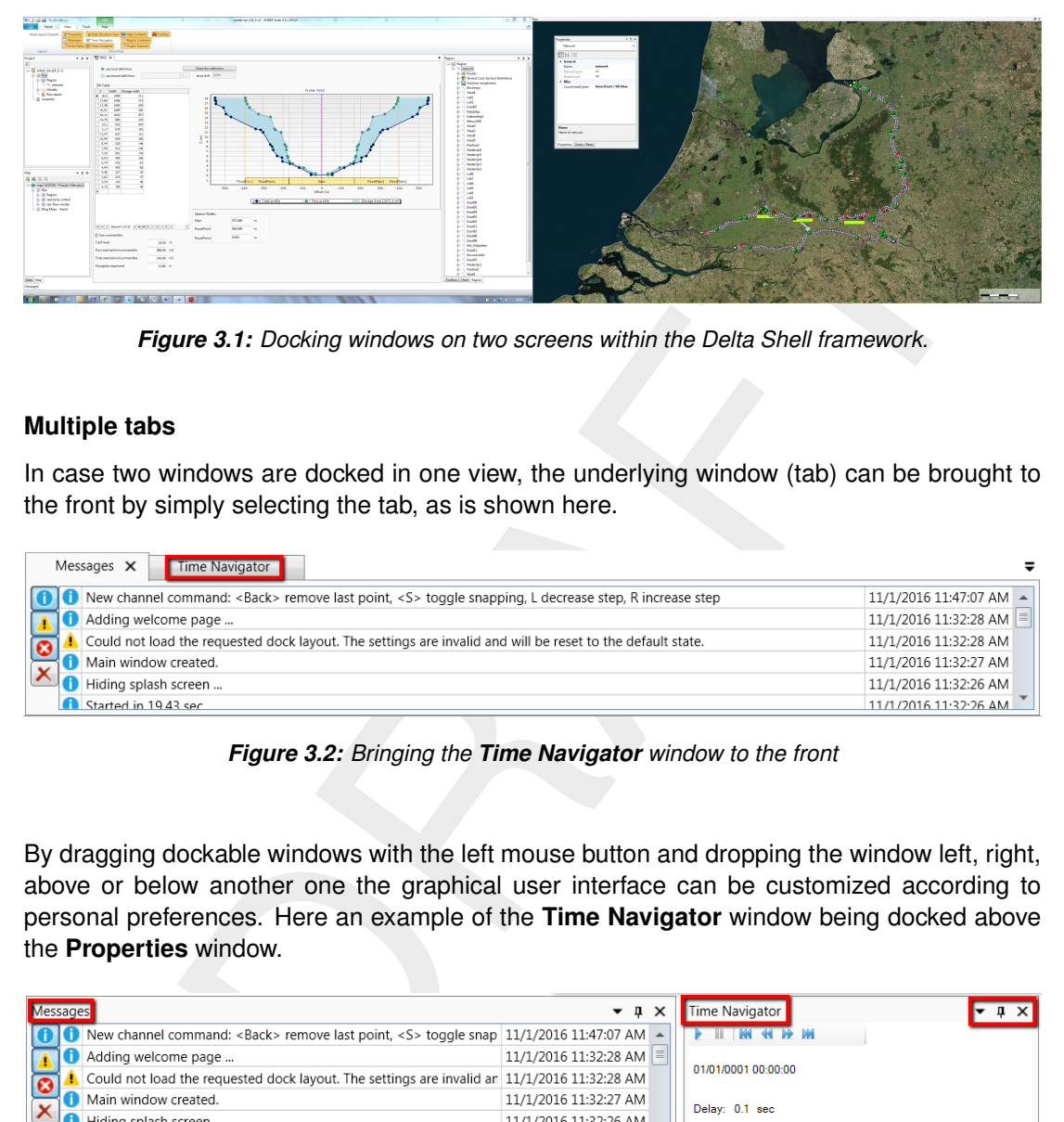

*Figure 3.1: Docking windows on two screens within the Delta Shell framework.*

### <span id="page-21-0"></span>**3.3.2 Multiple tabs**

In case two windows are docked in one view, the underlying window (tab) can be brought to the front by simply selecting the tab, as is shown here.

<span id="page-21-2"></span>

| Messages $\times$<br>Time Navigator                                                                                      |                         |
|----------------------------------------------------------------------------------------------------|-------------------------|
| <b>C</b> New channel command: <back> remove last point, <s> toggle snapping, L decrease step, R increase step</s></back> | 11/1/2016 11:47:07 AM - |
| Adding welcome page                                                                                                    | 11/1/2016 11:32:28 AM   |
| Could not load the requested dock layout. The settings are invalid and will be reset to the default state.               | 11/1/2016 11:32:28 AM   |
| Main window created.                                                                                                    | 11/1/2016 11:32:27 AM   |
| Hiding splash screen                                                                                                    | 11/1/2016 11:32:26 AM   |
| Started in 1943 sec                                                                                                    | 11/1/2016 11:32:26 AM   |

*Figure 3.2: Bringing the Time Navigator window to the front*

By dragging dockable windows with the left mouse button and dropping the window left, right, above or below another one the graphical user interface can be customized according to personal preferences. Here an example of the **Time Navigator** window being docked above the **Properties** window.

<span id="page-21-3"></span>

|                      | $  \sqrt{2}$                     |                                                                                             | Time Navigator                                                                                                    |                                       |
|----------------------|----------------------------------|---------------------------------------------------------------------------------------------|----------------------------------------------------------------------------------------------------|---------------------------------------|
|                      |                                  |                                                                                             |                                                                                                    |                                       |
| Adding welcome page  | 11/1/2016 11:32:28 AM            |                                                                                             |                                                                                                    |                                       |
|                      |                                  |                                                                                             |                                                                                                    |                                       |
| Main window created. | 11/1/2016 11:32:27 AM            |                                                                                             |                                                                                                    |                                       |
| Hiding splash screen | 11/1/2016 11:32:26 AM            |                                                                                             |                                                                                                    |                                       |
|                      | 11/1/2016 11:32:26 AM -          |                                                                                             | .                                                                                                    |                                       |
|                      | Messages<br>Started in 19.43 sec | Could not load the requested dock layout. The settings are invalid an 11/1/2016 11:32:28 AM | New channel command: <back> remove last point, <s> toggle snap 11/1/2016 11:47:07 AM <math>\sim</math></s></back> | 01/01/0001 00:00:00<br>Delay: 0.1 sec |

*Figure 3.3: Docking the Time Navigator window.*

Additional features are the possibility to remove or (auto) hide the window (top right in [Fig](#page-21-3)[ure 3.3\)](#page-21-3). In case of removal, the window can be retrieved by a mouse-click on *Time Navigator* in the *View* ribbon. Hiding the **Time Navigator** window results in:

<span id="page-22-3"></span>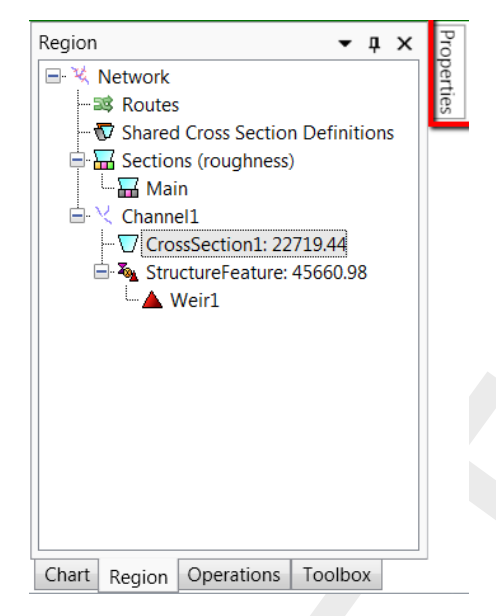

*Figure 3.4: Auto hide the Properties window*

### <span id="page-22-0"></span>**3.4 Ribbons and toolbars**

<span id="page-22-1"></span>The user can access the toolbars arranged in *ribbons*. Model plug-ins can have their own model specific *ribbon*. The *ribbon* may be auto collapsed by activating the *Collapse the Ribbon* button when right-mouse-clicking on the *ribbon*.

### **3.4.1 Ribbons (shortcut keys)**

Chart Region Operations Troubox<br>
Figure 3.4: Auto hide the Properties window<br>
and toolbars<br>
ran access the toolbars arranged in *ribbons*. Model plug-ins can have the<br>
cific *ribbon.* The *ribbon* may be auto collapsed by Delta Shell makes use of ribbons, just like Microsoft Office. You can use these ribbons for most of the operations. With the ribbons comes shortcut key functionality, providing shortcuts to perform operations. If you press  $\text{Alt}$ , you will see the letters and numbers to access the ribbons and the ribbon contents (i.e. operations). For example,  $\text{Alt} + \text{H}$  will lead you to the *Home*-ribbon (Figure 3.5).

### <span id="page-22-4"></span><span id="page-22-2"></span>**Note: Implementation of the shortcut key functionality is still work in progress.**

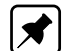

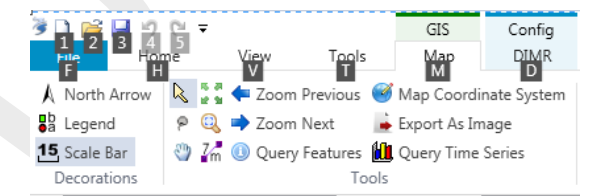

*Figure 3.5: Perform operations using the shortcut keys*

### **3.4.2 File**

<span id="page-23-0"></span>The left-most *ribbon* is the *File* ribbon. It has menu-items comparable to most Microsoft applications. Furthermore, it offers users import and export functionality, as well as the *Help* and *Options* dialogs, as shown in [Figure 3.6](#page-23-0) and [Figure 3.7.](#page-24-3)

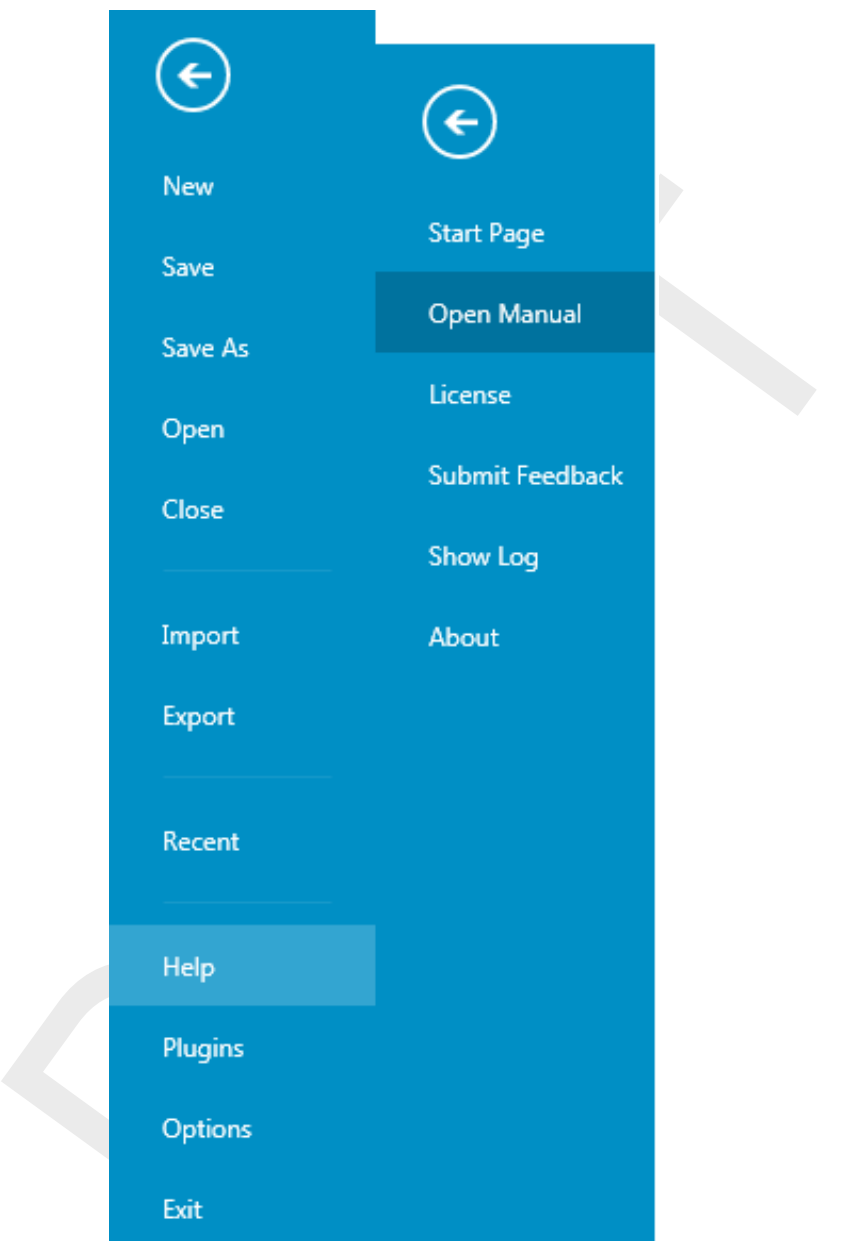

*Figure 3.6: The* File *ribbon.*

<span id="page-24-3"></span>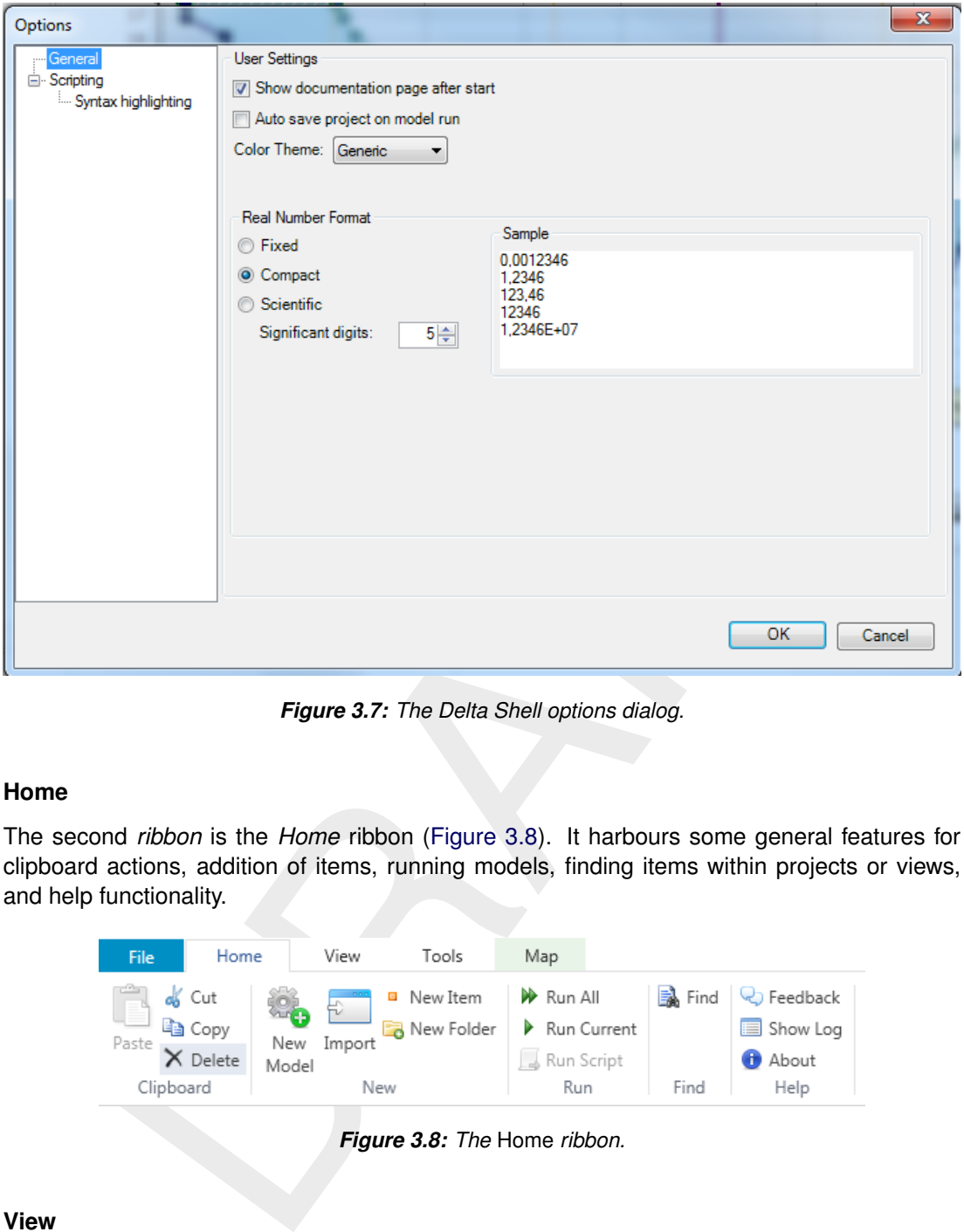

*Figure 3.7: The Delta Shell options dialog.*

### <span id="page-24-0"></span>**3.4.3 Home**

The second *ribbon* is the *Home* ribbon (Figure 3.8). It harbours some general features for clipboard actions, addition of items, running models, finding items within projects or views, and help functionality.

<span id="page-24-4"></span>

| Home<br>File          | View             | Tools      | Map              |                      |                |  |  |
|-----------------------|------------------|------------|------------------|----------------------|----------------|--|--|
| os Cut                | <b>ROA</b><br>£. | ■ New Item | <b>A</b> Run All | ind<br><sub>in</sub> | C Feedback     |  |  |
| <sup>1</sup><br>Paste | Import<br>New    | New Folder | Run Current      |                      | Show Log       |  |  |
| X Delete              | Model            |            | Run Script       |                      | <b>C</b> About |  |  |
| Clipboard             |                  | New        |                  | Find                 | Help           |  |  |

*Figure 3.8: The* Home *ribbon.*

### <span id="page-24-1"></span>**3.4.4 View**

<span id="page-24-5"></span>The third *ribbon* is the *View* ribbon [\(Figure 3.9\)](#page-24-5). Here, the user can show or hide windows.

<span id="page-24-2"></span>

| <b>File</b>                                        | Home | View     |  | Tools |  | Map                                  |  |                                  |  |
|----------------------------------------------------|------|----------|--|-------|--|--------------------------------------|--|----------------------------------|--|
| Reset Layout After Restart <sup>2</sup> Properties |      |          |  |       |  |                                      |  | Chart Contents \ Region Contents |  |
|                                                    |      | Messages |  |       |  | Map Contents <b>Project Explorer</b> |  |                                  |  |
|                                                    |      |          |  |       |  | Time Navigator Deperations           |  | Toolbox                          |  |
| Layout                                             |      |          |  |       |  | Show/Hide                            |  |                                  |  |

*Figure 3.9: The* View *ribbon.*

### **3.4.5 Tools**

<span id="page-25-2"></span>The fourth *ribbon* is the *Tools* ribbon [\(Figure 3.10\)](#page-25-2). By default, it contains only the *Open Case Analysis View* tool. Some model plug-ins offer the installation of extra tools that may be installed. These are documented within the user documentation of those model plug-ins.

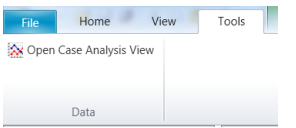

*Figure 3.10: The* Tools *ribbon contains just the* Data *item.*

### <span id="page-25-3"></span>**3.4.6 Map**

<span id="page-25-0"></span>

|                                  |                                 | <b>U.IU.</b> The Toold Hood Tool Contains foot the Bata Rom.                                                                                                    |
|----------------------------------|---------------------------------|----------------------------------------------------------------------------------------------------|
| <b>Map</b>                       |                                 |                                                                                                    |
|                                  |                                 | The last ribbon is the Map ribbon (Figure 3.11).                                                                                                    |
|                                  |                                 |                                                                                                    |
| <b>AR</b> Legend<br>15 Scale Bar |                                 | 泰里• 4   咖   @   人 \S   匠 Show Profile   コ   ▽ 留<br>Zoom Previous Map Coordinate System<br>Coverage Eijsden - Keizersveer<br><b>M</b> Add Load<br>P Q → Zoom Next → Export As Image<br>飞耳区の<br>$F \times T$<br>7. D.G<br>Show Color Scale<br>$\otimes$<br><sup>®</sup> Add Observation Poin<br>च<br><sup>(3</sup> ) M <sup>0</sup> Query Features <b>H</b> Query Time Series<br>$\circledast$ A $\circledast$<br>Find Grid Cell<br>x<br>Grid Profile<br>Re.<br>Tools<br>Edit<br>Water Ouality<br>Spatial Operations<br>Area<br>Network Coverage |
|                                  |                                 | Figure 3.11: The Map ribbon.                                                                                                    |
|                                  |                                 |                                                                                                    |
|                                  |                                 | This will be used heavily, while it harbours all Geospatial functions, like:                                                                                                    |
|                                  |                                 | $\Diamond$ Decorations for the map                                                                                                    |
|                                  | □<br>□<br>□<br>□                | North arrow<br>Scale bar<br>Legend                                                                                                    |
| ♦                                |                                 | Tools to customize the map view                                                                                                    |
|                                  | о<br>□<br>□<br>□<br>о<br>□<br>□ | Select a single item<br>Select multiple items by drawing a curve<br>Pan<br>Zoom to Extents<br>Zoom by drawing a rectangle<br>Zoom to Measure distance<br>$\ddotsc$                                                                                                    |
|                                  |                                 | $\Diamond$ Edit polygons, for example within a network, basin, or waterbody                                                                                                    |
|                                  | □                               | Move geometry point(s)                                                                                                    |

*Figure 3.11: The* Map *ribbon.*

- *Decorations* for the map
	- North arrow
	- □ Scale bar
	- Legend
	- $\Box$  ...
- *Tools* to customize the map view
	- □ Select a single item
	- $\Box$  Select multiple items by drawing a curve
	- Pan
	- □ Zoom to Extents
	- □ Zoom by drawing a rectangle
	- Zoom to Measure distance
	- $\Box$  ...
- *Edit* polygons, for example within a network, basin, or waterbody
	- □ Move geometry point(s)
	- Add geometry point(s)
	- $\Box$  Remove geometry point(s)
- Creation of a model *Network*, for example for D-Flow 1D
	- Add new Branch
	- □ Split Branch
	- Add Cross section
	- Add Weir
	- Add Pump
	- ...

<span id="page-25-1"></span>Still, all functions of the category can be activated as they will appear in the drop-down panel.

### **3.4.7 Scripting**

When you open the scripting editor in Delta Shell, a Scripting *ribbon* category will appear. This ribbon has the following additional options (see also [Figure 3.12\)](#page-26-1), which are described in Table [3.1:](#page-26-2)

<span id="page-26-1"></span>

| Home<br>File                                       | View                                                     | Tools<br>Scriptina                                                        |                                    |       |                                     |                                                                                    |                          |                |                                                                                                    |
|----------------------------------------------------|----------------------------------------------------------|---------------------------------------------------------------------------|------------------------------------|-------|-------------------------------------|------------------------------------------------------------------------------------|--------------------------|----------------|----------------------------------------------------------------------------------------------------|
| Run Clear cached<br>Script variables<br><b>Run</b> | Show spaces<br>Show tabs<br>Show end of line a Word wrap | x Python private variables Text color *<br>Highlight current line<br>View | Background color -<br>Font size 14 | Local | C Keep tabs<br>variables Tab size 4 | ■ Insert spaces √ Save before run<br>Create region<br>Comment selection<br>Editina | Convert to tab indenting | Python<br>Docu | $\frac{1}{\sqrt{2}}$ Convert to space indenting $\frac{1}{\sqrt{2}}$ $\sqrt{2}$ Use current settings as default<br>Settinas |

*Figure 3.12: The scripting* ribbon *within Delta Shell.*

<span id="page-26-2"></span>

|                             | Table 3.1: Functions and their descriptions within the scripting ribbon of Delta Shell.                                                                  |
|-----------------------------|----------------------------------------------------------------------------------------------------|
| <b>Function</b>             | <b>Description</b>                                                                                                    |
| Run script                  | Executes the selected text. If no text is selected then it will<br>execute the entire script                                                             |
| Clear cached variables      | Clears all variables and loaded libraries from memory                                                                                                    |
| Debugging                   | Enables/Disables the debug option. When enabled you can<br>add breakpoint to the code (using F9 or clicking in the mar-                                  |
|                             | gin) and the code will stop at this point before executing the<br>statement (use F10 (step over) or F11 (step into) for a more<br>step by step approach) |
| Python variables            | Show or hide python variables (like var) in code comple-<br>tion                                                                                         |
| Insert spaces/tabs          | Determines if spaces or tab characters are added when<br>pressing tab                                                                                    |
| Tab size                    | Sets the number of spaces that are considered equal to a<br>tab character                                                                                |
| Save before run             | Saves the changes to the file before running                                                                                                    |
| Create region               | Creates a new region surrounding the selected text                                                                                                    |
| Comment selection           | Comments out the selected text                                                                                                    |
| Convert to space indenting  | Converts all tab characters in the script to spaces. The num-<br>ber of spaces is determined by Tab size                                                 |
| Convert to tab indenting    | Converts all x number of space characters (determined by<br>Tab size) in the script to tabs                                                              |
| Python (documentation)      | Opens a link to the python website, showing you the python<br>syntax and standard libraries                                                              |
| Delta Shell (documentation) | Opens a link to the Delta Shell documentation website (gen-<br>erated documentation of the Delta Shell api)                                              |

*Table 3.1: Functions and their descriptions within the scripting* ribbon *of Delta Shell.*

### <span id="page-26-0"></span>**3.4.8 Shortcuts**

The shortcut keys of the scripting editor within Delta Shell are documented in [Table 3.2.](#page-26-3)

<span id="page-26-3"></span>

| <b>Shortcut</b>  | <b>Function</b>                                    |
|------------------|----------------------------------------------------|
| Ctrl + Enter     | Run selection (or entire script with no selection) |
| $Ctrl + Shift +$ | Run current region (region where the cursor is in) |
| Enter            |                                                    |
| $Ctrl + X$       | Cut selection                                      |

*Table 3.2: Shortcut keys within the scripting editor of Delta Shell.*

| <b>Shortcut</b>                     | <b>Function</b>                                                                                                    |
|-------------------------------------|----------------------------------------------------------------------------------------------------|
| $Ctrl + C$                          | Copy selection                                                                                                    |
| $Ctrl +$<br>$\mathbf{V}$            | Paste selection                                                                                                    |
| $Ctrl +$<br>S                       | Save script                                                                                                    |
| $Ctrl +$                            | Collapse all regions                                                                                                    |
| $Ctrl +$<br>$^{+}$                  | Expand all regions                                                                                                    |
| $Ctrl +$<br>π                       | Comment or Uncomment current selection                                                                                                    |
| $Ctrl + W$                          | Add selection as watch variable                                                                                                    |
| Ctrl + H                            | Highlight current selection in script (press esc to cancel)                                                                                                    |
| F9                                  | Add/remove breakpoint (In debug mode only)                                                                                                    |
| $\rm F\,5$                          | Continue running (In debug mode only - when on break-                                                                                                    |
|                                     | point)                                                                                                    |
| Shift $+ F5$                        | Stop running (In debug mode only - when on breakpoint)                                                                                                    |
| F10                                 | Step over current line and break on next line (In debug mode                                                                                                    |
|                                     | only - when on breakpoint)                                                                                                    |
| F11                                 | Step into current line if possible, otherwise go to next line                                                                                                    |
|                                     | (In debug mode only - when on breakpoint). This is used                                                                                                    |
|                                     | to debug functions declared in the same script (that have                                                                                                    |
|                                     | already runned)                                                                                                    |
| <b>Quick access toolbar</b><br>File | Note: The user can make frequently used functions available by a single mouse-click in the<br>Quick Access Toolbar, the top-most part of the application-window. Do this by right-mouse-<br>clicking a ribbon item and selecting Add to Quick Access Toolbar.<br>すいプロット<br>GIS<br>Home<br><b>Customize Quick Access Toolbar</b><br>New |
|                                     | oo Cut<br>Jn A<br>Open                                                                                                    |
| Paste                               | Jn C<br>la Copy<br>Save                                                                                                    |
|                                     | $\times$ Delete<br>lın S<br>Undo                                                                                                    |
| Clipboard                           | Rur<br>Redo                                                                                                    |
| Propert<br>Project                  | Late                                                                                                    |
| ब्रा                                | Show Below the Ribbon                                                                                                    |
|                                     | Figure 3.13: The quick access toolbar.                                                                                                    |
| ahamatisati.                        |                                                                                                    |

*Table 3.2: Shortcut keys within the scripting editor of Delta Shell.*

### <span id="page-27-0"></span>**3.4.9 Quick access toolbar**

<span id="page-27-2"></span> $\blacktriangledown$ 

|  |                                                       |      | うつつほり |      |  |                                       | GIS |       |
|--|-------------------------------------------------------|------|-------|------|--|---------------------------------------|-----|-------|
|  |                                                       | File | Home  |      |  | <b>Customize Quick Access Toolbar</b> |     |       |
|  | كا<br>of Cut                                          |      |       |      |  | New                                   |     | lın ∆ |
|  | la Copy<br>Paste<br>$\times$ Delete<br>Μ<br>Clipboard |      |       |      |  | Open                                  |     | ın C  |
|  |                                                       |      |       | Save |  | ın S                                  |     |       |
|  |                                                       |      |       | Undo |  | Rur                                   |     |       |
|  |                                                       |      | ✓     | Redo |  |                                       |     |       |
|  | Project                                               |      |       |      |  |                                       |     | Late  |
|  | Proper                                                |      |       |      |  | Show Below the Ribbon                 |     |       |

*Figure 3.13: The quick access toolbar.*

### <span id="page-27-1"></span>**3.5 Schematization**

Selecting the *Network* ribbon will present all icons to add network objects to the schematization. Always start with a channel, but we will come to that shortly. With the **Map** window, visualization of the network can be adjusted and map layers can be added. A wms-map layer

can be added by selecting  $\mathbb{E}$ . After selecting "openstreetmap" the map is added to the main window.

The *zoom* button **q**, the mouse scroll-wheel and the *pan zoom* button can be used to navigate the map. Panning can also be accomplished by holding down the middle mouse button and moving the mouse. Tip: another way to set for example OpenStreetMap as background is as follows:

- right-mouse-click on <Project1> in the **Project** window, and select *Add* → and *New Item ...*
- $\diamond$  select "General" and "Map"
- $\diamond$  double click on the map
- $\Diamond$  press  $\clubsuit$  on top of the **Map** window
- $\Diamond$  select "openstreetmap"
- and finally right-mouse-click on the map in the **Project** window, and select "Use as default background layer"

This way OpenStreetmap will stay as background not only while modelling the schematization but also on presenting the Calculation grid or the Output.

Now, to follow this tutorial, zoom in on the city of Rotterdam as shown in Figure 3.14.

First activate an icon in the *Network* ribbon, then click in the Central Map (**Flow 1D** window) to position the activated type of object. Start with a channel *Add new branch (Freeform)* . Press and hold the left mouse button to place the starting point of the branch. As long as the left mouse button is held down, the branch is drawn following the movement of the mouse pointer. Releasing the mouse button ends the branch.

<span id="page-28-0"></span>Now, to follow this tutorial, model the river section "Nieuwe Waterweg" as shown in [Fig](#page-28-0)[ure 3.14.](#page-28-0) In this tutorial one branch is used, but more branches can be added and connected in the same way (see also Section 4.3.2.2). To stop adding branches, press *Esc*. Note that the order of the mouse clicks defines the normal direction (i.e. the defined direction) of the branch, visualized by an arrow at the end of the branch.

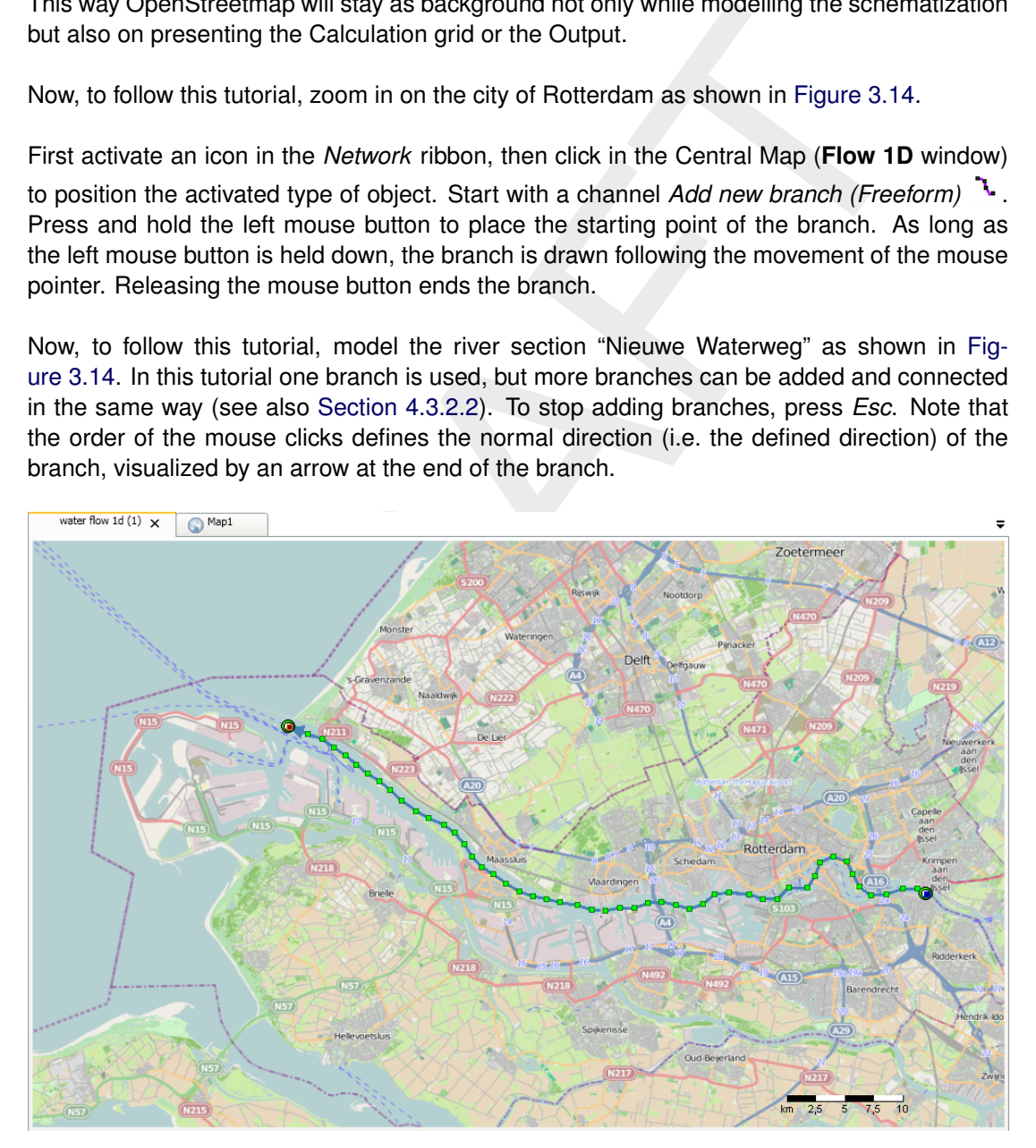

*Figure 3.14: Map view with open street background map and a D-Flow 1D branch generated near the city of Rotterdam*

Selecting  $\Box$  in the *Network* ribbon activates the addition mode for YZ Cross Sections. When moving the mouse over the map the orange dot shows where SOBEK places the Cross Section; with a left-click a single Cross Section is added to the branch. Press *Esc* to leave the addition mode and double-click on the Cross Section in the map to open the **Cross Section Editor** [\(Figure 3.15\)](#page-29-0). In this chapter we only focus on YZ Cross Sections. The geometry of the cross section can be specified in the table. Now, to follow this tutorial, fill in the following values:

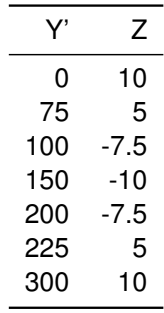

<span id="page-29-0"></span>This will result in the **Cross Section View** given in Figure 3.15.

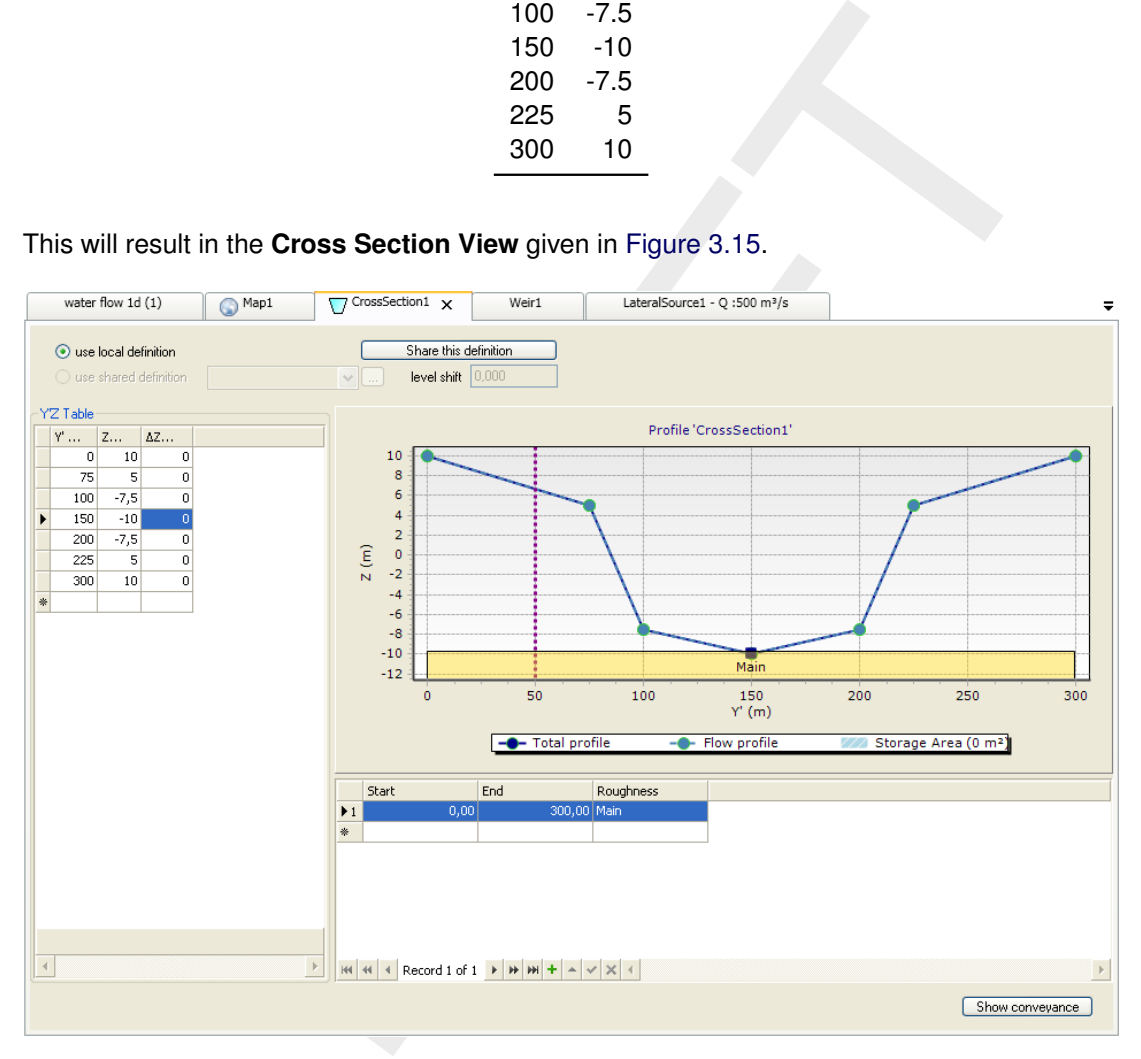

*Figure 3.15: Example of a cross section*

Close the **Cross Section Editor** and select **4** to add a weir. Like for the cross section, move the mouse to a location on the branch and left-click to add a weir to the model. Leave the addition mode by pressing *Esc*. A double-click on the weir opens the weir editor. Now fill in the following values:

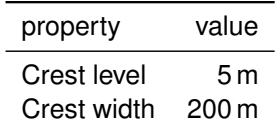

<span id="page-30-0"></span>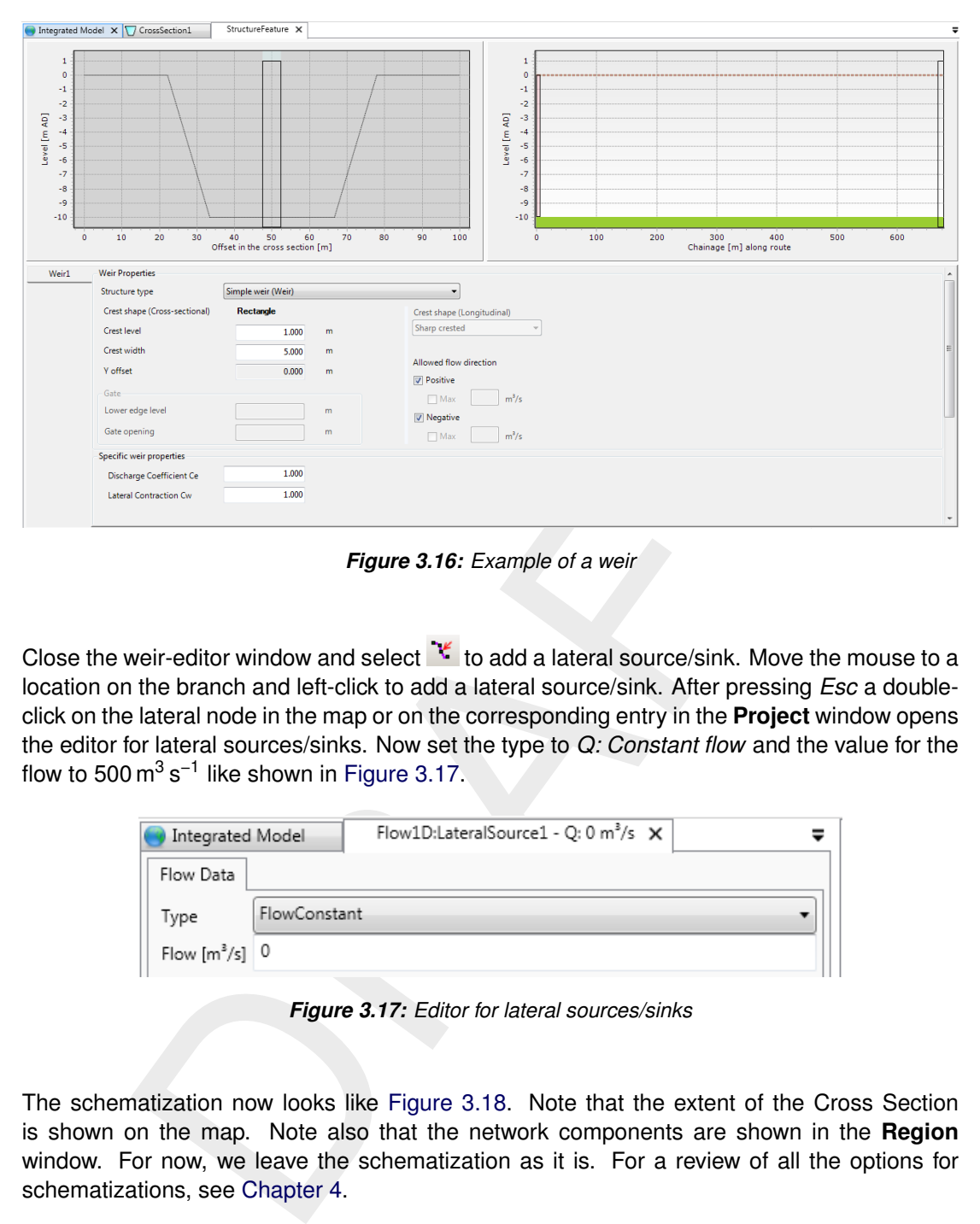

*Figure 3.16: Example of a weir*

Close the weir-editor window and select  $\mathbf{F}$  to add a lateral source/sink. Move the mouse to a location on the branch and left-click to add a lateral source/sink. After pressing *Esc* a doubleclick on the lateral node in the map or on the corresponding entry in the **Project** window opens the editor for lateral sources/sinks. Now set the type to *Q: Constant flow* and the value for the flow to 500  $\mathrm{m^{3}\,s^{-1}}$  like shown in Figure 3.17.

<span id="page-30-1"></span>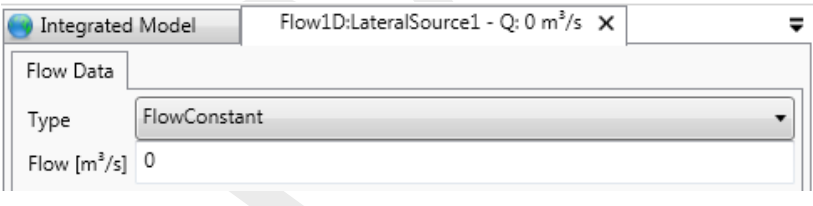

*Figure 3.17: Editor for lateral sources/sinks*

The schematization now looks like Figure 3.18. Note that the extent of the Cross Section is shown on the map. Note also that the network components are shown in the **Region** window. For now, we leave the schematization as it is. For a review of all the options for schematizations, see Chapter 4.

<span id="page-31-1"></span>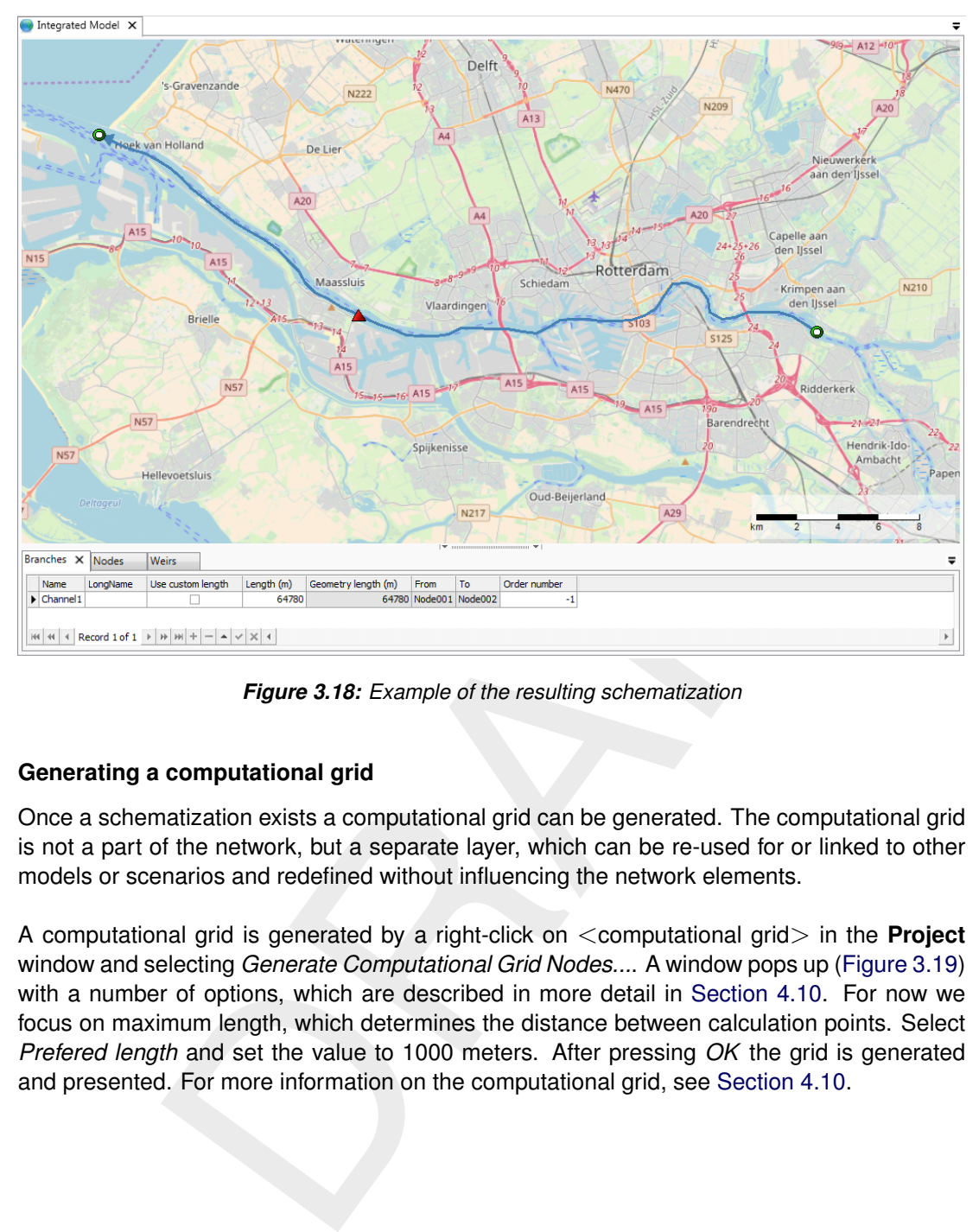

*Figure 3.18: Example of the resulting schematization*

### <span id="page-31-0"></span>**3.6 Generating a computational grid**

Once a schematization exists a computational grid can be generated. The computational grid is not a part of the network, but a separate layer, which can be re-used for or linked to other models or scenarios and redefined without influencing the network elements.

A computational grid is generated by a right-click on <computational grid> in the **Project** window and selecting *Generate Computational Grid Nodes...*. A window pops up [\(Figure 3.19\)](#page-32-1) with a number of options, which are described in more detail in Section 4.10. For now we focus on maximum length, which determines the distance between calculation points. Select *Prefered length* and set the value to 1000 meters. After pressing *OK* the grid is generated and presented. For more information on the computational grid, see Section 4.10.

<span id="page-32-1"></span>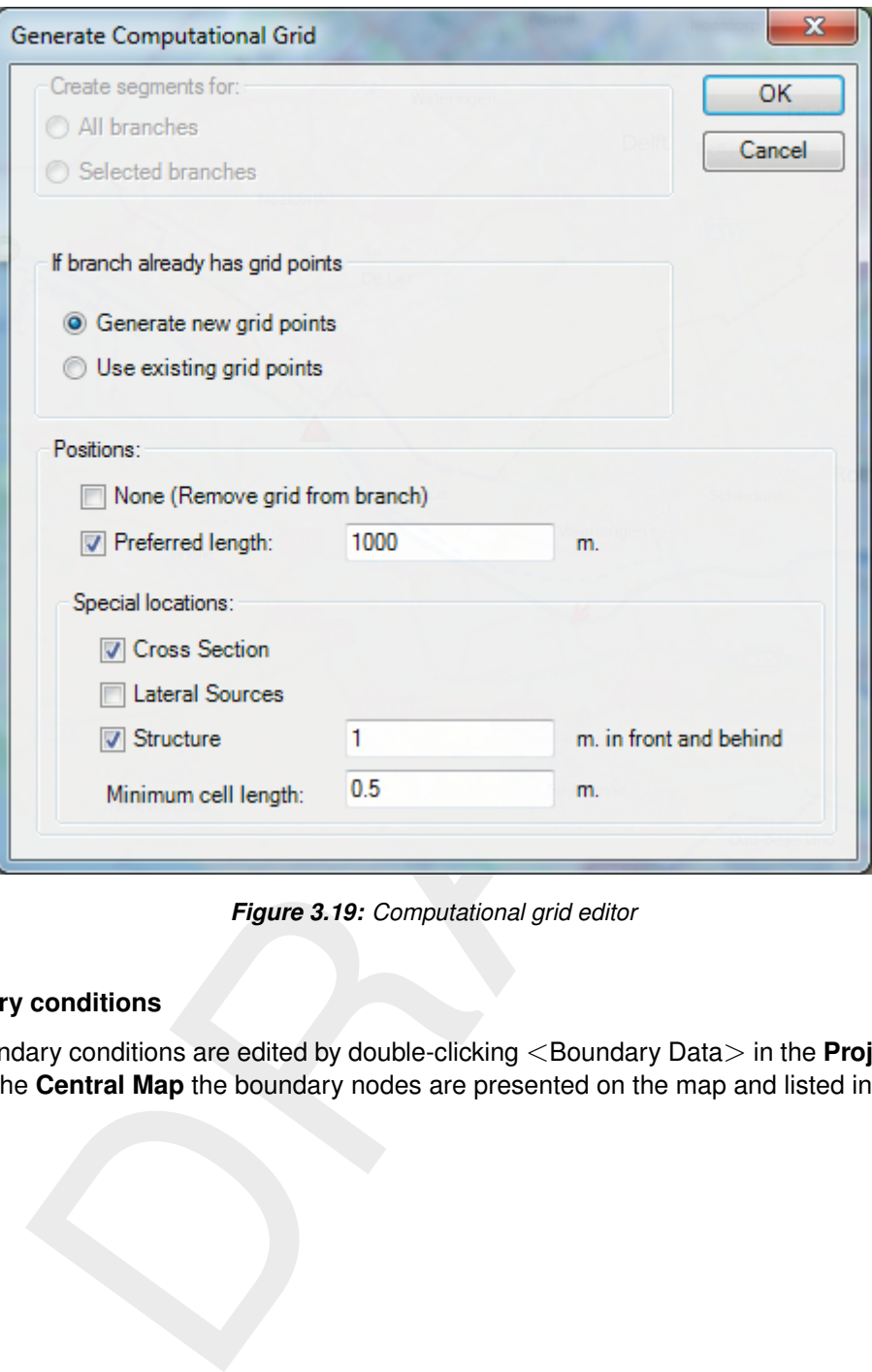

*Figure 3.19: Computational grid editor*

### <span id="page-32-0"></span>**3.7 Boundary conditions**

The boundary conditions are edited by double-clicking <Boundary Data> in the **Project** window. In the **Central Map** the boundary nodes are presented on the map and listed in a table.

<span id="page-33-1"></span>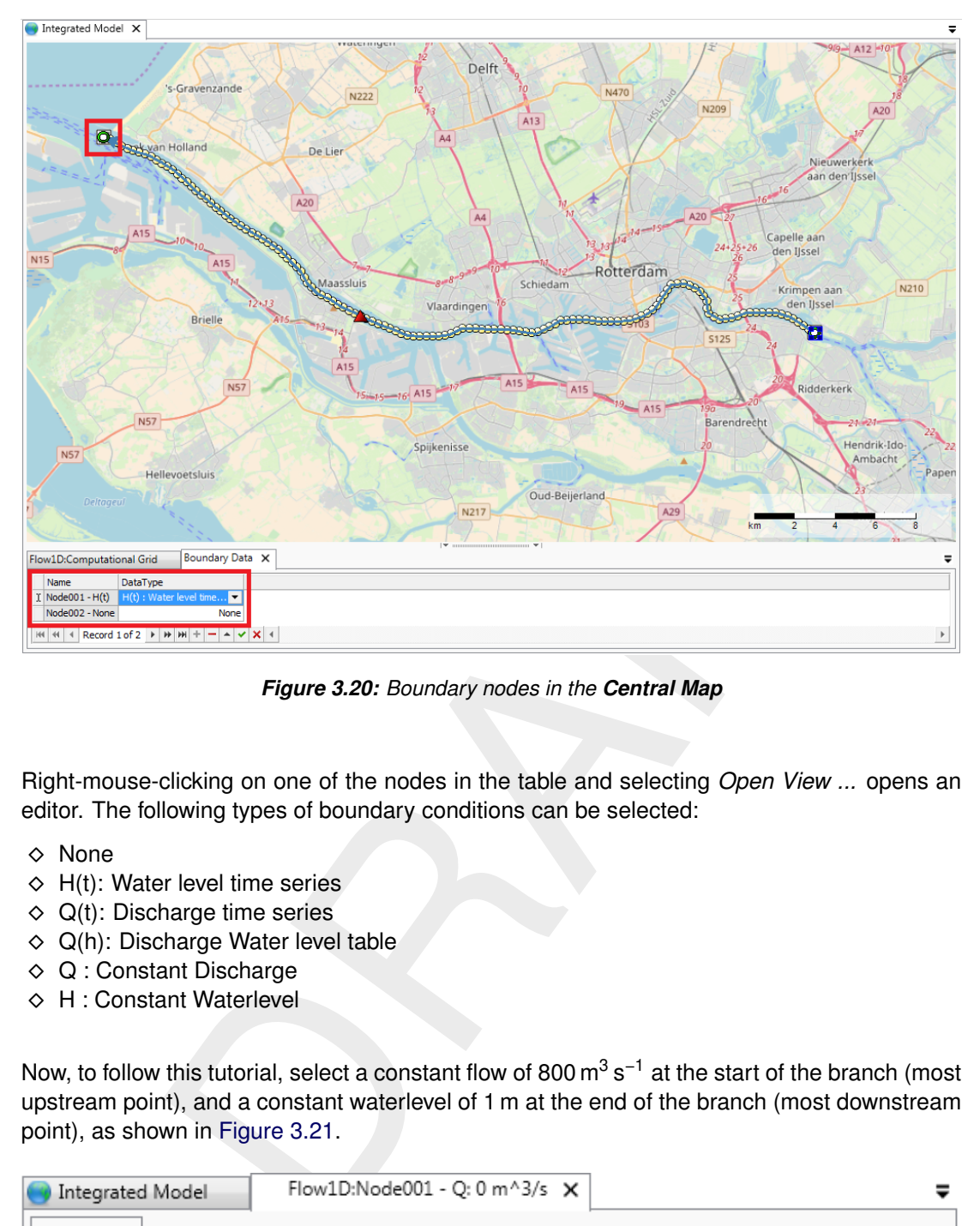

*Figure 3.20: Boundary nodes in the Central Map*

Right-mouse-clicking on one of the nodes in the table and selecting *Open View ...* opens an editor. The following types of boundary conditions can be selected:

- $\diamond$  None
- $\Diamond$  H(t): Water level time series
- $\Diamond$  Q(t): Discharge time series
- $\Diamond$  Q(h): Discharge Water level table
- $\Diamond$  Q : Constant Discharge
- $\Diamond$  H : Constant Waterlevel

Now, to follow this tutorial, select a constant flow of 800  $m^3 s^{-1}$  at the start of the branch (most upstream point), and a constant waterlevel of 1 m at the end of the branch (most downstream point), as shown in Figure 3.21.

<span id="page-33-2"></span><span id="page-33-0"></span>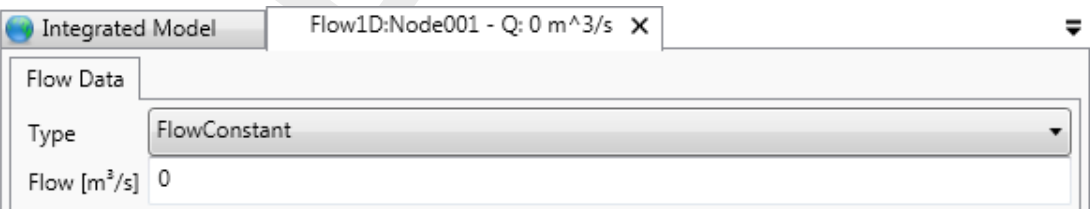

*Figure 3.21: Constant water level boundary condition*

### **3.8 Roughness**

Branch roughness can be defined for different parts of the cross sections, defined as roughness-sections. Open the **Cross Section Editor** to view the definition of the sections, in the table underneath the graphical representation. The roughness-section is visualized by the block under the cross section in the graphical representation. For the simple model discussed in this chapter, keep a single roughness-section.

Notice that the model wide roughness-type and -value can be edited in the **Properties** window after selecting *Main* under <flow 1d/input/Roughness> [\(Figure 4.43\)](#page-83-2). Press the "+" in front of <Roughness> to unfold. For now, in this simple model, the default roughness is not changed and no detailed roughness value is defined for the branch. More information on setting roughness is found in Section 4.6.

<span id="page-34-1"></span>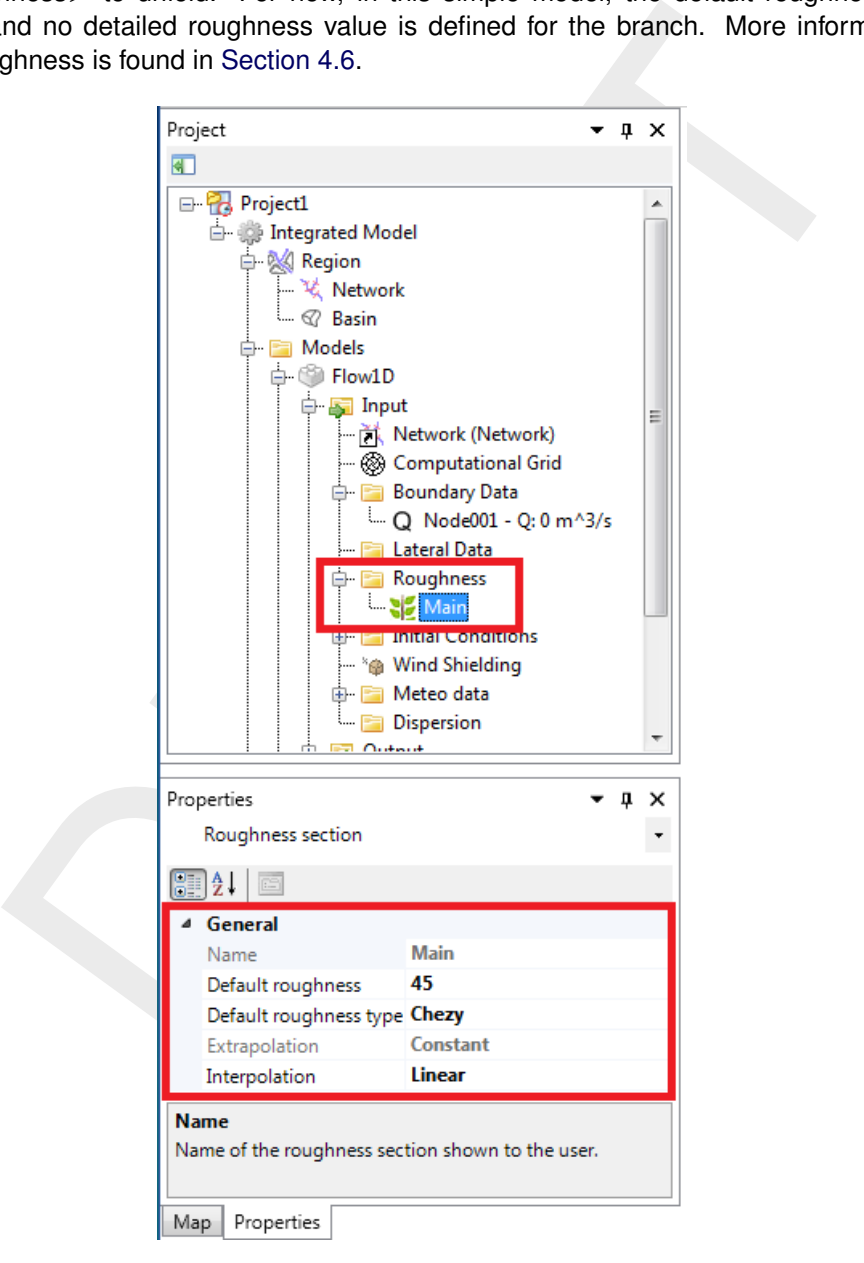

*Figure 3.22: Editing the roughness*

### <span id="page-34-0"></span>**3.9 Initial conditions**

There are two basic initial conditions:

 $\diamond$  initial waterlevel or depth; and

 $\Diamond$  initial water flow (discharge)

Both can be specified. The user can choose between initial waterlevel or depth by selecting the <Flow 1D> model in the **Project** window and the *Initial conditions* section in the **Properties** window.

<span id="page-35-2"></span>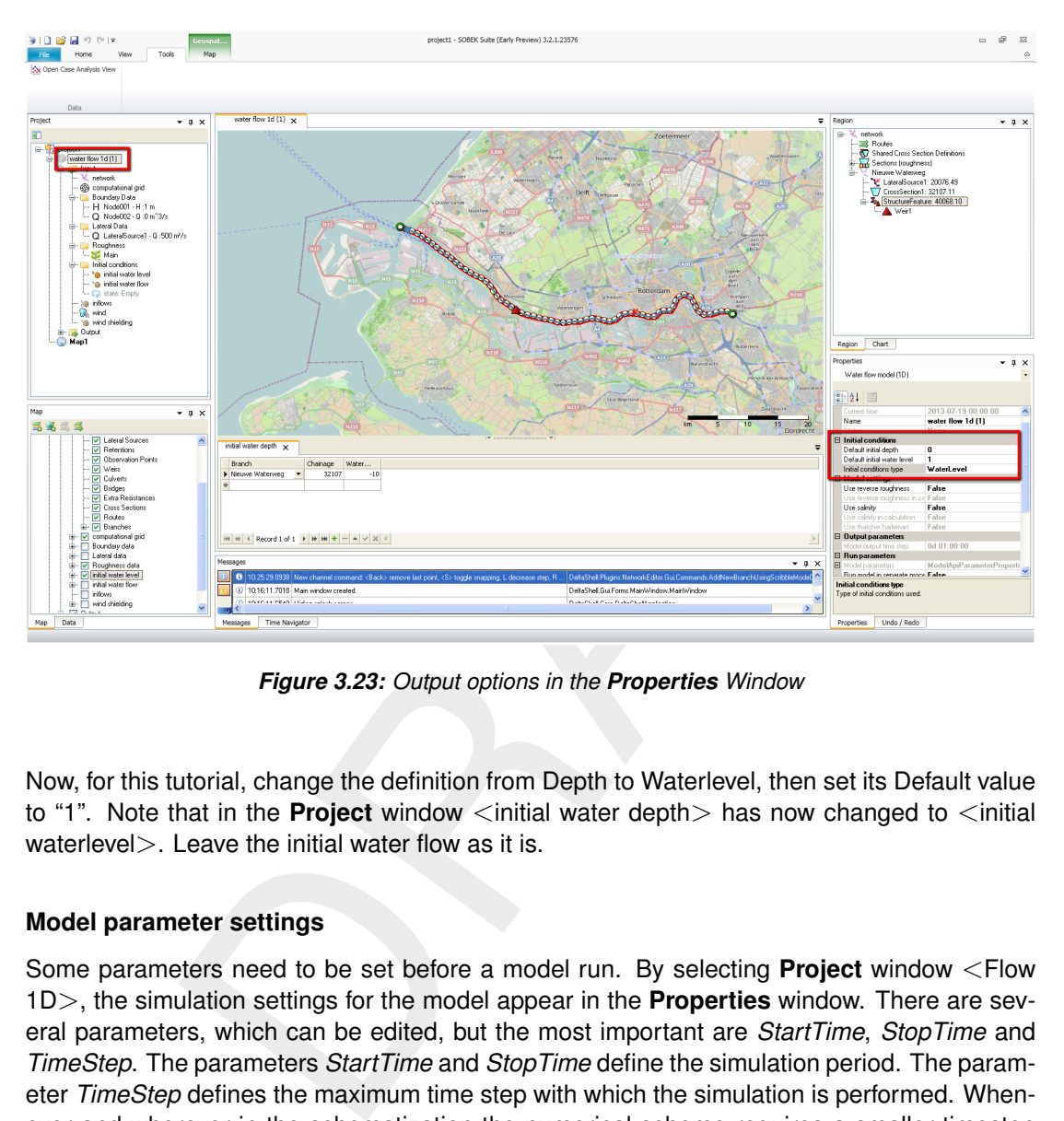

*Figure 3.23: Output options in the Properties Window*

<span id="page-35-0"></span>Now, for this tutorial, change the definition from Depth to Waterlevel, then set its Default value to "1". Note that in the **Project** window <initial water depth> has now changed to <initial waterlevel >. Leave the initial water flow as it is.

### **3.10 Model parameter settings**

Some parameters need to be set before a model run. By selecting **Project** window <Flow 1D>, the simulation settings for the model appear in the **Properties** window. There are several parameters, which can be edited, but the most important are *StartTime*, *StopTime* and *TimeStep*. The parameters *StartTime* and *StopTime* define the simulation period. The parameter *TimeStep* defines the maximum time step with which the simulation is performed. Whenever and wherever in the schematization the numerical scheme requires a smaller timestep to ensure computational stability, the program will reduce the timestep as necessary. Please note that the automated reduction of timestep is only done to prevent model crashes. Based on the modelled hydrodynamic phenomena, users should select appropriate space-steps as well as an appropriate timestep to ensure that the hydrodynamic phenomena involved are computed with sufficient accuracy.

<span id="page-35-1"></span>Now, to follow this tutorial, set the simulation period to 3d by adjusting  $\leq$  Start time $\geq$  and  $\le$ Stop time $>$ . Set the  $\le$ Time step $>$  to 1 h.
## **3.11 Set output**

Left-click on **Project** window <Flow 1D/output>. The **Properties** Window now shows all possible output options, see [Figure 3.24.](#page-36-0)

Choose the following output parameters and set the output value on "Current":

- $\diamond$  Grid points: Water level
- $\Diamond$  Reach segments: Discharge
- $\Diamond$  Reach segments: Velocity
- $\diamond$  Simulation info: Number of iterations
- $\Diamond$  Structures: Crest level

<span id="page-36-0"></span>Set the rest of the parameters to "None". Set both output timesteps to 1 h.

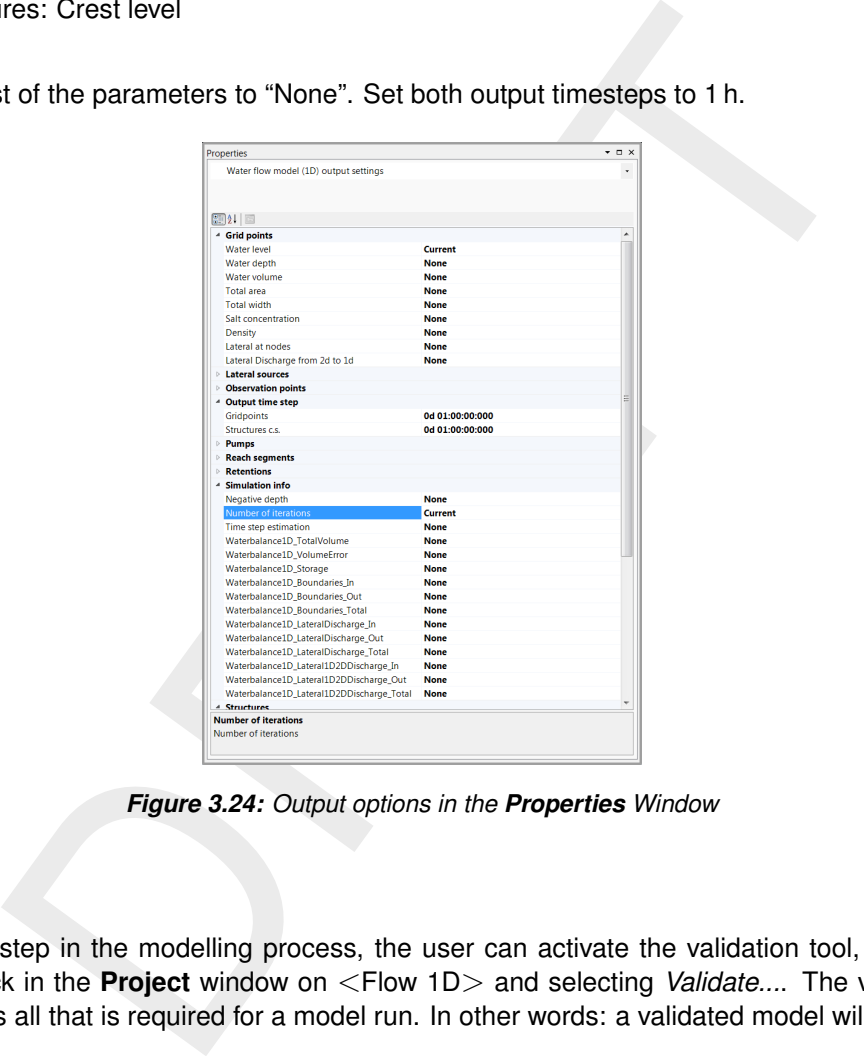

*Figure 3.24: Output options in the Properties Window*

## **3.12 Validation**

As a final step in the modelling process, the user can activate the validation tool, by rightmouse-click in the **Project** window on <Flow 1D> and selecting *Validate...*. The validation tool checks all that is required for a model run. In other words: a validated model will run!

#### **3.13 Running a simulation**

The simulation can now be started by a right-mouse-click on **Project** window <Flow 1D> and selecting *Run model*. A window pops up in which the progress of the simulation is shown. The window disappears when the simulation is finished.

In the **Project** window the results are added to the model under <Output>. Here the run report can also be found. This is a log with all the messages during the simulation from both Delta Shell and D-Flow 1D.

## **3.14 Viewing simulation results**

The simulation results can now be examined and analyzed in several ways, described in detail in [Chapter 5.](#page-108-0)

Double-clicking on **Project** window < output/water level> will present the water level results on the map together with the network as coloured symbols on the calculation points. The initial values of the water level will be presented first. Now, activate the **Time Navigator**. You can move through the results as a function of time by moving the slider [\(Figure 3.25\)](#page-37-0). On the left side of the map view, the results in table are visible for the specified time in the **Time Navigator** window.

<span id="page-37-0"></span>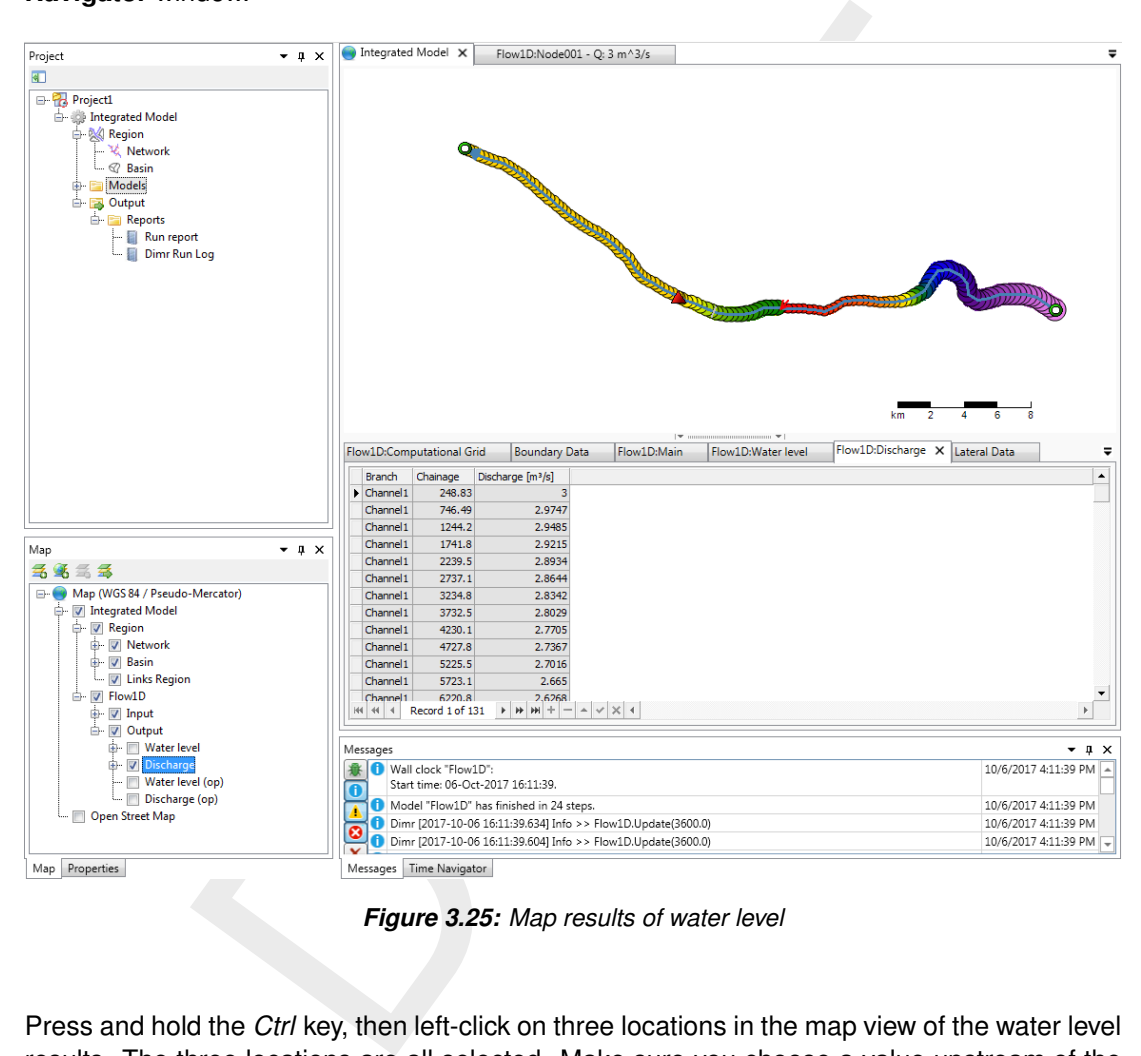

*Figure 3.25: Map results of water level*

Press and hold the *Ctrl* key, then left-click on three locations in the map view of the water level results. The three locations are all selected. Make sure you choose a value upstream of the weir node, downstream of the weir node and downstream of the lateral source/sink node. Now

left-click on the *Query Time Series* icon **in the** *Tools* ribbon to get the time series of the results. A window pops up in which you can choose one or more parameters. Select *water level* and press *OK*. Note that it is possible to choose a parameter different than water level even though the locations were selected in a water level map view. A new tab now opens with a graphical view (the **Function view**) of the requested time series on the right and a table with the depicted results on the left [\(Figure 3.26\)](#page-38-0).

Returning to the map view and selecting new locations and an output parameter adds a new line to the **Function view** after clicking the *Get time series* icon. Change the curves in the **Function view** in the **Chart** window [\(Figure 3.27\)](#page-39-0).

<span id="page-38-0"></span>

| Integrated Model                                                                  | Flow1D:Node001 - Q: 3 m^3/s              | new function X        |                    |                                                                 |               |
|-----------------------------------------------------------------------------------|------------------------------------------|-----------------------|--------------------|-----------------------------------------------------------------|---------------|
| Cipboard import (5) Csv import (5) Csv export                                     |                                          |                       |                    |                                                                 |               |
| Time [yyyy/MM/dd HH:mm:ss]                                                        | Discharge at (Channel1, 2239.483) [m3/s] |                       |                    |                                                                 |               |
| $\div$<br>2017/10/06 00:00:00                                                     | 0                                        |                       |                    | Discharge at (Channel1, 2239.483) [m <sup>3</sup> /s]           |               |
| 2017/10/06 01:00:00                                                               | $\overline{0}$                           |                       |                    |                                                                 |               |
| 2017/10/06 02:00:00                                                               | 0.88824                                  |                       |                    |                                                                 |               |
| 2017/10/06 03:00:00                                                               | 2.0057                                   | 2.9                   |                    |                                                                 |               |
| 2017/10/06 04:00:00                                                               | 2.4202                                   | 2.8                   |                    |                                                                 |               |
| 2017/10/06 05:00:00                                                               | 2.5904                                   | 2.7                   |                    |                                                                 |               |
| 2017/10/06 06:00:00                                                               | 2.6646                                   | 2.6                   |                    |                                                                 |               |
| 2017/10/06 07:00:00                                                               | 2.707                                    | 2.5                   |                    |                                                                 |               |
| 2017/10/06 08:00:00                                                               | 2.7376                                   | 2.4                   |                    |                                                                 |               |
| 2017/10/06 09:00:00                                                               | 2.7628                                   | 2.3                   |                    |                                                                 |               |
| 2017/10/06 10:00:00                                                               | 2.7837                                   | 2.2                   |                    |                                                                 |               |
| 2017/10/06 11:00:00                                                               | 2.7999                                   | 2.1<br>$\overline{2}$ |                    |                                                                 |               |
| 2017/10/06 12:00:00                                                               | 2.8137                                   | 1.9                   |                    |                                                                 |               |
| 2017/10/06 13:00:00                                                               | 2.8256                                   | 1.8                   |                    |                                                                 |               |
| 2017/10/06 14:00:00                                                               | 2.836                                    | 1.7                   |                    |                                                                 |               |
| 2017/10/06 15:00:00                                                               | 2.845                                    | 1.6                   |                    |                                                                 |               |
| 2017/10/06 16:00:00                                                               | 2.8529                                   | 1.5                   |                    |                                                                 |               |
| 2017/10/06 17:00:00                                                               | 2.8598                                   | 1.4                   |                    |                                                                 |               |
| 2017/10/06 18:00:00                                                               | 2.866                                    | 1.3                   |                    |                                                                 |               |
| 2017/10/06 19:00:00                                                               | 2.8717                                   | 1.2                   |                    |                                                                 |               |
| 2017/10/06 20:00:00                                                               | 2.8768                                   | 1.1                   |                    |                                                                 |               |
| 2017/10/06 21:00:00                                                               | 2.8815                                   | 1                     |                    |                                                                 |               |
| 2017/10/06 22:00:00                                                               | 2.8858                                   | 0.9                   |                    |                                                                 |               |
| 2017/10/06 23:00:00                                                               | 2.8898                                   | 0.8                   |                    |                                                                 |               |
| 2017/10/07 00:00:00                                                               | 2.8934                                   | 0.7                   |                    |                                                                 |               |
|                                                                                   |                                          | 0.6                   |                    |                                                                 |               |
|                                                                                   |                                          | 0.5                   |                    |                                                                 |               |
|                                                                                   |                                          | 0.4                   |                    |                                                                 |               |
|                                                                                   |                                          | 0.3                   |                    |                                                                 |               |
|                                                                                   |                                          | 0.2                   |                    |                                                                 |               |
|                                                                                   |                                          | 0.1                   |                    |                                                                 |               |
|                                                                                   |                                          | 0                     |                    |                                                                 |               |
|                                                                                   |                                          |                       | 10/6/2017 12:00 AM | 10/6/2017 12:00 PM<br>Time [yyyy/MM/dd HH:mm:ss]                | 10/7/2017 12: |
| $ H $ $ H $ + Record 1 of 25 $\rightarrow$ $ H $ $ H $ $+$ $   A $ $\vee$ $ X $ + |                                          |                       |                    | Fig. (Friday, October 06, 2017 till Saturday, October 07, 2017) |               |
|                                                                                   |                                          |                       |                    |                                                                 |               |

*Figure 3.26: Results of water level for three locations along the branch in Function view*

<span id="page-39-0"></span>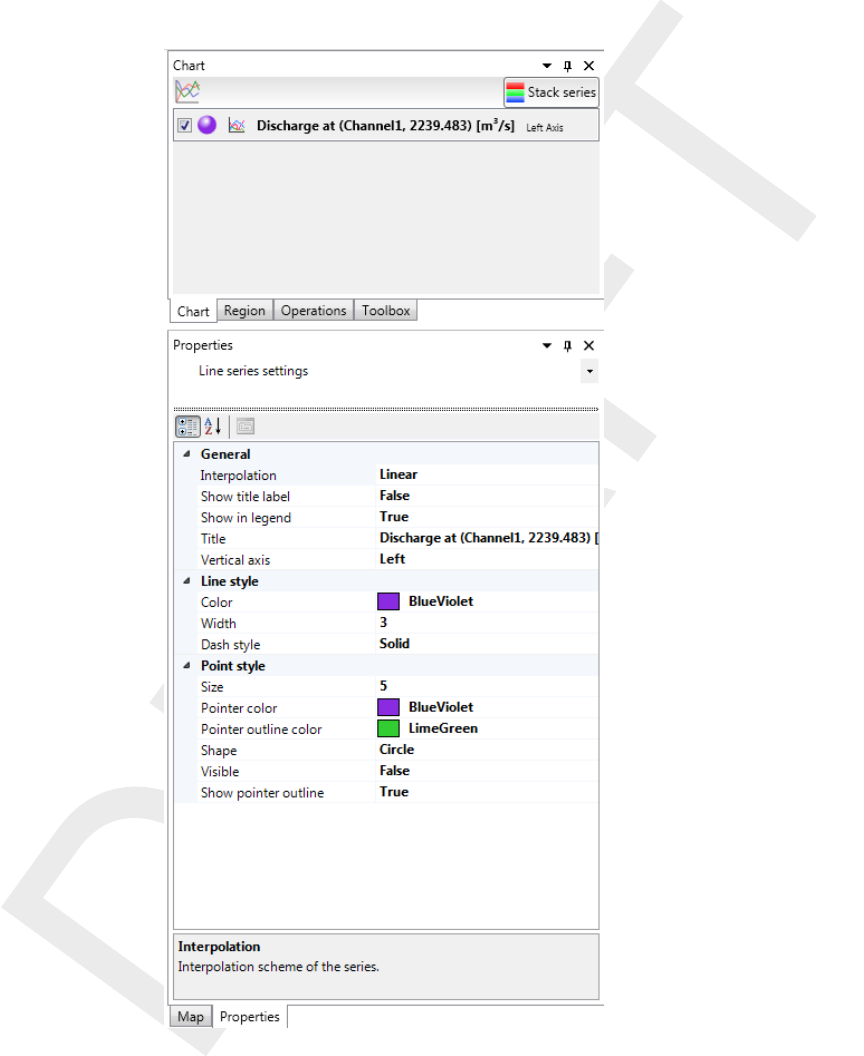

*Figure 3.27: Chart and the corresponding Properties window*

# **4 Module D-Flow 1D: All about the modeling process**

## **4.1 Introduction**

This chapter describes the functionality of the D-Flow 1D plug-in:

- $\Diamond$  Import
- $\Diamond$  Network (schematization)
- $\diamond$  Boundary conditions
- $\diamond$  Initial Conditions
- $\Diamond$  Roughness
- $\diamond$  Wind data
- $\diamond$  Salinity
- $\diamond$  Computational Grid
- $\diamond$  Parameter settings
- $\Diamond$  Validation
- $\diamond$  Output

# <span id="page-40-0"></span>**4.2 Import**

# **4.2.1 Import modeldata on** <**Project**> **level**

Translational Grid<br>
ata<br>
ata<br>
deter settings<br>
ignorial deter settings<br>
ignorial deter settings<br>
se-click in the Project window on <Project> and choosing *lmport*.... Fire<br>
resulting pop-up screen. Different data types can On the project level, data from other models or full Delta Shell projects can be imported by a right-mouse-click in the **Project** window on <Project> and choosing *Import. . .* . [Figure 4.1](#page-41-0) shows the resulting pop-up screen. Different data types can be imported:

- a Project (SOBEK 3)
- $\Diamond$  a network from a geographical information system (GIS)
- $\diamond$  a NetCDF regular two-dimensional grid
- $\diamond$  a Raster File
- $\Diamond$  a Time series ( $\langle$  .csv $\rangle$ )
- $\Diamond$  a Time-dependent grid
- a SOBEK model or network (works for SOBEK-RE and SOBEK 2)

<span id="page-41-0"></span>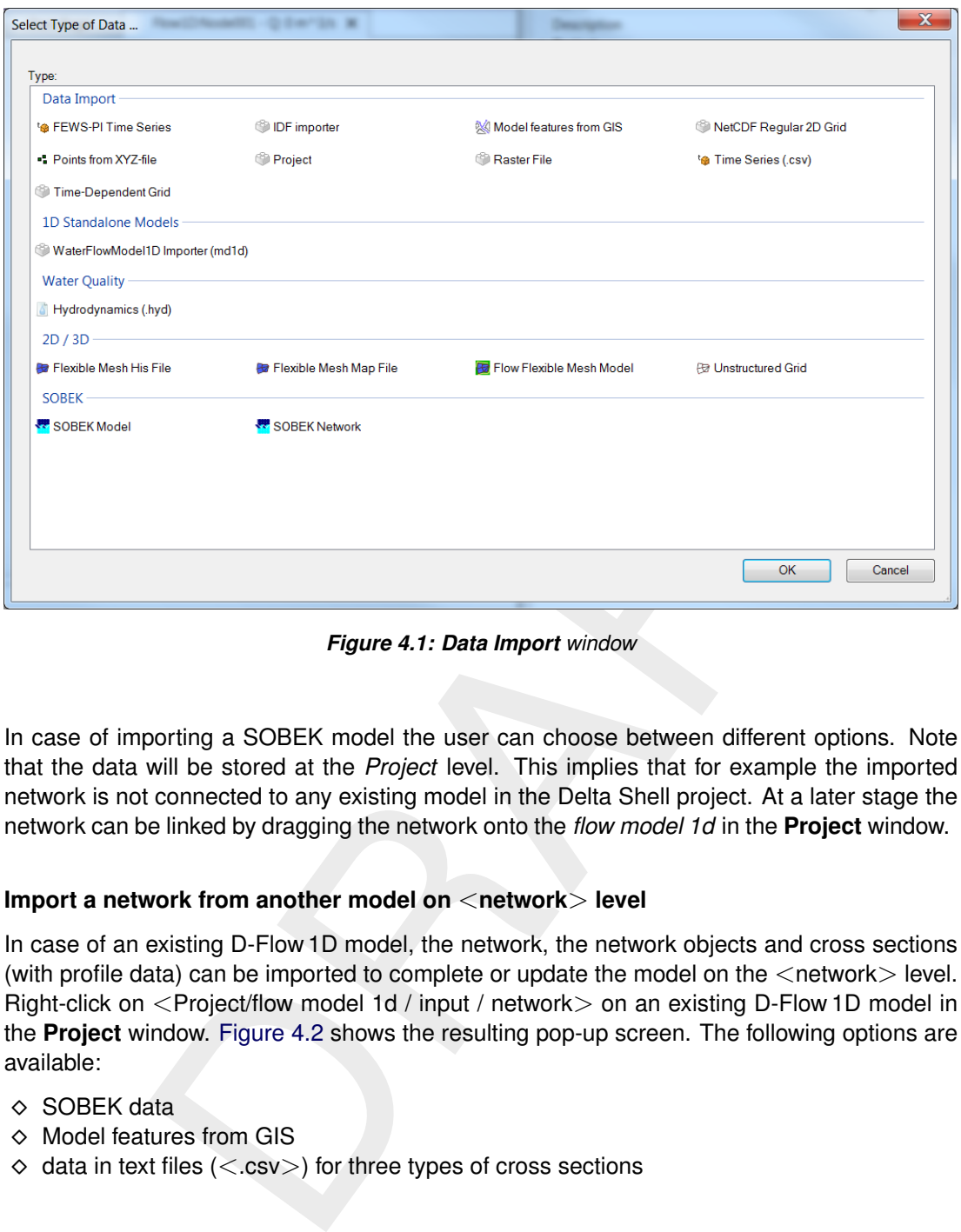

*Figure 4.1: Data Import window*

<span id="page-41-1"></span>In case of importing a SOBEK model the user can choose between different options. Note that the data will be stored at the *Project* level. This implies that for example the imported network is not connected to any existing model in the Delta Shell project. At a later stage the network can be linked by dragging the network onto the *flow model 1d* in the **Project** window.

## **4.2.2 Import a network from another model on** <**network**> **level**

In case of an existing D-Flow 1D model, the network, the network objects and cross sections (with profile data) can be imported to complete or update the model on the  $\leq$ network $>$  level. Right-click on <Project/flow model 1d / input / network> on an existing D-Flow 1D model in the **Project** window. Figure 4.2 shows the resulting pop-up screen. The following options are available:

- $\Diamond$  SOBEK data
- $\diamond$  Model features from GIS
- $\Diamond$  data in text files (<.csv>) for three types of cross sections

<span id="page-42-0"></span>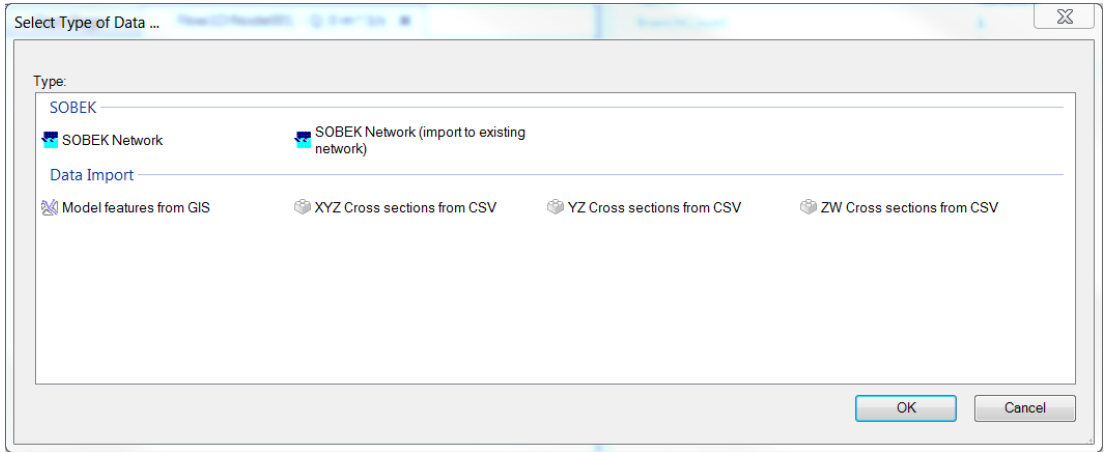

*Figure 4.2: Data import window for network (features)*

<span id="page-42-1"></span>By selecting the appropriate import a wizard window pops up. After completing the wizard, the data is imported and added to the **Project** window. Data already existing in the D-Flow 1D model is overwritten with the imported data.

# **4.2.3 Import a network from GIS**

### **4.2.3.1 The GIS import wizard**

Figure 4.2: Data import window for network (features)<br>g the appropriate import a wizard window pops up. After completing the<br>imported and added to the **Project** window. Data already existing in the D<br>verwitten with the im To import a network with its objects a GIS import wizard is available. The wizard can be addressed on a  $\langle$ network $\rangle$  level (Section 4.2.2) or on a  $\langle$ project $\rangle$  level [\(Section 4.2.1\)](#page-40-0). The wizard imports the network itself or network features from a shapefile  $\langle$ shp $\rangle$  or from a personal geodatabase <mdb>. Always start with the *Channels*. Figure 4.3 shows the GIS import wizard.

<span id="page-43-0"></span>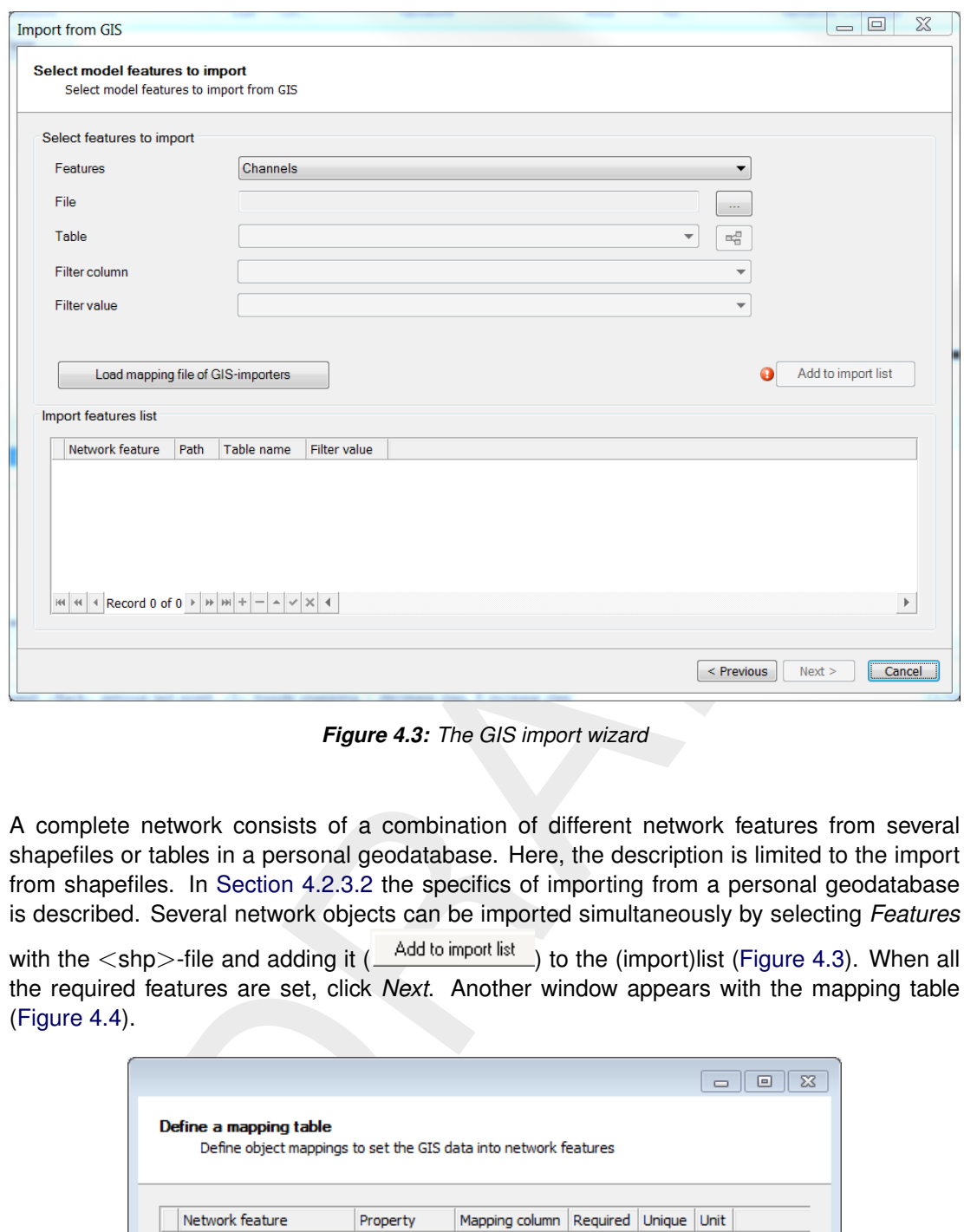

*Figure 4.3: The GIS import wizard*

A complete network consists of a combination of different network features from several shapefiles or tables in a personal geodatabase. Here, the description is limited to the import from shapefiles. In Section 4.2.3.2 the specifics of importing from a personal geodatabase is described. Several network objects can be imported simultaneously by selecting *Features*

<span id="page-43-1"></span>with the  $\lt$ shp>-file and adding it  $($   $\frac{\text{Add to import list}}{\text{list}})$  to the (import)list (Figure 4.3). When all the required features are set, click *Next*. Another window appears with the mapping table [\(Figure 4.4\)](#page-43-1).

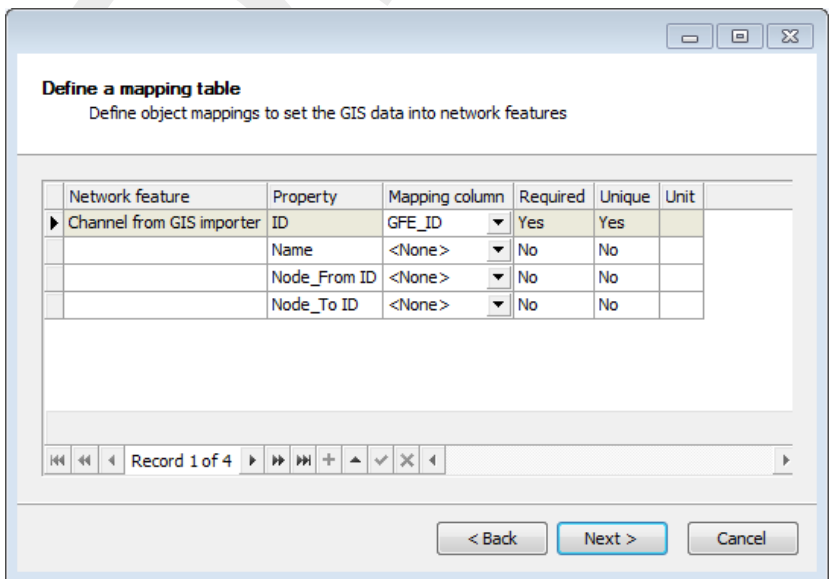

*Figure 4.4: Example of the mapping table*

Here, columns in the shapefiles can be related to D-Flow 1D network objects. After defining the mapping and confirmation with *Next* the **Import properties** window appears where the user can set the snapping precision [\(Figure 4.5\)](#page-44-1). Network objects like weirs or cross sections in the <shp>-file will be snapped to the nearest branch during import, unless they are farther from any branch than the snapping precision specified in the **Import properties** window. In the latter case, the network objects are discarded during the import.

<span id="page-44-1"></span>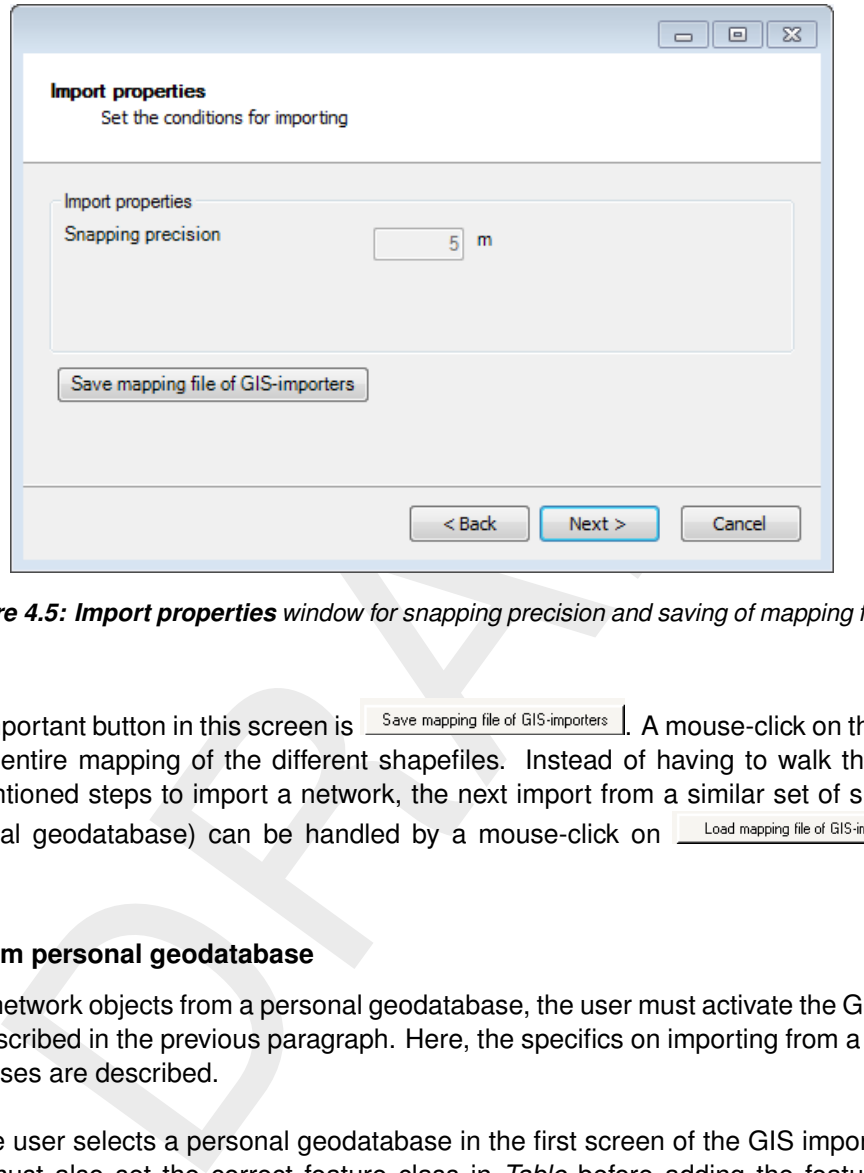

*Figure 4.5: Import properties window for snapping precision and saving of mapping files*

Another important button in this screen is **Save mapping file of GIS-importers** | A mouse-click on this button saves the entire mapping of the different shapefiles. Instead of having to walk through all above-mentioned steps to import a network, the next import from a similar set of shapefiles (or personal geodatabase) can be handled by a mouse-click on  $\Box$  Load mapping file of GIS-importers  $|$  in [Figure 4.3.](#page-43-0)

#### **4.2.3.2 Import from personal geodatabase**

<span id="page-44-0"></span>To import network objects from a personal geodatabase, the user must activate the GIS import wizard, described in the previous paragraph. Here, the specifics on importing from a personal geodatabases are described.

In case the user selects a personal geodatabase in the first screen of the GIS import wizard, the user must also set the correct feature class in *Table* before adding the feature to the import-list.

Some features have additional tables which have to be taken into account. For example, cross sections often have separate tables for the profile data. Relating tables can be added by a mouse-click on  $\frac{d}{dt}$  in the GIS import window. The relations between the base table and a related table are set in another window, an example is given in [Figure 4.6.](#page-45-0) Similarly to joining of tables in ESRI ArcGIS, the related tables and the matching ID-column are set. It is also possible to filter specific columns or values.

<span id="page-45-0"></span>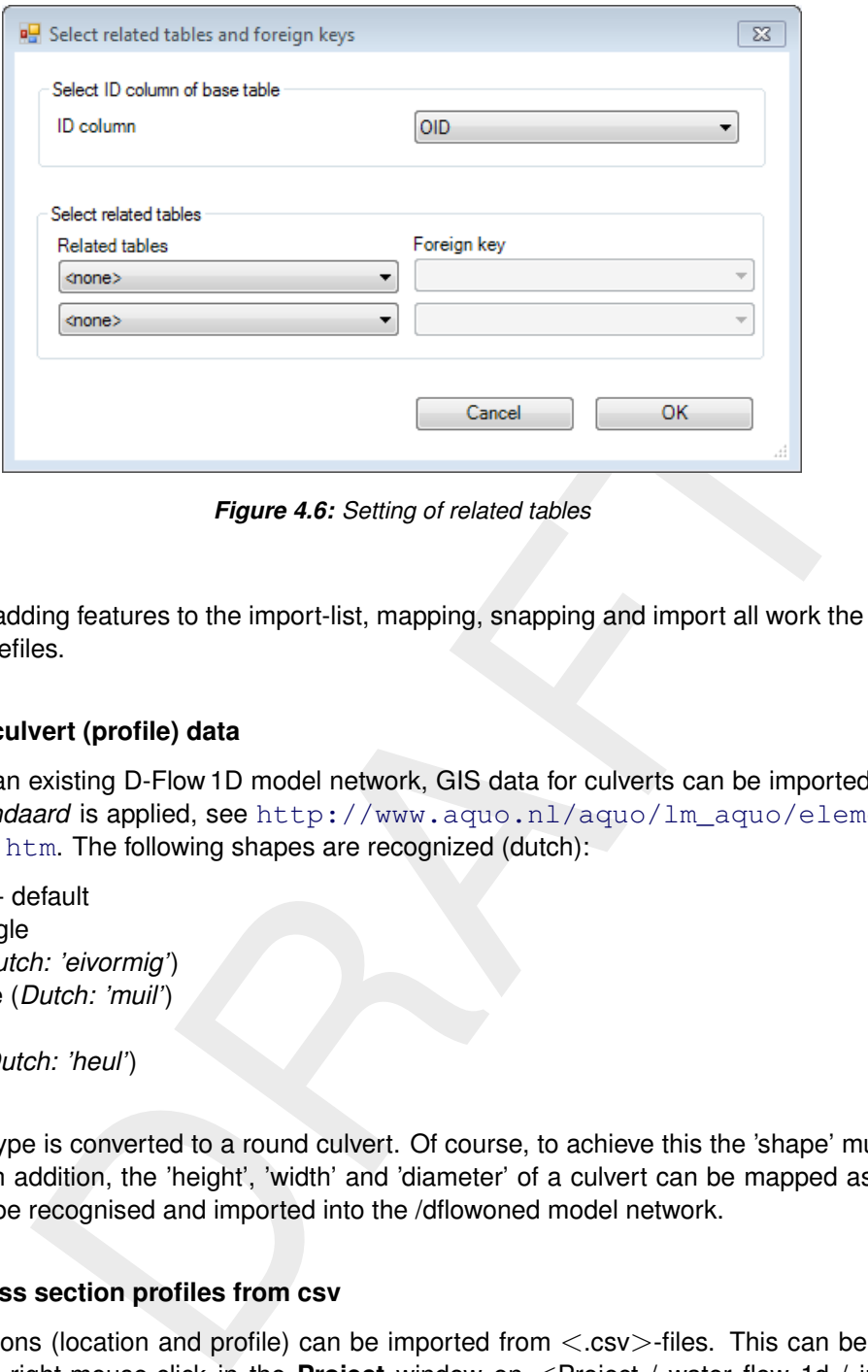

*Figure 4.6: Setting of related tables*

Mark, that adding features to the import-list, mapping, snapping and import all work the same as for shapefiles.

## **4.2.3.3 Import of culvert (profile) data**

In case of an existing D-Flow 1D model network, GIS data for culverts can be imported. The *AQUO standaard* is applied, see [http://www.aquo.nl/aquo/lm\\_aquo/element/](http://www.aquo.nl/aquo/lm_aquo/element/KDUVORM.htm) [KDUVORM.htm](http://www.aquo.nl/aquo/lm_aquo/element/KDUVORM.htm). The following shapes are recognized (dutch):

- $\diamond$  Round default
- $\Diamond$  Rectangle
- Egg (*Dutch: 'eivormig'*)
- Cunette (*Dutch: 'muil'*)
- $\Diamond$  Ellips
- Arch (*Dutch: 'heul'*)

The latter type is converted to a round culvert. Of course, to achieve this the 'shape' must be mapped. In addition, the 'height', 'width' and 'diameter' of a culvert can be mapped as well. These will be recognised and imported into the /dflowoned model network.

## **4.2.4 Import cross section profiles from csv**

Cross sections (location and profile) can be imported from  $\langle$  .csv $\rangle$ -files. This can be done either by a right-mouse-click in the **Project** window on <Project / water flow 1d / input / network> and selecting *Import ...* or by a right-mouse-click in the Central Map and selecting *Import cross section(s) from csv.* After selecting the  $\langle$  csv $\rangle$ -file, the following window popsup:

|                           |           |                 |                           |        | $\Box$                                                                                                    | $\mathbf{x}$ |  |  |
|---------------------------|-----------|-----------------|---------------------------|--------|----------------------------------------------------------------------------------------------------|--------------|--|--|
| <b>CSV parse columns</b>  |           |                 |                           |        |                                                                                                    |              |  |  |
| Delimeters                |           |                 |                           |        |                                                                                                    |              |  |  |
| ◯ Tab                     | Semicolon |                 | V Use first row as header |        |                                                                                                    |              |  |  |
| ◯ Space<br>O Comma        |           |                 | I Ignore empty lines      |        |                                                                                                    |              |  |  |
| Data preview              |           |                 |                           |        |                                                                                                    |              |  |  |
| name                      | branch    | chainage        | у                         | z      | delta-z storage                                                                                                    | ۰            |  |  |
| CrossSection 1            | Channel1  | 404.30430107462 | 0                         | 0      | 0                                                                                                    |              |  |  |
| CrossSection 1            | Channel 1 | 404.30430107462 | 22.222222222222           | 0      | 0                                                                                                    |              |  |  |
| CrossSection1             | Channel1  | 404.30430107462 | 33.33333333333            | -10    | 0                                                                                                    |              |  |  |
| CrossSection1             | Channel1  | 404.30430107462 | 66.6666666666             | -10    | 0                                                                                                    | Ξ            |  |  |
| CrossSection 1            | Channel1  | 404.30430107462 | 77.7777777777             | 0      | 0                                                                                                    |              |  |  |
| CrossSection 1            | Channel 1 | 404.30430107462 | 100                       | 0      | 0                                                                                                    |              |  |  |
| CrossSection2             | Channel 1 | 1024.931429583  | 0                         | 0      | 0                                                                                                    |              |  |  |
| CrossSection2             | Channel1  | 1024.931429583  | 22.222222222222           | 0      | 0                                                                                                    |              |  |  |
| Cross Section 2           | Channel1  | 1024.931429583  | 33.33333333333            | -10    | 0                                                                                                    |              |  |  |
| CrossSection2             | Channel 1 | 1024.931429583  | 66.6666666666             | -10    | 0                                                                                                    |              |  |  |
| CrossSection2             | Channel1  | 1024.931429583  | 77.777777777              | 0      | 0                                                                                                    |              |  |  |
| CrossSection2             | Channel 1 | 1024.931429583  | 100                       | 0      | 0                                                                                                    |              |  |  |
| CrossSection3             | Channel1  | 1780.270713638  | 0                         | 0      | 0                                                                                                    |              |  |  |
|                           |           |                 |                           | < Back | Next                                                                                                    | Cancel       |  |  |
|                           |           |                 |                           |        | <b>Figure 4.7:</b> Example importing YZ Cross Section from <.csv>-file<br>enshot above shows the columns SOBEK 3 requires. An example file can be                                                                                           |              |  |  |
| ing some cross sections.  |           |                 |                           |        |                                                                                                    |              |  |  |
| <i>work</i> is activated. |           |                 |                           |        | It, cross sections with the same Name will be replaced. By de-selectin<br>s the location of the original cross section can be left unchanged. In that<br>an be left empty. By default, the option <i>Create cross section if Name was</i> a |              |  |  |
|                           |           |                 |                           |        | nat the import from <.csv>-file described here can be used to replace<br>of present cross sections. This way, the import of cross sections is a two-                                                                                        |              |  |  |
| It profile will be added; |           |                 |                           |        | nport the cross sections (location) by the GIS import wizard (see Section of<br>mport the cross section profiles from csv described here. De-select Import c                                                                                |              |  |  |
|                           |           |                 |                           |        |                                                                                                    |              |  |  |

*Figure 4.7: Example importing YZ Cross Section from* <*.csv*>*-file*

The screenshot above shows the columns SOBEK 3 requires. An example file can be obtained by exporting some cross sections.

By default, cross sections with the same *Name* will be replaced. By de-selecting *Import chainages* the location of the original cross section can be left unchanged. In that case, the column can be left empty. By default, the option *Create cross section if Name was not found in the network* is activated.

**Note:** that the import from <.csv>-file described here can be used to replace the (profile)data of present cross sections. This way, the import of cross sections is a two-step process:

- $\Diamond$  first import the cross sections (location) by the GIS import wizard (see [Section 4.2.3\)](#page-42-1) a default profile will be added;
- <span id="page-46-0"></span>then import the cross section profiles from csv described here. De-select *Import chainages*.

◀

## **4.2.5 Import time series from csv**

A timeseries of waterlevels or discharges can be imported by a right-mouse-click in the **Project** window on <Project> and selecting *Import...* and *Time series (csv)*. A wizard opens in which  $a < csv$ -file can be selected and the delimiters between the columns can be set [\(Figure 4.8\)](#page-47-0).

<span id="page-47-0"></span>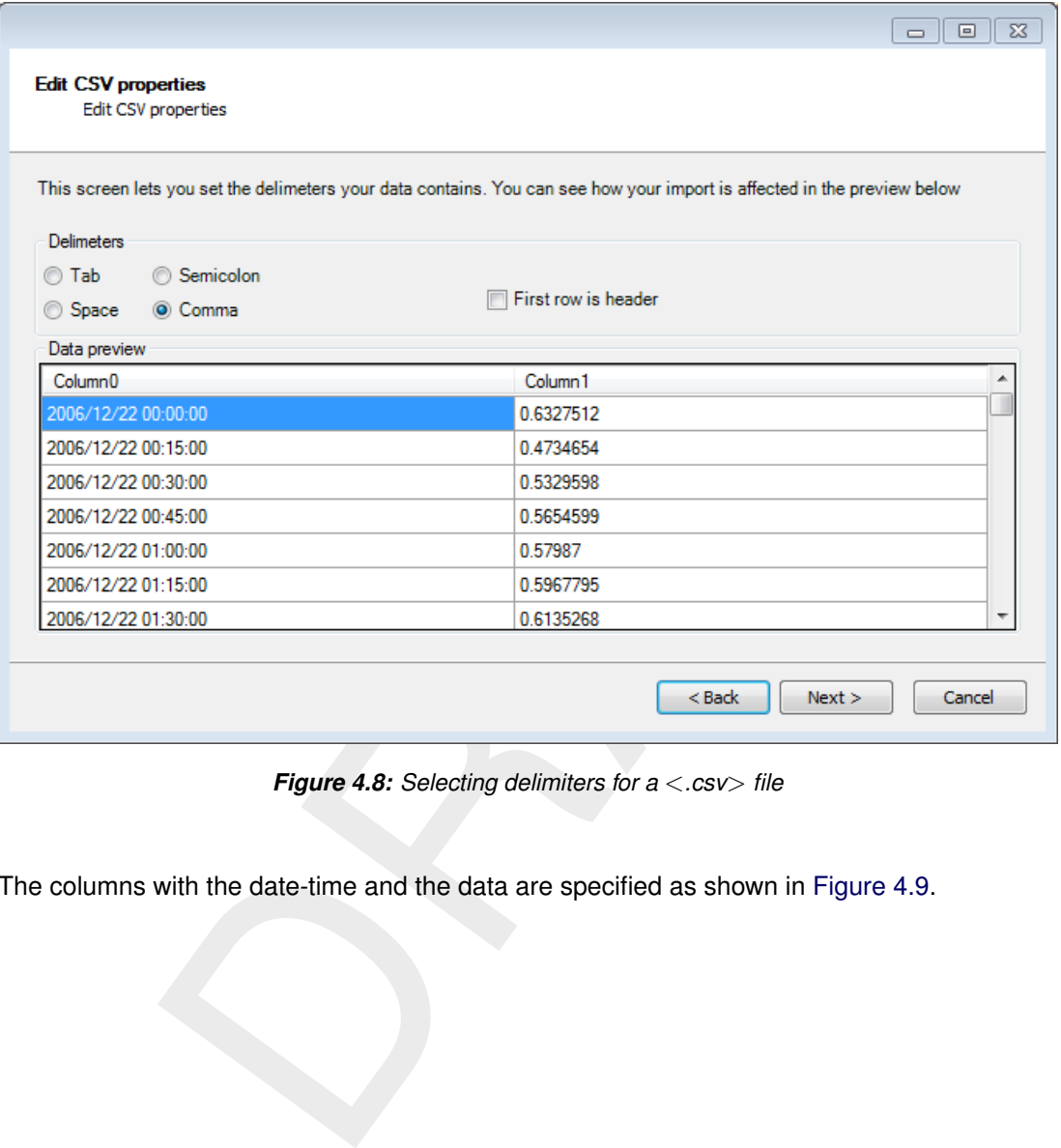

*Figure 4.8: Selecting delimiters for a* <*.csv*> *file*

The columns with the date-time and the data are specified as shown in Figure 4.9.

<span id="page-48-0"></span>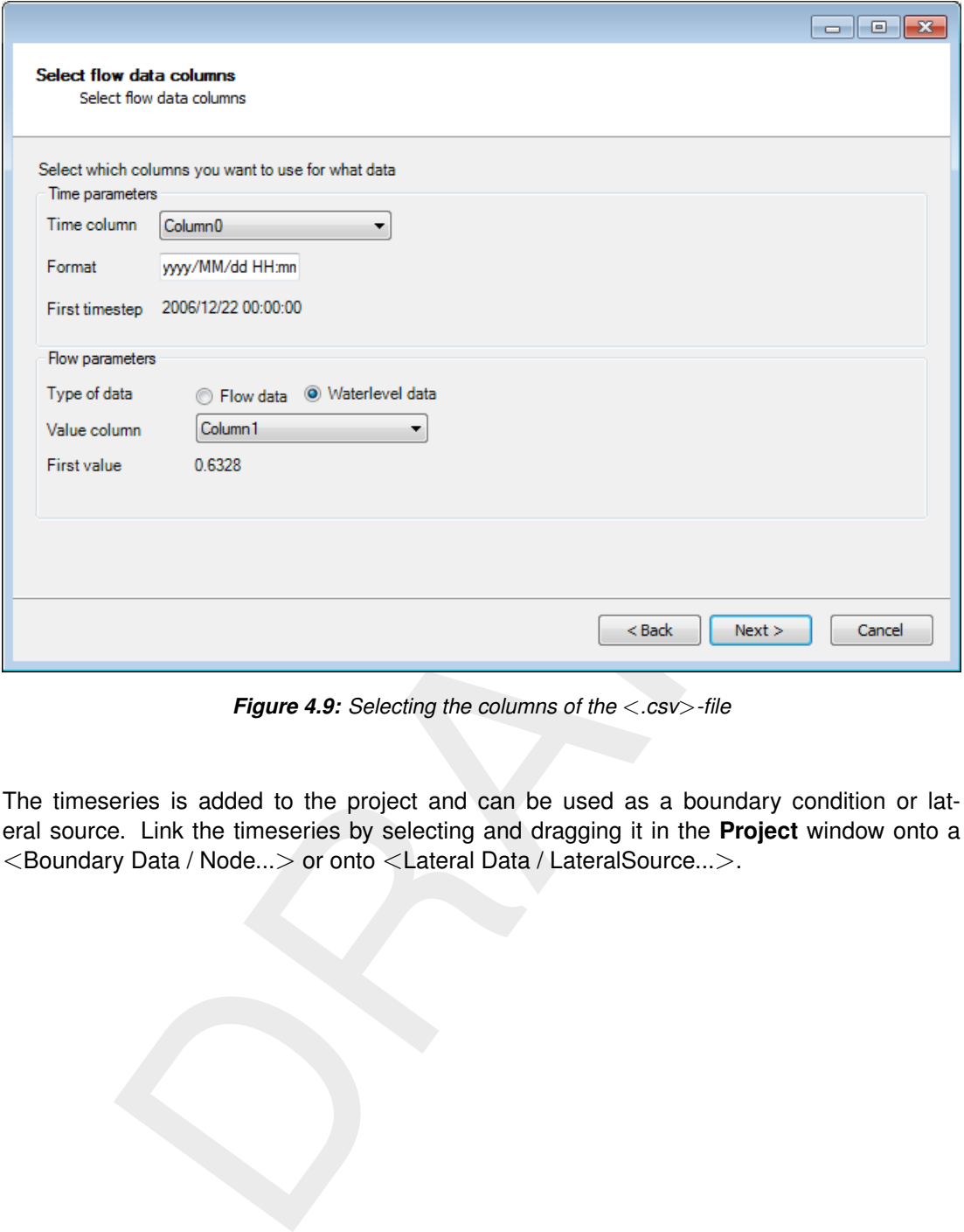

*Figure 4.9: Selecting the columns of the* <*.csv*>*-file*

The timeseries is added to the project and can be used as a boundary condition or lateral source. Link the timeseries by selecting and dragging it in the **Project** window onto a <Boundary Data / Node...> or onto <Lateral Data / LateralSource...>.

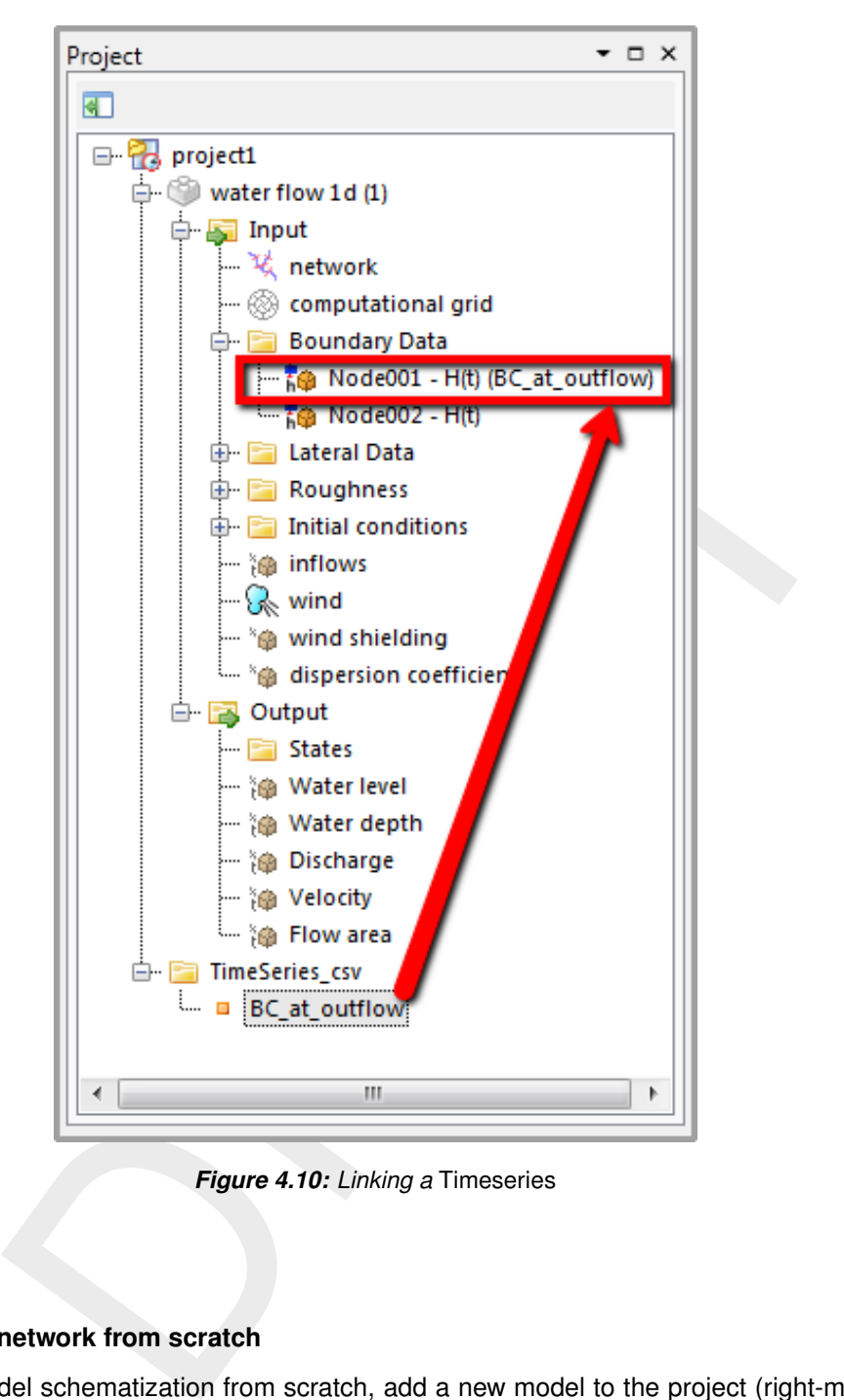

*Figure 4.10: Linking a* Timeseries

## **4.3 Network**

## **4.3.1 Setting up a network from scratch**

To build a model schematization from scratch, add a new model to the project (right-mouseclick on  $\le$  project  $>$  in the **Project** window, select  $Add \rightarrow Flow 1D$ 

By double-clicking on <network> in the model input in the **Project** window, the network will be presented in the (central) map. In the *Map / Network* ribbon there are several buttons to add network objects like

- $\diamond$  branch
- $\Diamond$  node
- $\Diamond$  cross section
- $\diamond$  structure: weir, pump, culvert, bridge
- $\diamond$  extra resistance
- $\diamond$  retention
- $\diamond$  lateral source/sink

 $\diamond$  observation point

are activated. Pressing the *Esc* key ends the editing mode, the selection tool is activated. Double-clicking on a network element either in the Central Map or in the **Region** window opens the corresponding editor in a new tab. A network consists of point elements and line elements. Branches are the only type of line elements, but there are multiple point elements:

- $\diamond$  node
- $\Diamond$  cross section
- $\Diamond$  weir
- $\diamond$  pump
- $\diamond$  culvert and siphon
- $\diamond$  bridge
- $\Diamond$  extra resistance
- $\diamond$  retention
- $\Diamond$  lateral source/sink
- $\diamond$  observation point

### **4.3.2 Nodes and branches**

### **4.3.2.1 Nodes**

Nodes are the basis of any network. They define the limits of branches and the network itself. If a node forms the boundary of the network, often a boundary conditions is set at the node.

<span id="page-50-0"></span>Moving a node  $\frac{1}{2}$  therefore changes the length and geometry of branches. The location of a node is defined by x-y-coordinates which can be adjusted in the **Properties** window of the node.

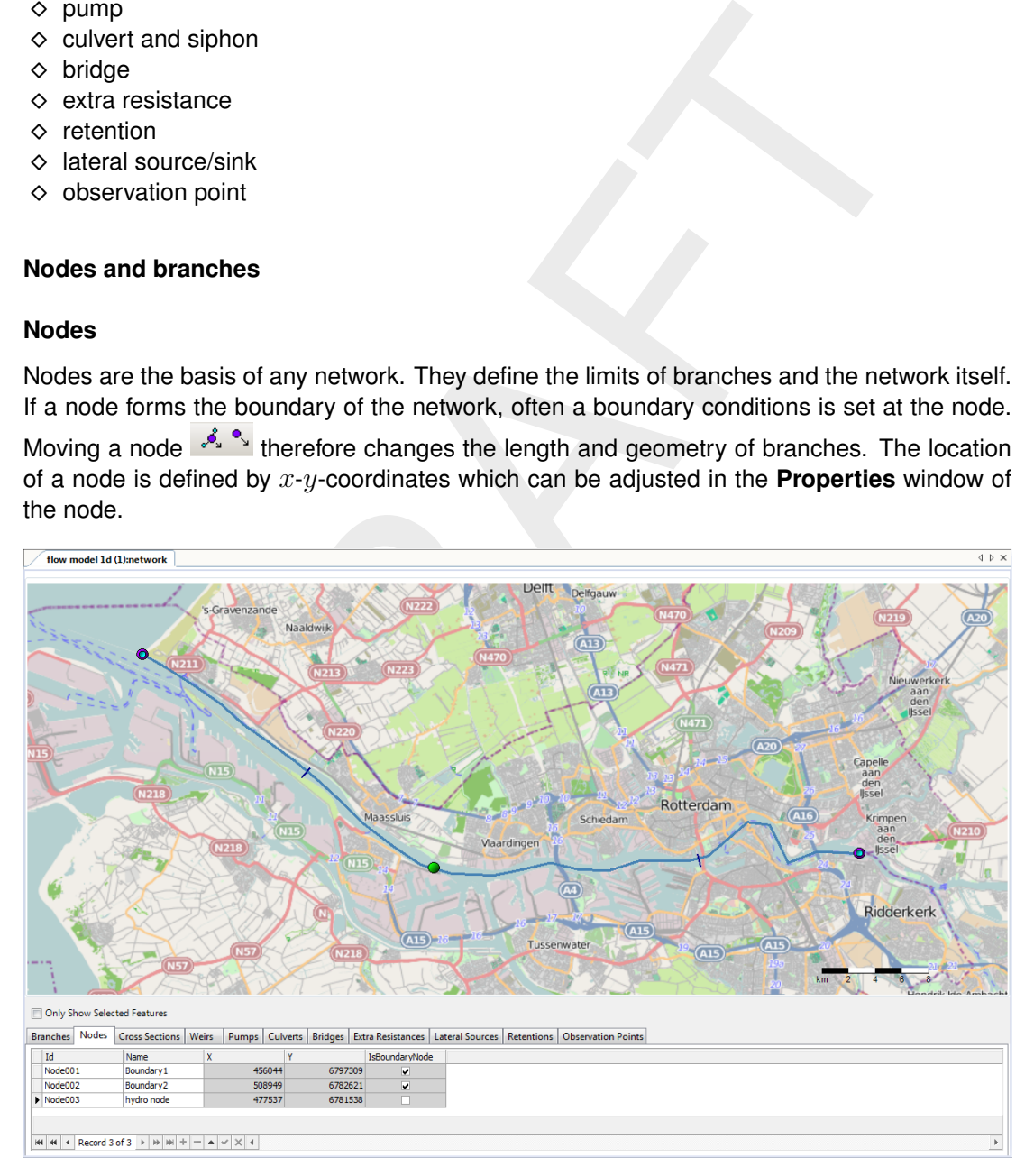

*Figure 4.11: Example of boundary nodes*

A node can belong to a single branch - where it will limit the network - or to more branches. [Figure 4.11](#page-50-0) shows an example of two connected branches. The node connecting the two

branches is solid green. The connection node works as a boundary between branches. The characteristics of the branches are not interpolated across the connection node. Instead, the waterlevel and discharge are transfered from one branch to the next. When selecting the branch, the curvepoints are shown as green squares. The branch direction is shown by a blue arrow. Most users will use the direction of the flow. The branch direction can be reversed by right-clicking the branch in the map and selecting *Reverse direction*.

The table below the Central Map contains a tab with all nodes in the network. Nodes can be selected in the map and in the **Attribute Table**. Nodes are added automatically when a new branch is drawn, but can also be added or removed by a right-mouse-click in the Central Map and selecting *Insert node* or *Remove node*. Boundary nodes can not be removed.

# **4.3.2.2 Branches**

A branch is a line object between two nodes. With a branch, the course of a river, channel or stream is schematised. A branch always has a geometry and hydraulic characteristics:

- $\Diamond$  A start and end location (nodes), which determine the boundaries of the branch and the length
- $\Diamond$  Curvepoints (which set the curvature-geometry)
- $\diamond$  Dimensions (cross sections)
- $\Diamond$  A resistance (hydraulic roughness)

In addition, there can be additional branch-features, such as structures or lateral sources. For adding branches the *Map / Network* ribbon of D-Flow 1D provides several tools. Create new branches

- $\Diamond$  by point and click  $\Box$  or
- $\Diamond$  automatic curve points  $\mathcal{N}$ .

Insert node or Remove node. Boundary nodes can not be removed.<br>
Iline object between two nodes. With a branch, the course of a river, chan<br>
ematised. A branch always has a geometry and hydraulic characteristics:<br>
d end loc In this editing mode an additional branch can be connected by re-using a node of the existing branch. Two existing branches can be connected by drawing a new branch using the nodes of the existing branches. These nodes will change to solid green.

Reposition an existing branch

- $\Diamond$  by adding curve points with  $\Im$
- $\diamond$  moving a single curve point with  $\lvert \cdot \rvert$
- $\Diamond$  or moving the branch as a whole from a selected curve point with  $\sqrt{s}$ .

These move features can also be used for other network elements. To reverse the branch direction right-click the branch in the map with the mouse and select *Reverse direction*.

## **4.3.2.3 Interpolation across nodes**

By default, the characteristics (cross section, bed level and roughness) of a branch are not interpolated across a connection node. Instead, the waterlevel and discharge are transfered from one branch to the next. In case of a single river or channel this might lead to unrealistic and undesired flow.

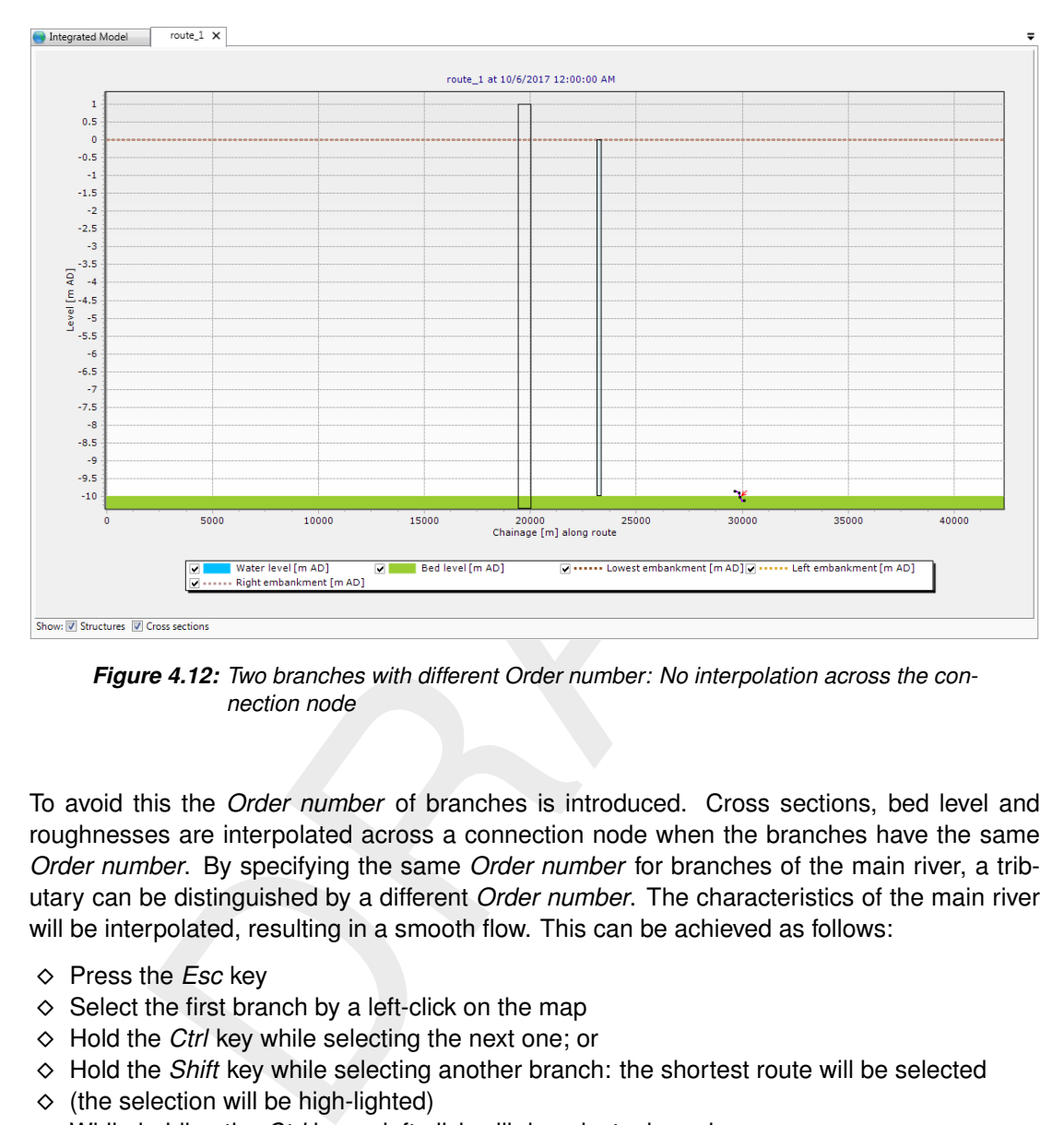

*Figure 4.12: Two branches with different Order number: No interpolation across the connection node*

To avoid this the *Order number* of branches is introduced. Cross sections, bed level and roughnesses are interpolated across a connection node when the branches have the same *Order number*. By specifying the same *Order number* for branches of the main river, a tributary can be distinguished by a different *Order number*. The characteristics of the main river will be interpolated, resulting in a smooth flow. This can be achieved as follows:

- Press the *Esc* key
- $\Diamond$  Select the first branch by a left-click on the map
- Hold the *Ctrl* key while selecting the next one; or
- $\Diamond$  Hold the *Shift* key while selecting another branch: the shortest route will be selected
- $\Leftrightarrow$  (the selection will be high-lighted)
- While holding the *Ctrl* key, a left-click will de-select a branch

Now the user can modify the *Order number* of all selected branches in the **Properties** window.

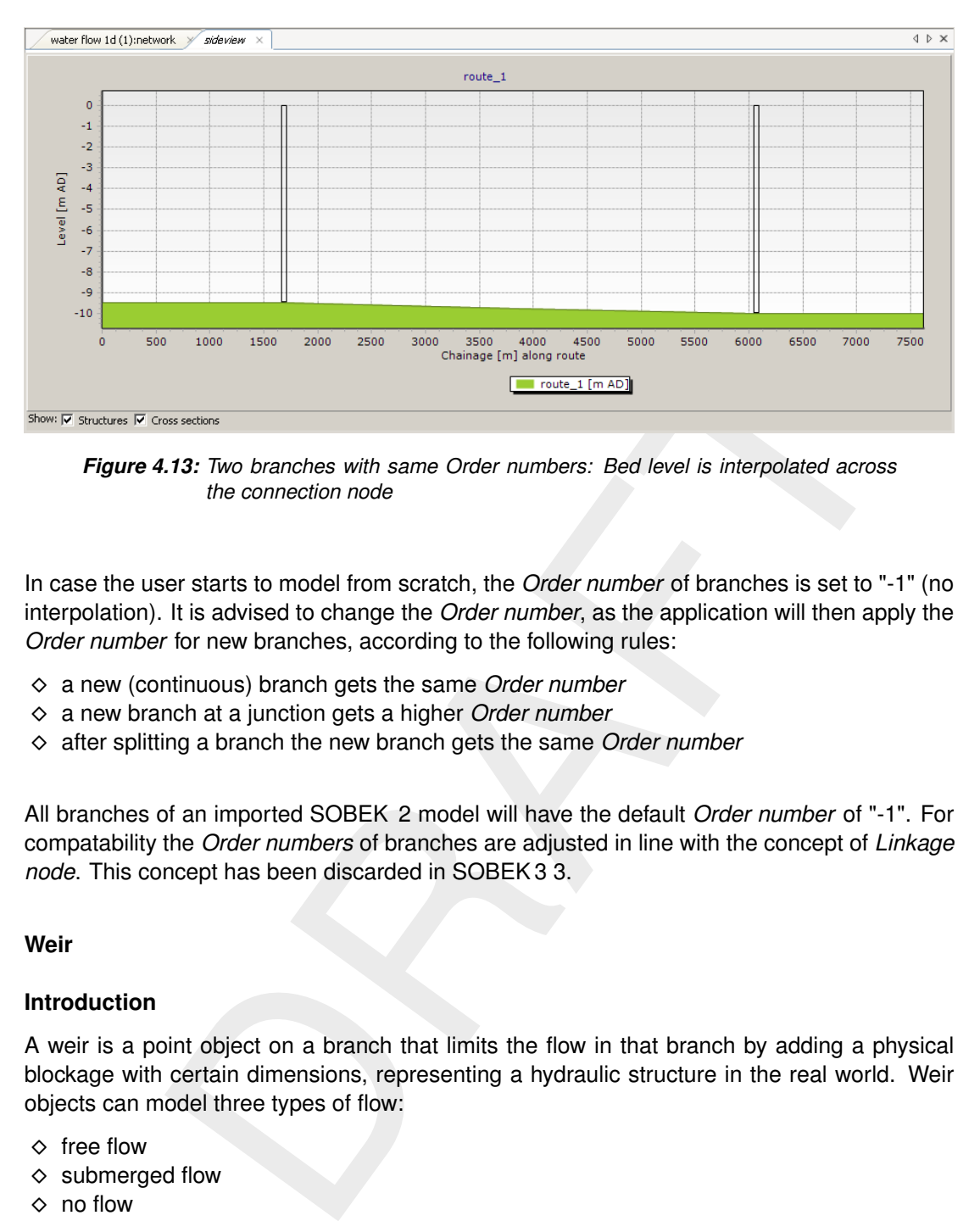

*Figure 4.13: Two branches with same Order numbers: Bed level is interpolated across the connection node*

In case the user starts to model from scratch, the *Order number* of branches is set to "-1" (no interpolation). It is advised to change the *Order number*, as the application will then apply the *Order number* for new branches, according to the following rules:

- a new (continuous) branch gets the same *Order number*
- a new branch at a junction gets a higher *Order number*
- after splitting a branch the new branch gets the same *Order number*

All branches of an imported SOBEK 2 model will have the default *Order number* of "-1". For compatability the *Order numbers* of branches are adjusted in line with the concept of *Linkage node*. This concept has been discarded in SOBEK 3 3.

## **4.3.3 Weir**

#### **4.3.3.1 Introduction**

A weir is a point object on a branch that limits the flow in that branch by adding a physical blockage with certain dimensions, representing a hydraulic structure in the real world. Weir objects can model three types of flow:

- $\diamond$  free flow
- $\diamond$  submerged flow
- $\Diamond$  no flow

A weir can be simple or more complicated, which results in the following types (where the term in brackets is the corresponding name in SOBEK 2):

- $\diamond$  Simple weir (Weir)
- $\diamond$  Gated weir (Orifice)
- $\diamond$  Weir with piers (Advanced weir)
- $\Diamond$  Weir with detailed description of crest (River weir)
- $\Diamond$  Free form weir (Universal structure)
- $\Diamond$  General structure

Each type of weir has a specific shape and parameters to be set. For a detailed description of

the underlying mathematical model we refer intermediately to the technical reference manual [\(SOBEK2,](#page-131-0) [2012\)](#page-131-0).

A weir can be added to the network by clicking on  $\triangle$  in the *Map / Network* ribbon. Then click on the preferred location in the network to position the weir. The weir is snapped to the nearest location on a branch. A second way to add a weir to the network is by right-mouseclick in the **Region** window, on the branch, and select select *Add Weir*. The weir is added at zero chainage. This can be adjusted in de **Properties** window.

Double-clicking the weir object in the Central Map or in the **Region** window opens the weir editor in a new tab. The editor window has the following elements:

- $\Diamond$  a graphical representation of the structure in side view and in cross section view
- $\Diamond$  a tab with the structure-ID, which can be used in composite structures to switch easily between structures in the composite
- $\diamond$  structure settings.

Some of the structure properties can also be edited in the **Properties** window or the **Attribute Table**.

#### **4.3.3.2 Simple weir**

The editor for a simple broad-crested weir is shown in Figure 4.14. For a simple weir the following parameters can be adjusted in the editing window:

- $\Diamond$  Crest level: the height of the weir crest in meters
- $\Diamond$  Crest width: the width of the weir in meters
- $\Diamond$  Allowed flow direction, Positive
- $\diamond$  Allowed flow direction, Negative
- $\Diamond$  Discharge coefficient  $C_{\rm e}$  (dimensionless): the default value is 0.8.
- <span id="page-54-0"></span> $\Diamond$  Lateral contraction coefficient  $C_{\mathbf{w}}$  (dimensionless): the default is 1.0

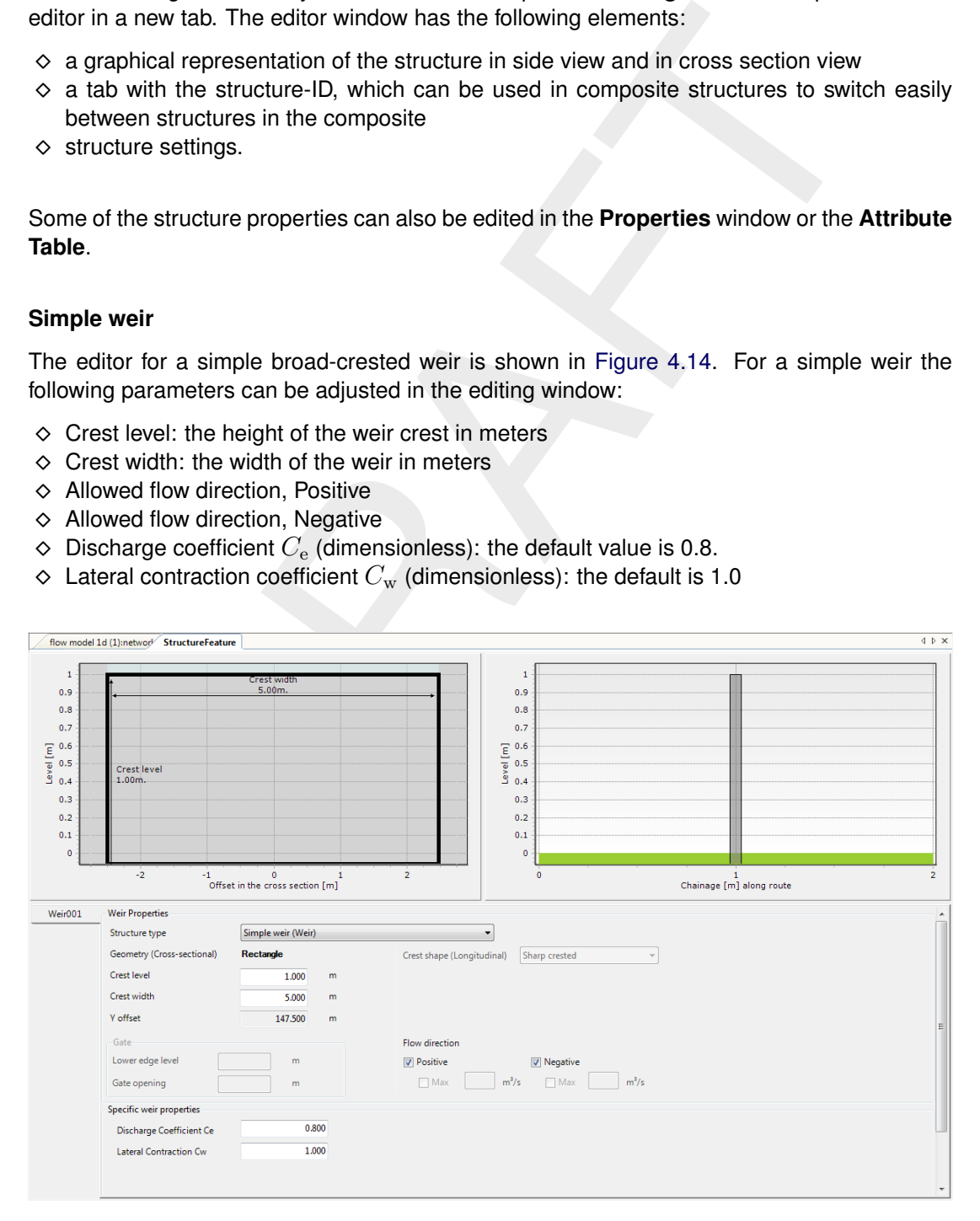

*Figure 4.14: Simple weir editor*

#### **4.3.3.3 Gated weir**

The editor for a gated weir is shown in [Figure 4.15.](#page-55-0) Editable parameters for a gated weir are:

- $\Diamond$  Crest level: the height of the weir in meters
- $\Diamond$  Crest width: the width of the weir in meters
- $\diamond$  Lower edge level: the lower edge of the gate in meters
- $\diamond$  Gate opening: distance between weir crest and gate lower edge in meters
- $\Diamond$  Allowed flow direction, Positive
- $\diamond$  Allowed flow direction, Negative
- $\diamond$  Max: a maximum discharge [m<sup>3</sup> s<sup>-1</sup>] for both the positive and negative allowed flow directions
- $\diamond$  Discharge coefficient  $C_e$ : default is 0.8
- $\Diamond$  Lateral contraction coefficient  $C_{\rm w}$ : default is 1.0

<span id="page-55-0"></span>The lower edge gate level is automatically set when the crest level and/or the opening height are adjusted. Similarly, when the lower edge gate level is adjusted, the gate opening is automatically adjusted as well.

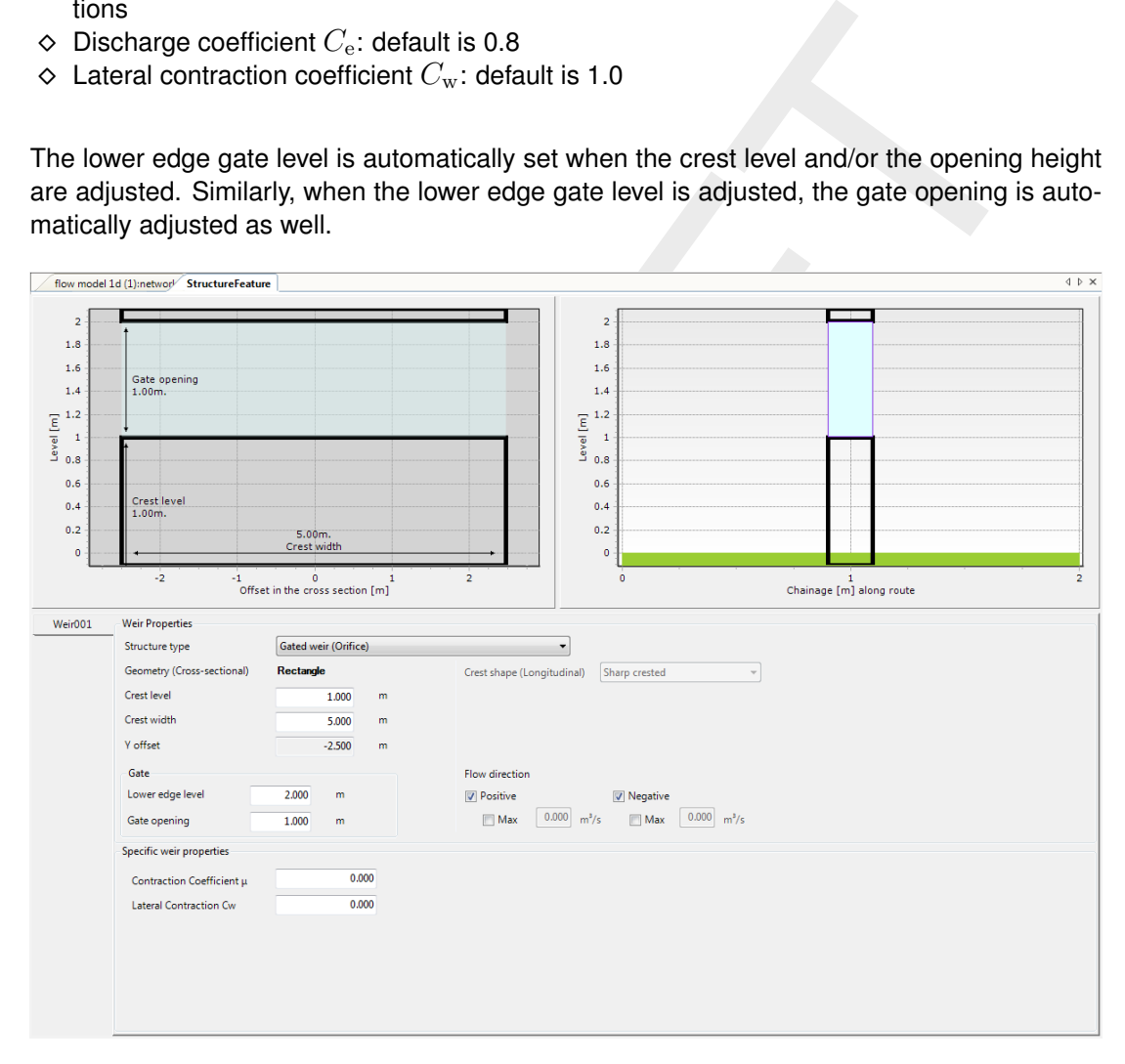

*Figure 4.15: Gated weir editor*

### **4.3.3.4 Weir with piers**

The editor for a weir with piers is shown in [Figure 4.16.](#page-56-0) Editable parameters for a weir with piers are:

- $\Diamond$  Crest level: the height of the weir in meters
- $\Diamond$  Crest width: the width of the weir in meters
- $\diamond$  Number of piers
- $\diamond$  Upstream face  $P$ : height of the weir relative to the bed level at the upstream side in meters. The default value is 10 m
- $\Diamond$  Design head of weir flow  $H_0$ : the head for which the structure was designed. The default value is 3 m
- $\Diamond$  Pier contraction coefficient  $K_p$ : coefficient representing the net sill-width reduction due to the presence of piers. The value depends on the shape of the piers, the default value is 0.01
- $\Diamond$  Abutment coefficient  $K_a$ : coefficient representing the net total flow width reduction due to the presence of abutments. The value depends on the shape of the abutments, default value is 0.01

<span id="page-56-0"></span>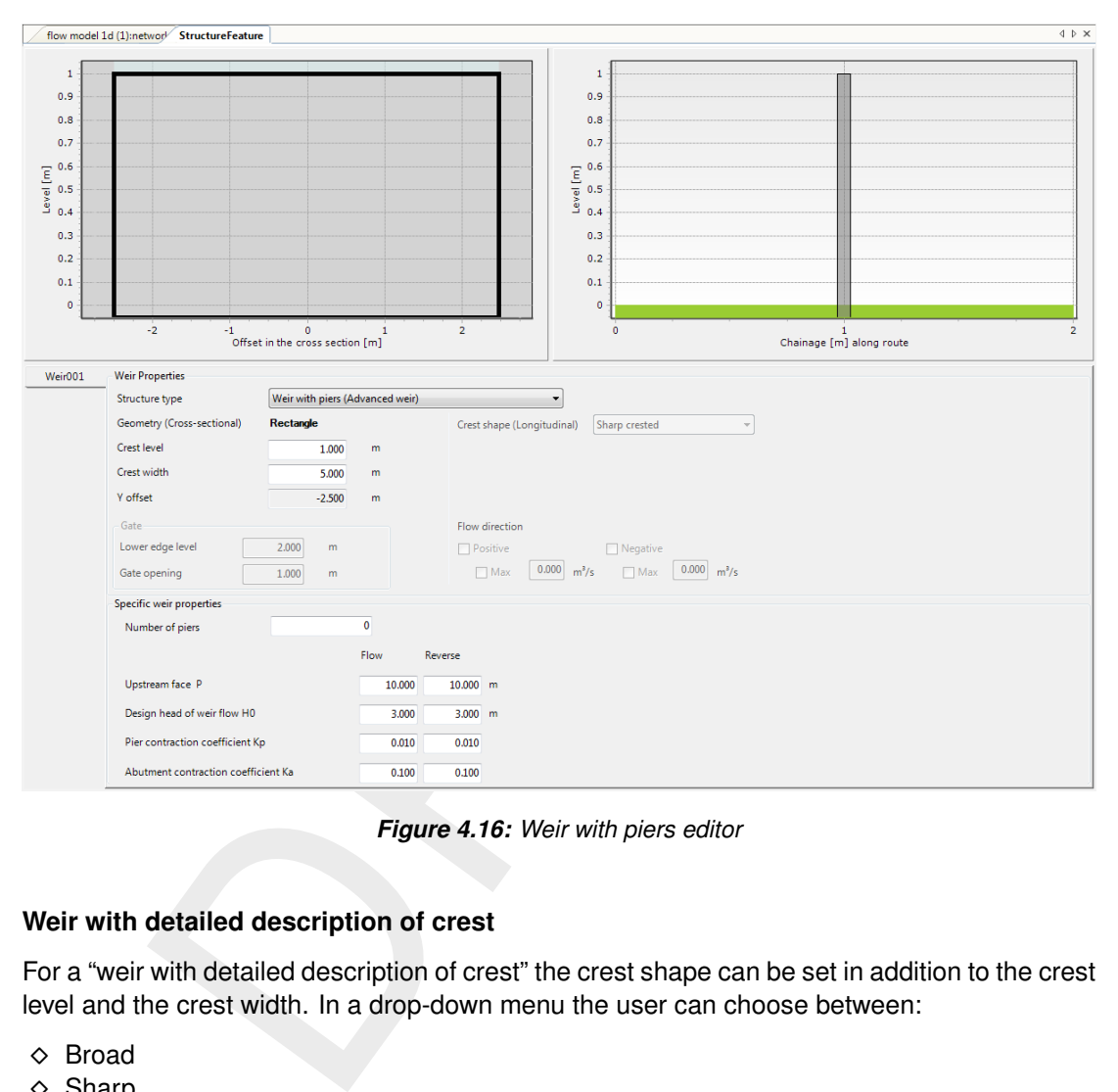

*Figure 4.16: Weir with piers editor*

## **4.3.3.5 Weir with detailed description of crest**

For a "weir with detailed description of crest" the crest shape can be set in addition to the crest level and the crest width. In a drop-down menu the user can choose between:

- $\Diamond$  Broad
- $\diamond$  Sharp
- $\diamond$  Round
- $\Diamond$  Triangular.

[Figure 4.17](#page-57-0) shows the editor. In the side-view the structure shape changes with the type of crest. Furthermore, the following energy loss properties must be specified for each flow direction:

- **◇ Correction**
- $\diamond$  Submerge
- $\Diamond$  Reduction table: reduction coefficient as a function of the head

Default values are provided.

<span id="page-57-0"></span>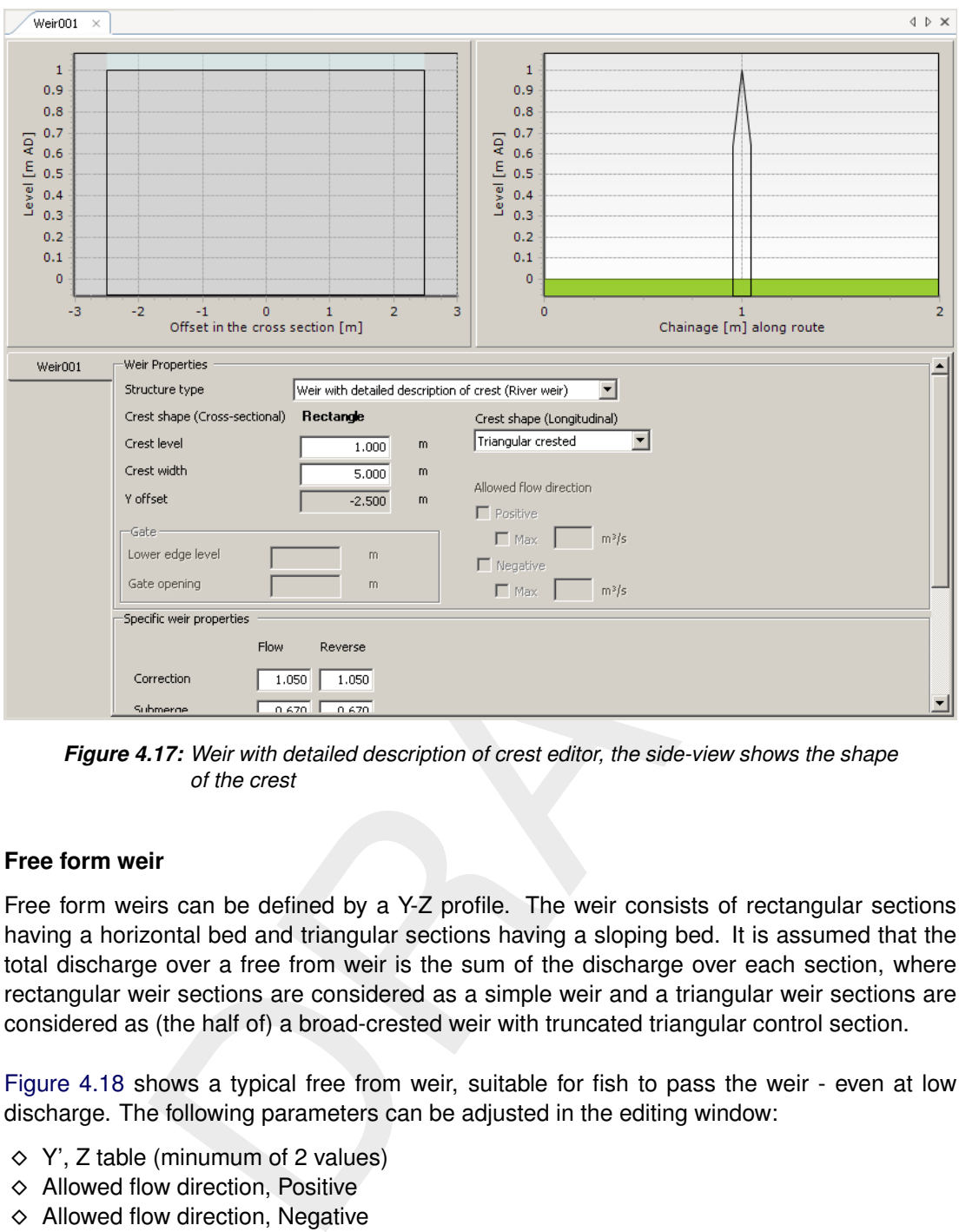

*Figure 4.17: Weir with detailed description of crest editor, the side-view shows the shape of the crest*

#### **4.3.3.6 Free form weir**

Free form weirs can be defined by a Y-Z profile. The weir consists of rectangular sections having a horizontal bed and triangular sections having a sloping bed. It is assumed that the total discharge over a free from weir is the sum of the discharge over each section, where rectangular weir sections are considered as a simple weir and a triangular weir sections are considered as (the half of) a broad-crested weir with truncated triangular control section.

[Figure 4.18](#page-58-0) shows a typical free from weir, suitable for fish to pass the weir - even at low discharge. The following parameters can be adjusted in the editing window:

- $\Diamond$  Y', Z table (minumum of 2 values)
- $\Diamond$  Allowed flow direction, Positive
- $\Diamond$  Allowed flow direction, Negative
- $\Diamond$  Discharge coefficient  $C_{\rm e}$  (dimensionless): the default value is 0.8.

<span id="page-58-0"></span>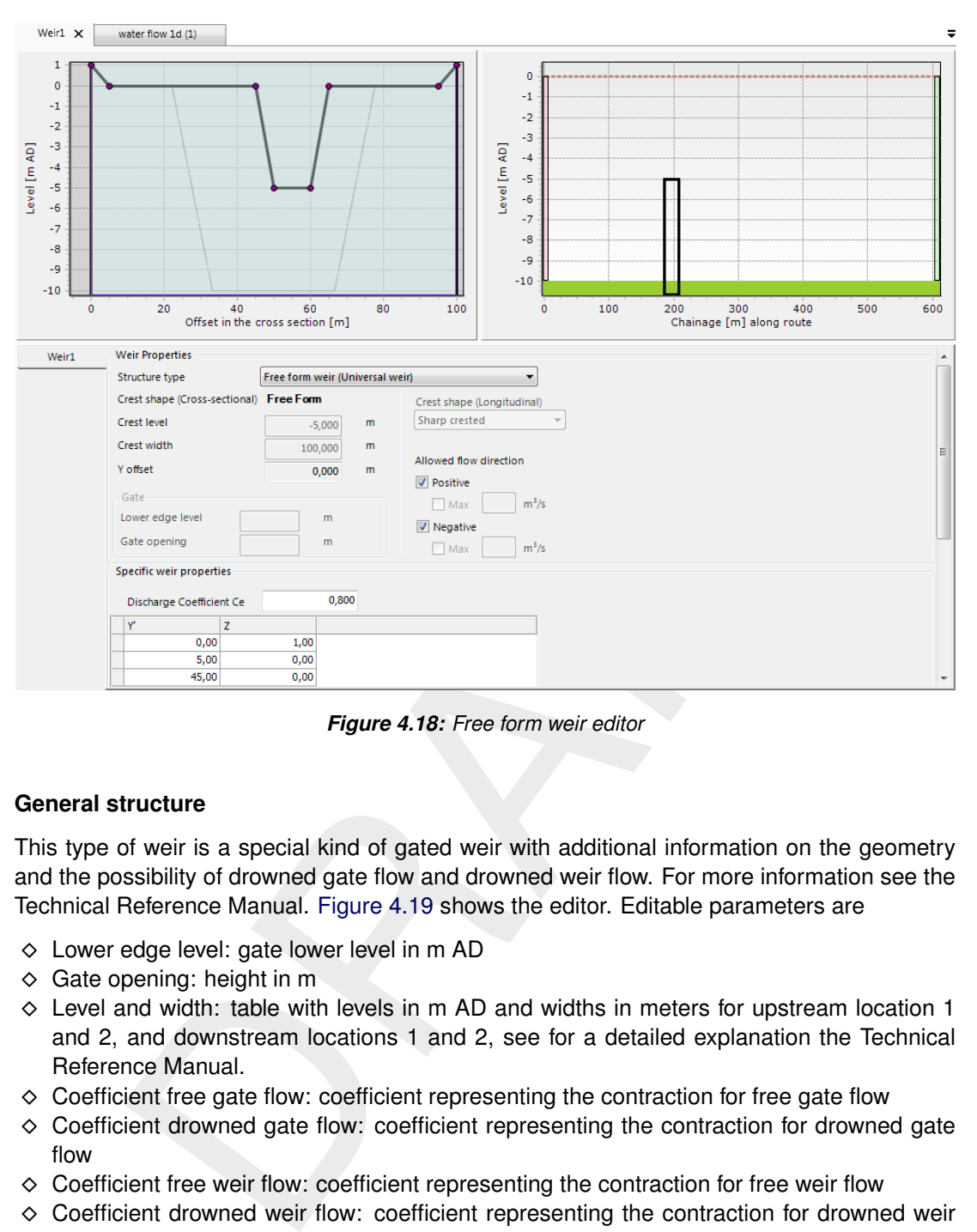

*Figure 4.18: Free form weir editor*

## **4.3.3.7 General structure**

This type of weir is a special kind of gated weir with additional information on the geometry and the possibility of drowned gate flow and drowned weir flow. For more information see the Technical Reference Manual. Figure 4.19 shows the editor. Editable parameters are

- Lower edge level: gate lower level in m AD
- $\Diamond$  Gate opening: height in m
- $\diamond$  Level and width: table with levels in m AD and widths in meters for upstream location 1 and 2, and downstream locations 1 and 2, see for a detailed explanation the Technical Reference Manual.
- $\Diamond$  Coefficient free gate flow: coefficient representing the contraction for free gate flow
- $\Diamond$  Coefficient drowned gate flow: coefficient representing the contraction for drowned gate flow
- $\Diamond$  Coefficient free weir flow: coefficient representing the contraction for free weir flow
- Coefficient drowned weir flow: coefficient representing the contraction for drowned weir flow
- Contraction coefficient

<span id="page-59-0"></span>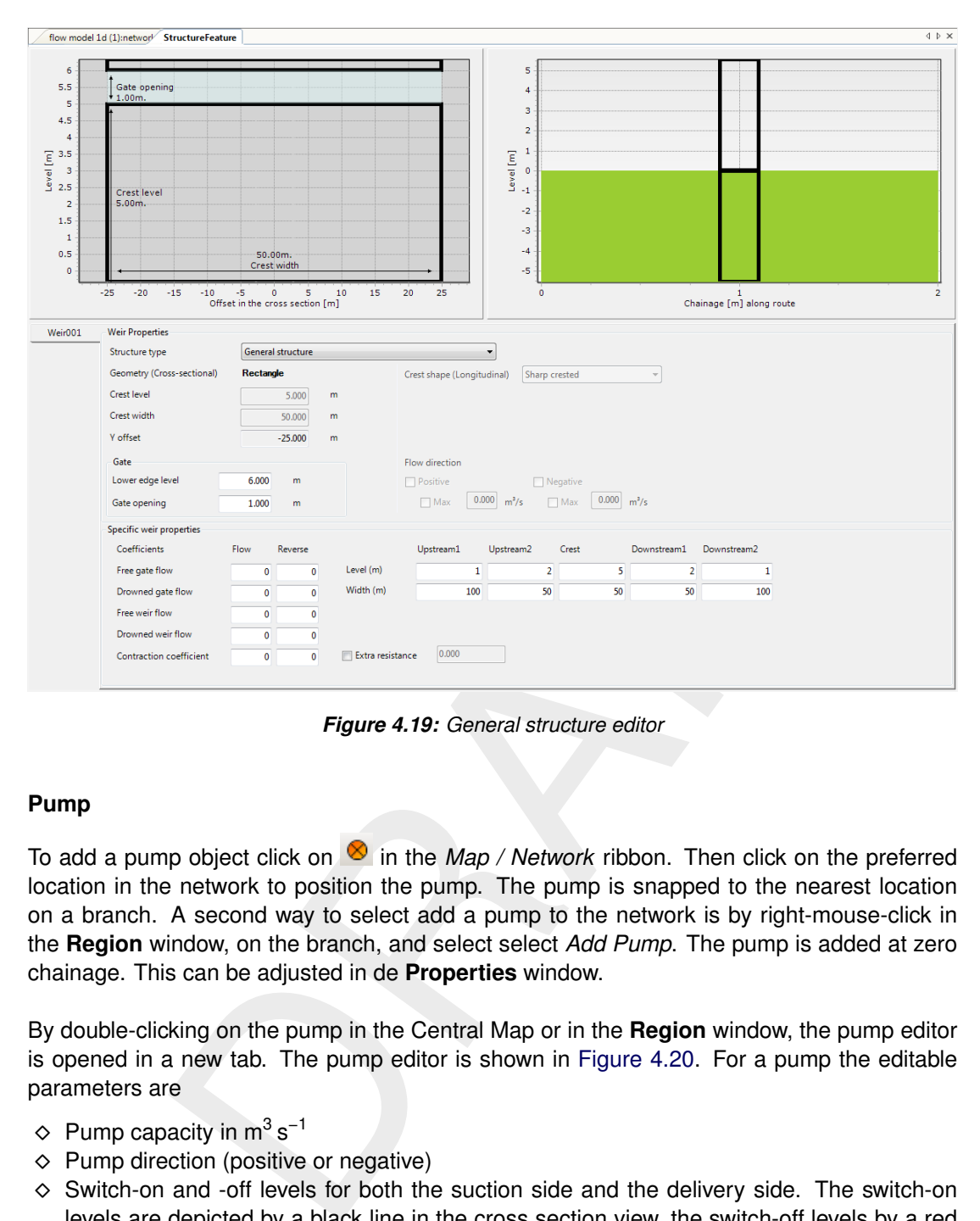

*Figure 4.19: General structure editor*

## **4.3.4 Pump**

To add a pump object click on  $\otimes$  in the *Map / Network* ribbon. Then click on the preferred location in the network to position the pump. The pump is snapped to the nearest location on a branch. A second way to select add a pump to the network is by right-mouse-click in the **Region** window, on the branch, and select select *Add Pump*. The pump is added at zero chainage. This can be adjusted in de **Properties** window.

By double-clicking on the pump in the Central Map or in the **Region** window, the pump editor is opened in a new tab. The pump editor is shown in Figure 4.20. For a pump the editable parameters are

- $\diamond$  Pump capacity in m<sup>3</sup> s<sup>-1</sup>
- $\Diamond$  Pump direction (positive or negative)
- $\diamond$  Switch-on and -off levels for both the suction side and the delivery side. The switch-on levels are depicted by a black line in the cross section view, the switch-off levels by a red line
- $\Diamond$  A reduction table can be specified optionally

<span id="page-60-0"></span>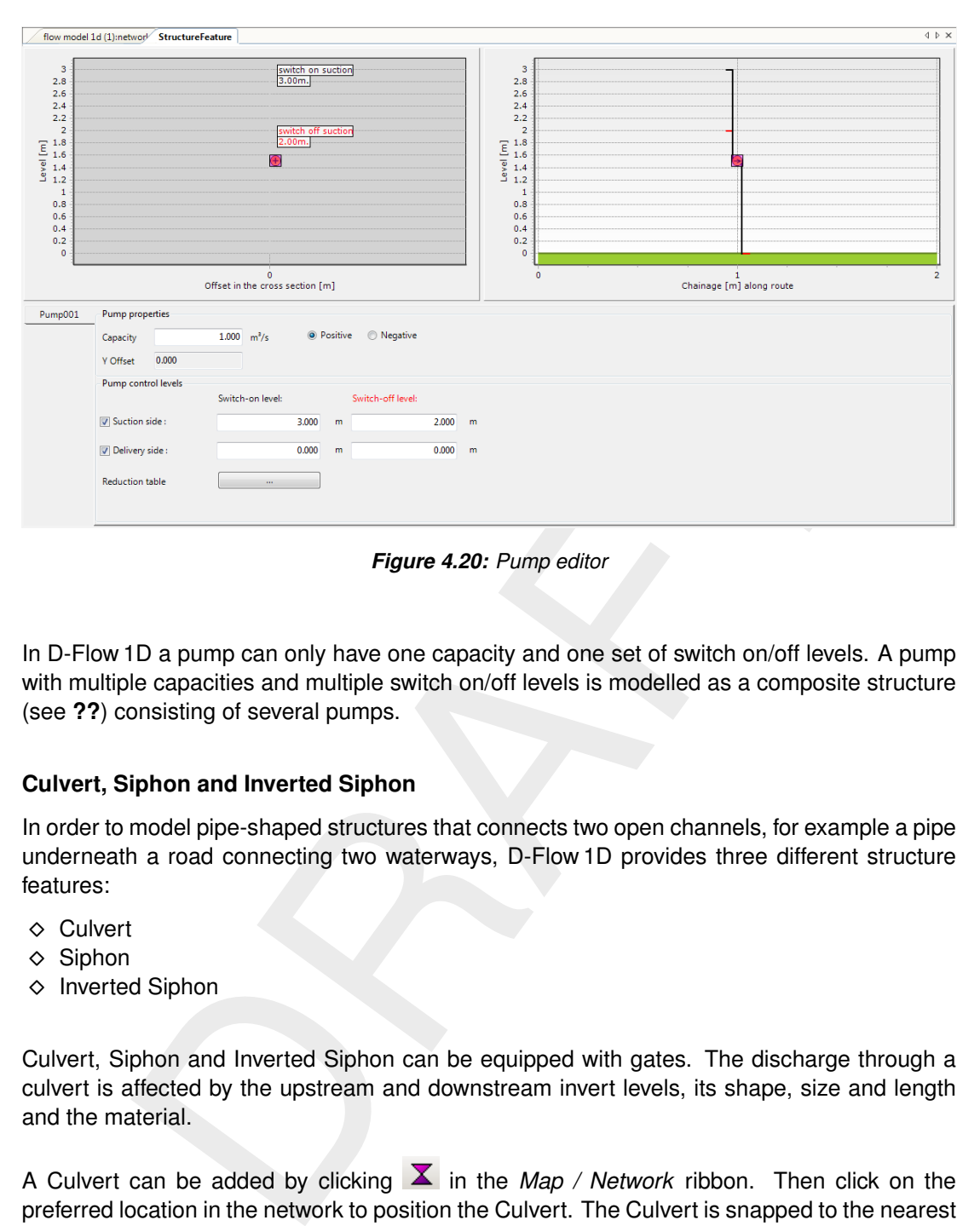

*Figure 4.20: Pump editor*

In D-Flow 1D a pump can only have one capacity and one set of switch on/off levels. A pump with multiple capacities and multiple switch on/off levels is modelled as a composite structure (see **??**) consisting of several pumps.

#### **4.3.5 Culvert, Siphon and Inverted Siphon**

In order to model pipe-shaped structures that connects two open channels, for example a pipe underneath a road connecting two waterways, D-Flow 1D provides three different structure features:

- $\Diamond$  Culvert
- $\Diamond$  Siphon
- $\diamond$  Inverted Siphon

Culvert, Siphon and Inverted Siphon can be equipped with gates. The discharge through a culvert is affected by the upstream and downstream invert levels, its shape, size and length and the material.

A Culvert can be added by clicking  $\blacktriangleright$  in the *Map / Network* ribbon. Then click on the preferred location in the network to position the Culvert. The Culvert is snapped to the nearest location on a branch. A second way to add a culvert to the network is by right-mouse-click in the **Region** window, on the branch, and select select *Add Culvert*. The culvert is added at zero chainage. This can be adjusted in de **Properties** window.

By double-clicking on the culvert in the Central Map or in the **Region** window, the Culvert Editor is opened in a new tab.

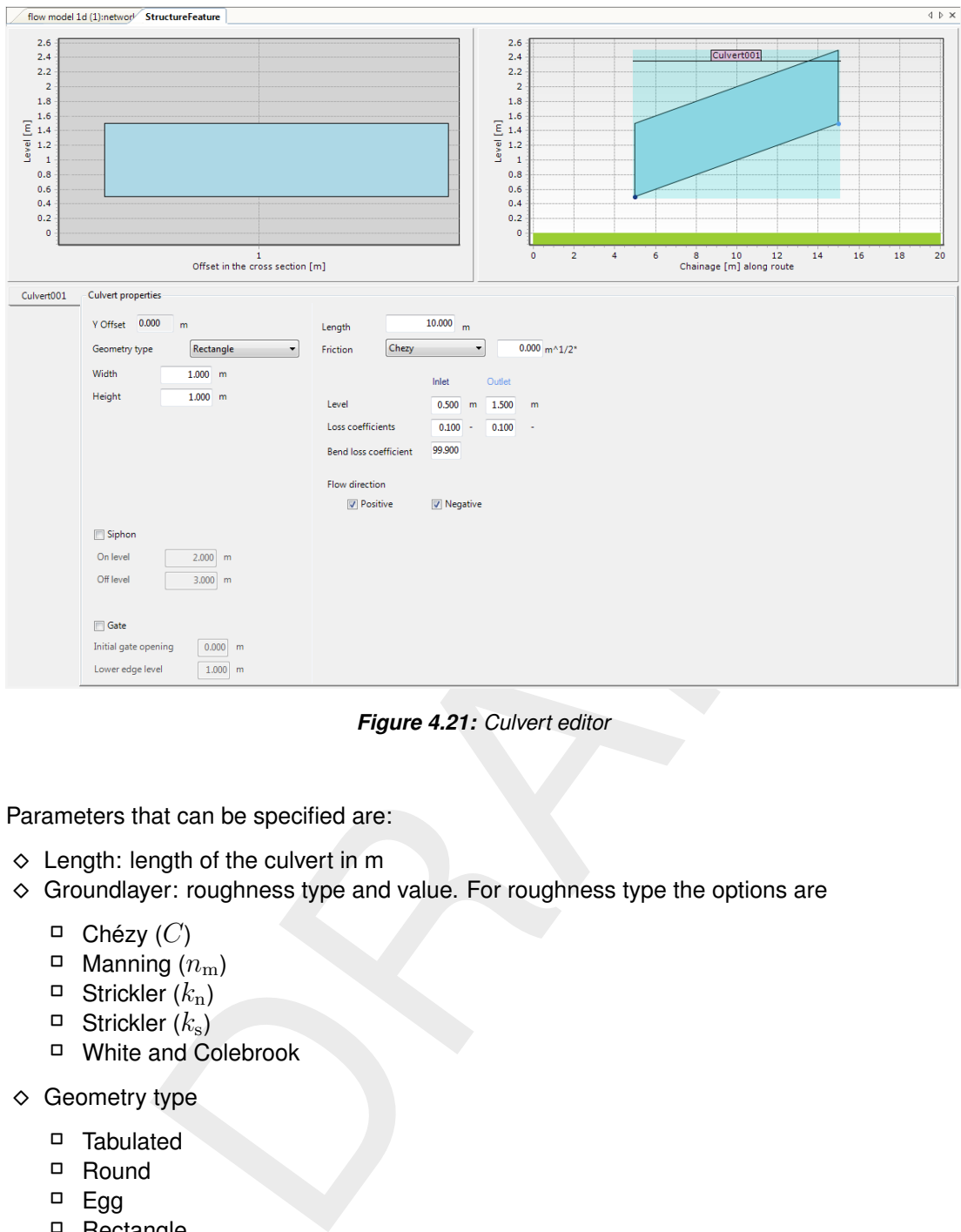

*Figure 4.21: Culvert editor*

Parameters that can be specified are:

- $\diamond$  Length: length of the culvert in  $m$
- $\diamond$  Groundlayer: roughness type and value. For roughness type the options are
	- $\Box$  Chézy (C)
	- $\Box$  Manning  $(n<sub>m</sub>)$
	- $\Box$  Strickler  $(k_n)$
	- $\Box$  Strickler ( $k_{\rm s}$ )
	- White and Colebrook
- $\Diamond$  Geometry type
	- Tabulated
	- Round
	- $\Box$  Egg
	- Rectangle
	- Ellipse
	- Arch
	- Cunette
	- SteelCunette

In the Culvert editor it is also possible to check the  $\overline{5}$   $\overline{5}$   $\overline{5}$  box. The Culvert is then treated as a siphon with an On/Off level. The On level and the Off level are displayed in the side-view of the editing window. The user also has to specify a *Bend loss coefficient*. In addition, the siphon may be inverted. By unchecking the **F** siphon box but leaving the *Bend loss coefficient* unequal to 0, the culvert is treated as an Inverted Siphon. And finally, a gate can be added by checking the , and specifying *Initial gate opening* and *Lower edge level*.

## **4.3.6 Composite structure**

A composite structure is a combination of multiple structures of the same type or different types. D-Flow 1D distributes the water to the structures according to the mathematical models of the structure objects. An example of a composite structure (also: compound structure) is given in [Figure 4.22.](#page-62-0) In the **Region** the structure objects forming together a D-Flow 1D Composite Structure are summarized under *StructureFeature* [\(Figure 4.23\)](#page-62-1). In the **Properties** window of a Composite Structure the number of structure objects is displayed. To create a composite structure, add multiple structure objects to the same location.

<span id="page-62-0"></span>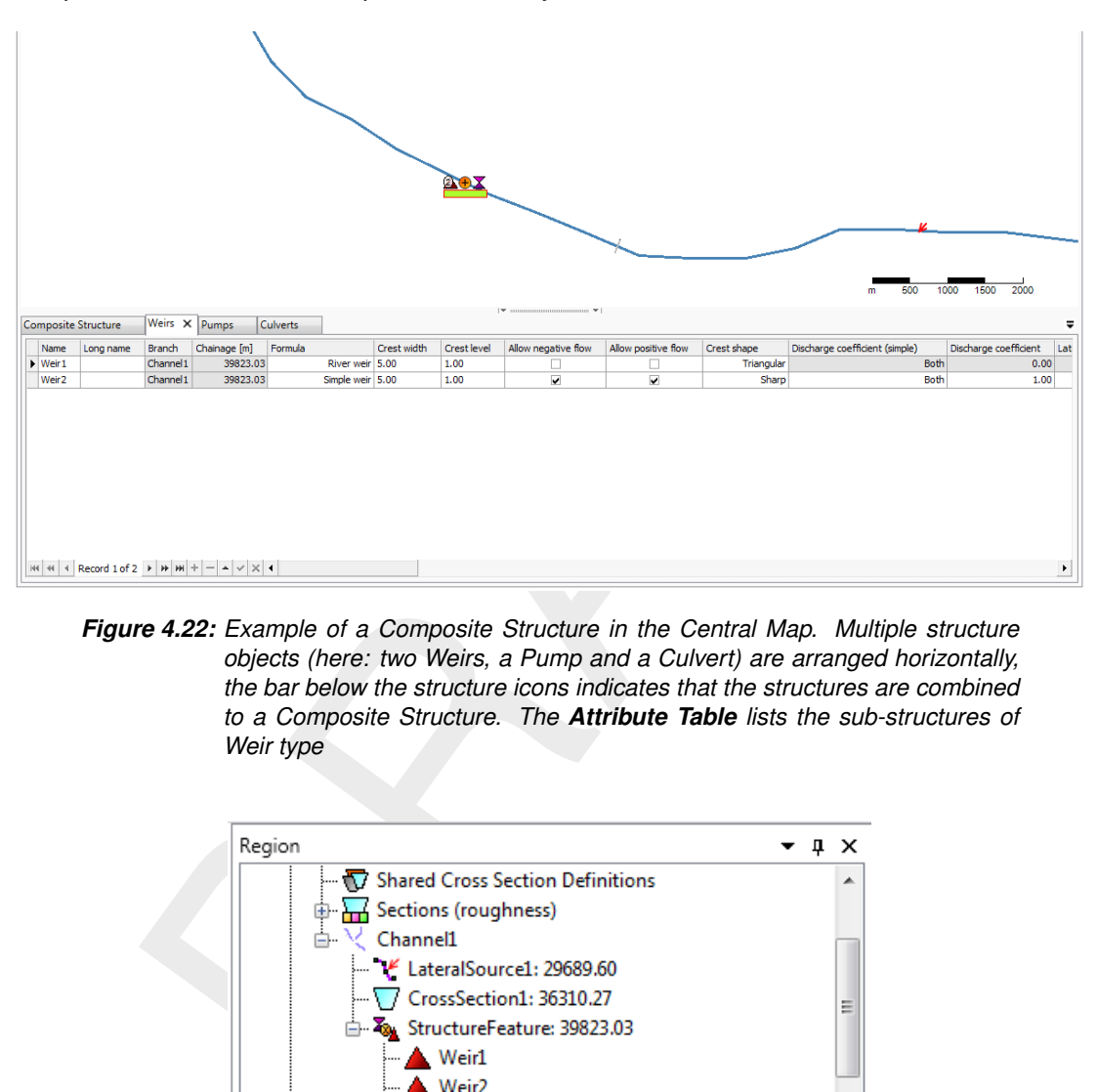

*Figure 4.22: Example of a Composite Structure in the Central Map. Multiple structure objects (here: two Weirs, a Pump and a Culvert) are arranged horizontally, the bar below the structure icons indicates that the structures are combined to a Composite Structure. The Attribute Table lists the sub-structures of Weir type*

<span id="page-62-1"></span>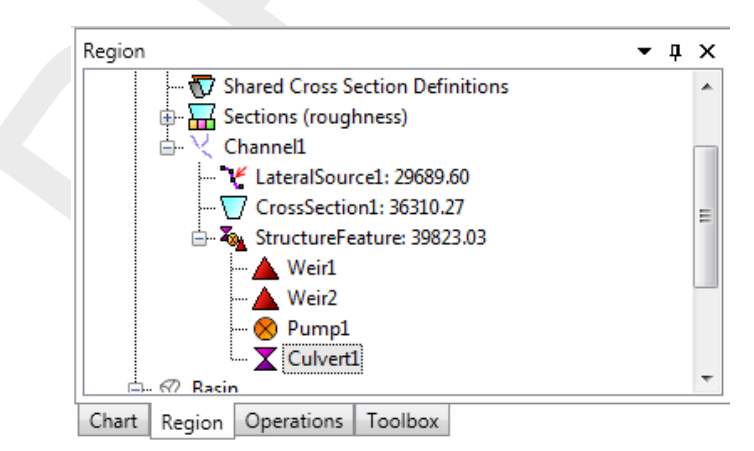

*Figure 4.23: Region window with a Composite Structure consisting of two weirs, a pump and a culvert*

## **4.3.7 Bridge**

A bridge forms a resistance for water flow that depends on the cross section under the bridge and the shape of the pillars. There are three types of bridges (where the term in brackets corresponds to SOBEK 2 terminology):

- $\Diamond$  Rectangle (fixed-bed and soil-bed bridge)
- $\Diamond$  Tabulated (abutment bridge)
- $\Diamond$  Pillar (pillar bridge)

Add a Bridge to the model network by clicking the *Add Bridge* tool <sup>not</sup> in the *Map / Network* ribbon. Then click on the preferred location in the network to position the Bridge. The Bridge object is snapped to the nearest location on a branch. A second way to add a bridge to the network is by right-mouse-click in the **Region** window, on the branch, and select select *Add Bridge*. The bridge is added at zero chainage. This can be adjusted in de **Properties** window.

<span id="page-63-0"></span>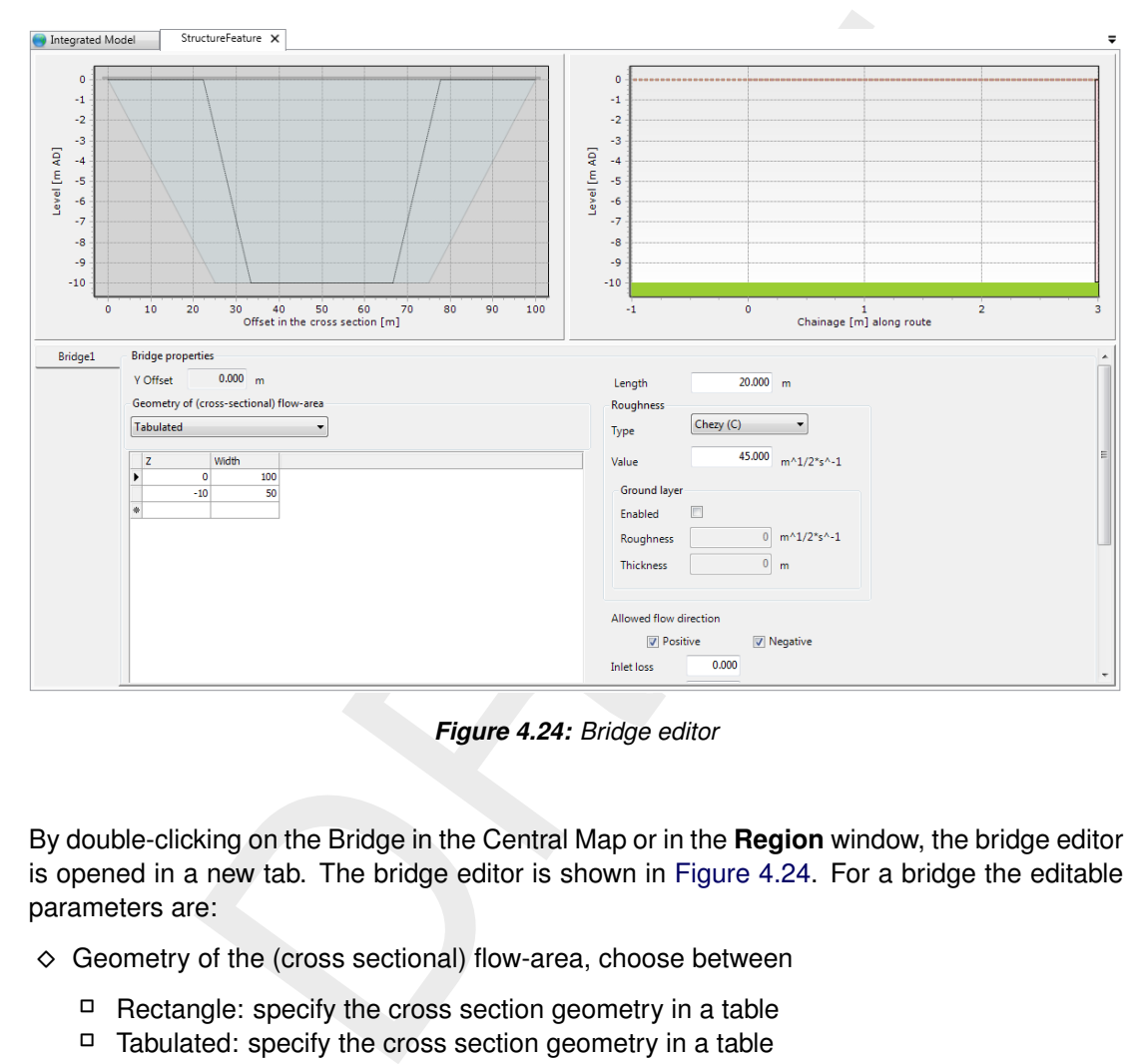

*Figure 4.24: Bridge editor*

By double-clicking on the Bridge in the Central Map or in the **Region** window, the bridge editor is opened in a new tab. The bridge editor is shown in Figure 4.24. For a bridge the editable parameters are:

- $\diamond$  Geometry of the (cross sectional) flow-area, choose between
	- $\Box$  Rectangle: specify the cross section geometry in a table
	- $\Box$  Tabulated: specify the cross section geometry in a table
- $\Diamond$  Pillar: fill in the fields for the width between the pillars and the shape factor
- $\Diamond$  Length: the length of the bridge along the course of the river in [m], displayed in the side-view
- $\diamond$  Roughness Type: choose between
	- Chezy
	- Manning
	- $\Box$  Strickler ( $k_n$  and  $k_s$ )
	- White-Coolebrook
- $\Diamond$  the corresponding roughness value (the unit depends on the roughness type)
- $\diamond$  a Ground layer roughness option
- $\Diamond$  Allowed flow direction (positive, negative or both)

 $\Diamond$  Inlet loss and Outlet loss

## **4.3.8 Extra Resistance**

An Extra resistance object can be used to model sill beams or other obstacles in the channel

not further specified or to to adjust the water distribution in a bifurcation. By clicking  $\blacksquare$  in the *Map / Network* ribbon, the user can add an Extra resistance object. A double-click on the Extra resistance object in the Central Map or in the **Region** window opens the editor with the following editable parameters:

- $\diamond$  Choice of two formulas to compute the extra resistance
- $\Diamond$  A table that defines the extra resistance parameters depending on the waterlevel

For a detailed description, see the Technical Reference Manual, the section on the *Momentum equation (1D)*.

#### **4.3.9 Lateral Source**

A lateral source (sink) is a volume of water entering (leaving) the model at a location on a branch within a certain period of time. As a sink can be interpreted as a source with a negative sign, the corresponding object in D-Flow 1D has been named "Lateral Source".

To add a Lateral Source click **in** the *Map / Network* ribbon. Then click on the preferred location in the network to position the Lateral Source. The object is snapped to the nearest location on a branch. A second way to add a Lateral Source to the network is by right-mouseclick in the **Region** window, on the branch, and select select *Add Lateral*. The Lateral Source object is added at zero chainage. This can be adjusted in de **Properties** window. Mark the difference between *Lateral source* on selection in the **Region** window, and *Lateral source boundary data* on selection in the **Project** window.

<span id="page-64-0"></span>Now that the Lateral Source is positioned on the network, the volume of water can be defined either as constant or as a function of time or waterlevel.

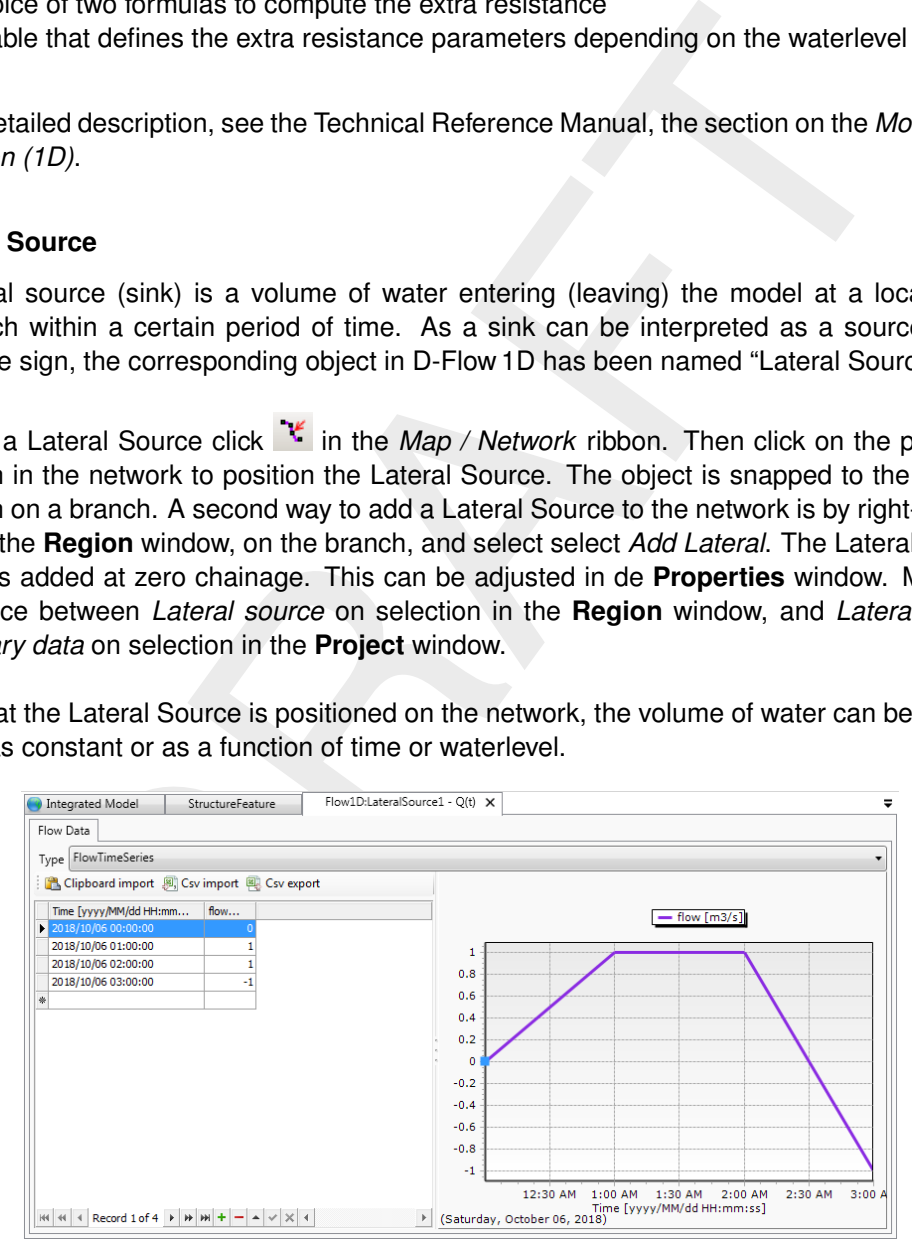

*Figure 4.25: Editor for lateral source data*

A time series can be generated by a right-mouse-click in the **Project** window on <Lateral Data / LateralSource..> and selecting *Generate data in series...*. [Figure 4.26](#page-65-0) shows the popup screen, where Start, End and Interval can be set. By clicking on *Generate data* a table is

generated with a constant discharge. The user can change the discharge values by opening the editor for lateral source data [\(Figure 4.25\)](#page-64-0). This editor is evoked with a double-click in the **Project** window on <Lateral Data / Lateral Source...>. A positive value for discharge represents water flowing into the system, a negative value means water flowing out of the system. It is good modeling practice to limit the lateral inflow or outflow to 10 % of the channel flow.

<span id="page-65-0"></span>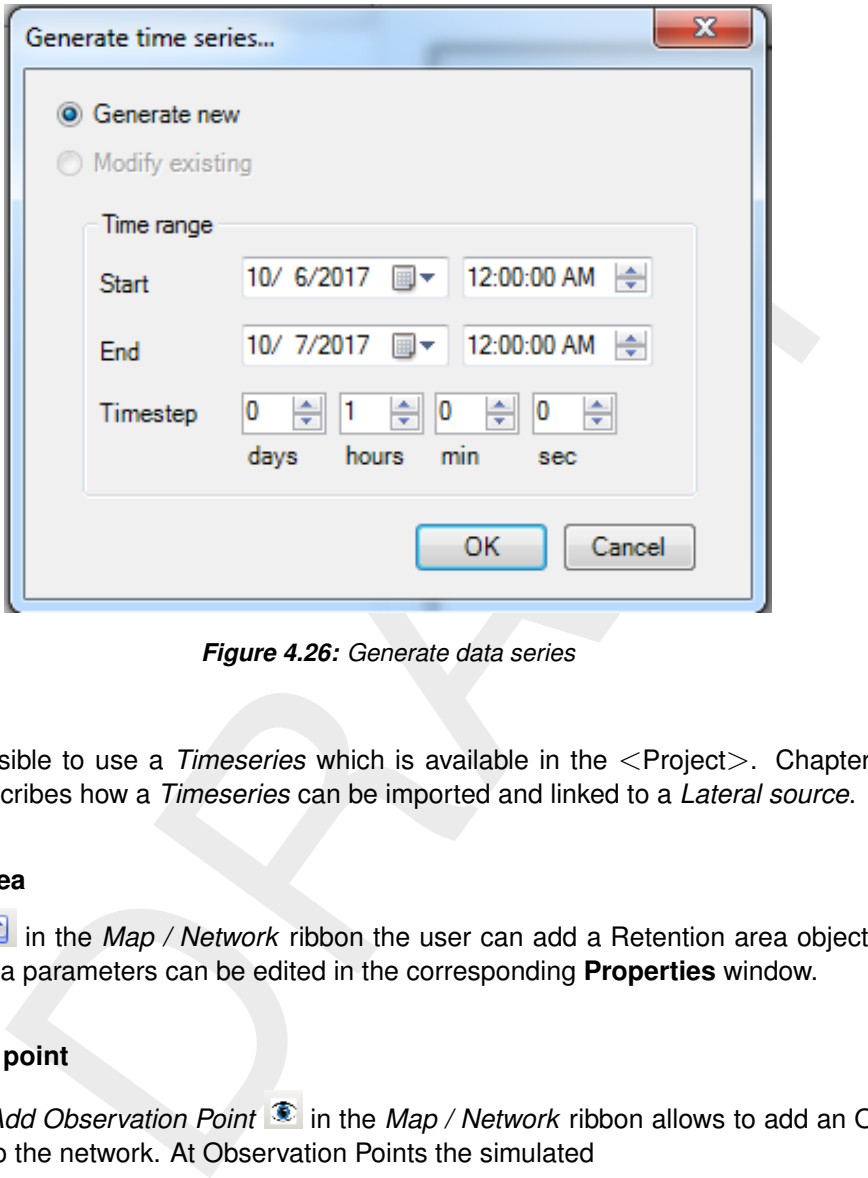

*Figure 4.26: Generate data series*

It is also possible to use a *Timeseries* which is available in the <Project>. Chapter [Sec](#page-46-0)[tion 4.2.5](#page-46-0) describes how a *Timeseries* can be imported and linked to a *Lateral source*.

## **4.3.10 Retention area**

By clicking **in** in the *Map / Network* ribbon the user can add a Retention area object. The Retention area parameters can be edited in the corresponding **Properties** window.

## **4.3.11 Observation point**

Clicking the *Add Observation Point* in the *Map / Network* ribbon allows to add an Observation Point to the network. At Observation Points the simulated

- $\diamond$  discharge
- $\Diamond$  velocity
- $\Diamond$  depth
- $\diamond$  waterlevel

can be visualized at a smaller time step than for the calculation points (see [Chapter 5\)](#page-108-0). Observation Points are often used as input locations for D-RTC flow charts or they represent a gauge in the real-world river system and so become a location of interest.

#### **4.3.12 Cross Section**

## **4.3.12.1 Adding Cross Sections to the network**

A Cross Section is added in two steps. First, select the type of cross section by activating one of the following tools from the *Map / Network* ribbon:

- $\Diamond$  Add Cross Section YZ  $\Box$
- $\Diamond$  Add Cross Section ZW  $\Box$
- $\Diamond$  Add Cross Section XYZ  $\Box$
- $\Diamond$  Add Cross Section  $\Box$  with a rectangle, arch, (steel)cunette, ellipsis or trapezium profile
- $\Diamond$   $\blacksquare$  for a cross section with a default definition. This default definition must be specified previously in the *Region* window as described in Section 4.3.12.6.

Second, add the Cross Section by clicking on the preferred network location. The Cross Section object snaps to the nearest location on a branch. To leave the network editing mode, press *Esc*.

It is also possible to add a cross section to the network by right-mouse-click in the **Region** window, on the branch, and selecting *Add Cross Section YZ ...* or *Add Cross Section ZW ...*. In the pop-up window the chainage and Z Level shift can be specified.

isly in the *Region* window as described in Section 4.3.12.6.<br>dd the Cross Section by clicking on the preferred network location. [T](#page-71-0)i<br>diet snaps to the nearest location on a branch. To leave the network editir<br>ossible to ad The cross sections can now be edited by double-clicking on the Cross Section object in the Central Map or in the **Region** window, or by selecting the Cross Section in the **Attribute Table** below the Central Map, right-mouse-clicking and selecting *Edit*. This is described in more detail in the following parapraphs.

## **4.3.12.2 Cross Section YZ**

<span id="page-67-1"></span><span id="page-67-0"></span>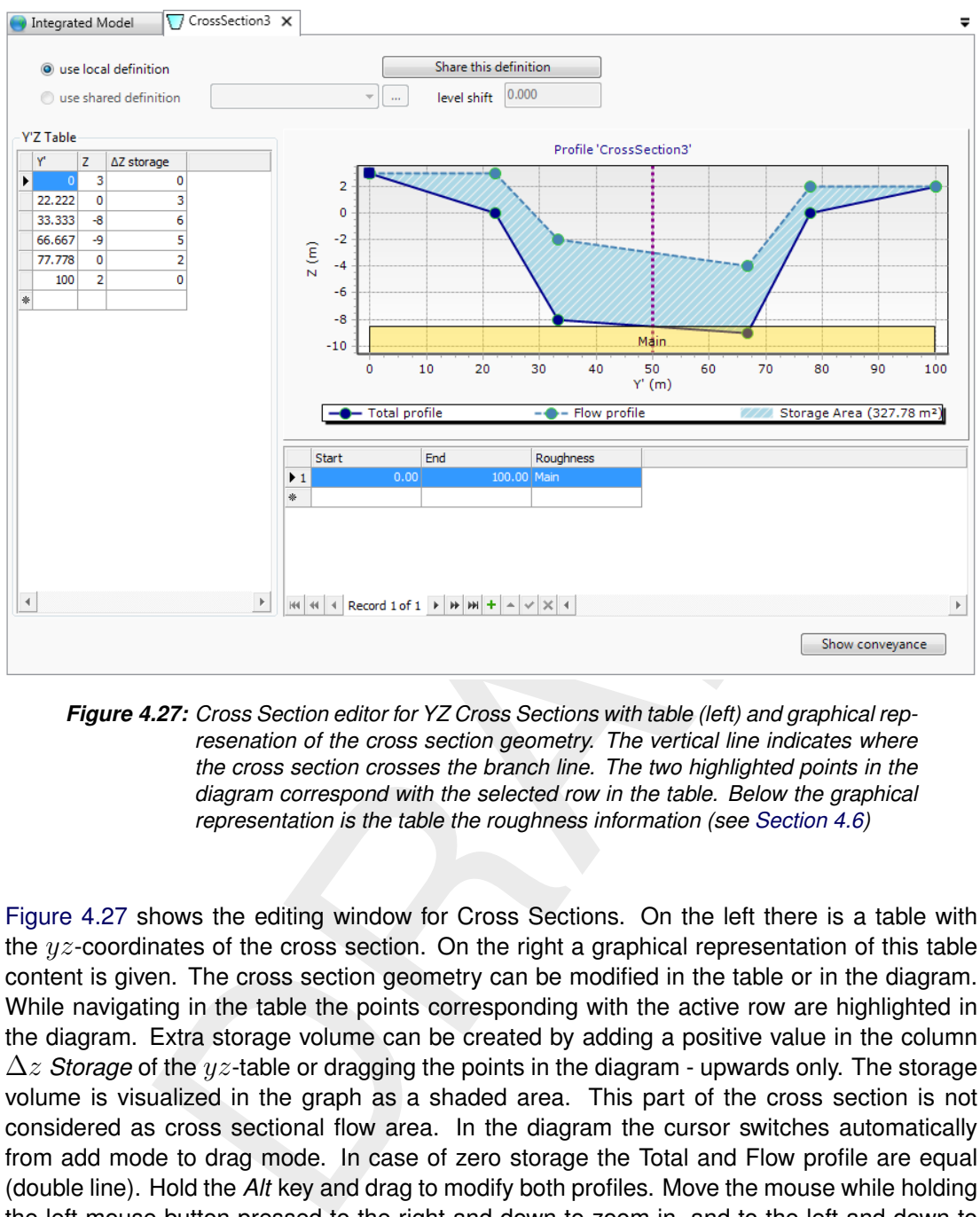

*Figure 4.27: Cross Section editor for YZ Cross Sections with table (left) and graphical represenation of the cross section geometry. The vertical line indicates where the cross section crosses the branch line. The two highlighted points in the diagram correspond with the selected row in the table. Below the graphical representation is the table the roughness information (see Section 4.6)*

[Figure 4.27](#page-67-0) shows the editing window for Cross Sections. On the left there is a table with the  $yz$ -coordinates of the cross section. On the right a graphical representation of this table content is given. The cross section geometry can be modified in the table or in the diagram. While navigating in the table the points corresponding with the active row are highlighted in the diagram. Extra storage volume can be created by adding a positive value in the column ∆z *Storage* of the yz-table or dragging the points in the diagram - upwards only. The storage volume is visualized in the graph as a shaded area. This part of the cross section is not considered as cross sectional flow area. In the diagram the cursor switches automatically from add mode to drag mode. In case of zero storage the Total and Flow profile are equal (double line). Hold the *Alt* key and drag to modify both profiles. Move the mouse while holding the left mouse button pressed to the right and down to zoom in, and to the left and down to zoom out. Move the dotted vertical line to shift the cross section with respect to the branch line (thalweg). Note that also the roughness sections are defined in the Cross Section editor, for a full description see [Section 4.6.](#page-82-0)

<span id="page-68-0"></span>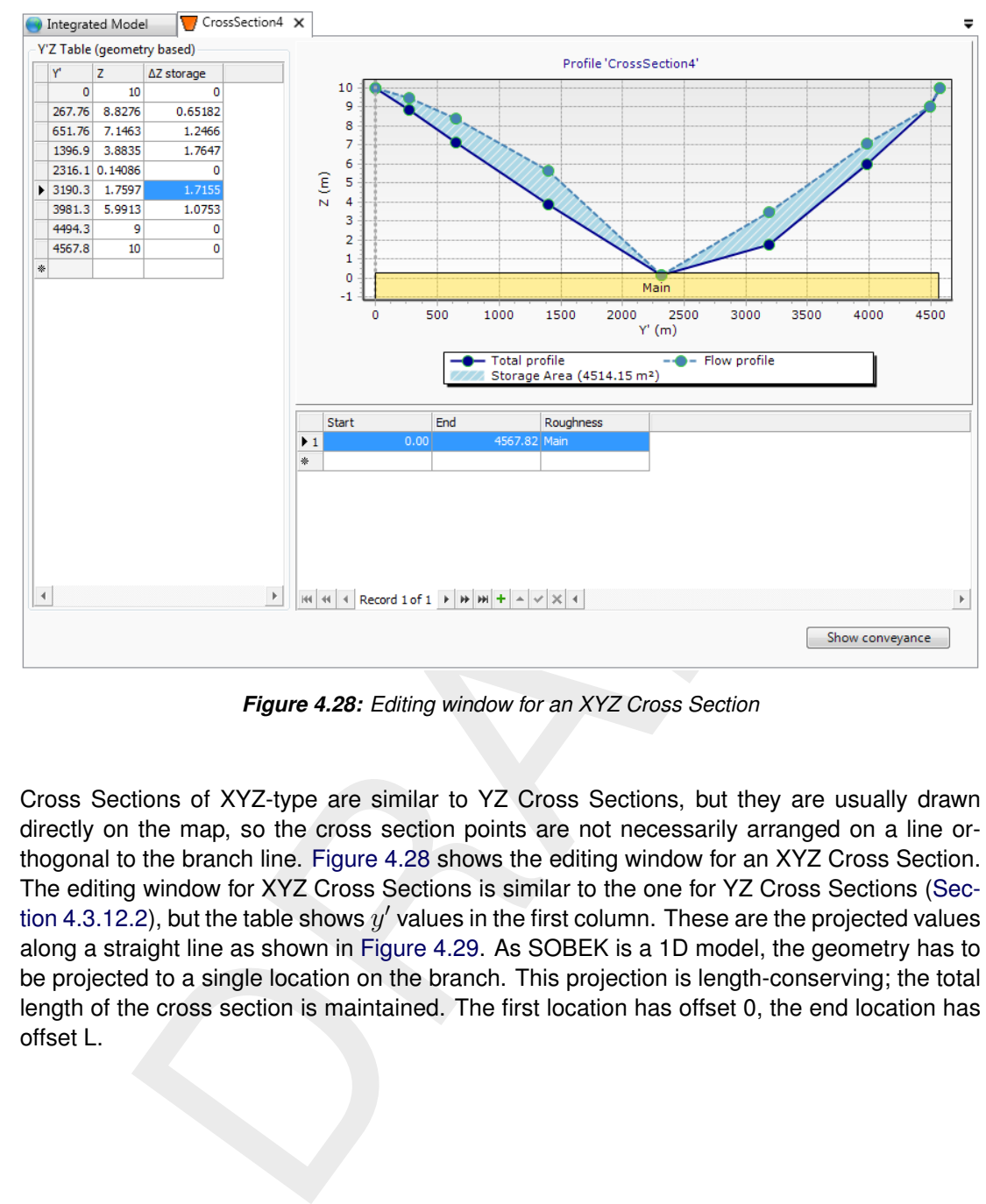

#### **4.3.12.3 Cross Section XYZ**

*Figure 4.28: Editing window for an XYZ Cross Section*

Cross Sections of XYZ-type are similar to YZ Cross Sections, but they are usually drawn directly on the map, so the cross section points are not necessarily arranged on a line orthogonal to the branch line. Figure 4.28 shows the editing window for an XYZ Cross Section. The editing window for XYZ Cross Sections is similar to the one for YZ Cross Sections [\(Sec](#page-67-1)[tion 4.3.12.2\)](#page-67-1), but the table shows  $y'$  values in the first column. These are the projected values along a straight line as shown in Figure 4.29. As SOBEK is a 1D model, the geometry has to be projected to a single location on the branch. This projection is length-conserving; the total length of the cross section is maintained. The first location has offset 0, the end location has offset L.

<span id="page-69-0"></span>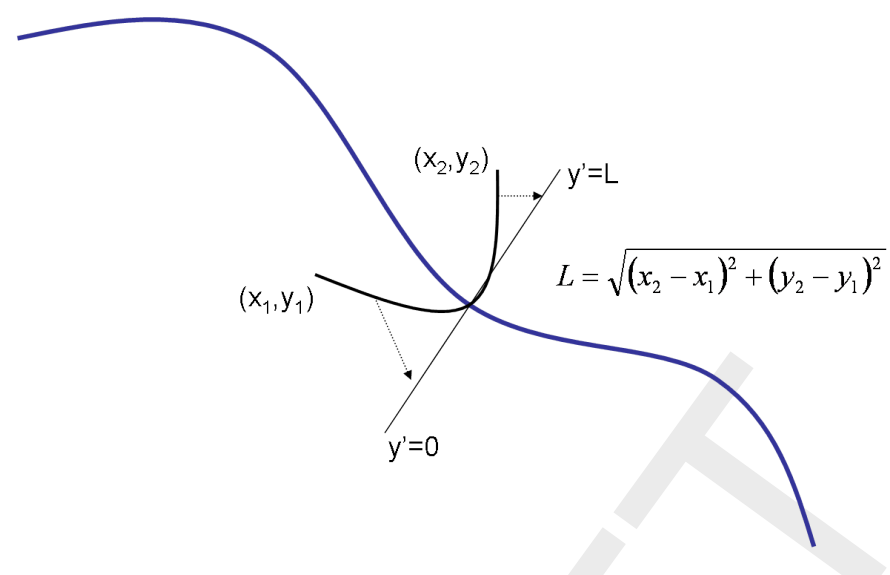

*Figure 4.29: Projection of a xyz-cross- section*

Use the *Move Feature* tool  $\leq$  to adjust the points in the horizontal plane. The y' values in the table can not be edited.

# **4.3.12.4 Cross Section ZW**

 $y=0$ <br>
Figure 4.29: Projection of a xyz-cross- section<br>
Dealture tool  $\bullet$  to adjust the points in the horizontal plane. The  $y'$  value of the bedited.<br>
n zW<br>
not be edited.<br>
n zW<br>
not be edited.<br>
n zW<br>
not be edited.<br>
n ZW Cross Sections are mainly used in the modeling of rivers. They correspond to the Tabulated River Cross Sections in SOBEK 2. They are usually calculated by external software (for example BASELINE/WAQ2Prof) and imported into a flow schematization. Figure 4.30 shows the editor for ZW Cross Sections. Instead of a location-level relation a ZW Cross Section has a relation between the channel width and the waterlevel. In addition, there is a difference between the flow width (the part of the channel that takes part in the actual flow) and the total width (the flow width with additional storage). As a consequence, ZW Cross Sections are always symmetrical.

ZW Cross Sections can incorporate a summer dike with additional flow and storage area [\(Figure 4.30\)](#page-70-0). The part of the floodplain behind the dike does not play a role in the computation until the waterlevel exceeds the crest level of the summer dike. When a summer dike floods the extra area is added to the cross section. To prevent the flow area from taking part in the flow process too easily, D-Flow 1D uses a transition height (see Section 4.11) above the crest level to 'scale' the flow into the floodplain. When the waterlevel falls below crest level, the extra area is gradually removed again from the cross section, modeling the water behind the summerdike to flow back slowly into the river until the flood plain is dry again.

<span id="page-70-0"></span>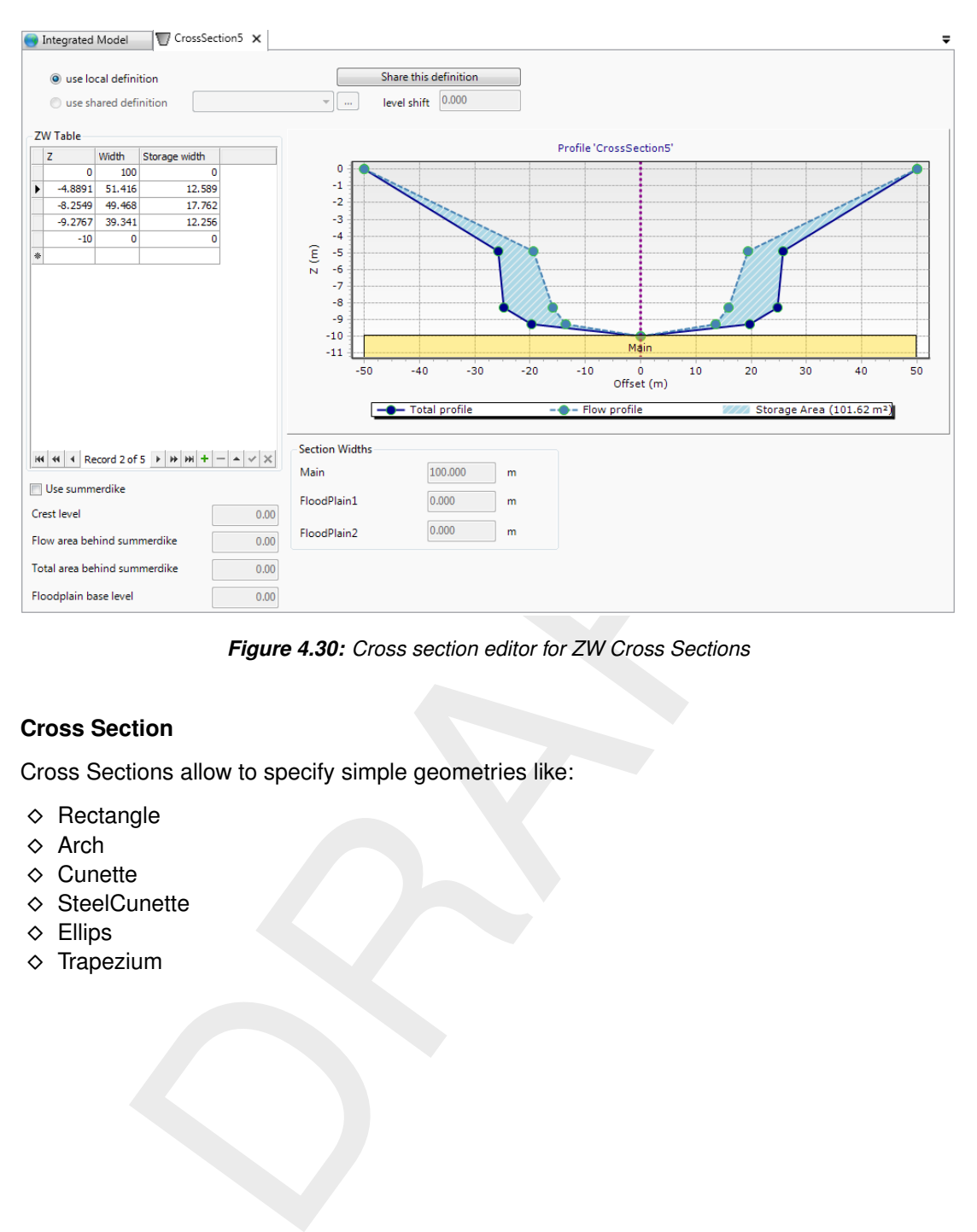

*Figure 4.30: Cross section editor for ZW Cross Sections*

### **4.3.12.5 Cross Section**

Cross Sections allow to specify simple geometries like:

- $\diamond$  Rectangle
- Arch
- $\Diamond$  Cunette
- $\diamond$  SteelCunette
- $\Diamond$  Ellips
- $\diamond$  Trapezium

<span id="page-71-1"></span>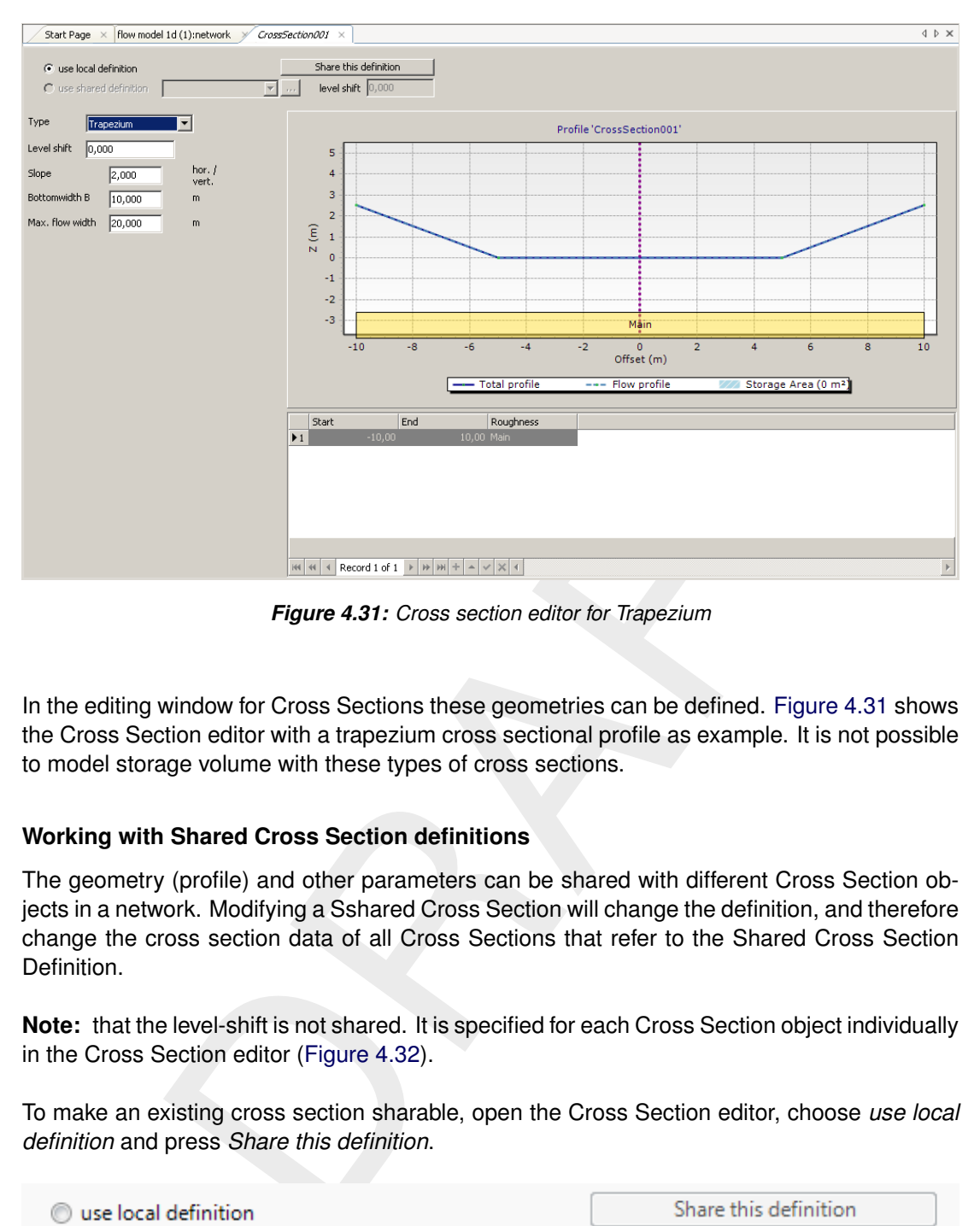

*Figure 4.31: Cross section editor for Trapezium*

<span id="page-71-0"></span>In the editing window for Cross Sections these geometries can be defined. Figure 4.31 shows the Cross Section editor with a trapezium cross sectional profile as example. It is not possible to model storage volume with these types of cross sections.

## **4.3.12.6 Working with Shared Cross Section definitions**

The geometry (profile) and other parameters can be shared with different Cross Section objects in a network. Modifying a Sshared Cross Section will change the definition, and therefore change the cross section data of all Cross Sections that refer to the Shared Cross Section Definition.

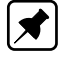

**Note:** that the level-shift is not shared. It is specified for each Cross Section object individually in the Cross Section editor (Figure 4.32).

To make an existing cross section sharable, open the Cross Section editor, choose *use local definition* and press *Share this definition*.

<span id="page-71-2"></span>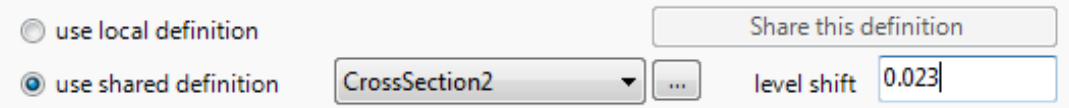

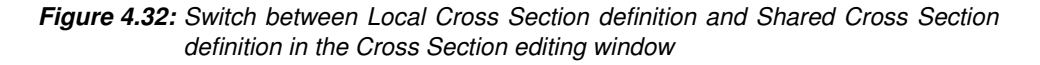

Now, the cross section can be used at different locations in the network. Shared Cross Section Definitions are listed in the **Region** window.

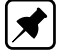

**Note:** Several options are available, by a right-mouse-click in the **Region** window, under <Shared Cross Section Definitions>, on a cross section:
- **◇** Rename
- *Delete*
- *Show usage. . .* lists locations where this Shared Cross Section Definition is used.
- *Set as default*. Now, the user can add a default cross section by selecting the *Add Cross*
	- *Section from Shared Default Definition* **in** the *Map / Network* ribbon.
- *Quick fix: Place on empty branches* will place the Shared Cross Section Definition on branches which do not yet have any cross section

#### **4.3.12.7 Import and export cross sections from/to** <**.csv**>**-file**

Cross sections (location and profile) can be imported from <.csv>-files. This can be done either by a right-mouse-click in the **Project** window on <Project / water flow 1d / input / network> and selecting *Import ...* or by a right-mouse-click in the Central Map and selecting *Import cross section(s) from csv*. After selecting the /ext.csv-file, the following window popsup:

|                                |                       |                 |                                                   |            | $\Box$ e        | $\mathbf{x}$ |
|--------------------------------|-----------------------|-----------------|---------------------------------------------------|------------|-----------------|--------------|
| <b>CSV parse columns</b>       |                       |                 |                                                   |            |                 |              |
|                                |                       |                 |                                                   |            |                 |              |
|                                |                       |                 |                                                   |            |                 |              |
| <b>Delimeters</b>              |                       |                 |                                                   |            |                 |              |
| ◯ Tab                          | Semicolon             |                 | Use first row as header                           |            |                 |              |
| Space                          | Comma                 |                 | $\sqrt{ }$ Ignore empty lines                     |            |                 |              |
| Data preview                   |                       |                 |                                                   |            |                 |              |
| name                           | branch                | chainage        | у                                                 | z          | delta-z storage |              |
| CrossSection1                  | Channel1              | 404.30430107462 | n                                                 | n          | O               |              |
| CrossSection1                  | Channel1<br>Channel1  | 404.30430107462 | 22.222222222222                                   | 0<br>$-10$ | 0               |              |
| CrossSection1                  |                       | 404.30430107462 | 33.33333333333                                    |            | 0               |              |
| Cross Section 1                | Channel 1             | 404.30430107462 | 66.6666666666.                                    | $-10$      | 0               | Ξ            |
| CrossSection 1                 | Channel1              | 404.30430107462 | 77.7777777777                                     | 0          | 0               |              |
| CrossSection1<br>CrossSection2 | Channel1<br>Channel 1 | 404.30430107462 | 100                                               | O          | 0               |              |
| CrossSection2                  | Channel 1             | 1024.931429583  | ۱0                                                | 0<br>0     | 0               |              |
| CrossSection2                  | Channel1              | 1024.931429583  | 1024.931429583 22.222222222222<br>33.333333333333 | $-10$      | 0               |              |
| CrossSection2                  | Channel1              | 1024.931429583  | 66.6666666666                                     | $-10$      | 0<br>0          |              |
|                                | Channel1              |                 |                                                   |            |                 |              |
| CrossSection2                  |                       | 1024.931429583  | 77.7777777777                                     | 0          | 0               |              |
| CrossSection2                  | Channel 1             | 1024.931429583  | 100                                               | 0          | 0               |              |
| CrossSection3                  | Channel1              | 1780.270713638  | 0                                                 | 0          | 0               |              |

*Figure 4.33: Example importing YZ Cross Section from* <*.csv*>*-file*

The picture above shows the columns SOBEK 3 requires. An example file can be obtained by exporting some cross sections.

By default, cross sections with the same *Name* will be replaced. By de-selecting *Import chainages* the location of the original cross section can be left unchanged. In that case, the column can be left empty. By default, the option *Create cross section if Name was not found in the network* is activated.

The export of cross sections works the same way. The cross sections can be exported, modified outside SOBEK and then be imported again. If a Cross Section with the same name or id already exists, this Cross Section is updated with the values from the imported file. If a Cross Section with the same name or ID is not present in the network, it is added as new.

#### **4.3.12.8 Inspect multiple cross sections in one view**

It is possible to inspect multiple cross sections in one view, as follows:

- unfold/expand the cross sections which you want to inspect in the **Region** window;
- $\diamond$  double-click on the first cross section you want to inspect; the Cross Section editor/view is activated;
- $\Diamond$  activate the *Show/hide last Selected Cross sections*  $\Box$  and
- scroll through the cross sections in the **Region** window by using the *up/down arrow keys*.

## **4.3.13 General functions on network objects**

#### **4.3.13.1** *Esc* **key**

The *Esc* key is handy to stop the editing mode (*Add ...*) and switch to selection mode.

#### **4.3.13.2 Copy and paste network object**

shandy to stop the editing mode (*Add ...*) and switch to selection mode.<br> **Shandy to stop the editing mode (***Add ...***) and switch to selection mode.**<br> **Shande network object**<br> **Choose Copy from the context menu (right mou** To copy and paste network objects (weirs, pumps, extra resistance, etc.) select the object you want to copy. Choose *Copy* from the context menu (right mouse-click). Select a branch you want to paste the object into by a left-mouse-click. Right-mouse-click the branch to open the context menu and select *Paste*. Move the mouse until the cursor is on the desired position and click the left mouse-button.

# **4.3.13.3 Add network object**

Network objects (weirs, pumps, extra resistance, etc.) can be added to the network in two ways:

- $\Diamond$  click on the appropriate button in the *Map / Network* ribbon. Then click on the preferred location in the network to position the object. The object is snapped to the nearest location on a branch.
- right-mouse-click in the **Region** window, on the branch, and select *Add* object. The object is added at zero chainage. This can be adjusted in the **Properties** window.

# **4.3.13.4 Zoom to network object**

It is possible to zoom in to network objects by right-mouse-click on the object in

- the **Attribute Table**
- the **Region** window; for Laterals in the **Project** window

and select *Zoom to feature*.

To return to the overall view right-mouse-click on the network in **Map** window and select *Zoom to extend*.

# **4.3.13.5 Selection of multiple network objects**

The simplest way is to select  $\mathbb{R}$  in the *Tools* ribbon and swipe the map. The selection will be high-lighted.

Another way is as follows:

- Press the *Esc* key
- $\diamond$  Select the first network object by a left-click on the map
- Hold the *Ctrl* or *Shift* key while selecting the next one
- $\Leftrightarrow$  (the selection will be high-lighted)
- holding the Ctrl or Shift key, a left-click will de-select the network object<br>ser can delete all or modify one of the properties in the **Properties** window<br>the properties of the properties in the **Properties** window While holding the *Ctrl* or *Shift* key, a left-click will de-select the network object

Now the user can delete all or modify one of the properties in the **Properties** window.

# **4.4 Boundary conditions**

#### **4.4.1 Types of boundary conditions**

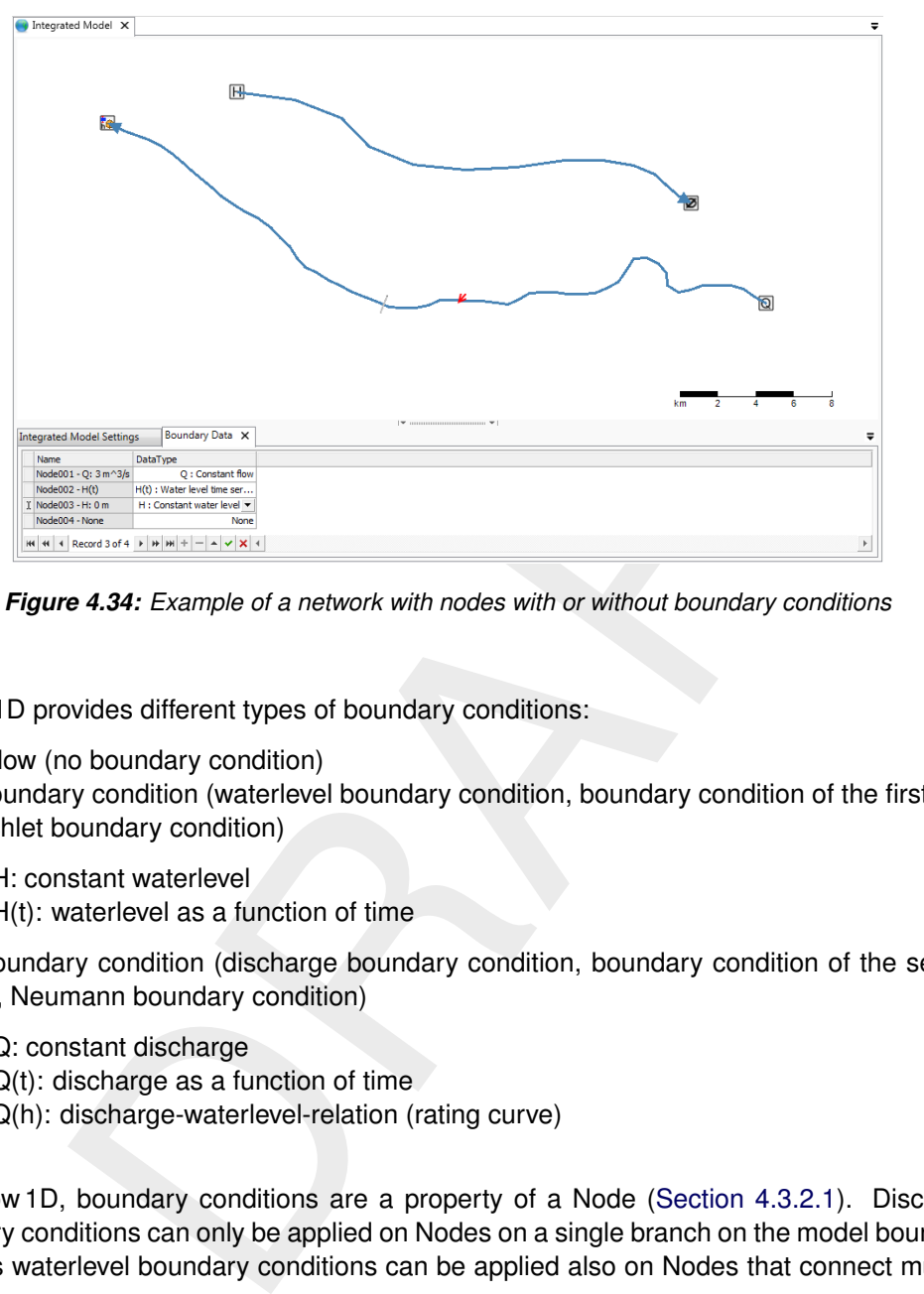

*Figure 4.34: Example of a network with nodes with or without boundary conditions*

D-Flow 1D provides different types of boundary conditions:

- $\diamond$  No-flow (no boundary condition)
- $\Diamond$  H boundary condition (waterlevel boundary condition, boundary condition of the first kind, Dirichlet boundary condition)
	- □ H: constant waterlevel
	- $\Box$  H(t): waterlevel as a function of time
- $\diamond$  Q boundary condition (discharge boundary condition, boundary condition of the second kind, Neumann boundary condition)
	- Q: constant discharge
	- $Q(t)$ : discharge as a function of time
	- $\Box$  Q(h): discharge-waterlevel-relation (rating curve)

In D-Flow 1D, boundary conditions are a property of a Node (Section 4.3.2.1). Discharge boundary conditions can only be applied on Nodes on a single branch on the model boundary, whereas waterlevel boundary conditions can be applied also on Nodes that connect multiple branches.

# **4.4.2 Editing boundary conditions**

The boundary conditions are edited by double-clicking <Boundary Data> in the **Project** window. In the **Central Map** the boundary nodes are presented on the map and listed in a table.

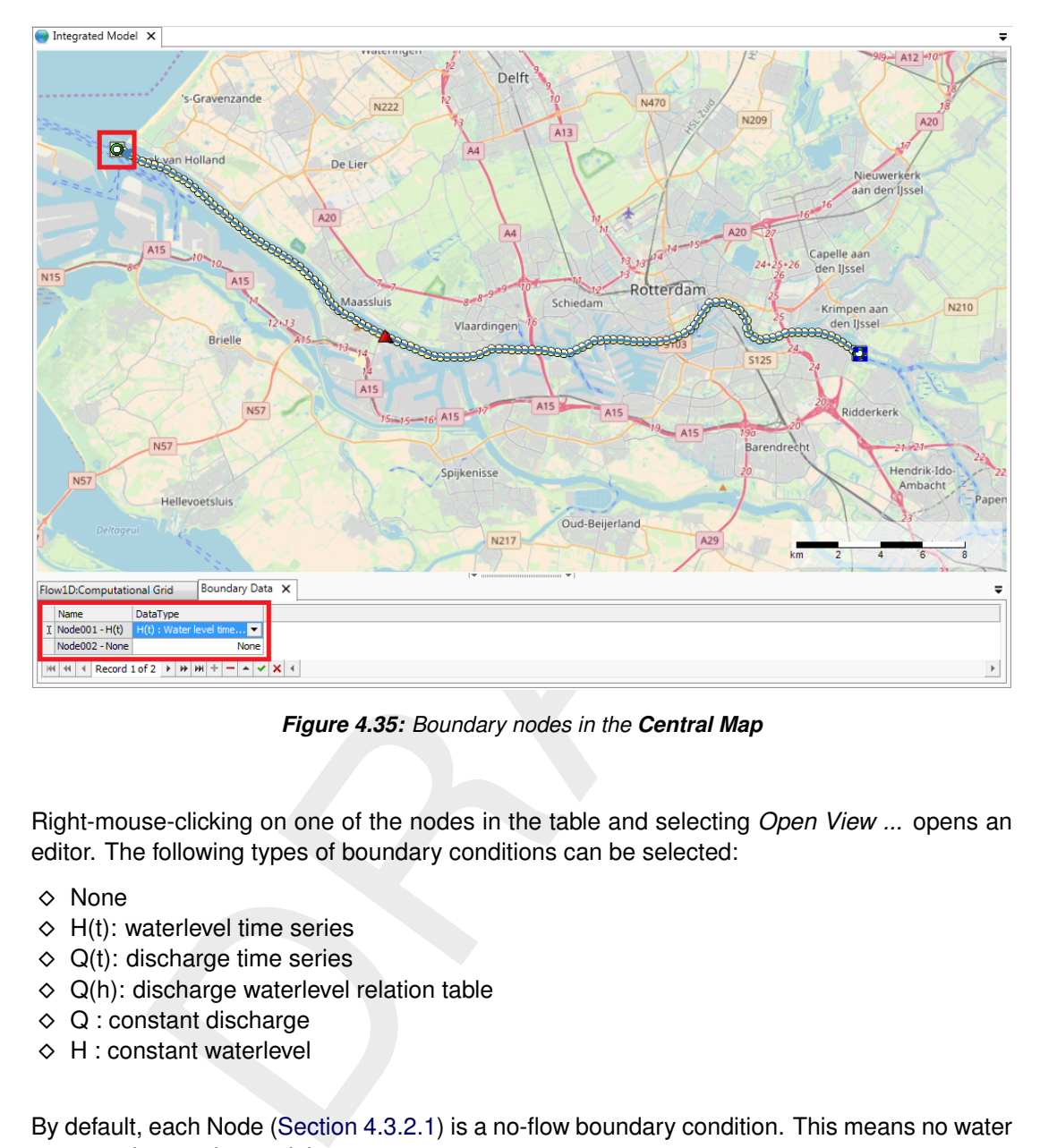

*Figure 4.35: Boundary nodes in the Central Map*

Right-mouse-clicking on one of the nodes in the table and selecting *Open View ...* opens an editor. The following types of boundary conditions can be selected:

- $\Diamond$  None
- $\Diamond$  H(t): waterlevel time series
- $\Diamond$  Q(t): discharge time series
- $\Diamond$  Q(h): discharge waterlevel relation table
- $\Diamond$  Q : constant discharge
- $\Diamond$  H : constant waterlevel

By default, each Node (Section 4.3.2.1) is a no-flow boundary condition. This means no water enters or leaves the model.

# **4.4.3 Time series for boundary conditions**

To generate a time series, right-mouse-click in the **Project** window on the specific Boundary Node and select *Generate data in series* [\(Figure 4.26\)](#page-65-0).

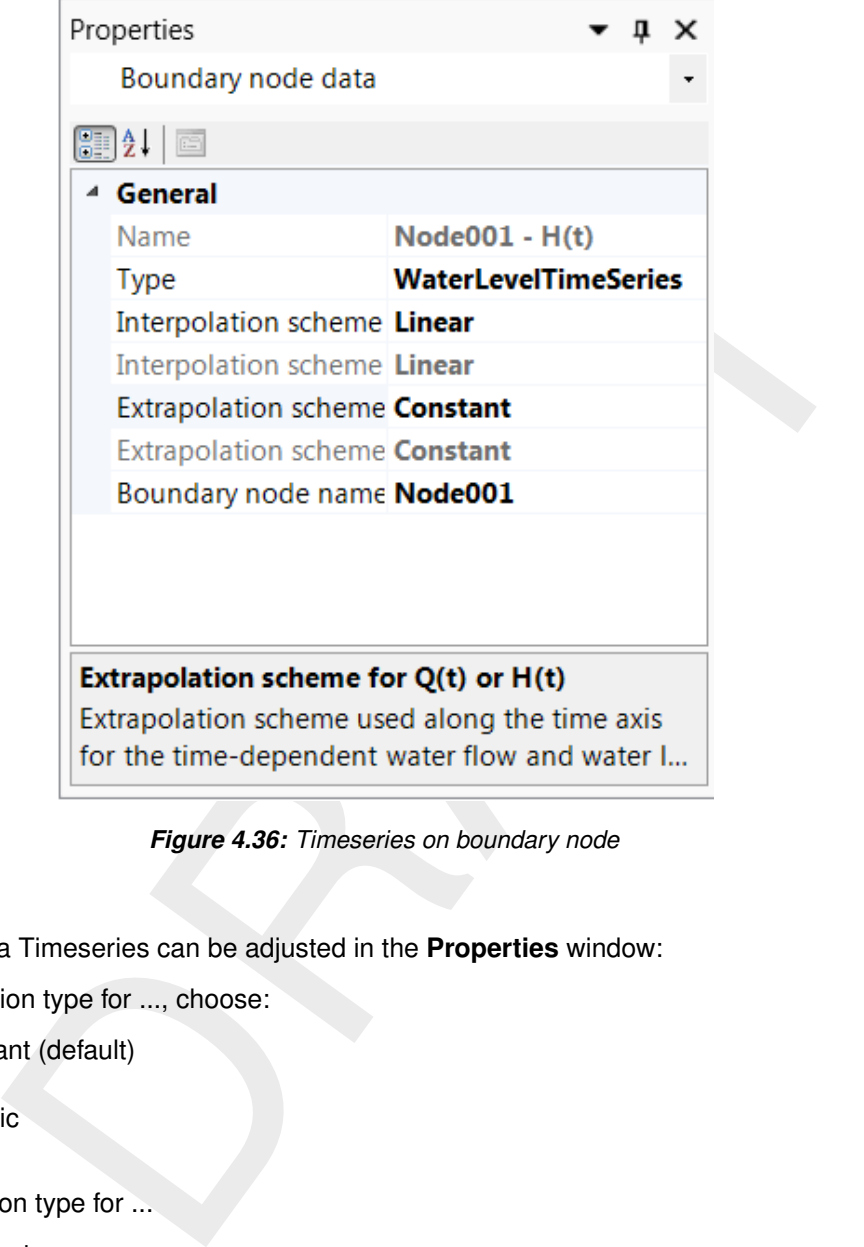

*Figure 4.36: Timeseries on boundary node*

Properties of a Timeseries can be adjusted in the **Properties** window:

- Extrapolation type for ..., choose:
	- Constant (default)
	- Linear
	- <sup>D</sup> Periodic
	- None
- $\diamond$  Interpolation type for ...
	- Constant
	- Linear (default)

It is also possible to use a *Timeseries* which is available in the <Project>. Chapter [Sec](#page-46-0)[tion 4.2.5](#page-46-0) describes how a *Timeseries* can be imported and linked to a *Boundary node*.

- **4.4.4 Remarks on discharge boundary conditions in D-Flow 1D**
- **4.4.4.1 Simulation results corresponding to discharge boundary conditions**

<span id="page-78-0"></span>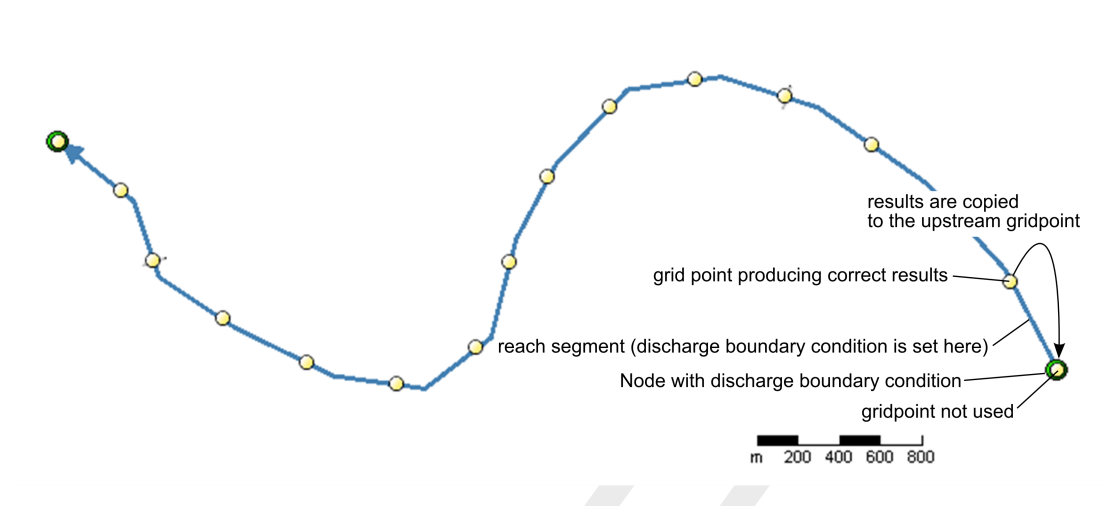

<span id="page-78-1"></span>*Figure 4.37: Computational grid of a simple network with a discharge boundary condition upstream (water flows from right to left).*

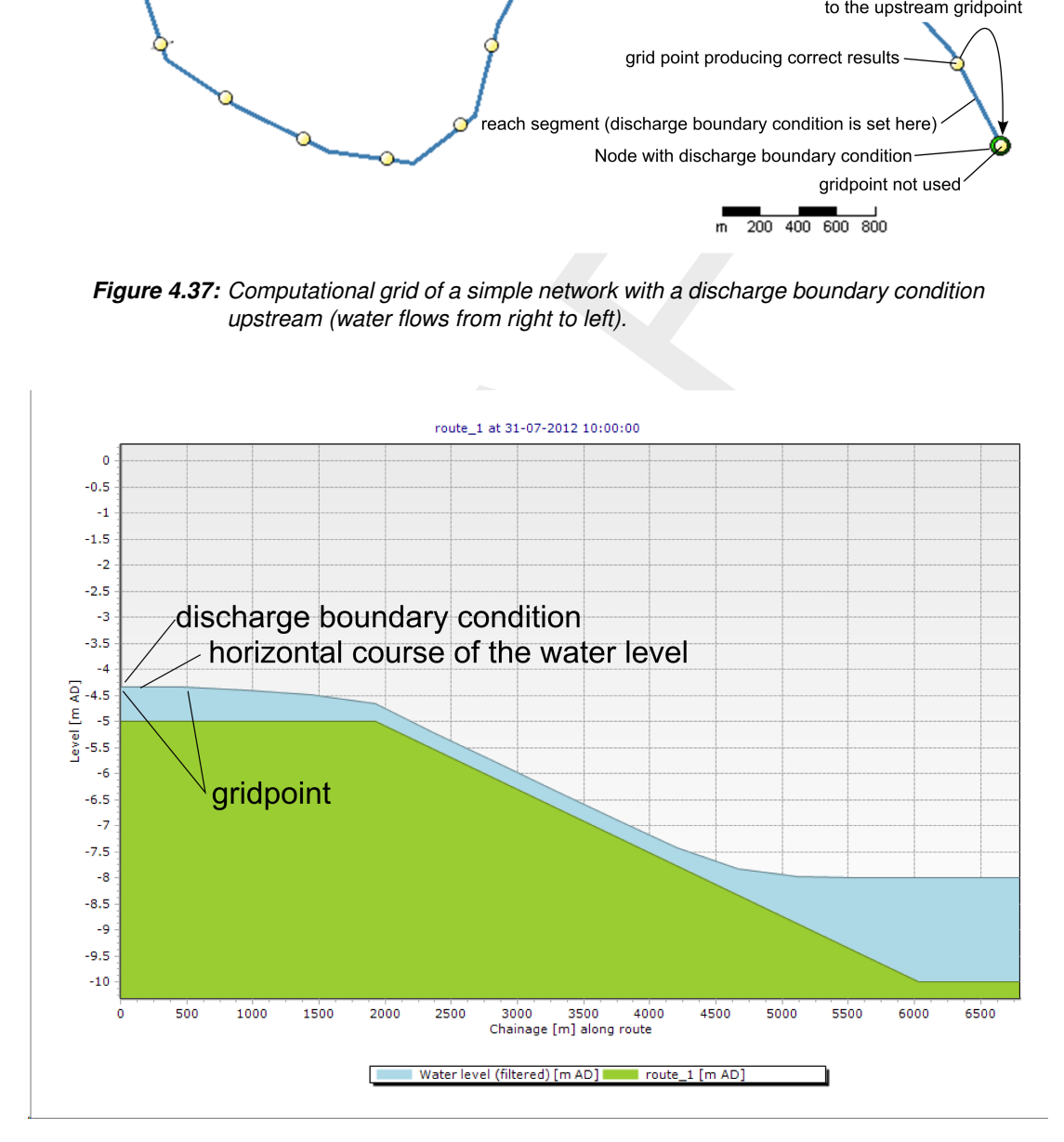

*Figure 4.38: Side-view of computed waterlevels corresponding to the model given in [Fig](#page-78-0)[ure 4.37](#page-78-0) (water flows from left to right, discharge boundary condition upstream). The distance between Calculation points is 500 m.*

A waterlevel boundary condition is applied on the first Calculation Point (see [Section 4.10\)](#page-95-0) next to the Node with the boundary condition. This Calculation Point usually has the same coordinates as the Boundary Condition Node. However, a discharge boundary condition is

not applied on a gridpoint, but on a reach segment (see also [Section 4.10\)](#page-95-0) because of the staggered grid numerical scheme [\(Stelling and Duinmeijer,](#page-131-0) [2003;](#page-131-0) [Stelling and Verwey,](#page-131-1) [2006\)](#page-131-1). So D-Flow 1D sets a discharge boundary condition on the reach segment that is connected with the Boundary Condition Node. The Calculation Point corresponding with the Boundary Condition Node is not taken into account within the solution of the equation system, and consequently no waterlevel result is assigned to this Calculation Point. As an estimation, the result of the neighboring downstream gridpoint is copied to the Calculation Point at the Boundary Condition Node (see [Figure 4.37\)](#page-78-0). This is physically not correct and has to be taken into account in the design of the model and the analysis of simulation results:

- Point instead and extend the upstream end of the branch in such a way the<br>Point instead and extend the upstream end of the branch in such a way there in the solutions. In other words: the observation point is food to the l  $\Diamond$  A Node with a discharge boundary condition should not represent a gauge. Use an Observation Point instead and extend the upstream end of the branch in such a way that the observation point is located between two gridpoints that are considered in the solution of the flow equations. In other words: the observation point should not be located within the first and the second gridpoint that follow the Boundary Condition Node on a branch.
- $\Diamond$  Simulation results of a SOBEK-RE model that has been imported into D-Flow 1D (or SOBEK 2) will differ from results of the original SOBEK-RE model at nodes with discharge boundary conditions.
- $\Diamond$  The upstream end of a side-view will always show a horizontal course of the waterlevel in case of a discharge boundary condition between the two upstream grid points [\(Fig](#page-78-1)[ure 4.38\)](#page-78-1). This is physically not correct in most cases.
- $\diamond$  Results related to Nodes with discharge boundary conditions should not be used to produce rating curves.
- $\Diamond$  The usage of Discharge Boundary Condition Nodes as exchange items in an OpenMIcomposition can produce unexpected results (Becker and Gao, 2012).

Modelers experience the limitations of a discharge boundary condition as a weak point of D-Flow 1D. Future releases of D-Flow 1D will provide an improved discharge boundary condition.

# **4.4.4.2 Discharge-waterlevel-relation**

In case of a discharge-waterlevel-relation (rating curve,  $Q(h)$ ), the discharge value is determined with the help of a waterlevel-discharge-relation-table. As input the waterlevel from the previous time step is used.

It is also possible to model a waterlevel-discharge-relation  $(h(Q))$ . To do so, the user must specify negative discharge values in the waterlevel-discharge-relation-table.

# **4.5 Initial conditions**

## **4.5.1 Setting the initial conditions**

<span id="page-80-0"></span>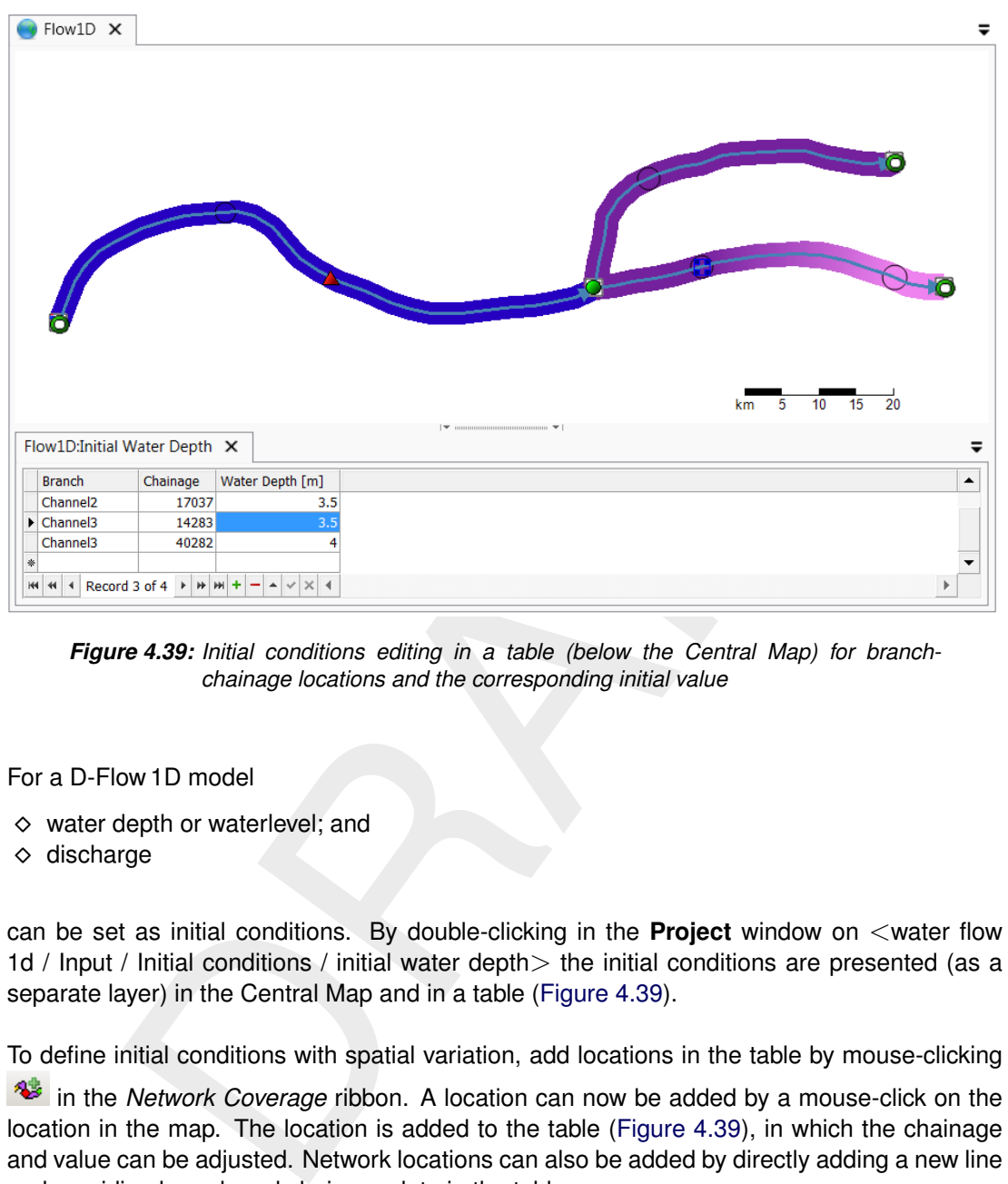

*Figure 4.39: Initial conditions editing in a table (below the Central Map) for branchchainage locations and the corresponding initial value*

For a D-Flow 1D model

- $\diamond$  water depth or waterlevel; and
- $\diamond$  discharge

can be set as initial conditions. By double-clicking in the **Project** window on <water flow 1d / Input / Initial conditions / initial water depth> the initial conditions are presented (as a separate layer) in the Central Map and in a table (Figure 4.39).

To define initial conditions with spatial variation, add locations in the table by mouse-clicking

in the *Network Coverage* ribbon. A location can now be added by a mouse-click on the location in the map. The location is added to the table (Figure 4.39), in which the chainage and value can be adjusted. Network locations can also be added by directly adding a new line and providing branch and chainage data in the table.

As soon as a network location on a branch is defined, the default value for the schematization is overruled for that branch by the locally defined value. When more network locations are added to the same branch, the values are interpolated linearly between the locations and extrapolated constant towards the nearest node, see also [Figure 4.39.](#page-80-0)

<span id="page-80-1"></span>The initial conditions for discharge can be specified similarly by double-clicking in the **Project** window on <water flow 1d / Input / Initial conditions / initial water flow>. Positive discharge values means water flowing in the direction of the branch, a negative value means water flowing opposite of the defined direction.

# **4.5.2 Initial conditions from restart**

Instead of prescribing initial conditions, it is possible to start a model run from a previously calculated model state: a restart. A restart state is a complete model state including the values of all the relevant parameters (waterlevels, velocities, discharges, positions of structures, numerical parameters, etc.) required to reproduce exactly the same simulation results starting from this restart state as from the original simulation that created the restart state. A model can only restart from a previous model run for the same model. For restart options see also [Section 4.11.](#page-97-0)

<span id="page-81-0"></span>Of course, the (restart)states must be available in the project. This can be achieved by selecting <flow model 1d(1)> in the **Project** window and set <Write restart> on <TRUE> in the **Properties** window (as in Figure 4.40).

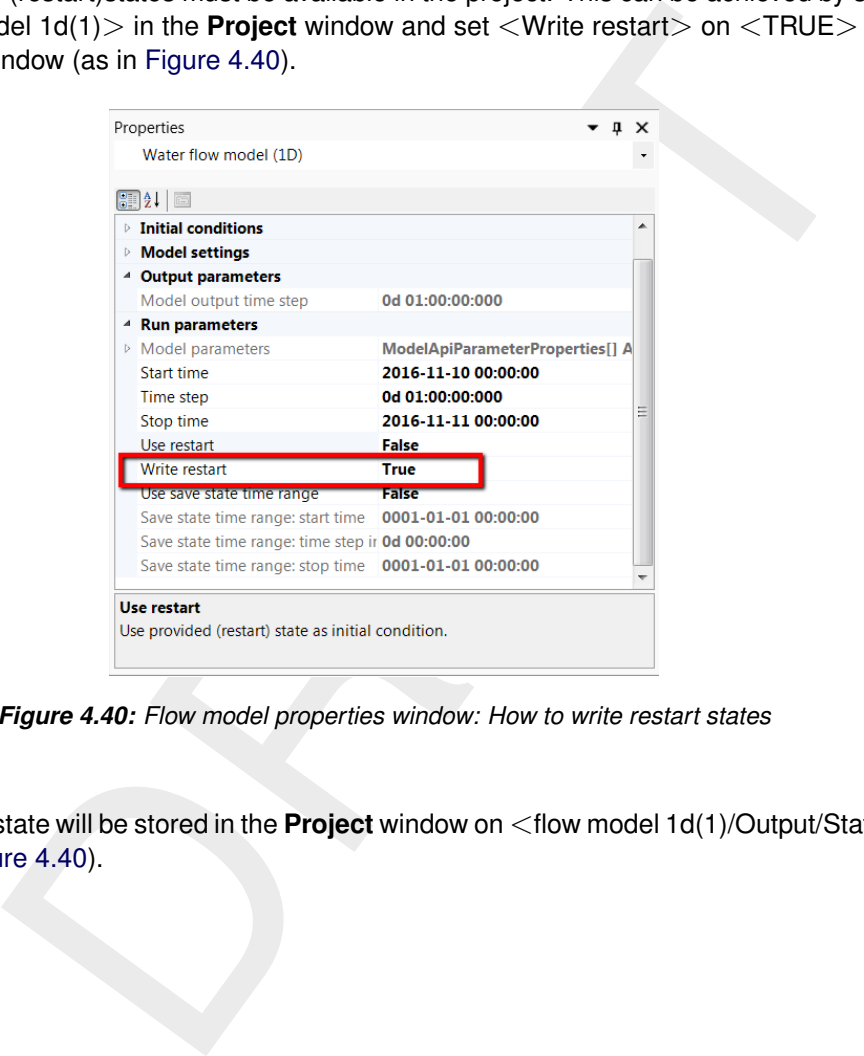

*Figure 4.40: Flow model properties window: How to write restart states*

This way, the state will be stored in the **Project** window on <flow model 1d(1)/Output/States/...>, see(as in [Figure 4.40\)](#page-81-0).

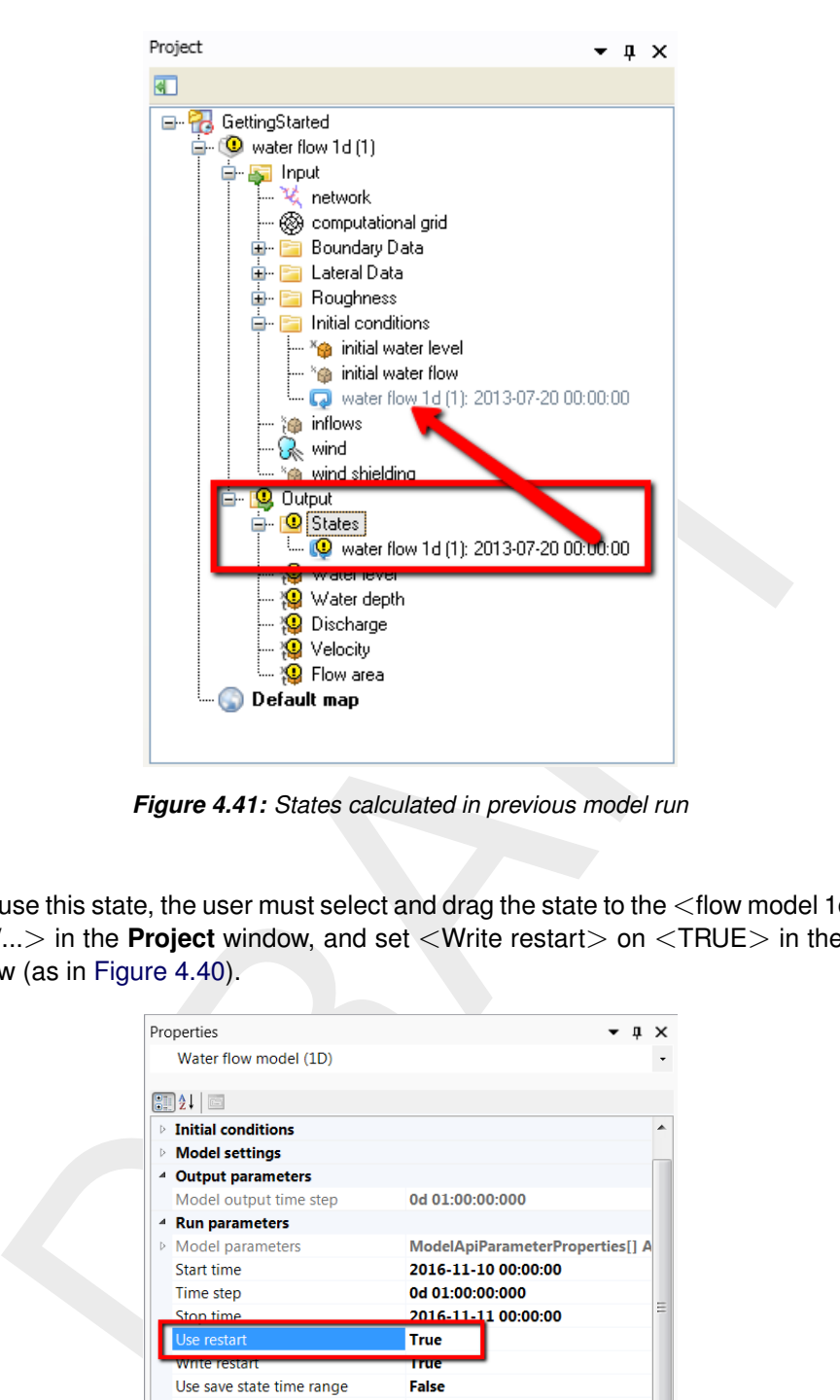

*Figure 4.41: States calculated in previous model run*

In order to use this state, the user must select and drag the state to the  $\lt$  flow model 1d(1)/Intput/Initial conditions/...> in the **Project** window, and set <Write restart> on <TRUE> in the **Properties** window (as in Figure 4.40).

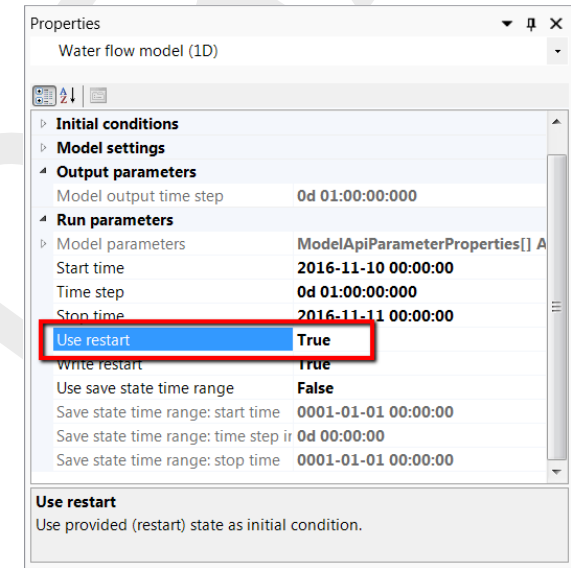

*Figure 4.42: Flow model properties window: How to use a restart state*

- $\diamond$  a previous simulation of the same model
- $\diamond$  a simulation in the same project

<span id="page-82-0"></span>The only restriction is that the network has to be the same.

# **4.6 Roughness**

# **4.6.1 Introduction**

The roughness of the bed is defined for the entire width of the branch. The branch can be divided in separate Sections (roughness) with different roughness characteristics, for example main channel (summerbed) and left and right bank (winterbed). The user is free to choose names for the roughness-sections. An exception is the symmetrical Cross Sections ZW (**??**). If this type of Cross Section is used, the roughness-sections have pre-defined names: Main, FloodPlain1 and FloodPlain2. For each roughness-section on a branch the roughness can be specified as

- $\diamond$  a constant value
- $\diamond$  spatially varying
- $\diamond$  a function of waterlevel or discharge.

The roughness values themselves can vary along the branch, so roughness can be allocated for any number of locations along a branch.

The roughness values per roughness-section can be edited as a separate model feature. This has the advantage that the roughness for all locations is directly visible in one table or map. This gives the user a good overview of the roughness in the network. The roughness is also easier to edit.

# example of waterlevel or discharge.<br>
s values themselves can vary along the branch, so roughness can be allo<br>
s values per roughness-section can be edited as a separate model feature<br>
stage that the roughness section can b  $\overline{4}$   $\overline{p}$   $\overline{x}$  $001$ 8243  $\frac{1}{00}$  $\overline{403}$  $\frac{340}{1128}$ 13197 13747 29144 36843  $\frac{1119}{05}$  $\frac{6}{7271}$ 2237  $-1655$ a.

# <span id="page-83-0"></span>**4.6.2 Defining roughness**

*Figure 4.43: Roughness editor for a model of the Dutch part of the river Meuse. On the left the roughness table with Branch, Chainage, Function, Roughness Type, Value and Unit (automatically set according to the Roughness Type); on the right the graphical representation of the roughness-table content.*

<span id="page-84-0"></span>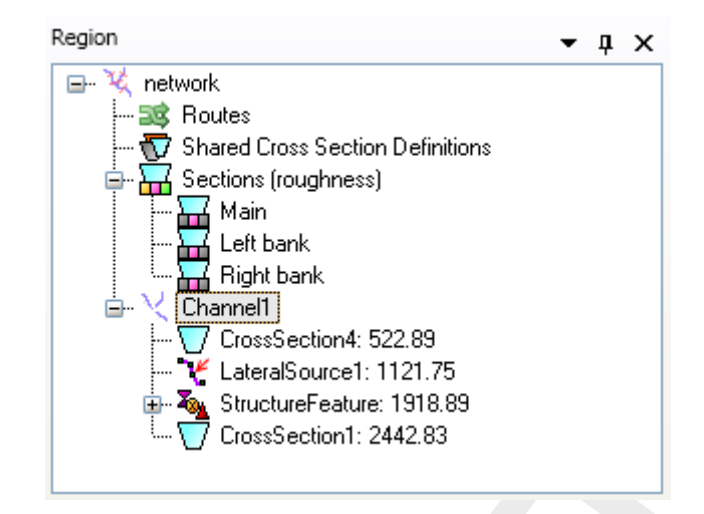

*Figure 4.44: Setting of roughness-sections in the Region window*

Defining roughness is a three-step process:

- 1 Define the roughness-sections, e.g. main, left bank, right bank and so on. In case of Cross Sections ZW this step can be omitted as the names are pre-defined.
- 2 Define the geometry of the roughness-sections in the cross-section editor [\(section 4.3.12,](#page-65-1) [Figure 4.27,](#page-67-0) Figure 4.28, Figure 4.30).
- 3 Set the roughness-type and -values in the roughness editor which is accessible by doubleclicking *Roughness* in the **Project** window. By adding locations on the branches, the roughness can be specified varying over the network as shown in Figure 4.43.

**Example 10**<br> **Example 10**<br> **Example 10**<br> **Example 10**<br> **Example 4.44:** Setting of roughness-sections in the [R](#page-84-0)egion window<br>
ughness is a three-step process:<br>
the roughness-sections, e.g. main, left bank, right bank and so A roughness-section is added in the Region window by a right-mouse-click on **the Sections (roughness)** and choosing *Add Section Type* (Figure 4.44). The roughness-section is added to the list and can be renamed by a double mouse-click on the specific roughness-section or by pressing the key "F2".

<span id="page-85-0"></span>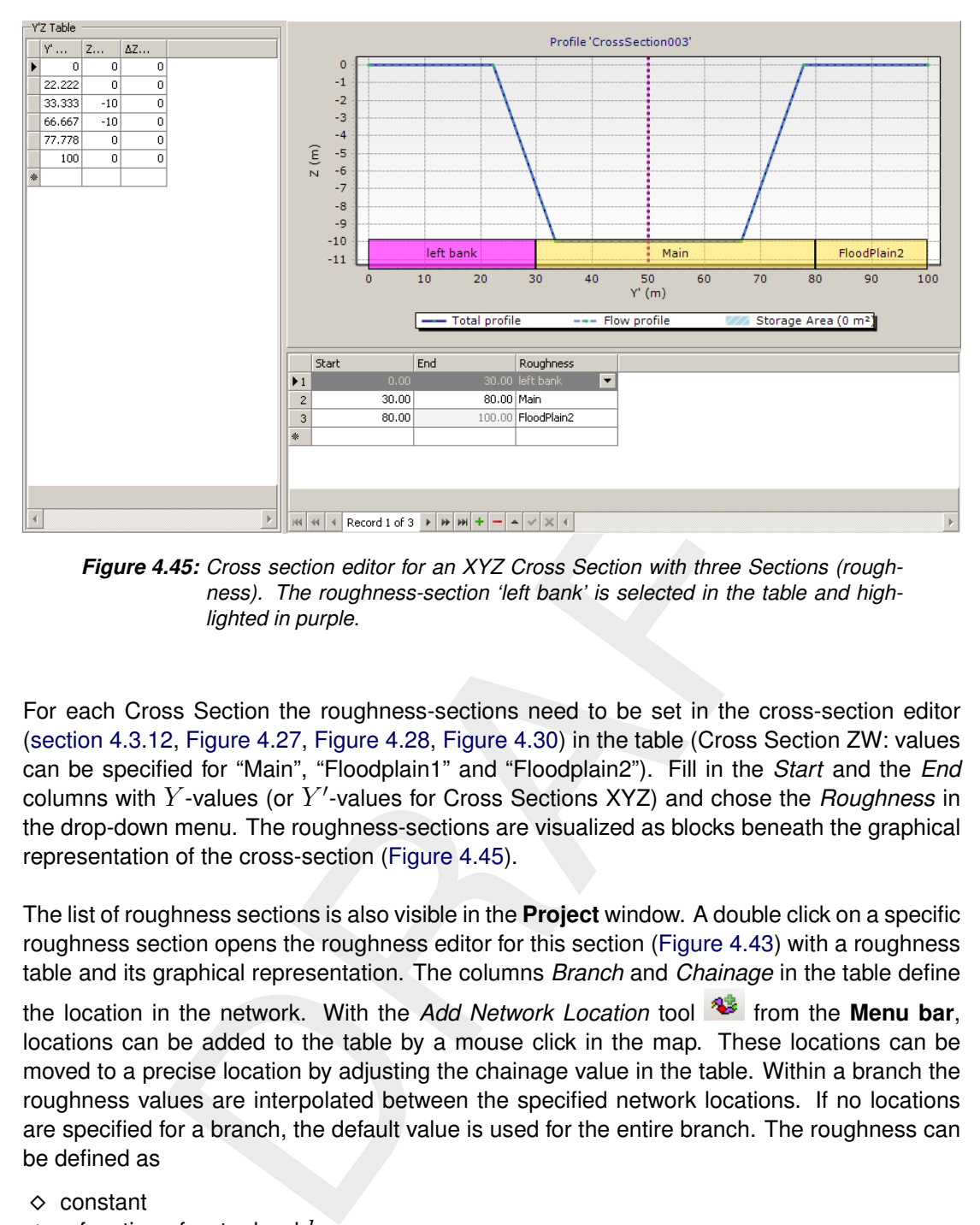

*Figure 4.45: Cross section editor for an XYZ Cross Section with three Sections (roughness). The roughness-section 'left bank' is selected in the table and highlighted in purple.*

For each Cross Section the roughness-sections need to be set in the cross-section editor [\(section 4.3.12,](#page-65-1) Figure 4.27, Figure 4.28, Figure 4.30) in the table (Cross Section ZW: values can be specified for "Main", "Floodplain1" and "Floodplain2"). Fill in the *Start* and the *End* columns with  $Y$ -values (or  $Y'$ -values for Cross Sections XYZ) and chose the *Roughness* in the drop-down menu. The roughness-sections are visualized as blocks beneath the graphical representation of the cross-section (Figure 4.45).

The list of roughness sections is also visible in the **Project** window. A double click on a specific roughness section opens the roughness editor for this section (Figure 4.43) with a roughness table and its graphical representation. The columns *Branch* and *Chainage* in the table define

the location in the network. With the *Add Network Location* tool **for the Menu bar**, locations can be added to the table by a mouse click in the map. These locations can be moved to a precise location by adjusting the chainage value in the table. Within a branch the roughness values are interpolated between the specified network locations. If no locations are specified for a branch, the default value is used for the entire branch. The roughness can be defined as

- $\diamond$  constant
- $\Diamond$  a function of water level h
- $\diamond$  a function of discharge Q.

<span id="page-86-0"></span>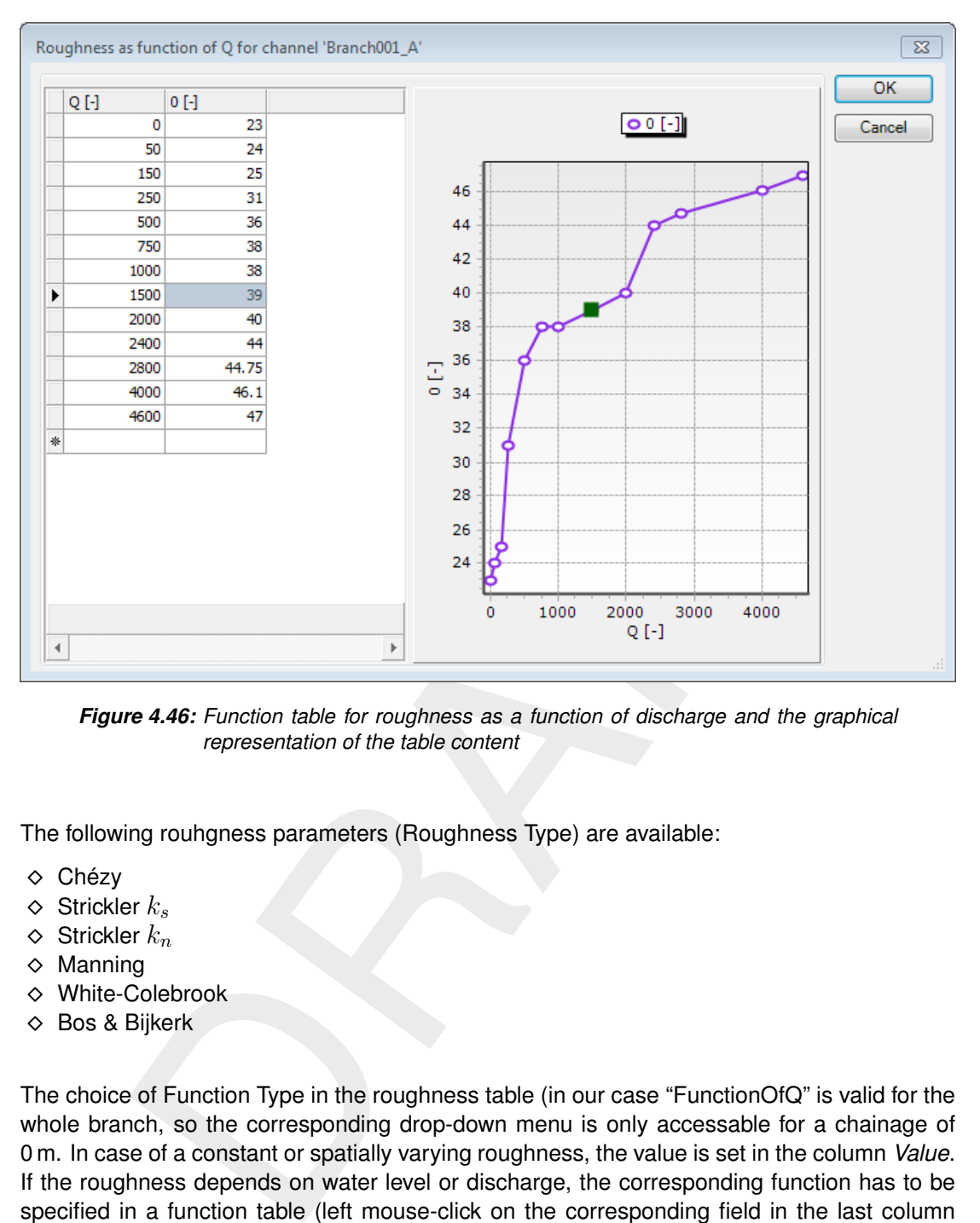

*Figure 4.46: Function table for roughness as a function of discharge and the graphical representation of the table content*

The following rouhgness parameters (Roughness Type) are available:

- Chézy
- $\diamond$  Strickler  $k_s$
- $\diamond$  Strickler  $k_n$
- $\diamond$  Manning
- White-Colebrook
- Bos & Bijkerk

The choice of Function Type in the roughness table (in our case "FunctionOfQ" is valid for the whole branch, so the corresponding drop-down menu is only accessable for a chainage of 0 m. In case of a constant or spatially varying roughness, the value is set in the column *Value*. If the roughness depends on water level or discharge, the corresponding function has to be specified in a function table (left mouse-click on the corresponding field in the last column

of the roughness table  $\frac{1}{\cdot}$ , For a branch in the Meuse model [\(Figure 4.43\)](#page-83-0) such a function table is given with [Figure 4.46.](#page-86-0) Here the roughness is defined as a function of discharge  $Q$  for the whole branch. The first column in the function table [Figure 4.46](#page-86-0) contains the discharge levels, the remaining columns refer to the chainage values specified in the roughness-table. If no locations are defined for a branch, the model wide value and type are used, visible and editable in the **Properties** window after selecting the roughness coverage.

# **4.6.3 Import and export roughness from/to csv-file**

To export roughness definitions right-mouse-click in the **Project** window on <Roughness> and select *Export. . .* . Give a file name in the file selection-window that pops up. In the same way the values for a single roughness-section can be exported as well. Import works the same way. The roughnesses can then be modified using another application and imported again.

# **4.7 Wind**

In channel systems with long stretches of narrow channels and/or large open water surfaces shear stress induced by wind on the water surface can have an impact on the water movement. This leads to locally higher or lower waterlevels than for a situation without wind. In D-Flow 1D there two effects of wind can be taken into account:

- $\diamond$  Wind friction
- $\diamond$  Wind shielding

modulated by wind on the water surface can have an impact on the water radiated by wind on the water surface can have an impact on the water radiates to locally higher or lower waterlevels than for a situation without wire The wind friction depends on the wind direction and velocity. In D-Flow 1D a spatially uniform, but temporarily varying wind velocity field can be applied. The wind field can be edited after double-clicking in the **Project** window on <water flow 1d / Input / Meteo data / wind>. A time series can be generated by a right-mouse-click on <wind> in the **Project** window and choosing *Generate data in series* (see also Figure 4.26). Two parameters need to be set: the wind velocity (m/s) and the wind direction (deg). The wind direction indicated the direction the wind is coming from (e.g. 270 deg = westerly wind).

Wind shielding is a geometrical effect; parts of a river may be in the lee and in practice feel only part of the wind or no wind at all. Wind shielding is modelled in D-Flow 1D as a factor which determines the fraction of the total wind field actually impacting the channel. The values range from 1 (no shielding) to 0 (complete shielding). Wind shielding in D-Flow 1D is spatially varying, but uniform in time.

<span id="page-88-0"></span>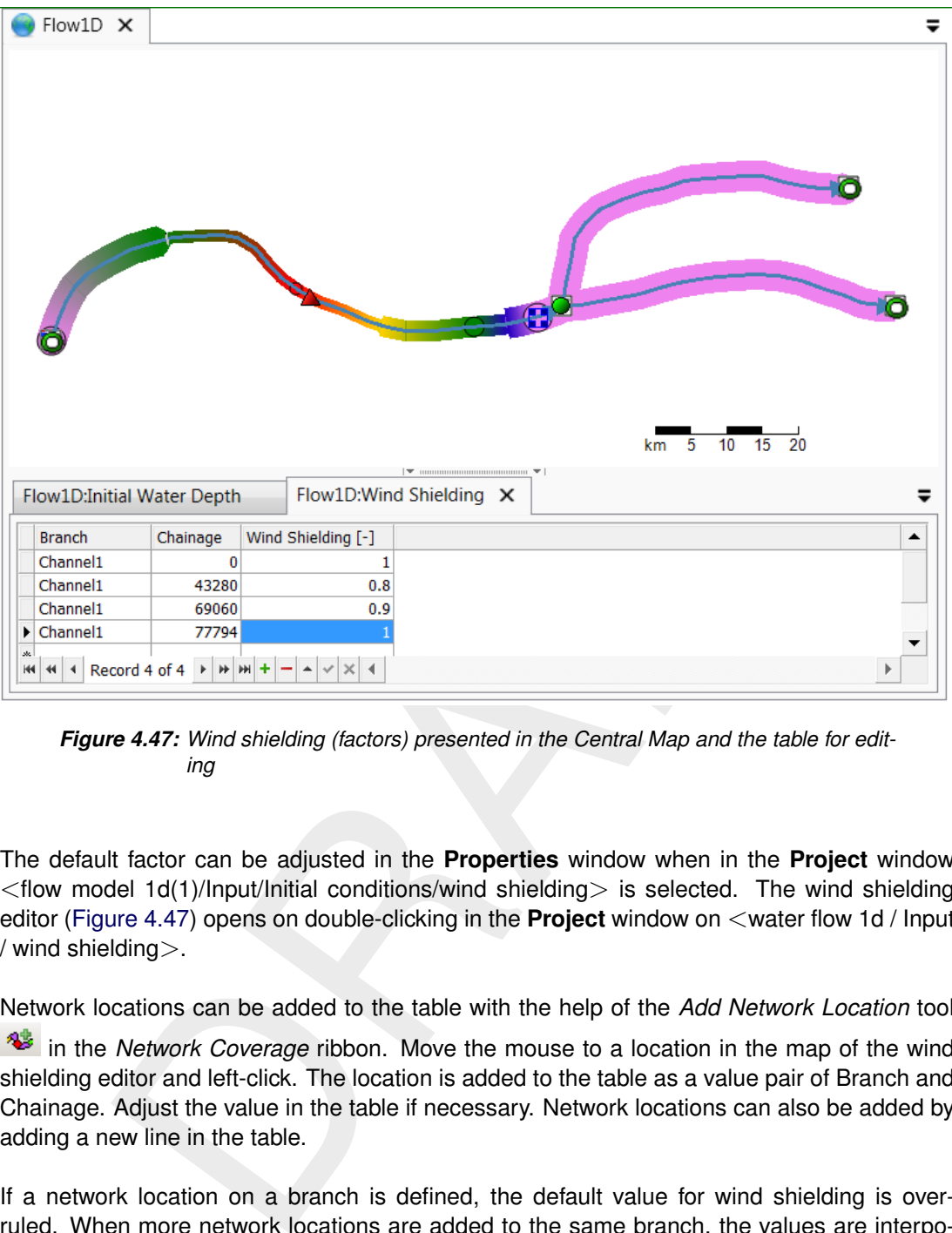

*Figure 4.47: Wind shielding (factors) presented in the Central Map and the table for editing*

The default factor can be adjusted in the **Properties** window when in the **Project** window  $\lt$ flow model 1d(1)/Input/Initial conditions/wind shielding is selected. The wind shielding editor [\(Figure 4.47\)](#page-88-0) opens on double-clicking in the **Project** window on <water flow 1d / Input / wind shielding>.

Network locations can be added to the table with the help of the *Add Network Location* tool

in the *Network Coverage* ribbon. Move the mouse to a location in the map of the wind shielding editor and left-click. The location is added to the table as a value pair of Branch and Chainage. Adjust the value in the table if necessary. Network locations can also be added by adding a new line in the table.

If a network location on a branch is defined, the default value for wind shielding is overruled. When more network locations are added to the same branch, the values are interpolated linearly between the locations, or values are extrapolated constantly towards the nearest node. The results of interpolation or extrapolation are visualized in the wind shield editor [\(Fig](#page-88-0)[ure 4.47\)](#page-88-0). If no wind data (friction or shielding) is specified, D-Flow 1D assumes no influence of wind on the water flow.

#### **4.8 Salt water intrusion**

Salt water intrusion in open water is the movement of saline water into an estuary, river or fresh water aquifer. "Intrusion" is a geological term used for the process of liquids into hard rock. Salt transport in estuaries and tidal rivers can be considered as transport of conservative substance in water. The transport of salt is described by the advection-diffusion equation for the salt concentration or the chloride concentration. In this way, density differences are introduced that have to be accounted for in the momentum equation of the D-Flow 1D module. The flow field as computed by the flow model will be used again in the advection-diffusion equation of salt and the density differences due to changes in the salt concentration are used in the momentum equation.

<span id="page-89-0"></span>The process of salt water intrusion can be added to the D-Flow 1D model by selecting  $\lt$ water flow 1d> in the **Project** window, and setting *Use salinity* in the **Properties** window to *True*, [\(Figure 4.48,](#page-89-0) see also Section 4.11). The property *Use salt in calculation* has been implemented to leave out the salt water intrusion processes in the flow simulation without losing the salt related data in the schematization. However, when *Use salinity* is set to *False*, all existing salt data in the schematization is deleted after having warned the user by a message box.

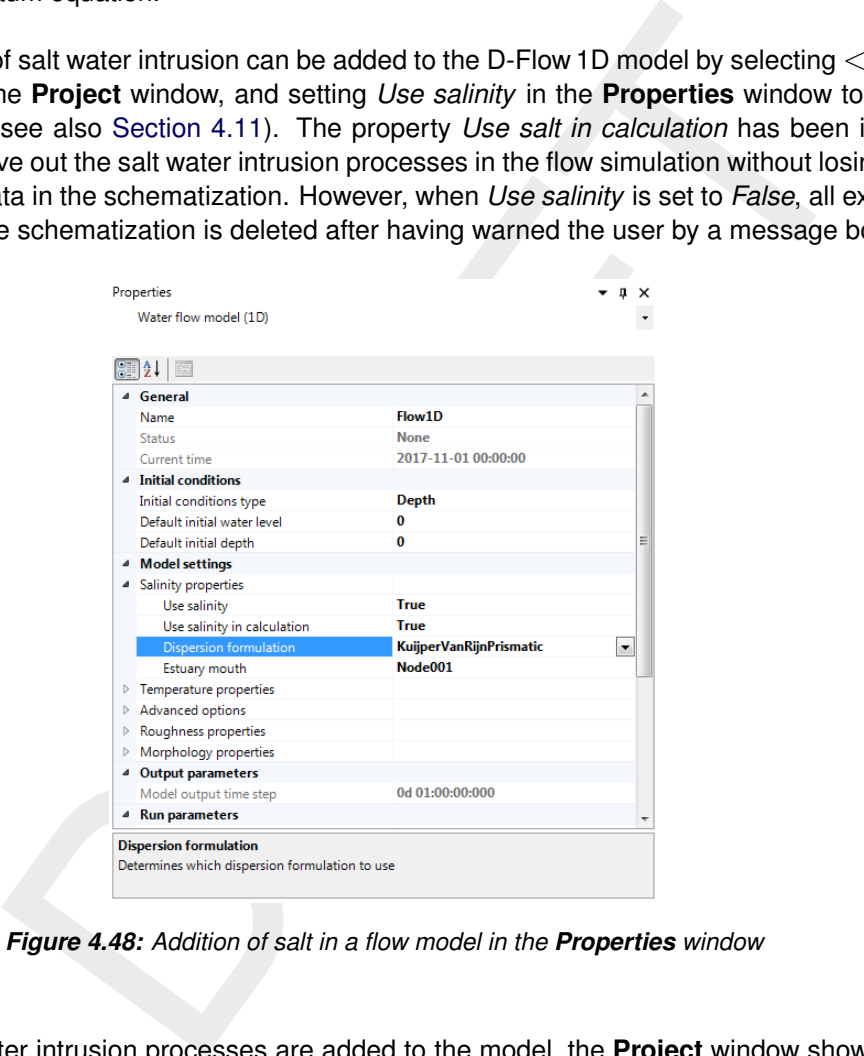

*Figure 4.48: Addition of salt in a flow model in the Properties window*

When salt water intrusion processes are added to the model, the **Project** window shows two new components [\(Figure 4.49\)](#page-90-0):

- $\diamond$  Initial Conditions / initial Salinity Concentration
- $\diamond$  Dispersion / Dispersion F1 coefficient

<span id="page-90-0"></span>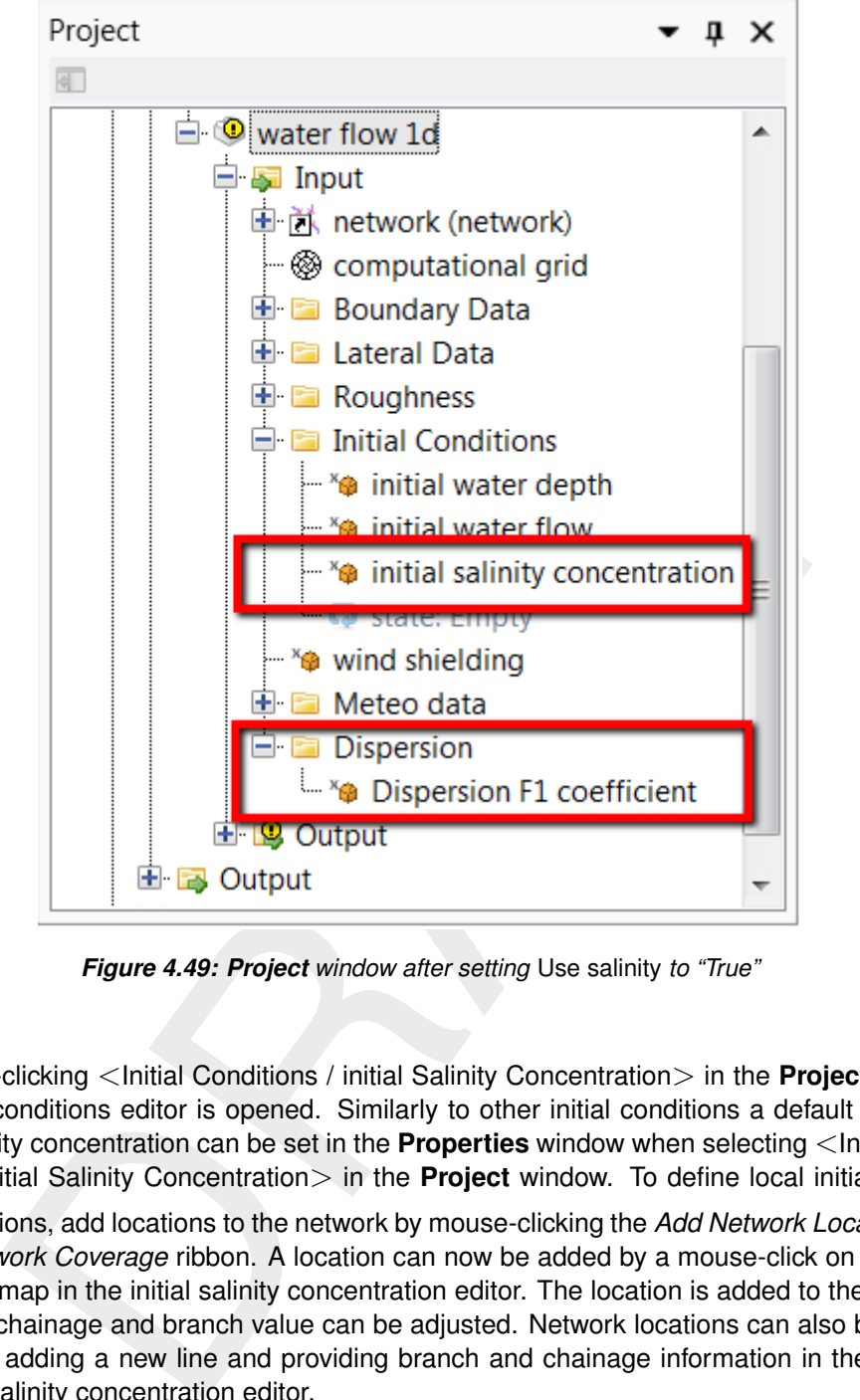

*Figure 4.49: Project window after setting* Use salinity *to "True"*

By double-clicking <Initial Conditions / initial Salinity Concentration> in the **Project** window the initial conditions editor is opened. Similarly to other initial conditions a default value for initial salinity concentration can be set in the **Properties** window when selecting <Initial Conditions / initial Salinity Concentration > in the **Project** window. To define local initial salinity

concentrations, add locations to the network by mouse-clicking the *Add Network Location* in the *Network Coverage* ribbon. A location can now be added by a mouse-click on the location in the map in the initial salinity concentration editor. The location is added to the table, in which the chainage and branch value can be adjusted. Network locations can also be added by directly adding a new line and providing branch and chainage information in the table in the initial salinity concentration editor.

The dispersion coefficient can be spatially uniform or varying. The dispersion coefficient can be edited similarly to the initial salinity concentration.

By default, the dispersion coefficient is constant in time. However, there is an advanced option where the dispersion coefficient varies in time, as introduced in [Kuijper and Van Rijn](#page-130-1) [\(2011\)](#page-130-1).

This can be activated as follows:

- First, select <water flow 1d> in the **Project** window
- choose *KuijperVanRijnPrismatic* as *Dispersion formulation* in the **Properties** window
- and select the *Estuary mouth* which the algorithm will use as mouth of the estuary a list of boundary nodes is presented
- $\Diamond$  Then, double-click on  $\triangle$ Dispersion Fx coefficient $>$  where Fx is F1, F3 or F4 in the **Project** window,
- $\Diamond$  select the  $\lt$ Flow1D:Dispersion Fx coefficient  $>$  tab
- $\circ$  and specify the F1, F3 and F4 (the same way as the Dispersion F1 coefficient). The F4 will be used by the *KuijperVanRijn* algorithm.

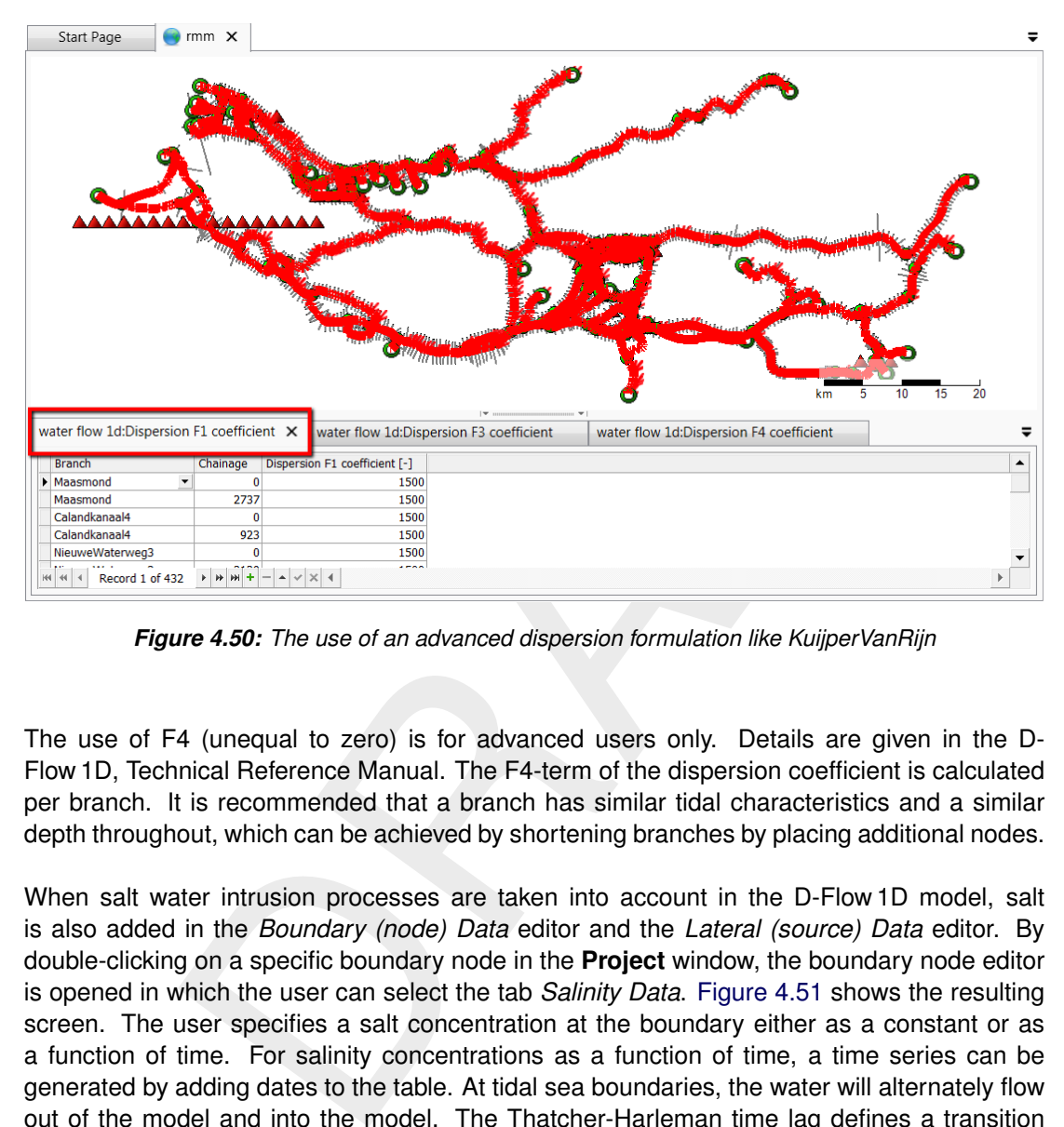

*Figure 4.50: The use of an advanced dispersion formulation like KuijperVanRijn*

The use of F4 (unequal to zero) is for advanced users only. Details are given in the D-Flow 1D, Technical Reference Manual. The F4-term of the dispersion coefficient is calculated per branch. It is recommended that a branch has similar tidal characteristics and a similar depth throughout, which can be achieved by shortening branches by placing additional nodes.

When salt water intrusion processes are taken into account in the D-Flow 1D model, salt is also added in the *Boundary (node) Data* editor and the *Lateral (source) Data* editor. By double-clicking on a specific boundary node in the **Project** window, the boundary node editor is opened in which the user can select the tab *Salinity Data*. Figure 4.51 shows the resulting screen. The user specifies a salt concentration at the boundary either as a constant or as a function of time. For salinity concentrations as a function of time, a time series can be generated by adding dates to the table. At tidal sea boundaries, the water will alternately flow out of the model and into the model. The Thatcher-Harleman time lag defines a transition period in seconds for the boundary condition when the condition changes from low tide to high tide the model [\(Thatcher and Harleman,](#page-131-2) [1972;](#page-131-2) [RIZA,](#page-131-3) [2005\)](#page-131-3).

<span id="page-92-0"></span>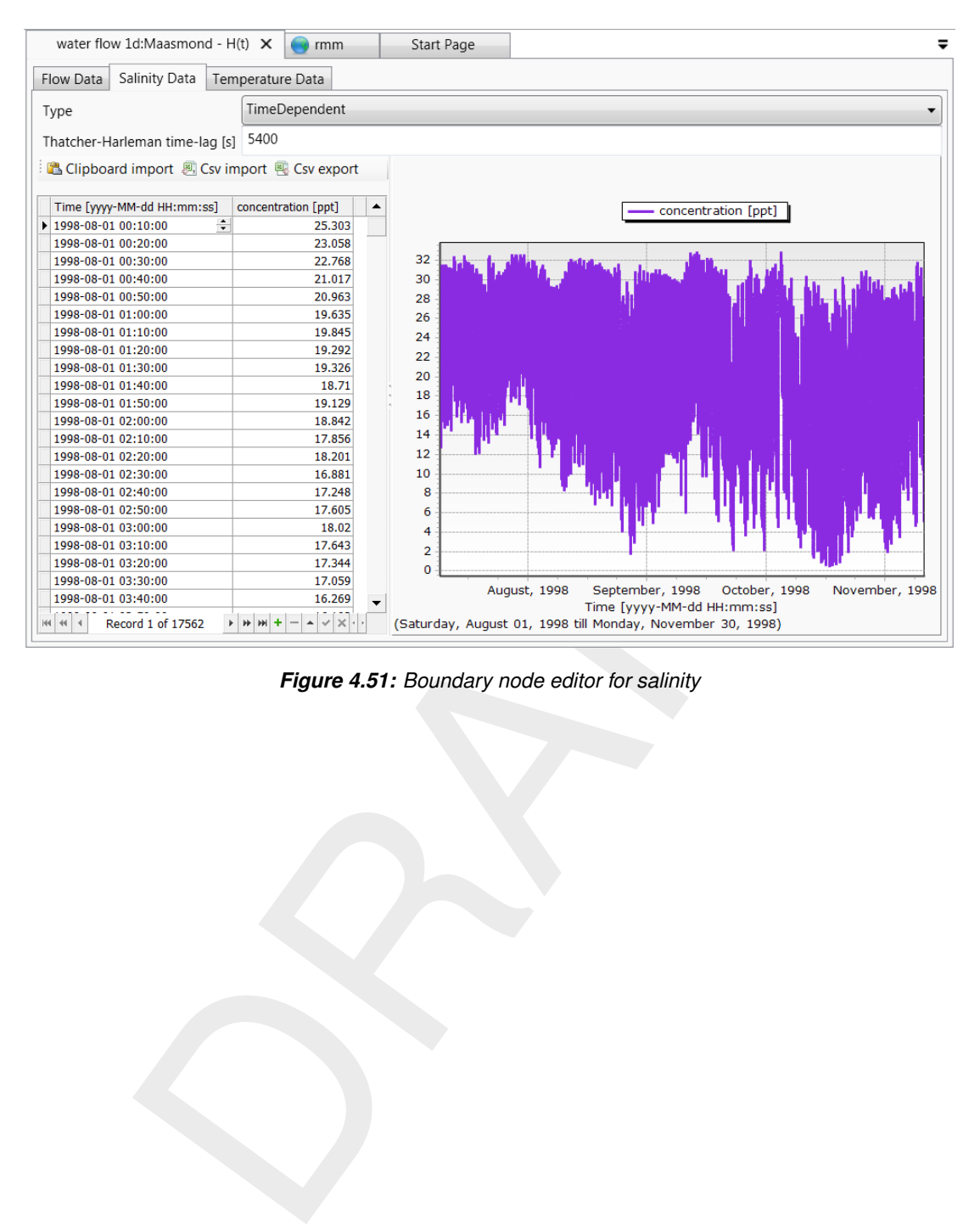

*Figure 4.51: Boundary node editor for salinity*

#### **4.9 Temperature**

The modelling of temperature is very similar to the modelling of salt water intrusion. The user has to model the initial conditions and the temperature of water at boundaries and lateral sources.

<span id="page-93-0"></span>Temperature can be added to the D-Flow 1D model by selecting  $\lt$  water flow 1d $\gt$  in the **Project** window, and setting *Use temperature* in the **Properties** window to *True*, as in [Fig](#page-93-0)[ure 4.52.](#page-93-0)

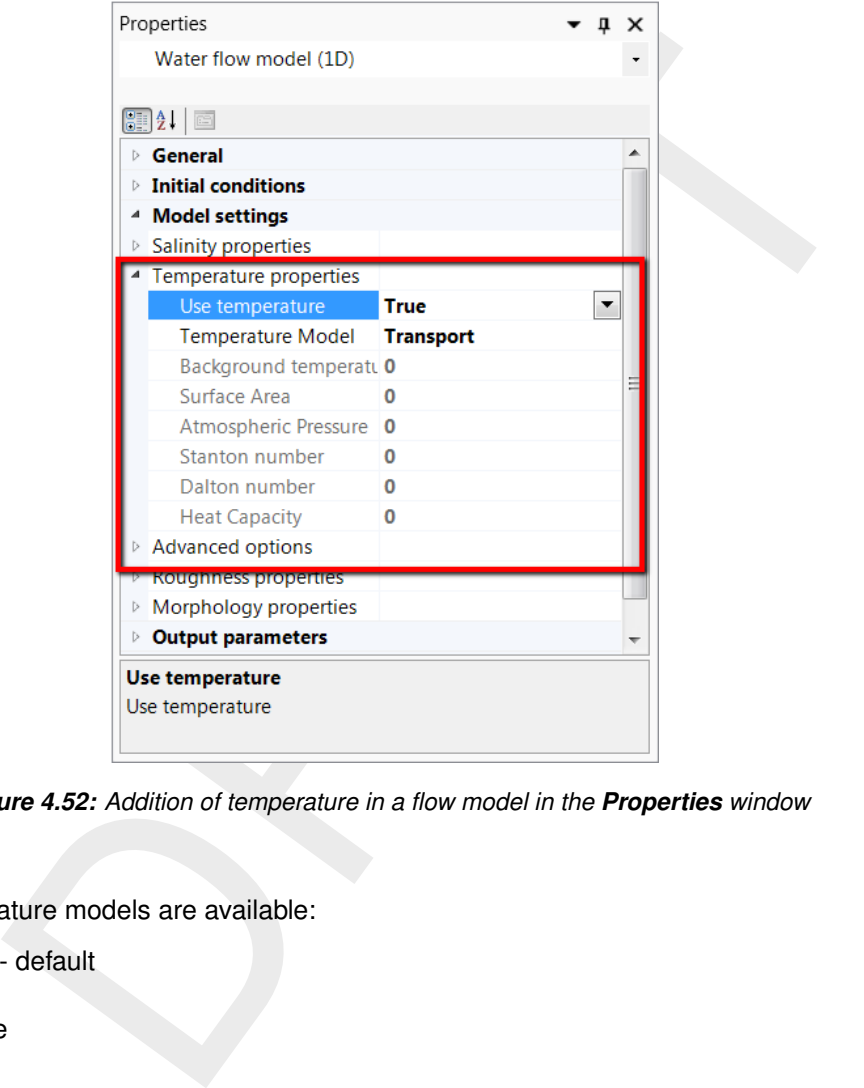

*Figure 4.52: Addition of temperature in a flow model in the Properties window*

Three temperature models are available:

- $\Diamond$  Transport default
- Excess
- $\diamond$  Composite

When temperature is added to the model the  $\lt$  Initial Conditions / initial Temperature $>$  is added in the **Project** window. By double-clicking the *Initial Conditions* editor will appear in the central window, below the map. [Figure 4.53](#page-94-0) shows the resulting screen. Modelling is the same as modelling <initial Salinity Concentration>, described in the previous paragraph.

<span id="page-94-0"></span>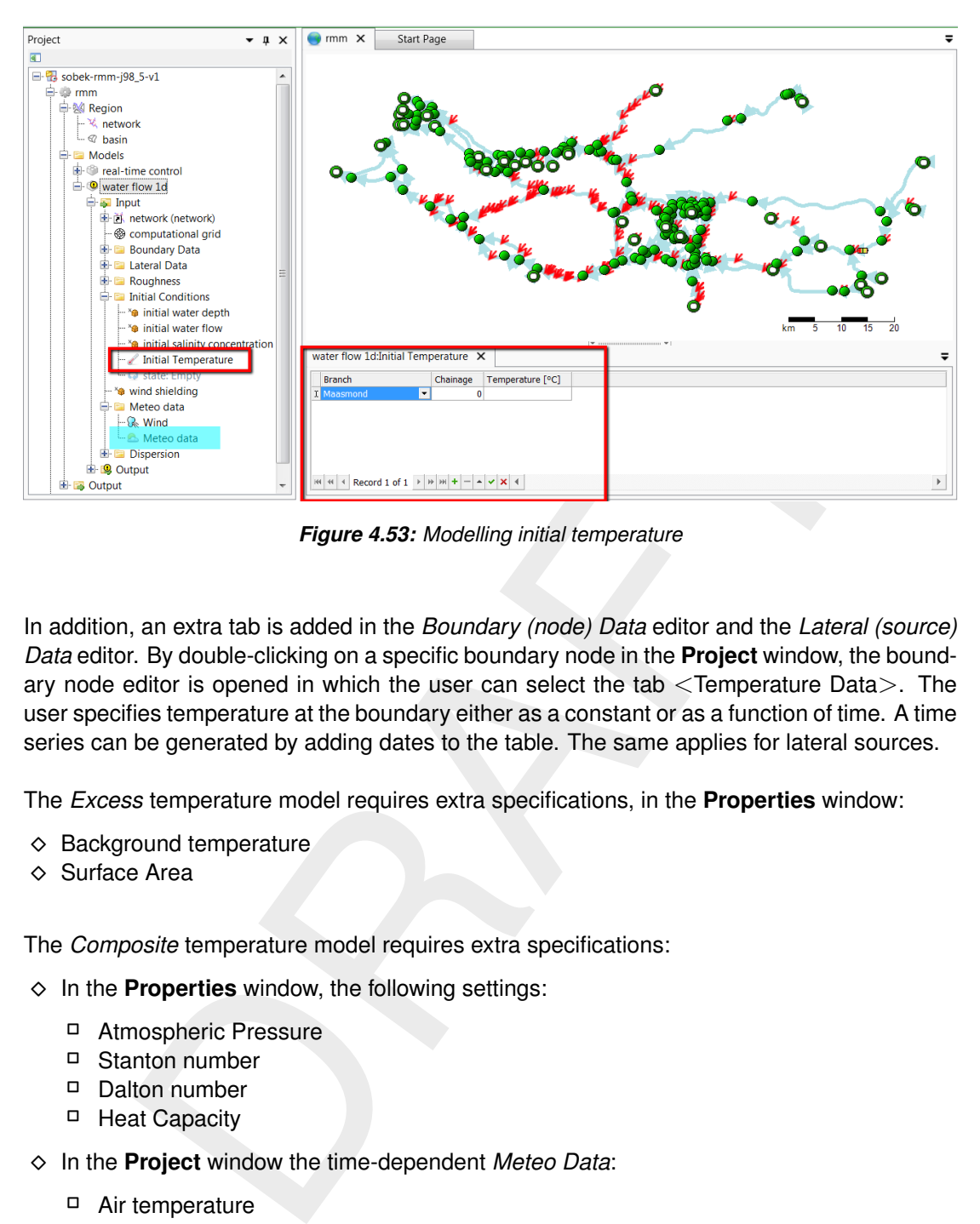

*Figure 4.53: Modelling initial temperature*

In addition, an extra tab is added in the *Boundary (node) Data* editor and the *Lateral (source) Data* editor. By double-clicking on a specific boundary node in the **Project** window, the boundary node editor is opened in which the user can select the tab <Temperature Data>. The user specifies temperature at the boundary either as a constant or as a function of time. A time series can be generated by adding dates to the table. The same applies for lateral sources.

The *Excess* temperature model requires extra specifications, in the **Properties** window:

- $\Diamond$  Background temperature
- $\Diamond$  Surface Area

The *Composite* temperature model requires extra specifications:

 $\Diamond$  In the **Properties** window, the following settings:

- Atmospheric Pressure
- □ Stanton number
- Dalton number
- Heat Capacity
- In the **Project** window the time-dependent *Meteo Data*:
	- Air temperature
	- Relative humidity
	- Cloudiness

#### **4.10 Computational grid**

<span id="page-95-0"></span>D-Flow 1D uses a staggered grid for the numerical solution of the flow equations [\(SOBEK3\\_TRM,](#page-131-4) [2013\)](#page-131-4). The computational grid is not part of the D-Flow 1D network, but a separate layer which can be opened and viewed in a map by double-clicking in the **Project** window on <computational grid>.

<span id="page-95-1"></span>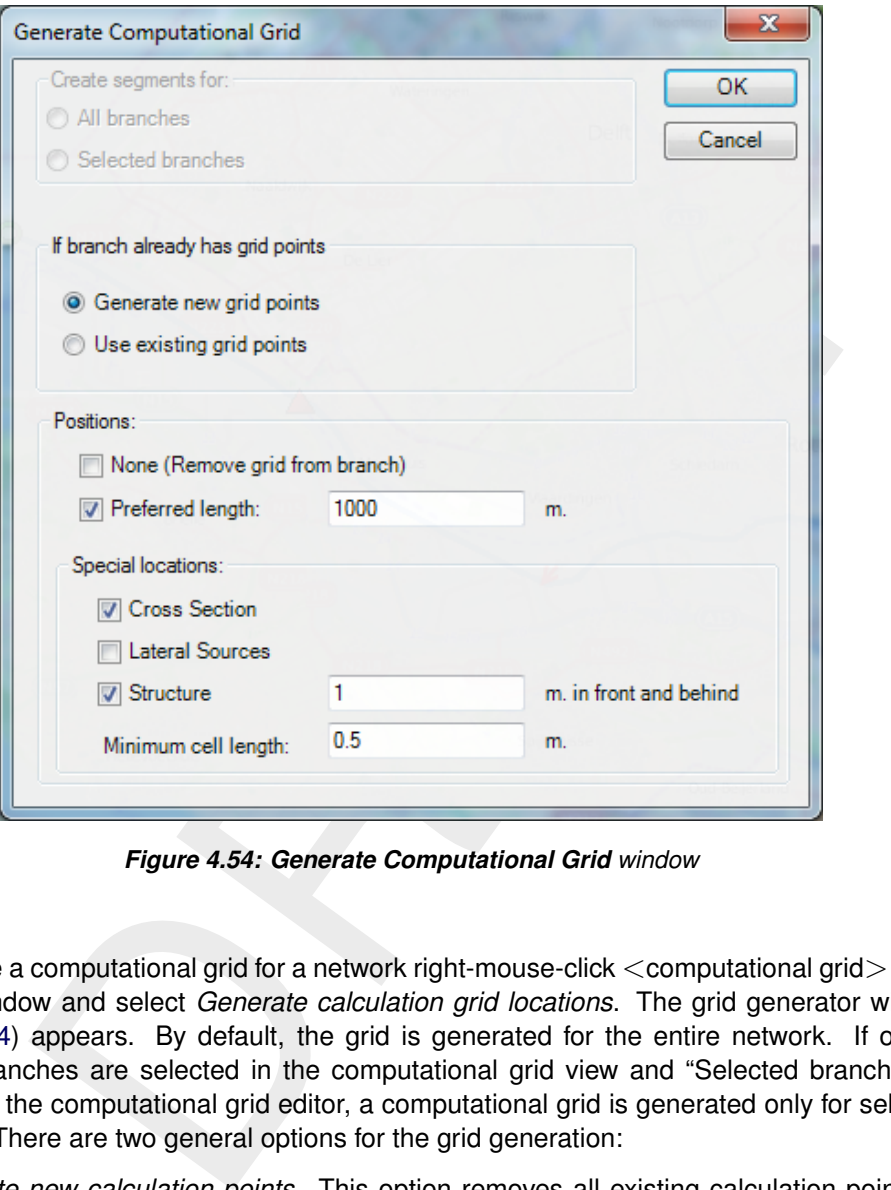

*Figure 4.54: Generate Computational Grid window*

To generate a computational grid for a network right-mouse-click  $\lt$  computational grid $>$  in the **Project** window and select *Generate calculation grid locations*. The grid generator window [\(Figure 4.54\)](#page-95-1) appears. By default, the grid is generated for the entire network. If one or multiple Branches are selected in the computational grid view and "Selected branches" is activated in the computational grid editor, a computational grid is generated only for selected Branches. There are two general options for the grid generation:

- *Generate new calculation points*. This option removes all existing calculation points. A completely new grid is generated.
- *Use existing calculation points*. With this option the existing calculation points are reused for the branch where they are already present.

For the positioning of the calculation points the following options are available:

- *None*. This option removes the grid from a branch,
- *Prefered length*. This option defines the prefered distance between calculation points.
- *Special locations*.
	- *Cross Section*. With this option D-Flow 1D generates also a calculation point on each Cross Section the Network/Branch
- *Lateral Sources*. A grid point is generated on the location of a Lateral Source. As the continuity equation is computed for grid points, it can be advantageous for water balance studies or water quality modeling studies to set a grid point on Lateral Source locations.
- *Structures*. When a structure is present on a reach segment between calculation points, the characteristics of the structure are used for the entire segment. If this option is switched on, D-Flow 1D generates calculation points upstream and downstream a structure at a defined distance from the structure to restrict the characteristics of the structure to a specified region (note that this distance should not be too small for stability reasons).

spreads the calculation points uniformly over the branch. If the length of the total to multiple the preferred distance (for example, the length of the branch seriend distance is 100 m), D-Flow 1D generates a grid which op D-Flow 1D spreads the calculation points uniformly over the branch. If the length of the branch is not equal to multiple the preferred distance (for example, the length of the branch is 990 m and the preferred distance is 100 m), D-Flow 1D generates a grid which optimizes the number of calculation points and their distance as close to the preferred distance as possible (in the example D-Flow 1D generates calculation points with a uniform distance of 99 m instead of nine times a distance of 100 m and once a distance of 90 m).

With the grid generator functionality it is easy to experiment with different grids to find a suitable one which is fine enough, but not too computationally expensive. A grid can be considered to be fine enough if the simulation results do not change significantly if the grid is further refined. A starting point for the distance between grid points is the width of the cross sections. Keep into account that:

- $\Diamond$  the distance between calculation points should not be too large to ensure sufficient accuracy,
- $\Diamond$  the distance between calculation points should not be too small for stability and calculation time. By default, the smallest possible distance in the numerical scheme is set to 10 m,
- $\Diamond$  the distance between the calculation points may be non-equidistant.

<span id="page-97-1"></span>

| Integrated Model X               |          |                                                                                                    |                             |  |                                    |  |  |  |   | ∓ |
|----------------------------------|----------|----------------------------------------------------------------------------------------------------|-----------------------------|--|------------------------------------|--|--|--|---|---|
|                                  |          | <b>D</b>                                                                                                    |                             |  | <del>`0000<sup>0000000</sup></del> |  |  |  |   |   |
| <b>Integrated Model Settings</b> |          | <b>Boundary Data</b>                                                                                                    | Flow1D:Computational Grid X |  |                                    |  |  |  | ₩ |   |
| Branch                           | Chainage | Name                                                                                                    | Grid point type             |  |                                    |  |  |  | ٠ |   |
| $\triangleright$ Channel 1       |          | 0 Channel 1_0.000                                                                                                    | Not fixed<br>▼              |  |                                    |  |  |  |   |   |
| Channel 1                        |          | 981.36 Channel1_981.359                                                                                                    | Not fixed                   |  |                                    |  |  |  |   |   |
| Channel 1                        |          | 1962.7 Channel 1_1962.717                                                                                                    | Not fixed                   |  |                                    |  |  |  |   |   |
| Channel <sub>1</sub>             |          | 2944.1 Channel 1_2944.076                                                                                                    | Not fixed                   |  |                                    |  |  |  |   |   |
| Channel 1                        |          | 3925.4 Channel 1 3925.435                                                                                                    | Not fixed                   |  |                                    |  |  |  |   |   |
| Channel 1<br>Channel 1           |          | 4906.8 Channel 1_4906.794<br>5888.2 Channel 1_5888.152                                                                                                    | Not fixed<br>Not fixed      |  |                                    |  |  |  |   |   |
| Channel 1                        |          | 6869.5 Channel 1_6869.511                                                                                                    | Not fixed                   |  |                                    |  |  |  |   |   |
| Channel 1                        |          | 7850.9 Channel1_7850.870                                                                                                    | Not fixed                   |  |                                    |  |  |  |   |   |
| Channel 1                        |          | 8832.2 Channel 1_8832.229                                                                                                    | Not fixed                   |  |                                    |  |  |  |   |   |
| Channel 1                        |          | 9813.6 Channel1_9813.587 Not fixed                                                                                                    |                             |  |                                    |  |  |  |   |   |
| Channel 1                        |          | 10795 Channel1 10794.946 Not fixed                                                                                                    |                             |  |                                    |  |  |  |   |   |
| Channel 1                        |          | 11776 Channel1_11776.305 Not fixed                                                                                                    |                             |  |                                    |  |  |  |   |   |
| Channel 1                        |          | 12758 Channel1_12757.663 Not fixed                                                                                                    |                             |  |                                    |  |  |  |   |   |
| Channel 1                        |          | 13739 Channel1_13739.022 Not fixed                                                                                                    |                             |  |                                    |  |  |  |   |   |
|                                  |          | $\mathbb{H}$ $\mathbb{H}$ $\mathbb{H}$ $\mathbb{H}$ Record 1 of 69 $\mathbb{H}$ $\mathbb{H}$ $\mathbb{H}$ $\mathbb{H}$ $\mathbb{H}$ $\mathbb{H}$ $\mathbb{H}$ $\mathbb{H}$ $\mathbb{H}$ $\mathbb{H}$ $\mathbb{H}$ $\mathbb{H}$ $\mathbb{H}$ $\mathbb{H}$ $\mathbb{H}$ $\mathbb{H}$ $\mathbb{H}$ $\mathbb{H}$ $\mathbb{H}$                                                                                                    |                             |  |                                    |  |  |  |   |   |
|                                  |          | Figure 4.55: Table and map view of the computational grid (note that only waterlevel<br>points are shown in this view)                                                                                                    |                             |  |                                    |  |  |  |   |   |
|                                  |          | sualize the computational grid double-click on $\leq$ computational grid $>$ in the <b>Project</b><br>Figure 4.55 shows the editing window of a computational grid. Note that this layer shows<br>the waterlevel-points and not the velocity points of the computational grid. In the table<br>ch, the chainage, the gridpoint ID and the grid point type of waterlevel points are g<br>id point type of zero represents a non-fixed grid point, one means fixed grid point<br>ge the grid point type, select a calculation points and select Fixed gridpoint in the co<br>u. The grid point type can also be changed in the table by editing the field in the<br>t type column. Fixed calculation points are not affected when the grid is redefined<br>shown on the map in a different color. To add Calculation points use the Add Net |                             |  |                                    |  |  |  |   |   |
|                                  |          | ition tool <b>S</b> in the Network Coverage ribbon and click on the preferred locations in                                                                                                    |                             |  |                                    |  |  |  |   |   |
|                                  |          |                                                                                                    |                             |  |                                    |  |  |  |   |   |

*Figure 4.55: Table and map view of the computational grid (note that only waterlevel points are shown in this view)*

To visualize the computational grid double-click on <computational grid> in the **Project** window. [Figure 4.55](#page-97-1) shows the editing window of a computational grid. Note that this layer shows only the waterlevel-points and not the velocity points of the computational grid. In the table the Branch, the chainage, the gridpoint ID and the grid point type of waterlevel points are given. A grid point type of zero represents a non-fixed grid point, one means fixed grid point. To change the grid point type, select a calculation points and select *Fixed gridpoint* in the context menu. The grid point type can also be changed in the table by editing the field in the Grid point type column. Fixed calculation points are not affected when the grid is redefined and are shown on the map in a different color. To add Calculation points use the *Add Network*

<span id="page-97-0"></span>Location tool **in** the *Network Coverage* ribbon and click on the preferred locations in the map.

# **4.11 Model properties**

#### **4.11.1 Introduction**

When a flow model in the **Project** window is selected, in the **Properties** window the modelwide settings can be specified. These settings are supplied to the calculation core at *Run model*. The parameters are divided in different categories which are discussed below. The parameters mentioned in this section are present for any D-Flow 1D model. Not all parameters are elaborated here. In addition, there are some parameters which are only used in the Grafical User Interface.

# **4.11.2 General**

In this category the user can only set the *Name* of the flow model.

# **4.11.3 Initial conditions**

As initial conditions the user can specify waterlevel or water depth. For both options a global value can be specified. For lowland areas the waterlevel can be an appropriate option, for hilly modeling areas the water depth option can be the option of choice.

The use of previously computed simulation results as initial condition (Restart) is described in [Section 4.5.2.](#page-80-1)

# **4.11.4 Model settings**

#### **4.11.4.1 Roughness for tidal flow**

With regard to tidal / reverse flow, the user can set the following parameters:

- Use reverse roughness, default: False
- Use reverse roughness in calculation, default: False

# **4.11.4.2 Salt water intrusion**

With regard to salt water intrusion, the user can set the following parameters:

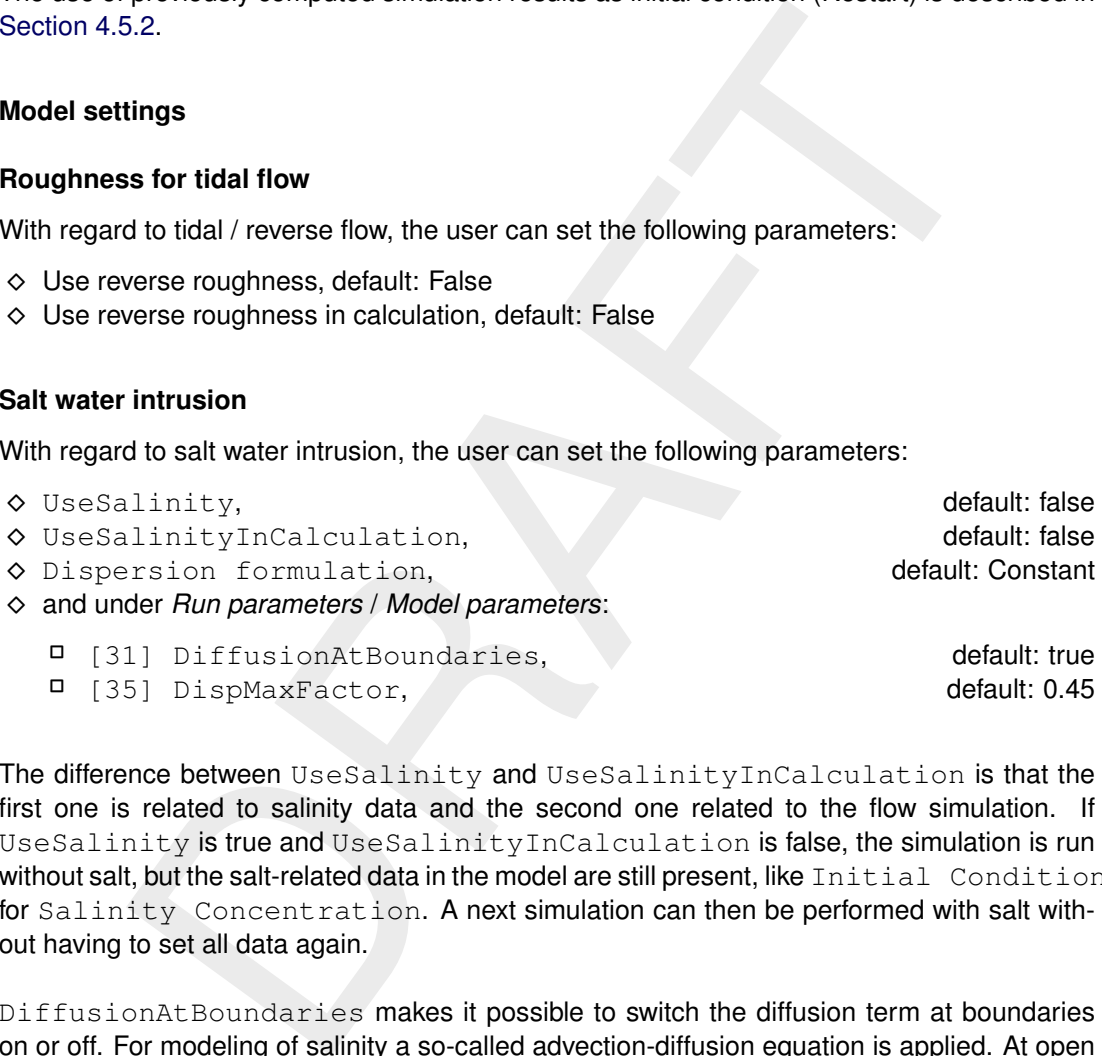

The difference between UseSalinity and UseSalinityInCalculation is that the first one is related to salinity data and the second one related to the flow simulation. If UseSalinity is true and UseSalinityInCalculation is false, the simulation is run without salt, but the salt-related data in the model are still present, like Initial Conditions for Salinity Concentration. A next simulation can then be performed with salt without having to set all data again.

DiffusionAtBoundaries makes it possible to switch the diffusion term at boundaries on or off. For modeling of salinity a so-called advection-diffusion equation is applied. At open boundaries the user has the possibility to switch on or off the diffusion term. The default option is that the diffusion is switched off at open boundaries.

For modeling of salinity SOBEK uses an explicit numerical method. This requires time step limitations in order to ensure stability. For the dispersion term this is of the form

$$
\frac{\Delta t \cdot D}{2\Delta x_i^2} \le L_{\text{D}} \tag{4.1}
$$

with the dispersion coefficient  $D$  and  $L_{\rm D}$  the dispersion limit.  $\Delta x_i$  is the mesh size (of node  $i$ ) and  $\Delta t$  denotes the time step. In SOBEK 3 a value of 0.45 is applied for  $L_{\rm D}$ , which is slightly smaller than the theoretical maximum of 0.5. It is advised not to change this model parameter. It is foreseen that in a next release of SOBEK 3 this model parameter will be removed, since an implicit scheme will be implemented.

# **4.11.5 Output parameters**

In this category the user can set the *Model output time step*. The user can specify which type(s) of output in [Section 4.12.](#page-103-0)

# **4.11.6 Run parameters**

## **4.11.6.1 Simulation period and timestep**

The user specifies:

- Start time: Default: yesterday, 00:00:00h. Start point in time of simulation period in date format [yyyy-mm-dd hh:mm:ss].  $\Diamond$  Time step: Default: 0d, 01:00:00h.
- Spatial discretization for the simulation [dd hh:mm:ss]. Stop time: Default: today, 00:00:00h.

End of the simulation period in date format [yyyy-mm-dd hh:mm:ss].

#### **4.11.6.2 Restart and save State**

In this category the user writes and uses states to restart a simulation:

- $\diamond$  Use restart: use the State stored in the <Model / Input / Initial conditions / state>. The user will have to copy or link the State from a previous model run (from <Model / Output> to <Model / Input ...>)
- $\diamond$  Write restart: write the state and store in the <Model / Output>
- $\diamond$  Use save state time range: copy the Start time from the saved state

# **4.11.6.3 Model parameters**

Here, the following numerical parameters can be specified. Some of these are explained in detail in the following sections.

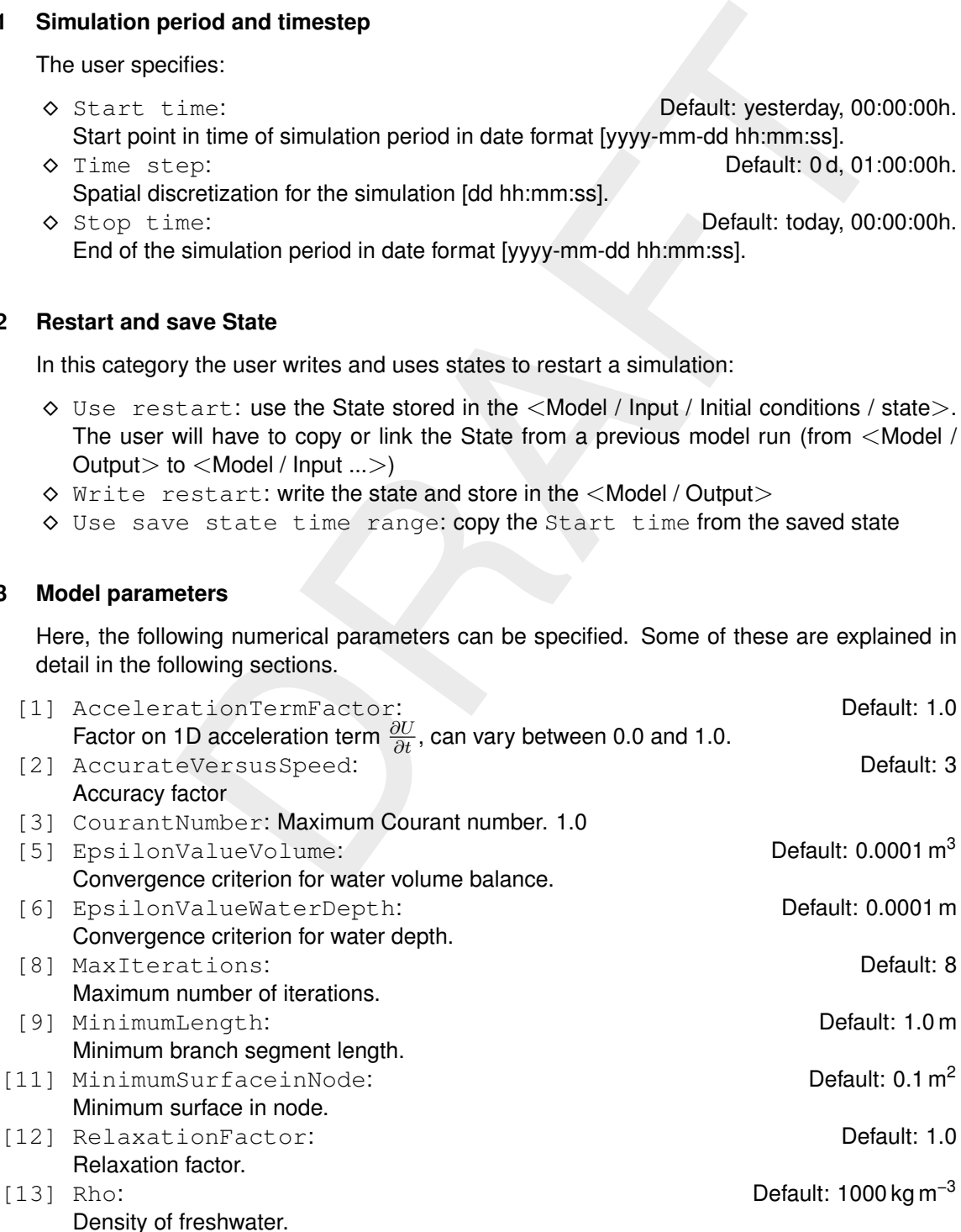

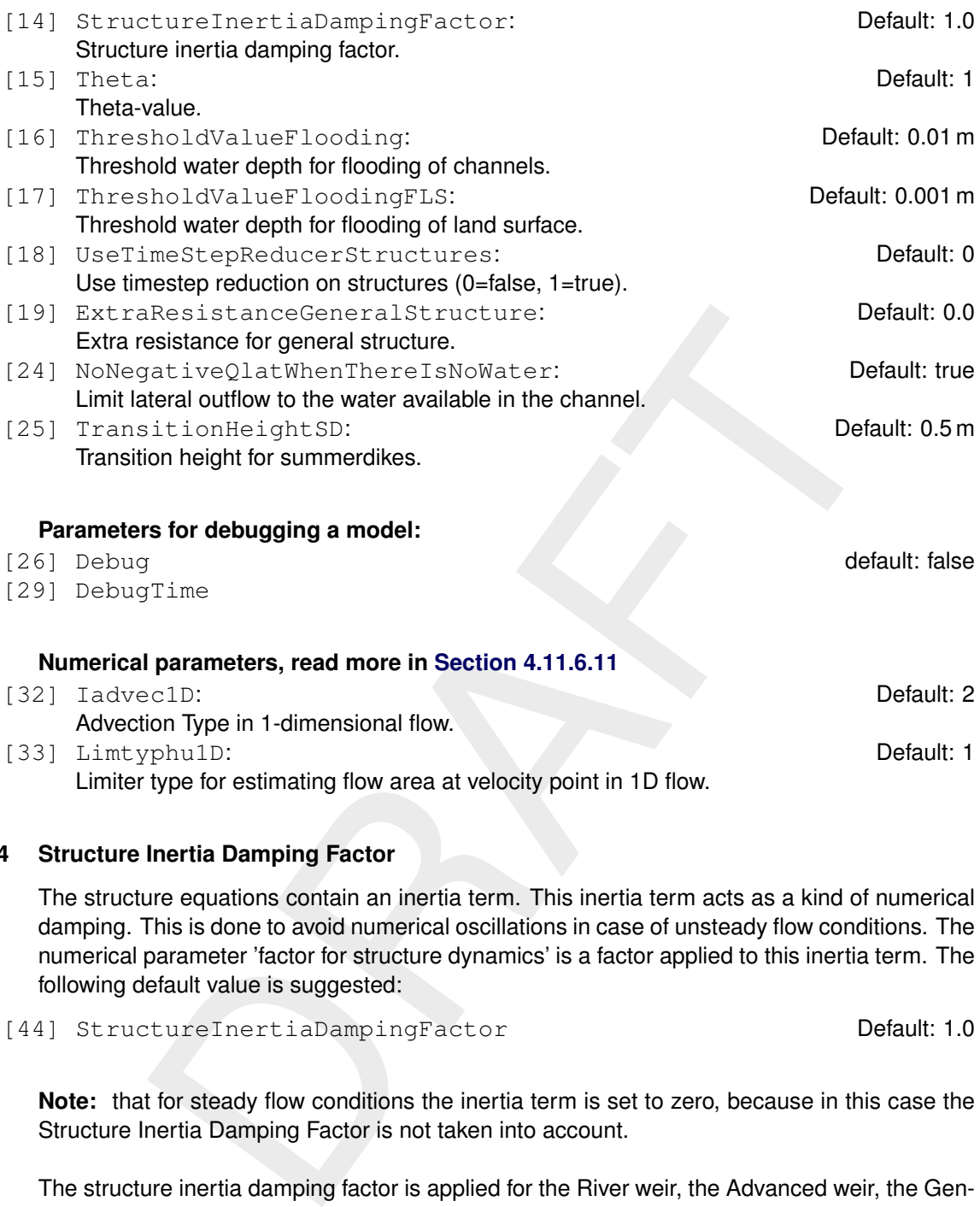

#### **4.11.6.4 Structure Inertia Damping Factor**

The structure equations contain an inertia term. This inertia term acts as a kind of numerical damping. This is done to avoid numerical oscillations in case of unsteady flow conditions. The numerical parameter 'factor for structure dynamics' is a factor applied to this inertia term. The following default value is suggested:

[44] StructureInertiaDampingFactor Default: 1.0

**Note:** that for steady flow conditions the inertia term is set to zero, because in this case the Structure Inertia Damping Factor is not taken into account.

The structure inertia damping factor is applied for the River weir, the Advanced weir, the General structure and the Database structure both as single structure or member of a composite structure. In the linearization of the concerning structure equation a term

$$
\alpha \frac{\partial U}{\partial t} \tag{4.2}
$$

is added, where

- $\alpha$  structure inertia damping factor [-];
- $U$  flow velocity  $[m/s]$ ; and
- $t$  computational time [s].

The structure inertia damping factor can be used for avoiding instabilities during computation.

 $\blacktriangleright$ 

#### **4.11.6.5 Extra resistance for general structure**

A default value is defined for the so called extra resistance coefficient of the General structure type, both as a single structure and as a member of a structure:

[19] ExtraResistanceGeneralStructure Default: 0.0

This default value can be overruled for each individual General structure type. The so called extra resistance refers to a bed shear stress force, that is accounted for in the impuls balance, that is solved in case of drowned gate flow or drowned weir flow. The bed shear stress force reads

$$
\rho_2 L W_2 U_2^2 \frac{g}{C^2} \tag{4.3}
$$

or

 $\lambda \rho_2 W_2 U_2^2$ 

where:

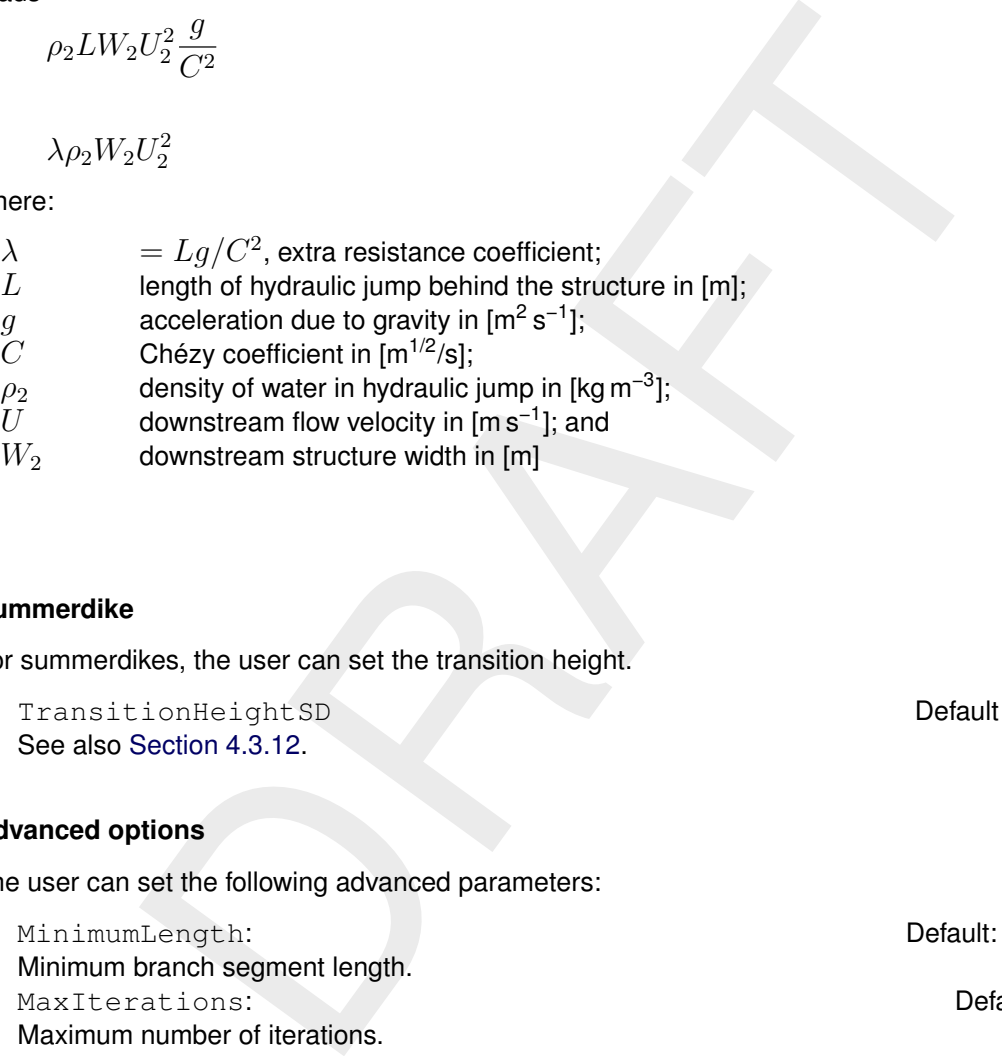

#### **4.11.6.6 Summerdike**

.

For summerdikes, the user can set the transition height.

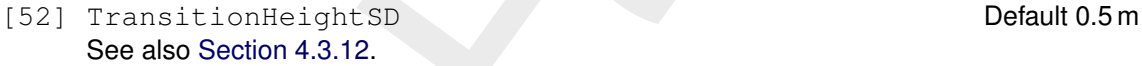

# **4.11.6.7 Advanced options**

The user can set the following advanced parameters:

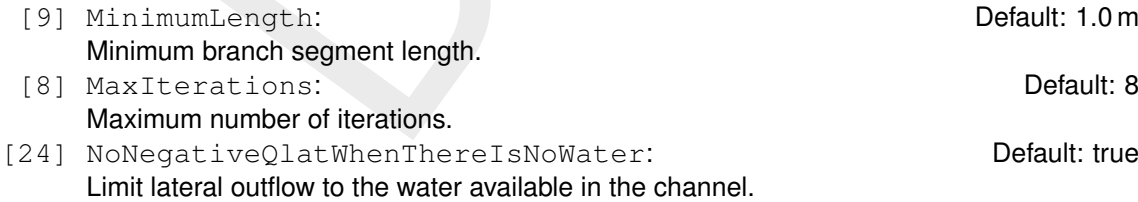

#### **4.11.6.8 Volumes based on waterlevels or discharges**

In SOBEK there are two options for computing the volume of a calculation point (or reach segment) at a specific point-in-time, viz:

 $\Diamond$  Volumes based on waterlevels (parameter value is 0)

 $\Diamond$  Volumes based on discharges (parameter value is 1)

If the option 'Volumes based on waterlevels' is selected, this means that the volume at each calculation point (or each segment) follows from the computed waterlevel and its correspond-

(4.4)

ing cross sectional cross section. If the option 'Volumes based on discharges' is selected, this means that the volume at each calculation point (or reach segment) is the summation of its volume in the previous time-step and the resulting net inflow during the computational timestep. In Water Quality computations especially use is made of volumes and discharges. By choosing the option 'Volumes computed based on discharges' a more coherent set of volumes and discharges is obtained, than in case the option 'Volumes computed based on waterlevels' is selected.

#### **4.11.6.9 Reduction of timestep on large lateral flow**

e user defines a value for 'Reduction of time step on large lateral inflomentation<br>me is not more than the submer between of the step of large lateral inflomentiation of the sustrian time is to thore than the volume stored In case the user defines a value for 'Reduction of time step on large lateral inflow' equal to 1, the computational time step will be reduced in such a way that the maximum lateral inflow volume is not more than the volume stored in the corresponding computational point. In addition the user can define a minimum time step for the 'reduction of time step on large lateral inflow' procedure by defining a value for the parameter 'minimum time step in time step reduction on large lateral flow'. Whether the 'Time step reduction on large inflow' is true or false, for lateral outflow always the above procedure applying the actual value for the parameter 'minimum time step in time step reduction on large lateral flow' is used.

#### **4.11.6.10 Use timestep reduction on structure**

In case the user defines a value for [18] UseTimeStepReducerStructures equal to 1, at the point-in-time of the wetting of the crest of a structure (i.e. for weirs and orifices only) a time step reduction will be applied during a time-span equal to two times the user defined time step. This functionality was implemented to avoid oscillation in specific Urban schematisations with sharp inflow hydrographs, it can be applied in Rural schematisations as well. Unnecessary use of this option might result in a longer computational time needed.

#### **4.11.6.11 Parameter set for lowland rivers**

<span id="page-102-0"></span>Three numerical parameters are specially suited for lowland rivers with strong contraction and/or expansion.

[32] Iadvec1D: Default: 2

This parameter determines the way the advection term in the De Saint Venant equation is implemented. Possible values are:

- 1 Conservation of Momentum
- 2 Weighted Average of Conservation of Momentum and Conservation of Energy in Contraction and Expansion
- 3 Weighted Average of Conservation of Momentum and Conservation of Energy in Contraction Only
- 4 Weighted Average of Conservation of Momentum and Conservation of Energy in Expansion Only
- 5 Conservation of Energy

#### [33] Limtyphu1D: Default: 1

This parameter determines the estimation of the waterlevel at the velocity points to calculate the continuity equation. Possible values are:

- 1 Upwind
- 2 Central in Cross-sections
- 3 Central in Water levels

Possible values are:

1 Total area

- 2 Flow area with account for storage sink term
- 3 Flow area

#### **4.11.7 Default bed roughness**

The (factory) defaults for the roughness type and value are:

- 
- 

◆ Roughness type Default: Chézy  $\Diamond$  Default roughness value Default for Chézy: 45 m<sup>1/2</sup>/s

<span id="page-103-1"></span>The user can overrule this default value by defining the roughness locally, see [Section 4.6.](#page-82-0) The options for roughness types and their corresponding default values are given in table [4.1.](#page-103-1)

| 45<br>0.03<br>33 | $\mathsf{m}^{1/2}/\mathsf{s}$<br>$\sin^{1/3}$<br>$m^{1/3}/s$                                                                                                  |
|------------------|----------------------------------------------------------------------------------------------------|
|                  |                                                                                                    |
|                  |                                                                                                    |
|                  |                                                                                                    |
| 0.2              | m                                                                                                    |
| 33.8             |                                                                                                    |
| 0.2              | m                                                                                                    |
|                  | g a simulation, the user can set which output is required by selecting $<$ ou<br>window under <flow1d>. The Properties window then looks like Figure</flow1d> |
|                  |                                                                                                    |
|                  |                                                                                                    |
|                  |                                                                                                    |
|                  |                                                                                                    |

*Table 4.1: Options for roughness types and default values*

# <span id="page-103-0"></span>**4.12 Output**

Before running a simulation, the user can set which output is required by selecting  $\texttt{<}$  output $\texttt{>}$ in the **Project** window under <Flow1D>. The **Properties** window then looks like [Figure 4.56.](#page-104-0)

<span id="page-104-0"></span>

| Water flow model (1D) output settings<br>$^\star$<br>89211国<br><sup>4</sup> Grid points<br><b>Water level</b><br><b>Current</b><br>Water depth<br><b>None</b><br>Water volume<br><b>None</b><br><b>Total area</b><br>None<br><b>Total width</b><br><b>None</b><br>Salt concentration<br><b>None</b><br><b>Density</b><br><b>None</b><br>Lateral at nodes<br><b>None</b><br>Lateral Discharge from 2d to 1d<br><b>None</b><br><b>Lateral sources</b><br><b>Diservation points</b><br><sup>4</sup> Output time step<br>Gridpoints<br>0d 01:00:00:000<br>Structures c.s.<br>0d 01:00:00:000<br>Pumps<br>Reach segments<br>Retentions<br>4 Simulation info<br>Negative depth<br><b>None</b><br><b>Number of iterations</b><br><b>Current</b><br><b>None</b><br>Time step estimation<br>Waterbalance1D_TotalVolume<br>None<br>Waterbalance1D_VolumeError<br><b>None</b><br>Waterbalance1D_Storage<br><b>None</b><br>Waterbalance1D_Boundaries_In<br><b>None</b><br>Waterbalance1D_Boundaries_Out<br><b>None</b><br>Waterbalance1D_Boundaries_Total<br><b>None</b><br>Waterbalance1D_LateralDischarge_In<br>None<br>Waterbalance1D_LateralDischarge_Out<br><b>None</b><br>Waterbalance1D_LateralDischarge_Total<br><b>None</b><br>Waterbalance1D_Lateral1D2DDischarge_In<br><b>None</b><br>Waterbalance1D_Lateral1D2DDischarge_Out<br><b>None</b><br>Waterbalance1D_Lateral1D2DDischarge_Total<br><b>None</b><br>4 Structures<br><b>Number of iterations</b><br><b>Number of iterations</b><br>Figure 4.56: Set output in the Properties window<br>he Properties window contains all possible parameters for which simulatic |                                                                        |  |
|----------------------------------------------------------------------------------------------------|------------------------------------------------------------------------|--|
|                                                                                                    |                                                                        |  |
|                                                                                                    |                                                                        |  |
|                                                                                                    |                                                                        |  |
|                                                                                                    |                                                                        |  |
|                                                                                                    |                                                                        |  |
|                                                                                                    |                                                                        |  |
|                                                                                                    |                                                                        |  |
|                                                                                                    |                                                                        |  |
|                                                                                                    |                                                                        |  |
|                                                                                                    |                                                                        |  |
|                                                                                                    |                                                                        |  |
|                                                                                                    |                                                                        |  |
|                                                                                                    |                                                                        |  |
|                                                                                                    |                                                                        |  |
|                                                                                                    |                                                                        |  |
|                                                                                                    |                                                                        |  |
|                                                                                                    |                                                                        |  |
|                                                                                                    |                                                                        |  |
|                                                                                                    |                                                                        |  |
|                                                                                                    |                                                                        |  |
|                                                                                                    |                                                                        |  |
|                                                                                                    |                                                                        |  |
|                                                                                                    |                                                                        |  |
|                                                                                                    |                                                                        |  |
|                                                                                                    |                                                                        |  |
|                                                                                                    |                                                                        |  |
|                                                                                                    |                                                                        |  |
|                                                                                                    |                                                                        |  |
|                                                                                                    |                                                                        |  |
|                                                                                                    |                                                                        |  |
|                                                                                                    |                                                                        |  |
|                                                                                                    |                                                                        |  |
|                                                                                                    |                                                                        |  |
|                                                                                                    |                                                                        |  |
|                                                                                                    |                                                                        |  |
|                                                                                                    |                                                                        |  |
|                                                                                                    |                                                                        |  |
|                                                                                                    |                                                                        |  |
|                                                                                                    |                                                                        |  |
|                                                                                                    |                                                                        |  |
|                                                                                                    |                                                                        |  |
|                                                                                                    |                                                                        |  |
|                                                                                                    |                                                                        |  |
|                                                                                                    |                                                                        |  |
|                                                                                                    |                                                                        |  |
|                                                                                                    | nerated. For each parameter, the user can choose between the following |  |
|                                                                                                    |                                                                        |  |
| um: the maximum value during the output timestep                                                                                                    |                                                                        |  |
|                                                                                                    |                                                                        |  |
| im: the minimum value during the output timestep                                                                                                    |                                                                        |  |
|                                                                                                    |                                                                        |  |
| e: the average value during the output timestep                                                                                                    |                                                                        |  |
|                                                                                                    |                                                                        |  |
| t: the values at the precise timestep                                                                                                    |                                                                        |  |
|                                                                                                    |                                                                        |  |
|                                                                                                    |                                                                        |  |
|                                                                                                    |                                                                        |  |
|                                                                                                    |                                                                        |  |
|                                                                                                    |                                                                        |  |
|                                                                                                    |                                                                        |  |
|                                                                                                    |                                                                        |  |
|                                                                                                    |                                                                        |  |
| , two output timesteps can be set:<br>ints: for gridpoints and reach segments<br>res: for structures, lateral sources, retentions and observation points                                                                                                    |                                                                        |  |
|                                                                                                    |                                                                        |  |

*Figure 4.56: Set output in the Properties window*

The list in the **Properties** window contains all possible parameters for which simulation results can be generated. For each parameter, the user can choose between the following types of output:

- $\diamond$  Maximum: the maximum value during the output timestep
- $\diamond$  Minimum: the minimum value during the output timestep
- $\diamond$  Average: the average value during the output timestep
- $\diamond$  Current: the values at the precise timestep

In addition, two output timesteps can be set:

- $\Diamond$  Gridpoints: for gridpoints and reach segments
- $\diamond$  Structures: for structures, lateral sources, retentions and observation points

The user can choose the following parameters on Grid points:

- $\diamond$  Water depth
- Water level
- $\diamond$  Water volume
- $\diamond$  Total area
- $\Diamond$  Total width
- $\Diamond$  Salt concentration
- $\Diamond$  Density
- $\diamond$  Lateral at nodes
- Lateral Discharge from 2d to 1d

For Reach segments, the following parameters are available:

- $\diamond$  Discharge
- $\Diamond$  Velocity
- $\diamond$  Flow area
- $\diamond$  Hydraulic radius
- $\diamond$  Salt dispersion
- $\diamond$  Conveyance
- $\diamond$  Chézy values
- $\diamond$  Water level gradient
- $\Diamond$  Froude number
- $\diamond$  Subsection parameters

For Lateral sources, the following parameters are available:

 $\Diamond$  Discharge (I)

 $\Diamond$  Water level (I)

urces, the following parameters are available:<br>
(l)<br>
(l)<br>
(l)<br>
on points, the following parameters are available:<br>
(lop)<br>
(n)<br>
(n)<br>
(n)<br>
(n)<br>
(p)<br>
s, the following parameters are available:<br>
(p)<br>
s, the following parameter For Observation points, the following parameters are available:

- $\Diamond$  Water level (op)
- $\Diamond$  Water depth (op)
- $\Diamond$  Discharge (op)
- $\Diamond$  Velocity (op)
- $\Diamond$  Salt concentration (op)
- $\Diamond$  Salt disperion (op)
- $\diamond$  Water volume (op)

For Pumps, the following parameters are available:

 $\Diamond$  All output (p)

For Retentions, the following parameters are available:

- $\Diamond$  Water level (rt)
- $\Diamond$  Volume (rt)

For Simulation info, the following parameters are available:

- $\diamond$  Negative depth
- $\diamond$  Number of iterations
- $\diamond$  Timestep estimation
- $\diamond$  Waterbalance1D TotalVolume and many more ...

For Structures, the following parameters are available:

- $\Diamond$  Discharge (s)
- $\Diamond$  Velocity (s)
- $\Diamond$  Flow area (s)
- $\Diamond$  Crest level (s)
- $\Diamond$  Crest width (s)
- $\Diamond$  Gate lower edge level (s)
- $\diamond$  Opening height (s)
- $\Diamond$  Valve opening (s)
- $\Diamond$  Water level up (s)
- $\diamond$  Water level down (s)
- $\Diamond$  Head difference (s)
- $\Diamond$  Pressure difference (s)
- $\Diamond$  Water level at crest (s)

For Waq output, the following parameters are available:

 $\diamond$  Write hyd file

#### **4.13 Validation**

<span id="page-106-0"></span>As a final step in the modeling process, the user can activate the validation tool, by a rightmouse-click in the **Project** window on <water flow 1d> and selecting *Validate...*. A validation report is presented in the central window (Figure 4.57). This example shows the validation

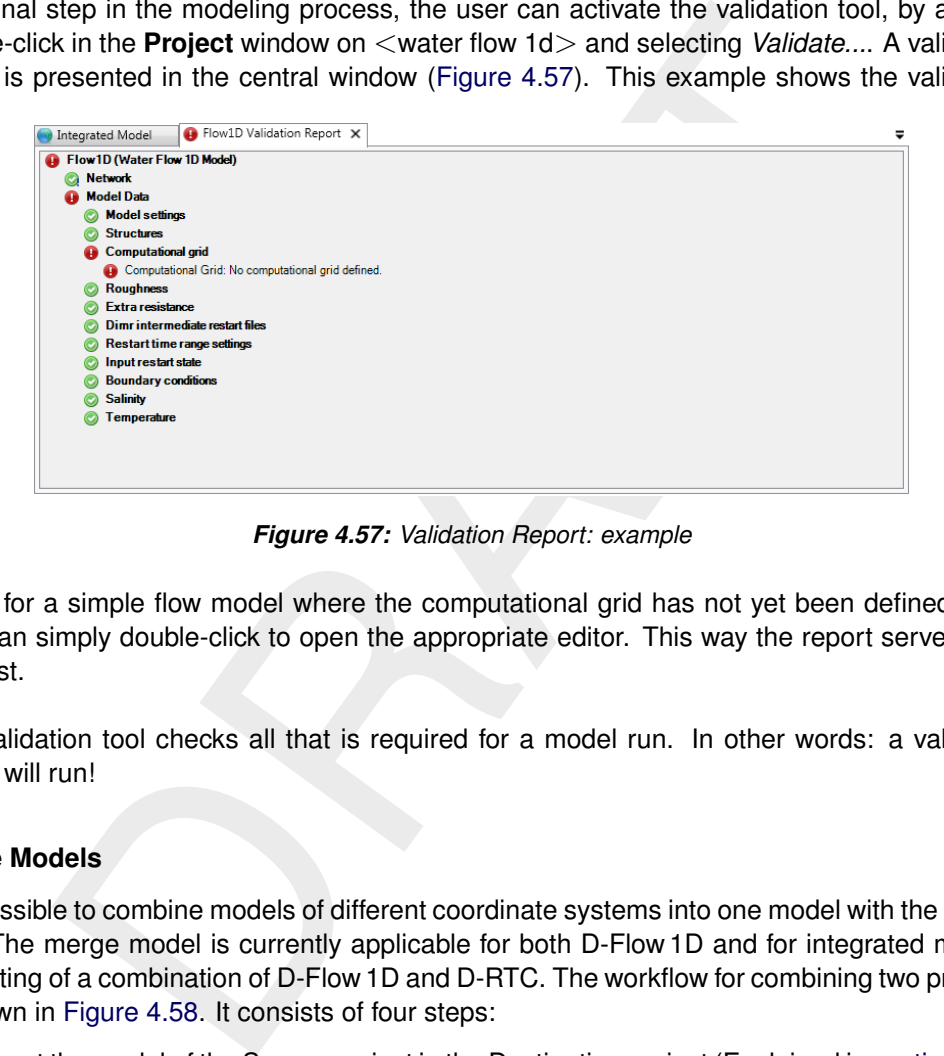

*Figure 4.57: Validation Report: example*

report for a simple flow model where the computational grid has not yet been defined. The user can simply double-click to open the appropriate editor. This way the report serves as a todo-list.

The validation tool checks all that is required for a model run. In other words: a validated model will run!

#### **4.14 Merge Models**

It is possible to combine models of different coordinate systems into one model with the merge tool. The merge model is currently applicable for both D-Flow 1D and for integrated models consisting of a combination of D-Flow 1D and D-RTC. The workflow for combining two projects is shown in Figure 4.58. It consists of four steps:

- 1 Import the model of the Source project in the Destination project (Explained in [section 4.2.1\)](#page-40-0)
- 2 In case the (imported) Source model is defined in a different coordinate system, one of the models needs to be transformed (Instructions below)
- 3 Merge the model of the Destination project with the (imported) Source model (Instructions below)
- 4 Delete the Source model (Right-mouse-click the model and select *Delete*).

Having a project containing two models (D-Flow 1D or integrated) one has to decide which of those will serve as destination model and which will be the source model. The destination model will keep all it's global settings (e.g. timestep, outputsettings, etc.), while of the source model only local settings are being copied into the new model (e.g. the netwerk, boundary condition, roughness, etc.).

<span id="page-107-0"></span>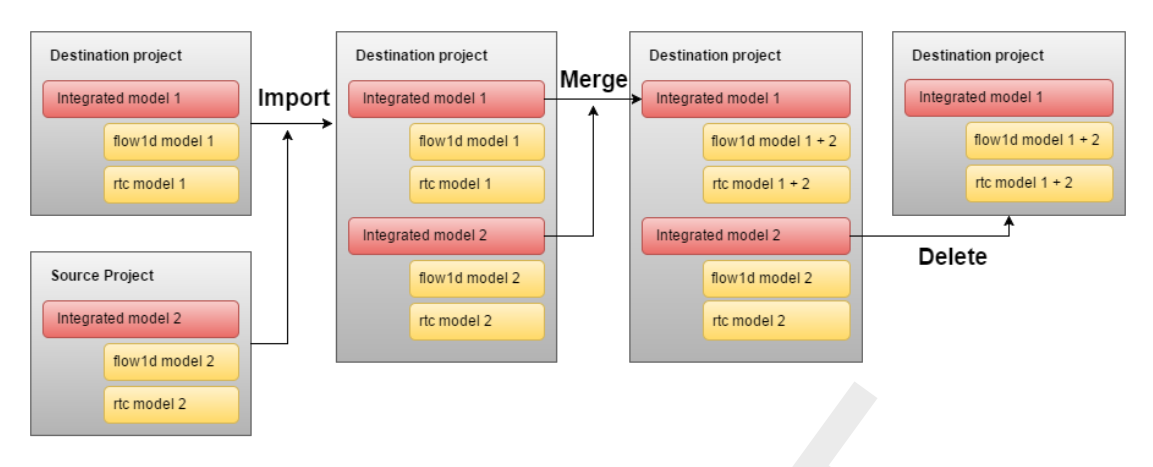

*Figure 4.58: Merge model workflow*

**Figure 4.58:** Merge model workflow<br>
el merge by a right-mouse-click on the destination model. Select Merge<br>
e model. A validation report will now open in the central window, showin<br>
errors. If no errors occur in the repor Start the model merge by a right-mouse-click on the destination model. Select *Merge with...* and the source model. A validation report will now open in the central window, showing any warnings and errors. If no errors occur in the report, the merge can be finished by clicking the *Merge* button at the bottom of the validation window.

A couple of remarks and common mistakes:

- $\Diamond$  All spatial objects in your model, like network, basin or waterbody are associated with and defined in a coordinate system. You need to set the coordinate system for both networks. Select your network in the **Project** window and change the <CoordinateSystem> in the **Properties** window.
- $\Diamond$  In case the two networks are defined in different coordinate systems, you need to transform (the coordinates of) one of both networks. You can do so by a right-mouse-click on the intended <Network> in the **Project** window, select *Convert to Coordinate System...* and specify the coordinate system of the other network.
- The *Merge* button only appears if no errors occur. Correct your destination and/or source model until no errors occur.
- $\Diamond$  Be aware that the validation report is not automatically closed after merging. Do not press the merge button twice.
- $\diamond$  Global variables of the source model are omitted. This also applies for the global initial conditions and salinity.
- $\diamond$  Network features that have a name that exists in both the destination and the source model, will have the feature of the source model renamed to [source model name]\_[network feature name]
- $\Diamond$  It is not possible to merge two D-RTC models. As these models are closely related to the flow model they can only be merged as an integrated model.
# **5 Module D-Flow 1D: Simulation and model output**

When the schematization is complete, the model is ready for a simulation. A simulation is run by right-mouse clicking the flow model in the **Project** window and selecting *run model*. Alternatively, by clicking one of the buttons in the *Home* ribbon:

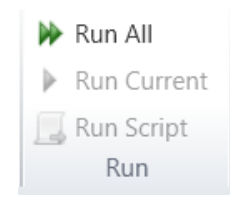

Run<br>
simulation a progress bar appears and simulation messages are show<br>
window. A logfile (*Run report*) is added to the model output in the **Project**<br>
also be exported. In this report all the schemalization and simulatio During the simulation a progress bar appears and simulation messages are shown in the **Messages** window. A logfile (*Run report*) is added to the model output in the **Project** window, which can also be exported. In this report all the schematization and simulation messages are logged. During the simulation, output is generated by the model. Besides physical quantities related to flow, such as velocity or water level, also simulation information is provided which contains information on the accuracy and numerical behaviour of the simulation. The output is stored in coverages, which are added to the model output in the **Project** window, see also [Figure 5.1.](#page-109-0)

In addition, *States* are stored for later use as Restart. Of course, the user has to request to *Write restart* in the **Properties** window before running the model.

If the network, computational grid or model parameters change, the output is no longer valid and is deleted. Output in a model is therefore always consistent with the model.

<span id="page-109-0"></span>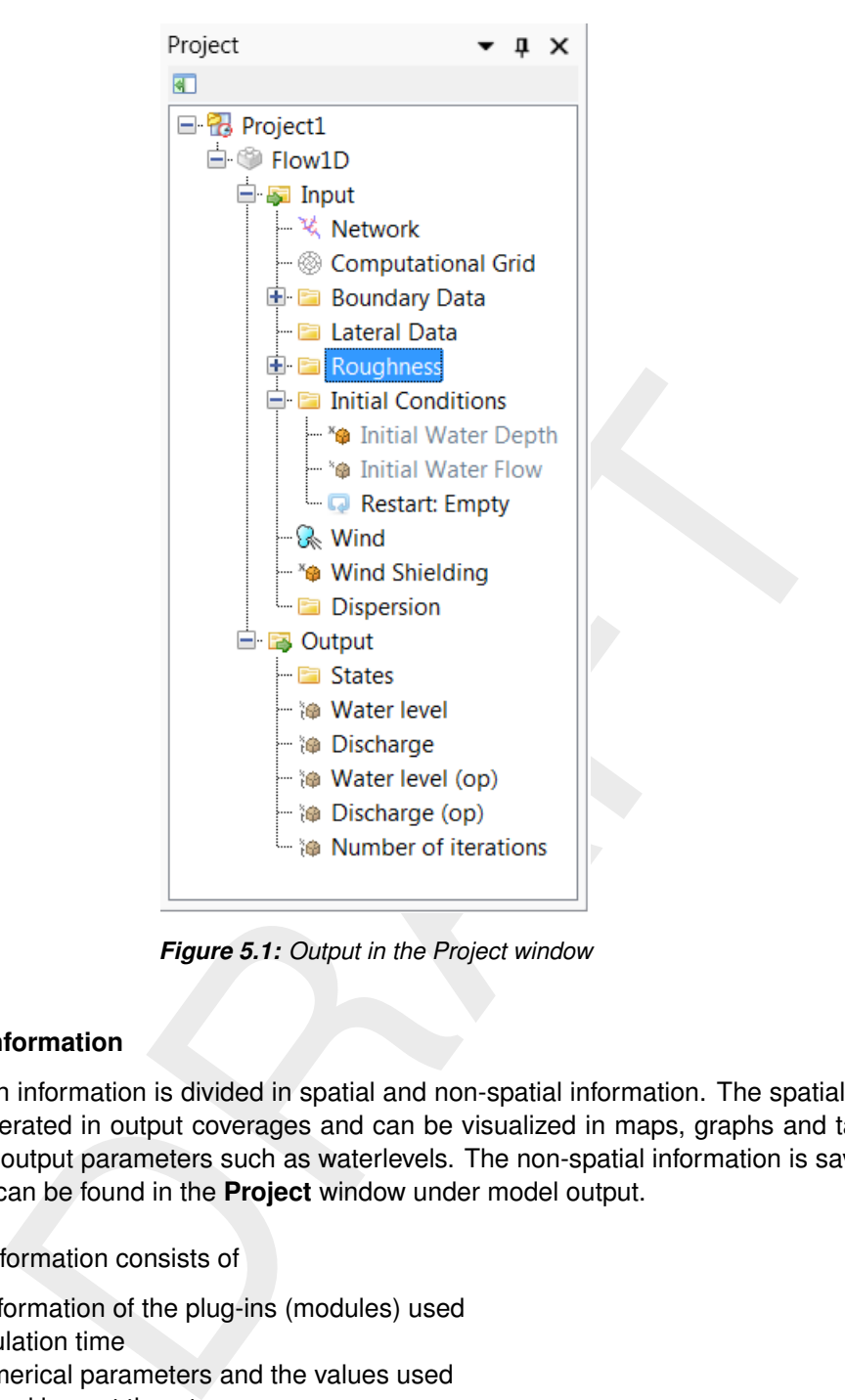

*Figure 5.1: Output in the Project window*

## **5.1 Simulation information**

The simulation information is divided in spatial and non-spatial information. The spatial information is generated in output coverages and can be visualized in maps, graphs and tables, just like other output parameters such as waterlevels. The non-spatial information is saved in a textfile and can be found in the **Project** window under model output.

Non-spatial information consists of

- $\diamond$  Version information of the plug-ins (modules) used
- $\Diamond$  Total calculation time
- $\diamond$  List of numerical parameters and the values used
- $\diamond$  Smallest and largest timestep
- $\diamond$  Water balance components
- **◇ Balance error**
- $\diamond$  Initial conditions

This information can be used to assess the model performance and accuracy. It can also be used to solve problems in the schematization.

The spatial simulation information consists of

- $\diamond$  negative depth
- $\diamond$  Timestep estimation
- $\diamond$  Number of iterations

This information can be used to remove errors from the schematization or improve the performance of the model.

## **5.2 Results in the Map**

By double-clicking a specific output parameter in the **Project** window the results for that parameter are presented (as a separate layer) in the map with the network, see also [Figure 5.2.](#page-110-0) The map shows for all available calculation points (for that parameter) the value of the specific output parameter for a specific timestep which can be adjusted in the **Time Navigator window**. By sliding the red bar in the **Time Navigator**, the user can navigate through the results in time. For each map there is a separate **Time Navigator**, so that it is possible to view different timeslices of several parameters simultaneously by docking the map windows next to each other.

<span id="page-110-0"></span>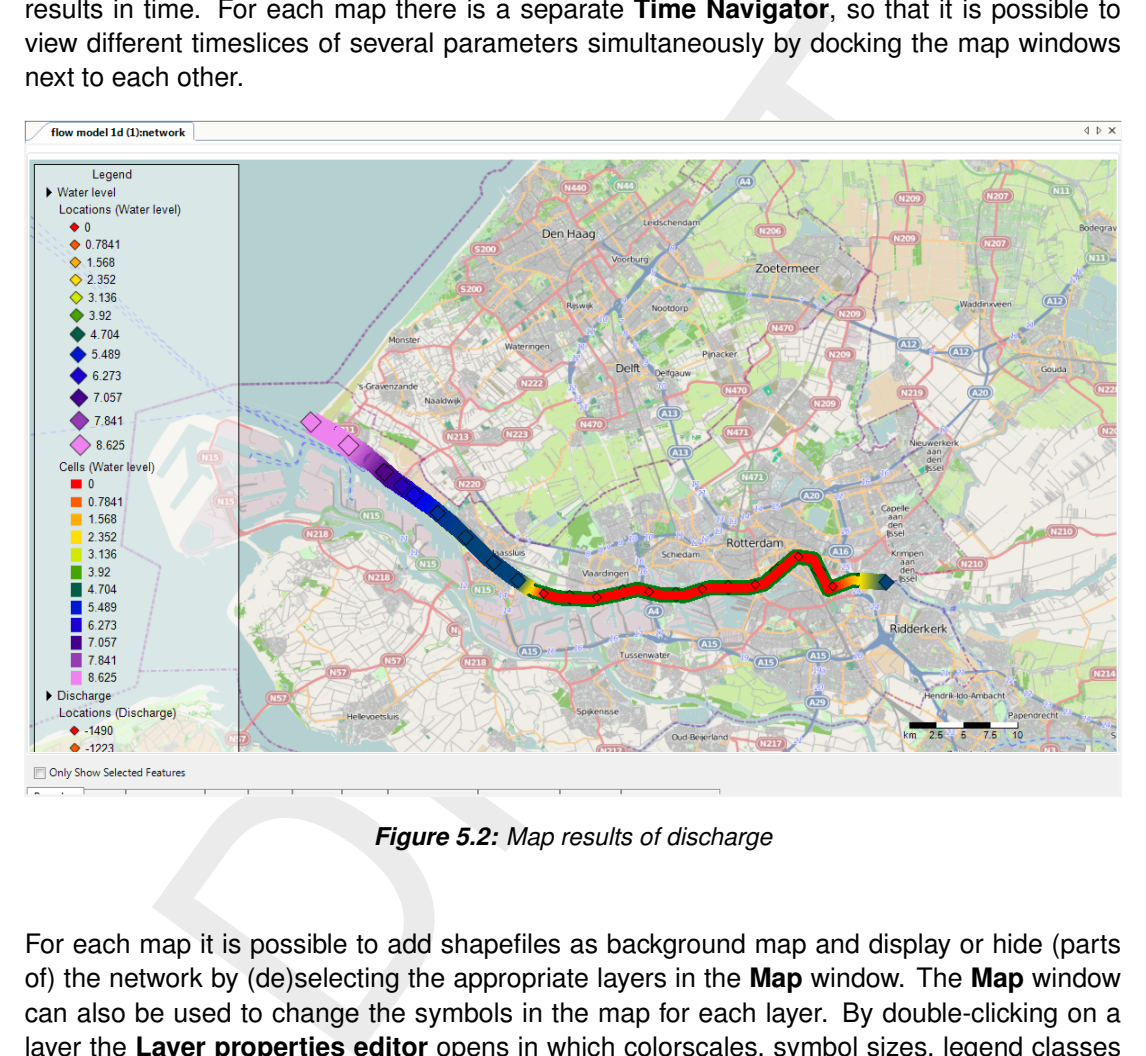

*Figure 5.2: Map results of discharge*

For each map it is possible to add shapefiles as background map and display or hide (parts of) the network by (de)selecting the appropriate layers in the **Map** window. The **Map** window can also be used to change the symbols in the map for each layer. By double-clicking on a layer the **Layer properties editor** opens in which colorscales, symbol sizes, legend classes and symbol style can be adjusted, [Figure 5.3.](#page-111-0)

<span id="page-111-0"></span>

| Style<br>Layer information | Layer Properties Editor<br>Labels                                                                         |                                                        |                                                                                                    |             |  |  |  |
|----------------------------|----------------------------------------------------------------------------------------------------|--------------------------------------------------------|----------------------------------------------------------------------------------------------------|-------------|--|--|--|
| Single Symbol<br>$1 - 3$   | Generate theme<br>Water level<br>Attribute:                                                               | Method:                                                | Equal Intervals                                                                                                    |             |  |  |  |
|                            |                                                                                                    |                                                        |                                                                                                    |             |  |  |  |
| Category                   | $\sqrt{ }$ Colors:                                                                                        | Classes: 12                                            | ÷                                                                                                    |             |  |  |  |
| Gradient                   | $V$ Size:<br>Min:                                                                                         | ÷<br>12<br>÷<br>25<br>Max:                             | Generate                                                                                                    |             |  |  |  |
| Quantity                   | Auto update legend when values change<br>Theme items                                                      |                                                        |                                                                                                    |             |  |  |  |
|                            |                                                                                                    |                                                        |                                                                                                    |             |  |  |  |
|                            | Ы<br>N                                                                                                    |                                                        |                                                                                                    |             |  |  |  |
|                            | Symbol                                                                                                    | Value                                                  | Label                                                                                                    |             |  |  |  |
|                            | ٠                                                                                                    | 0                                                      | 0                                                                                                    |             |  |  |  |
|                            | ٠                                                                                                    | 0.7841                                                 | 0.7841                                                                                                    |             |  |  |  |
|                            | ◇                                                                                                    | 1.568                                                  | 1.568                                                                                                    | Ξ           |  |  |  |
|                            | ◇                                                                                                    | 2.352                                                  | 2.352                                                                                                    |             |  |  |  |
|                            | ♦                                                                                                    | 3.136                                                  | 3.136                                                                                                    |             |  |  |  |
|                            |                                                                                                    | 3.92                                                   | 3.92                                                                                                    |             |  |  |  |
|                            |                                                                                                    | 4.704                                                  | 4.704                                                                                                    |             |  |  |  |
|                            |                                                                                                    | 5.489                                                  | 5.489                                                                                                    |             |  |  |  |
|                            | $\boxminus$ Style<br><b>FillColor</b><br>田 Image<br>OutlineColor<br>OutlineStyle<br>OutlineWidth<br>Shape | <b>Diamond</b>                                         | 255, 0, 0<br>System.Drawing.Bitmap<br>0, 0, 0<br><b>Solid</b>                                                                                                    | ▲<br>Ξ      |  |  |  |
| <b>Show Preview</b>        |                                                                                                    |                                                        | ОΚ                                                                                                    | ۳<br>Cancel |  |  |  |
|                            |                                                                                                    | Figure 5.3: Layer properties editor                    |                                                                                                    |             |  |  |  |
|                            |                                                                                                    | both water level and discharge is shown in Figure 5.4. | rely, a map can be customised by adding a new map. A new map may be oper<br>use clicking on <project> in the Project window and selecting New item and<br/>ers can be dragged from the <b>Project</b> window into the map. In this way map<br/>mised by the user. It is possible to combine several parameters from one mod<br/>ers from different models, add shapefiles, show (parts of) the network etc. A res</project> |             |  |  |  |

*Figure 5.3: Layer properties editor*

Alternatively, a map can be customised by adding a new map. A new map may be opened by right-mouse clicking on <Project> in the **Project** window and selecting *New item* and *Map*. Parameters can be dragged from the **Project** window into the map. In this way maps can be customised by the user. It is possible to combine several parameters from one model, or parameters from different models, add shapefiles, show (parts of) the network etc. A resulting map with both water level and discharge is shown in Figure 5.4.

<span id="page-112-0"></span>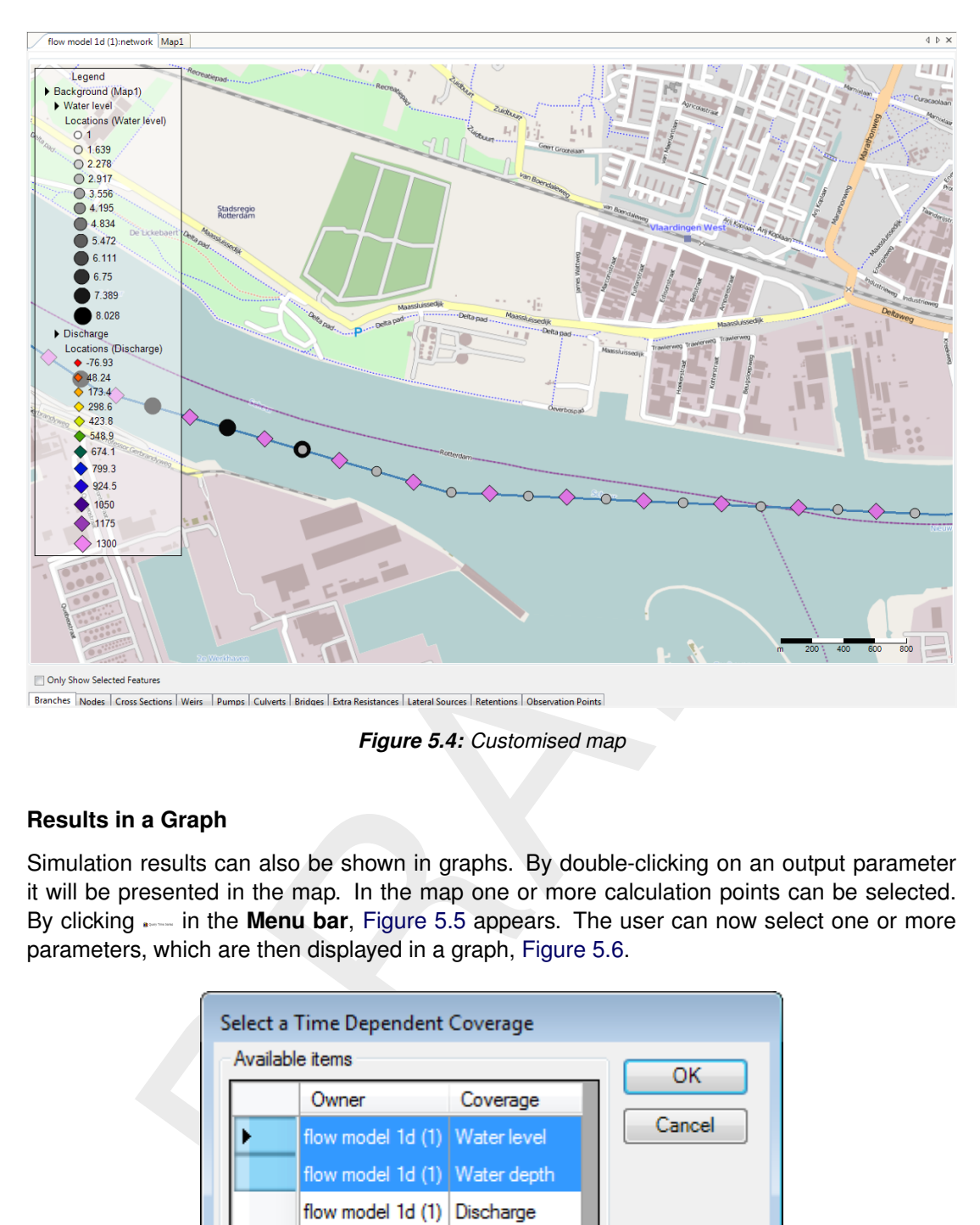

*Figure 5.4: Customised map*

# **5.3 Results in a Graph**

<span id="page-112-1"></span>Simulation results can also be shown in graphs. By double-clicking on an output parameter it will be presented in the map. In the map one or more calculation points can be selected. By clicking **in the Menu bar**, Figure 5.5 appears. The user can now select one or more parameters, which are then displayed in a graph, Figure 5.6.

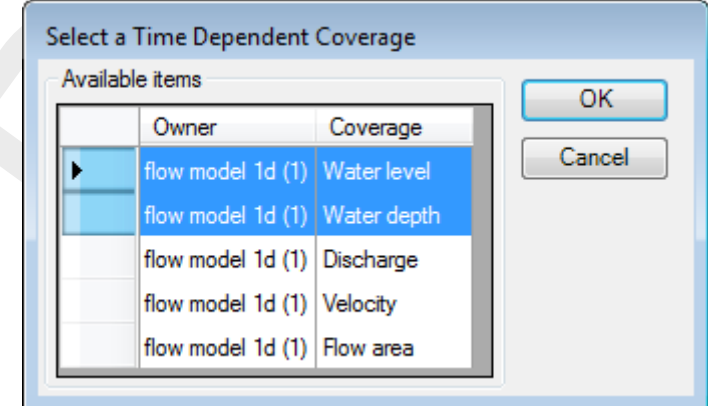

*Figure 5.5: Select parameter for graphical representation*

#### SOBEK 3, D-Flow 1D, User Manual

<span id="page-113-0"></span>

| <b>Integrated Model</b>                                          | Flow1D:Node001 - Q: 3 m^3/s                                                                      | new function X     |  |                                                                |                                          | ≂             |
|------------------------------------------------------------------|--------------------------------------------------------------------------------------------------|--------------------|--|----------------------------------------------------------------|------------------------------------------|---------------|
| <b>B</b> Clipboard import 网 Csv import 网 Csv export              |                                                                                                  |                    |  |                                                                |                                          |               |
|                                                                  |                                                                                                  |                    |  |                                                                |                                          |               |
| Time [yyyy/MM/dd HH:mm:ss]                                       | Discharge at (Channel1, 2239.483) [m3/s]                                                         |                    |  |                                                                |                                          |               |
| ÷<br>$\blacktriangleright$ 2017/10/06 00:00:00                   | 0                                                                                                |                    |  |                                                                | Discharge at (Channel1, 2239.483) [m3/s] |               |
| 2017/10/06 01:00:00                                              | 0<br>0.88824                                                                                     |                    |  |                                                                |                                          |               |
| 2017/10/06 02:00:00<br>2017/10/06 03:00:00                       | 2.0057                                                                                           | 2.9                |  |                                                                |                                          |               |
| 2017/10/06 04:00:00                                              | 2.4202                                                                                           | 2.8                |  |                                                                |                                          |               |
| 2017/10/06 05:00:00                                              | 2.5904                                                                                           | 2.7                |  |                                                                |                                          |               |
| 2017/10/06 06:00:00                                              | 2.6646                                                                                           | 2.6                |  |                                                                |                                          |               |
| 2017/10/06 07:00:00                                              | 2.707                                                                                            | 2.5                |  |                                                                |                                          |               |
| 2017/10/06 08:00:00                                              | 2.7376                                                                                           | 2.4<br>2.3         |  |                                                                |                                          |               |
| 2017/10/06 09:00:00                                              | 2.7628                                                                                           | 2.2                |  |                                                                |                                          |               |
| 2017/10/06 10:00:00                                              | 2.7837                                                                                           | 2.1                |  |                                                                |                                          |               |
| 2017/10/06 11:00:00<br>2017/10/06 12:00:00                       | 2.7999<br>2.8137                                                                                 | $\overline{2}$     |  |                                                                |                                          |               |
| 2017/10/06 13:00:00                                              | 2.8256                                                                                           | 1.9                |  |                                                                |                                          |               |
| 2017/10/06 14:00:00                                              | 2.836                                                                                            | 1.8                |  |                                                                |                                          |               |
| 2017/10/06 15:00:00                                              | 2.845                                                                                            | 1.7                |  |                                                                |                                          |               |
| 2017/10/06 16:00:00                                              | 2.8529                                                                                           | 1.6<br>1.5         |  |                                                                |                                          |               |
| 2017/10/06 17:00:00                                              | 2.8598                                                                                           | 1.4                |  |                                                                |                                          |               |
| 2017/10/06 18:00:00                                              | 2.866                                                                                            | 1.3                |  |                                                                |                                          |               |
| 2017/10/06 19:00:00<br>2017/10/06 20:00:00                       | 2.8717<br>2.8768                                                                                 | 1.2                |  |                                                                |                                          |               |
| 2017/10/06 21:00:00                                              | 2.8815                                                                                           | 1.1                |  |                                                                |                                          |               |
| 2017/10/06 22:00:00                                              | 2.8858                                                                                           | 1<br>0.9           |  |                                                                |                                          |               |
| 2017/10/06 23:00:00                                              | 2.8898                                                                                           | 0.8                |  |                                                                |                                          |               |
| 2017/10/07 00:00:00                                              | 2.8934                                                                                           | 0.7                |  |                                                                |                                          |               |
| ☀                                                                |                                                                                                  | 0.6                |  |                                                                |                                          |               |
|                                                                  |                                                                                                  | 0.5                |  |                                                                |                                          |               |
|                                                                  |                                                                                                  | 0.4                |  |                                                                |                                          |               |
|                                                                  |                                                                                                  | 0.3                |  |                                                                |                                          |               |
|                                                                  |                                                                                                  | 0.2<br>0.1         |  |                                                                |                                          |               |
|                                                                  |                                                                                                  | 0                  |  |                                                                |                                          |               |
|                                                                  |                                                                                                  | 10/6/2017 12:00 AM |  |                                                                | 10/6/2017 12:00 PM                       | 10/7/2017 12: |
|                                                                  |                                                                                                  |                    |  |                                                                | Time [yyyy/MM/dd HH:mm:ss]               |               |
| $ W $ $  4$ Record 1 of 25 $  b     W   +   -  A   \vee   X  $ 4 |                                                                                                  |                    |  | ▶   (Friday, October 06, 2017 till Saturday, October 07, 2017) |                                          |               |
|                                                                  |                                                                                                  |                    |  |                                                                |                                          |               |
|                                                                  |                                                                                                  |                    |  |                                                                |                                          |               |
|                                                                  | Figure 5.6: Time results of water level for 3 locations along the branch                         |                    |  |                                                                |                                          |               |
|                                                                  |                                                                                                  |                    |  |                                                                |                                          |               |
|                                                                  |                                                                                                  |                    |  |                                                                |                                          |               |
| <b>Results in a Table</b>                                        |                                                                                                  |                    |  |                                                                |                                          |               |
|                                                                  |                                                                                                  |                    |  |                                                                |                                          |               |
|                                                                  | Next to graphs and maps are tables with the actual values of the parameters shown. For map       |                    |  |                                                                |                                          |               |
|                                                                  |                                                                                                  |                    |  |                                                                |                                          |               |
|                                                                  | representations of results, the table shows all locations for one timestep, see also Figure 5.2. |                    |  |                                                                |                                          |               |
|                                                                  | For graphical representations the table shows the selected locations and parameters for the      |                    |  |                                                                |                                          |               |
|                                                                  |                                                                                                  |                    |  |                                                                |                                          |               |
|                                                                  | entire simulation period, see also Figure 5.6.                                                   |                    |  |                                                                |                                          |               |
|                                                                  |                                                                                                  |                    |  |                                                                |                                          |               |
|                                                                  |                                                                                                  |                    |  |                                                                |                                          |               |
| <b>Sideviews</b>                                                 |                                                                                                  |                    |  |                                                                |                                          |               |
|                                                                  |                                                                                                  |                    |  |                                                                |                                          |               |
|                                                                  | To view simulation results along branches a sideview can be opened. First, the user needs to     |                    |  |                                                                |                                          |               |
| specify a route.                                                 |                                                                                                  |                    |  |                                                                |                                          |               |
|                                                                  |                                                                                                  |                    |  |                                                                |                                          |               |
|                                                                  |                                                                                                  |                    |  |                                                                |                                          |               |
|                                                                  |                                                                                                  |                    |  |                                                                |                                          |               |
| <b>Routes</b>                                                    |                                                                                                  |                    |  |                                                                |                                          |               |
|                                                                  |                                                                                                  |                    |  |                                                                |                                          |               |

*Figure 5.6: Time results of water level for 3 locations along the branch*

## **5.4 Results in a Table**

#### **5.5 Sideviews**

#### **5.5.1 Routes**

In the map with the network, the user can specify a route by selecting **in the** *Network* ribbon. A new (empty) route will be added  $\frac{1}{n}$  and routes in the **Network** window - several routes can be stored.

Also, the  $\frac{43}{8}$  Network Location button is activated. By clicking in the map network locations can be added to the route. The first location marks the starting point of the route, each click on the map marks either an intermediate point along the route or the end point (in case that network location was the last one added). The route can be finalized by pressing *Esc*. The routes can

be altered by moving the network locations by pressing the move-features button  $\mathbb{R}^{\bullet}$ in the *Edit* ribbon and moving the network locations along a route. At any time new network locations can be added to a selected route by clicking on **&** Network Location . Note that new network locations are always added to the route, it is not possible to add a network location halfway. It is possible to add a network location and then move the locations according to the users wishes. Each route has a chainage starting from 0 at the starting network location. [Figure 5.7](#page-114-0) shows an example with three network routes.

Intermediate points can be used when there are more options to connect two locations. Without using intermediate locations SOBEK will choose the shortest connection between two locations as route. By adding intermediate locations, the user can specify alternative routes, see [Figure 5.8.](#page-114-1)

By right-mouse-click on the route in the **Network** window, the user can:

- $\Diamond$  Open or Open with ... to view the route in the map or in Side View (see next paragraph)
- $\Diamond$  Zoom to feature
- $\Diamond$  Rename
- Delete or
- <span id="page-114-0"></span> $\diamond$  inspect Properties

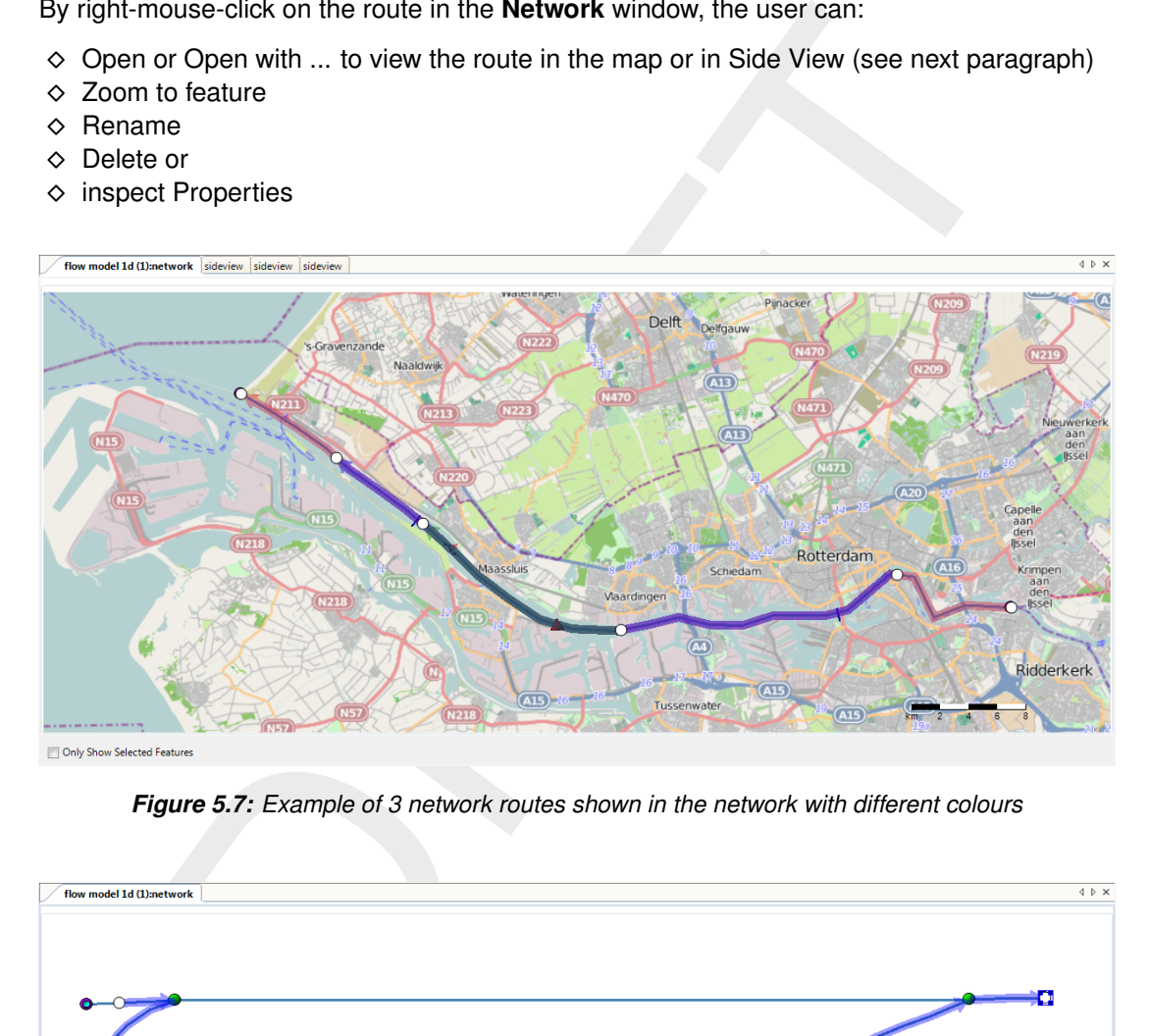

*Figure 5.7: Example of 3 network routes shown in the network with different colours*

<span id="page-114-1"></span>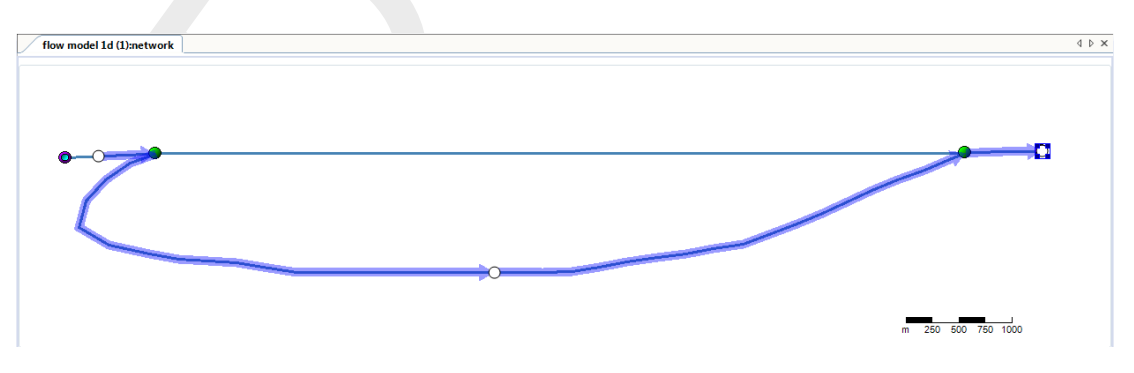

*Figure 5.8: Example of the use of intermediate locations to specify routes*

#### **5.5.2 Results in Sideview**

The user can select a route in the **Region** window and open a sideview by a mouse-click on **in** in the An... ribbon. A sideview always shows the waterlevels, structures and cross sections. The user can add all available output parameters (from any model run with the same

network route) and the computational grid, the initial conditions and wind. In this way several parameters can be viewed simultaneously, see [Figure 5.9](#page-115-0) for an example with waterlevel and discharge. Using the **Time Navigator**, the user can navigate through the results in time.

<span id="page-115-0"></span>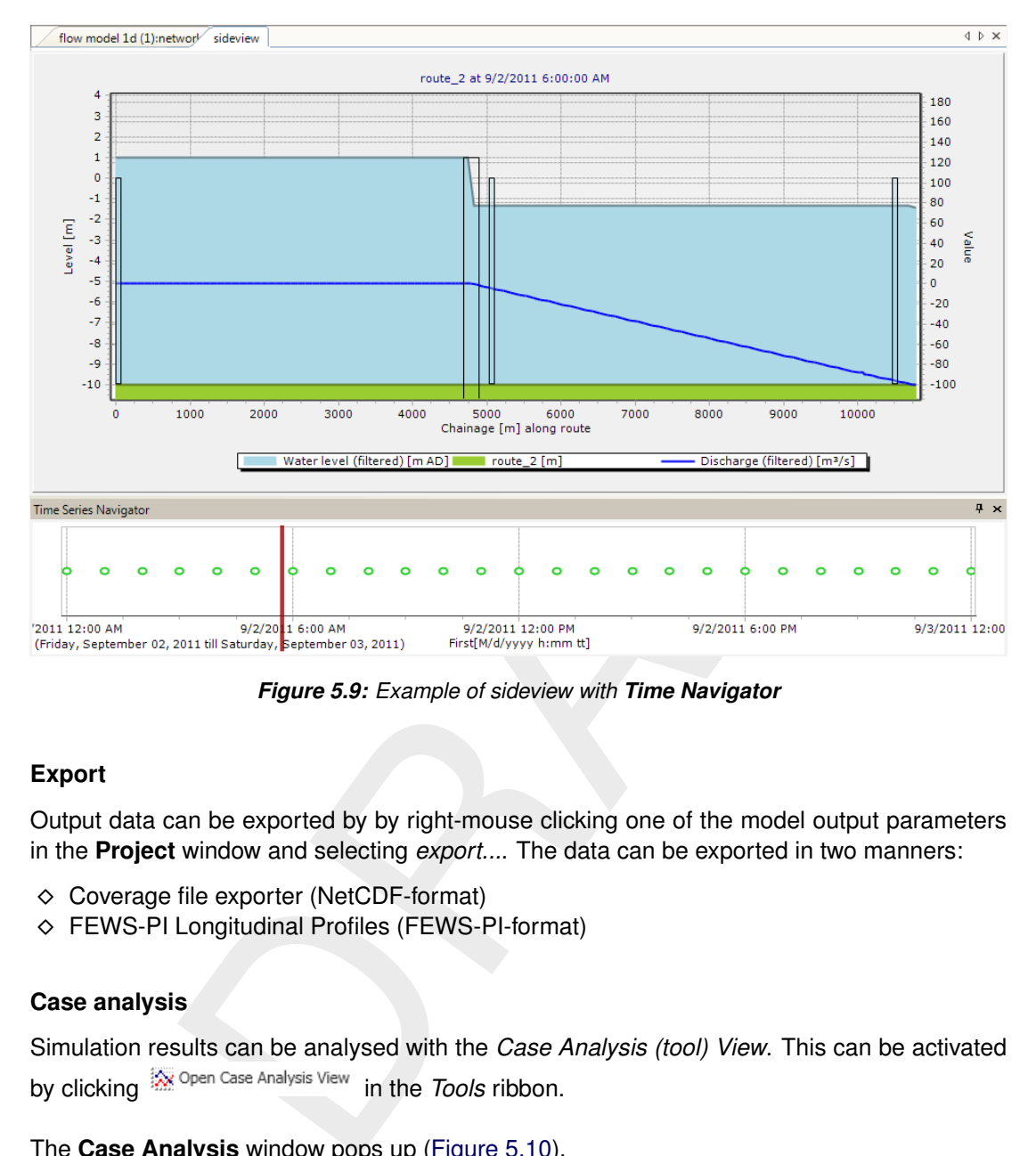

*Figure 5.9: Example of sideview with Time Navigator*

## **5.6 Export**

Output data can be exported by by right-mouse clicking one of the model output parameters in the **Project** window and selecting *export...*. The data can be exported in two manners:

- Coverage file exporter (NetCDF-format)
- FEWS-PI Longitudinal Profiles (FEWS-PI-format)

## **5.7 Case analysis**

Simulation results can be analysed with the *Case Analysis (tool) View*. This can be activated by clicking  $\frac{1}{2}$  Open Case Analysis View in the *Tools* ribbon.

The **Case Analysis** window pops up [\(Figure 5.10\)](#page-116-0).

<span id="page-116-0"></span>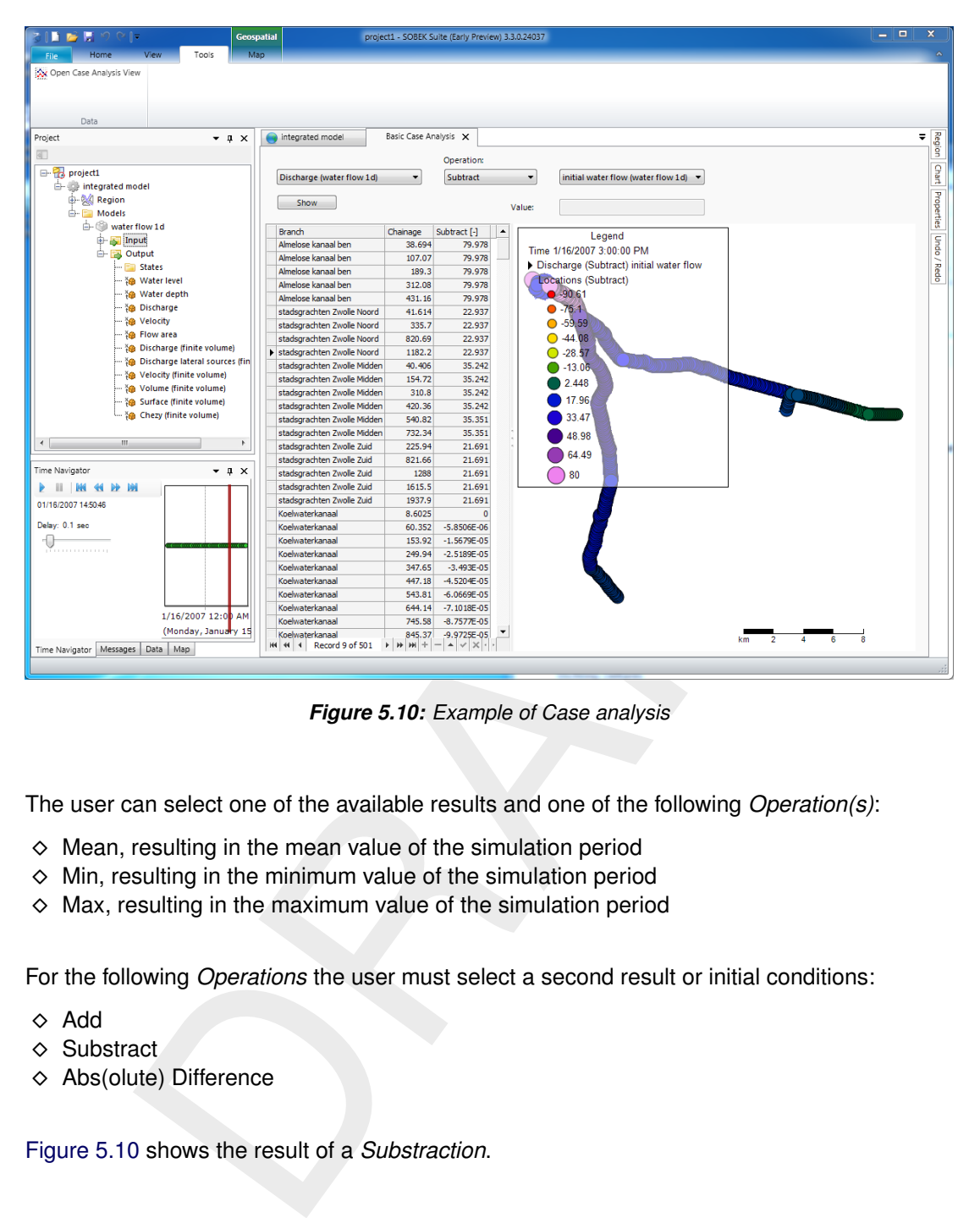

*Figure 5.10: Example of Case analysis*

The user can select one of the available results and one of the following *Operation(s)*:

- $\diamond$  Mean, resulting in the mean value of the simulation period
- $\diamond$  Min, resulting in the minimum value of the simulation period
- $\Diamond$  Max, resulting in the maximum value of the simulation period

For the following *Operations* the user must select a second result or initial conditions:

- $\diamond$  Add
- ♦ Substract
- $\Diamond$  Abs(olute) Difference

[Figure 5.10](#page-116-0) shows the result of a *Substraction*.

# **6 Module D-Flow 1D: Morphology and Sediment Transport**

## **6.1 Introduction**

Morphodynamic processes and sediment transport can be simulated with SOBEK 3 as part of the D-Flow 1D module. At the moment Delta Shell (as User Interface) has only limited support for morphology: which means that most pre- and post-processing must be done outside Delta Shell or with the help of Python-scripting.

Morphology is activated in the **Properties** window of <Flow 1D>, see [Figure 6.1.](#page-118-0) The input files must be generated separately, as described in [Section 6.2.](#page-118-1) Morphological output cannot be inspected with Delta Shell, but other tools are available, as described in [Section 6.3.](#page-119-0)

<span id="page-118-0"></span>A morphodynamic run can be activated in the **Properties** window after selecting <Flow 1D>, as depicted in Figure 6.1.

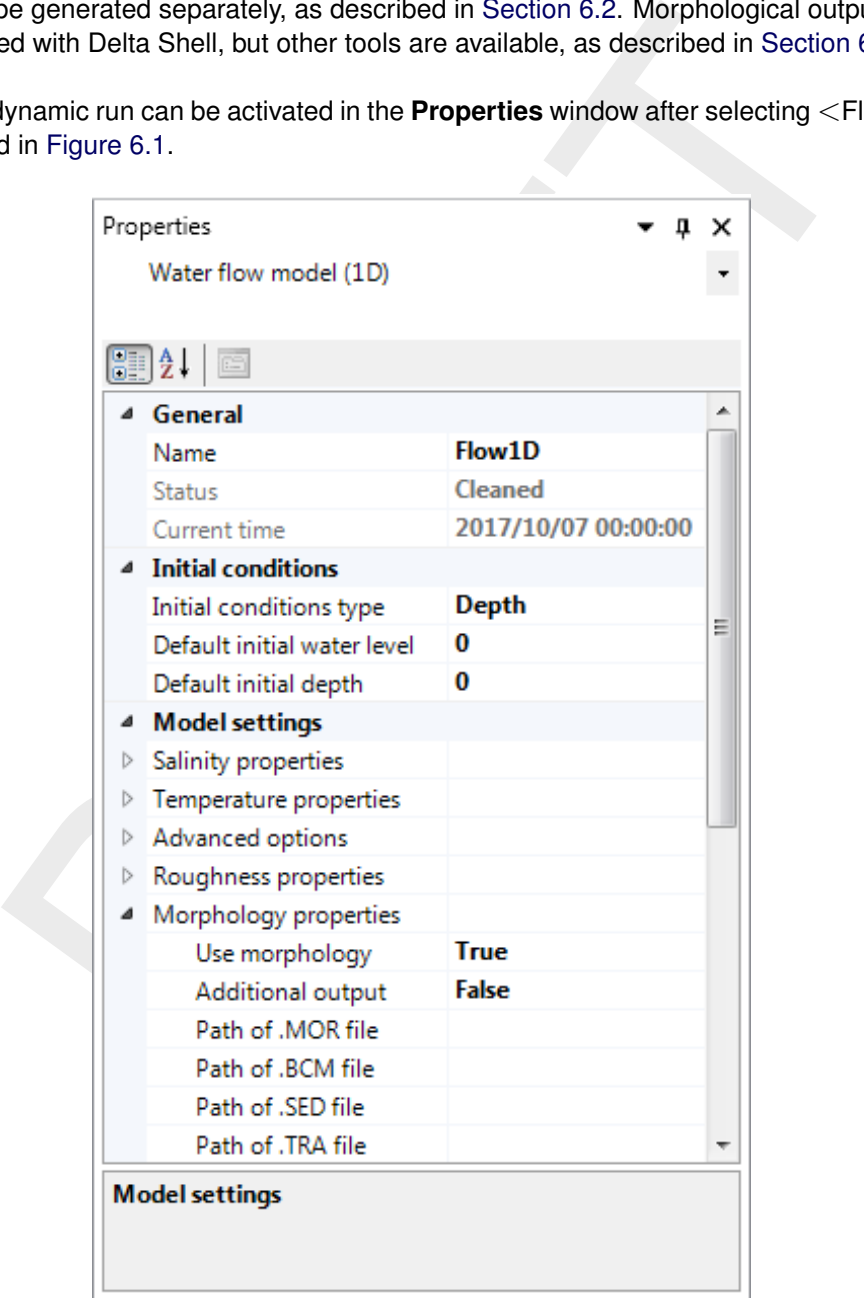

<span id="page-118-1"></span>*Figure 6.1: How to simulate morfology together with a D-Flow 1D simulation*

#### **6.2 Input files**

Two input files are minimally required for a simulation:

- The sediment input file (<∗.sed>) contains the characteristics of all sediment fractions.
- The morphological input file (<∗.mor>) contains additional information necessary for a morphodynamic run.

Users of D-Flow 1D are familiar with two versions of these files: with or without keywords. D-Flow 1D uses the version with keywords. Besides the  $\langle\text{*}.\text{sed}\rangle$  and  $\langle\text{*}.\text{mor}\rangle$  file SOBEK 3 might require the following files:

- The sediment layer file (<∗.sdb>) contains information about the thickness of a sediment layer.
- $\Diamond$  The sediment diameter file ( $\langle \times \text{A50}\rangle$ ) can be used for spatially varying sediment diameters.
- The sediment transport and morphology boundary condition file (<∗.bcm>).
- The sediment transport file (<∗.tra>).
- $\Diamond$  The nodal relation file ( $\langle\ast, \text{nrd}\rangle$ ) is used to define the function governing the sediment distribution on nodal points with two or more outflowing branches (bifurcations, trifurcations,...) and any number of inflowing branches.
- A table file (<∗.tbl>) can be used for additional control over the sediment distribution at bifurcations.

The <∗.sed> and <∗.mor> files can be generated with D-Flow 1D and/or a regular text editor. The details are described in Appendix Section D.1.

- **Restrictions:**
	- $\diamond$  SOBEK 3 does not yet support fixed layer modelling
	- $\Diamond$  SOBEK 3 does not yet support multiple sediment fractions (graded sediment)

<span id="page-119-0"></span>Before activating a model run, the files must be placed in the directory:  $\lt\ast$  dsproj data>. The specific path can be specified in the **Properties** window (see Figure 6.1).

## **6.3 Output files**

Evaluation is  $(\langle \ast, \text{sdb}\rangle)$  contains information about the thickness of a sed<br>
ent diameter file  $(\langle \ast, \text{sdb}\rangle)$  can be used for spatially varying sediment<br>
tent diameter file  $(\langle \ast, \text{rd50}\rangle)$  can be used for spatially The output file ( $\leq$ morph-gr.his $>$ ) will be placed in the ( $\leq$ \*.dsproj\_data/water\_flow\_1d/output $>$ ) directory. This file can be inspected or processed with tools that can handle  $\lt\ast$ .his $>$  files, like ODS view or Python Scripting. There are also MatLab functions freely available from the open repository Open Earth (www.openearth.eu).

## **6.4 Scripting support**

Delta Shell allows the user to extend the functionality of the modelling suite via Python Scripting. This applies to Morphology and Sediment Transport as well. SOBEK 3 (since version 3.3) comes with several scripts that extend the functionality. The following paragraphs show several examples.

#### **6.4.1 Generating input files and working with spatially varying input**

The input files for spatially varying input  $\langle\langle\cdot|450\rangle\rangle$  and  $\langle\cdot|450\rangle\rangle$  are generally difficult — if not impossible — to generate outside Delta Shell. To help with the setup of a morphological simulation use the  $\leq$ SobekMorphology $>$  class. The following example shows how to quickly setup morphological files for a fictitious model.

```
gion: Quick asciup solutions has the district in the sedient thickness<br>this region shows how to quickly setup spatially varying<br>put for morphology. By default the sediment thickness<br>shange the default d50 sediment diameter
from SobekMorphology import MorSetup
# Create a Sobek morphology helper class
SM = MorSetup()
#region: Quick setup
# This region shows how to quickly setup spatially varying
# input for morphology. By default the sediment thickness
# is 10 m and the mean sediment diameter is 0.014 m.
# Change the default d50 sediment diameter of branch 'Channel1' to 8 mm.
SM.branch["ChannelName1"].set_uniform_d50(0.08)
# Create input files for morphology
SM.create_input_files()
#endregion
```
#### **6.4.2 Dumping and dredging**

In reality river managers intervene in the natural system in several ways. Dredging — the removal of sediment from the river bed — is a common channel maintenance intervention. This might be coupled with subsequent dumping, i.e. the reallocation of the dredged sediment to other parts of the river. Dumping and dredging is not (yet) supported in the computational core, in contrast with D-Flow 1D. Alternatively, this functionality is offered via Python scripting via the <SobekDredgeDump> class. Delta Shell comes with several examples of how to work with Dredging and Dumping.

The output file (<morph-gr.his>) will be placed in the directory:  $\lt\ast$ .dsproj\_data/water\_flow\_1d/output>. This file can be inspected or processed as any SOBEK history  $(<\ast$ .his $>$ ) file.

# **7 Module D-Flow 1D: 1D2D-coupled modelling to D-Flow Flexible Mesh**

# **7.1 Introduction**

The one dimensional modelling of the module D-Flow 1D can be combined with the two dimensional modelling suite D-Flow FM to achieve 1D2D-coupled modelling. The developed features are mainly aimed at overland flow or river flood modelling.

<span id="page-122-0"></span>The applied coupling is a horizontal lateral coupling, which implies that the direction of the flooding is perpendicular to the flow direction of the 1D model. Strict model separation is applied as shown in Figure 7.1.

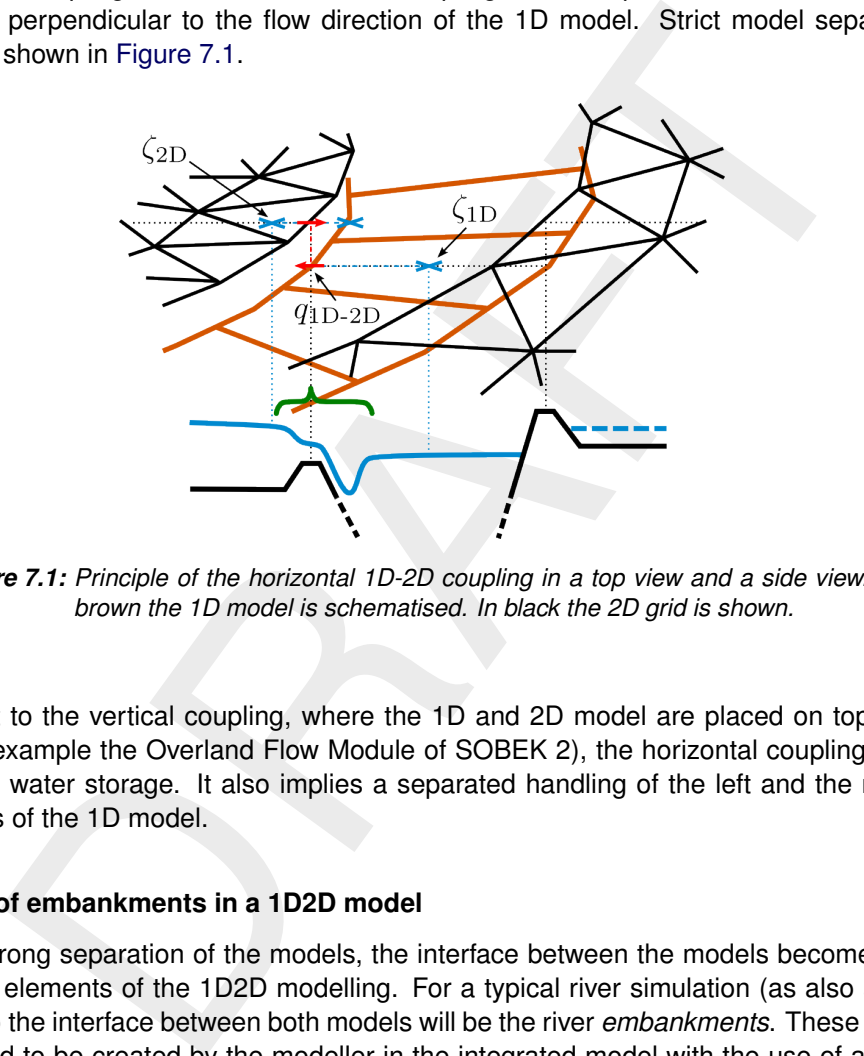

*Figure 7.1: Principle of the horizontal 1D-2D coupling in a top view and a side view. In brown the 1D model is schematised. In black the 2D grid is shown.*

In contrast to the vertical coupling, where the 1D and 2D model are placed on top of each other (for example the Overland Flow Module of SOBEK 2), the horizontal coupling reduces the double water storage. It also implies a separated handling of the left and the right embankments of the 1D model.

## **7.1.1 Principle of embankments in a 1D2D model**

Due the strong separation of the models, the interface between the models becomes one of the import elements of the 1D2D modelling. For a typical river simulation (as also shown in [Figure 7.1\)](#page-122-0) the interface between both models will be the river *embankments*. These embankments need to be created by the modeller in the integrated model with the use of any of the methods described in [Section 7.3.](#page-124-0)

The embankments are used in multiple steps within the creation of a 1D2D-coupled model. As the boundary of the 2D model they are used in the creation of the 2D grid (written in [Section 7.4\)](#page-126-0). Furthermore they also include a variable crest height which is used by the overtopping equations to initiate the flooding and compute the overtopping discharge (described in [Section 7.1.2\)](#page-122-1).

## <span id="page-122-1"></span>**7.1.2 Principle of the embankment overtopping equations**

The discharge from the 1D to the 2D grid is calculated as a function of the water levels of the 1D cell, the 2D cell and the height of the embankment on the intersection with the 1D2D-link.

 $q_{1D2D} = f(\zeta_{1D}, \zeta_{2D}, \zeta_{Crest}, \text{crest geometry})$ 

For the computing of the discharge weir formulations are applied. Different states of the weir can be distinguished based on the water level in the 1D and the 2D domain. When the water levels on both side are higher than the energy height over the embankment ( $\zeta_{1D}$  and  $\zeta_{2D}$ )  $z_s + u_s^2/(2g)$ ) the weir is called a drowned or submerged weir and [Equation \(7.1\)](#page-123-0) is applied.

$$
q_{1D2D} = c_e c_w \left( \zeta_{1D} - z_s - u_s^2 / (2g) \right) \sqrt{2g(\zeta_{1D} - \zeta_{2D})} \,. \tag{7.1}
$$

<span id="page-123-1"></span>For lower water levels the equation for free flow (  $\zeta_{1D}$  or  $\,\zeta_{2D}< z_s\!+\!u_s^2/(2g)$  ) is applied. The water level difference in this Equation (7.1) changes to  $\zeta_{1D} - \zeta_{Crest}$  resulting in [Equation \(7.2\).](#page-123-1)

$$
q_{1D2D} = c_e c_w \left( \zeta_{1D} - z_s - u_s^2 / (2g) \right) \sqrt{2g(\zeta_{1D} - \zeta_{Crest})} \,. \tag{7.2}
$$

The above equations are written for the highest water levels in the 1D network. When water flows from 2D to 1D the  $\zeta_{1D}$  and  $\zeta_{2D}$  are interchanged.

<span id="page-123-0"></span>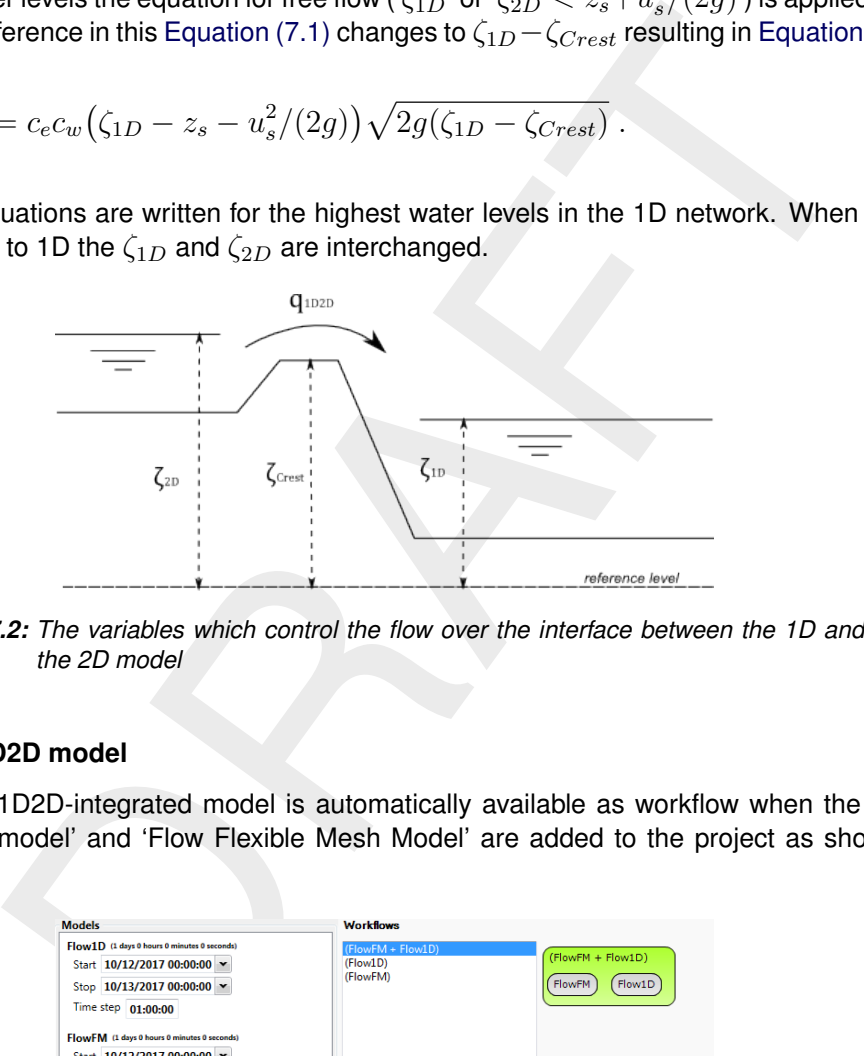

*Figure 7.2: The variables which control the flow over the interface between the 1D and the 2D model*

#### **7.2 Integrated 1D2D model**

<span id="page-123-2"></span>The coupled 1D2D-integrated model is automatically available as workflow when the models 'Flow 1D model' and 'Flow Flexible Mesh Model' are added to the project as shown in [Figure 7.3.](#page-123-2)

| <b>Models</b>                                                                                                    | <b>Workflows</b>                          |                                       |
|----------------------------------------------------------------------------------------------------|-------------------------------------------|---------------------------------------|
| Flow1D (1 days 0 hours 0 minutes 0 seconds)<br>Start 10/12/2017 00:00:00 v<br>Stop 10/13/2017 00:00:00 v<br>Time step 01:00:00<br>FlowFM (1 days 0 hours 0 minutes 0 seconds)<br>Start 10/12/2017 00:00:00 v<br>Stop 10/13/2017 00:00:00 v<br>Time step 01:00:00 | (FlowFM + Flow1D)<br>(Flow1D)<br>(FlowFM) | (FlowFM + Flow1D)<br>FlowFM<br>Flow1D |
| Add<br><b>Delete</b>                                                                                                    | <b>Run</b><br>Ш<br>$\epsilon$             |                                       |

*Figure 7.3: The workflow for the integrated 1D2D model*

When starting a new model in your project as described in [Section 3.2,](#page-20-0) the preset '1D-2D Integrated Model' can be applied to directly create the model shown in [Figure 7.3.](#page-123-2)

A D-Flow 1D model can also be extended with the 2D-module later on by using the 'Add' button shown in [Figure 7.3](#page-123-2) and selecting the 'Flow Flexible Mesh Model'. If your project is not yet an integrated model, this can be achieved by right clicking your project in the **Project** window and selecting the option 'Turn into or move to integrated model'.

<span id="page-124-0"></span>Selecting the Workflow '(FlowFM + Flow1D)' will also allow the user to modify the number of iterations of the 1D2D-coupling. In the properties window the options 'Max. Iterations' and 'Max. Error' can be adapted.

# **7.3 Creation of embankments**

Different approaches have been designed for the creation of the embankments. They can be automatically generated based on the existing 1D-network [\(Section 7.3.1\)](#page-124-1) or they can be imported based on GIS data (Section 7.3.2). After creation or import of the embankments simple changes can be done within the Deltashell editor. Those changes are described in the remaining sections.

<span id="page-124-1"></span>The embankments are stored file-based and can be adjusted manually in the **Project** window.

# **7.3.1 Automatic generation**

<span id="page-124-2"></span>The automatic generation can be started by clicking the icon 'Generate banks for selected channels' on the ribbon Map | FM Region (see Figure 7.4). When starting the wizard with no channels selected, it is applied on all channels of the 1D model as shown in the title of the pop-up window.

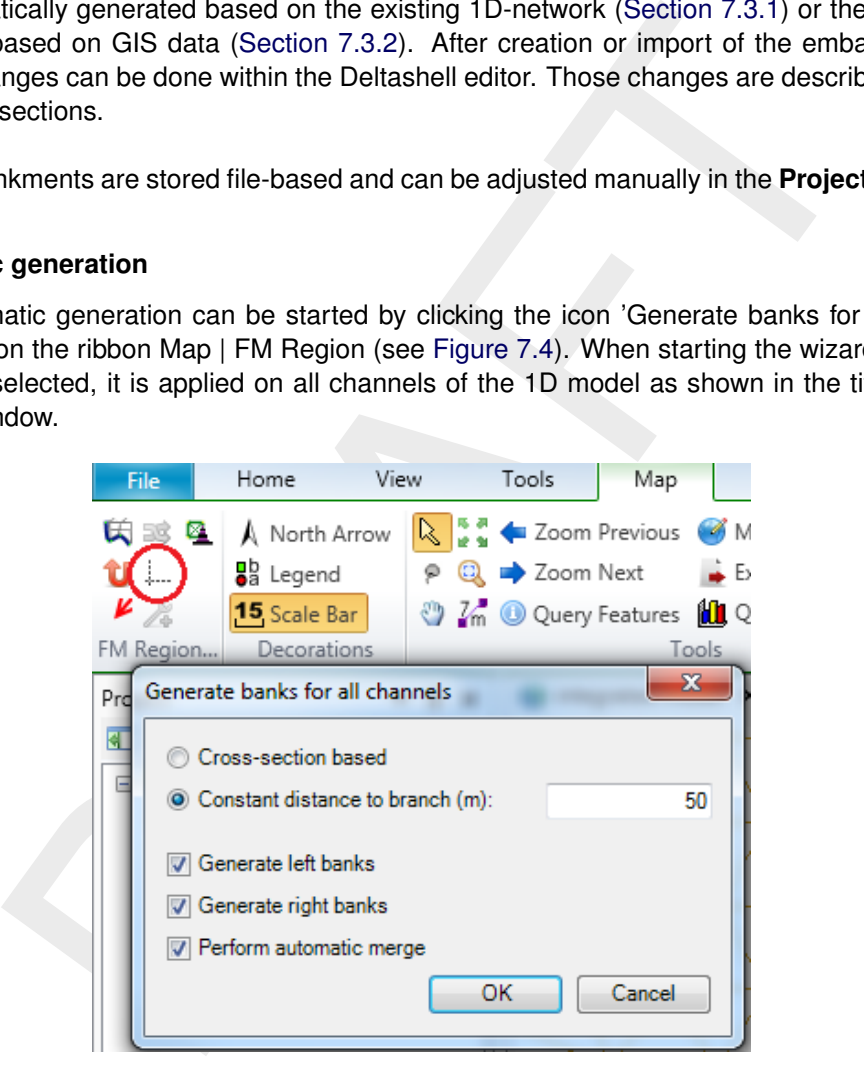

*Figure 7.4: Generate embankments wizard*

The window shown in [Figure 7.4](#page-124-2) shows two options for the embankment generation.

The option *Cross-section based* uses the available cross sections. It uses the outer points of all cross sections on the channel and draws a line in between based on the geometry of the 1D channel [\(Figure 7.5\)](#page-125-1). It also uses the Z-value of the outer points as the overtopping height of the embankment. This method is applicable on both ZW- and YZ-crosssections. The former will result in symmetric banks on both sides of the channel, while the latter will create asymmetric banks based on the profile and the thalweg.

The second option *Constant distance to branch* only uses the channel geometry and the value

given by the user. It creates the embankments with a constant distance to the branch resulting in a total width between the left and right embankments of double the given value.

Other options in the window allow for generating of the banks on only the left or right side of the channel (looking in downstream direction) and for the performing of an automatic merge. This last feature is required when banks for multiple channels are created. By defaults these are handled as individual banks. By using the automatic merge they are combined. The merge feature can also be used individually as described in [Section 7.3.3.](#page-125-2)

<span id="page-125-1"></span>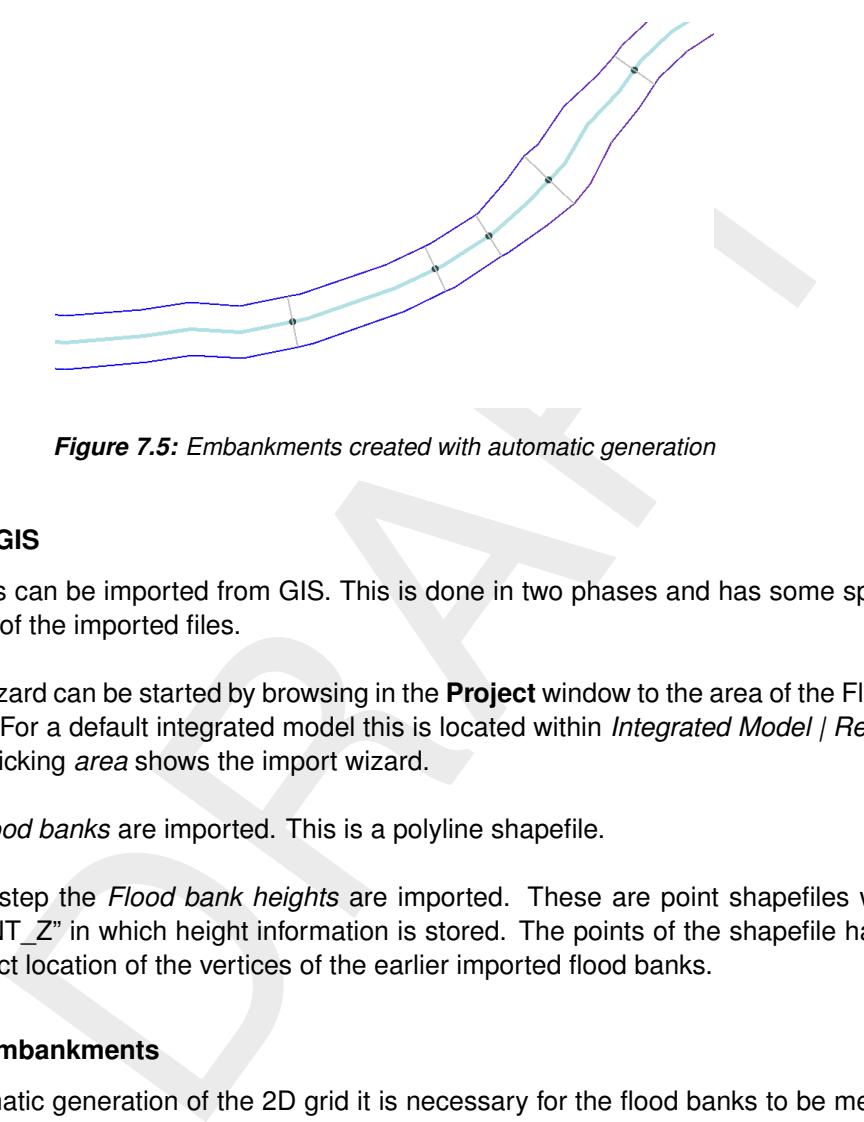

*Figure 7.5: Embankments created with automatic generation*

# <span id="page-125-0"></span>**7.3.2 Import from GIS**

Embankments can be imported from GIS. This is done in two phases and has some specific requirements of the imported files.

The import wizard can be started by browsing in the **Project** window to the area of the Flexible Mesh model. For a default integrated model this is located within *Integrated Model | Region | Area*. Right clicking *area* shows the import wizard.

At first the *Flood banks* are imported. This is a polyline shapefile.

<span id="page-125-2"></span>As a second step the *Flood bank heights* are imported. These are point shapefiles with a column "POINT Z" in which height information is stored. The points of the shapefile have to be on the exact location of the vertices of the earlier imported flood banks.

# **7.3.3 Merging of embankments**

For the automatic generation of the 2D grid it is necessary for the flood banks to be merged. This can be achieved by either automatically performing the merge after the automatic generation [\(Section 7.3.1\)](#page-124-1) or merging banks manually afterwards.

This manual merge can be started by selecting two banks, right clicking in the map view and selecting the option 'Merge floodbanks' [\(Figure 7.6\)](#page-126-1) (or selecting it in the ribbon *Map | FM Region*). The algorithm will find which sides of the selected lines are closest together and will merge those to a new embankment line.

<span id="page-126-1"></span>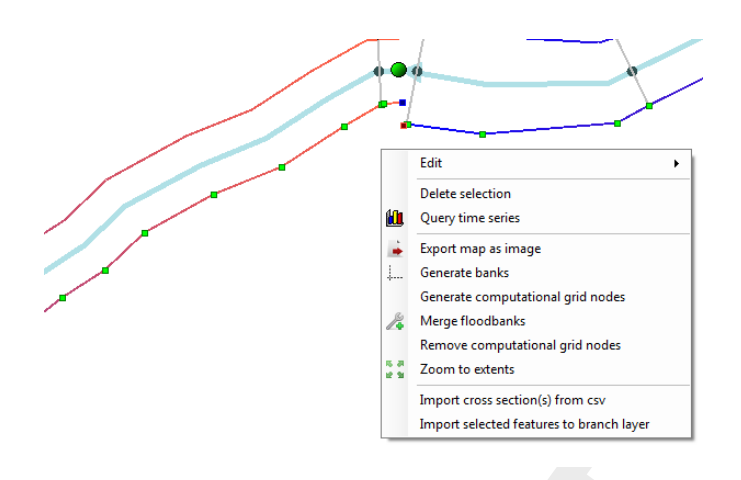

*Figure 7.6: Merging of two embankments*

# **7.3.4 Draw embankments and changing geometry of existing embankments**

It is also possible to draw the embankments by hand and to change existing embankments by adjusting the geometry points. Several buttons on the ribbon can be used for this, shown in [Figure 7.7.](#page-126-2)

<span id="page-126-2"></span>To apply, first select the embankment. Green squares will appear (the geometry points of the embankment), which can be moved, removed or added.

| Bathymetry                      |  |  | ◎ 囲* |  |                | $^{\prime}$ , $\lesssim$ $\boxed{\boxplus}$ Show Profile |     |
|---------------------------------|--|--|------|--|----------------|----------------------------------------------------------|-----|
| Show Color Scale                |  |  |      |  |                |                                                          | ' € |
| ۵g<br><b>Spatial Operations</b> |  |  |      |  | $\sim$<br>Edit | Grid Profile                                             |     |

*Figure 7.7: Change geometry of an embankment*

## **7.3.5 Inspecting the height of embankments**

<span id="page-126-3"></span>The Z-values can be inspected by double clicking on the embankment. A new tab will open in which a top-view of the selected bank is shown as well as a table including the Z-values. The new tab also has the option to change the view mode to 'Length-Z' as shown in [Figure 7.8.](#page-126-3)

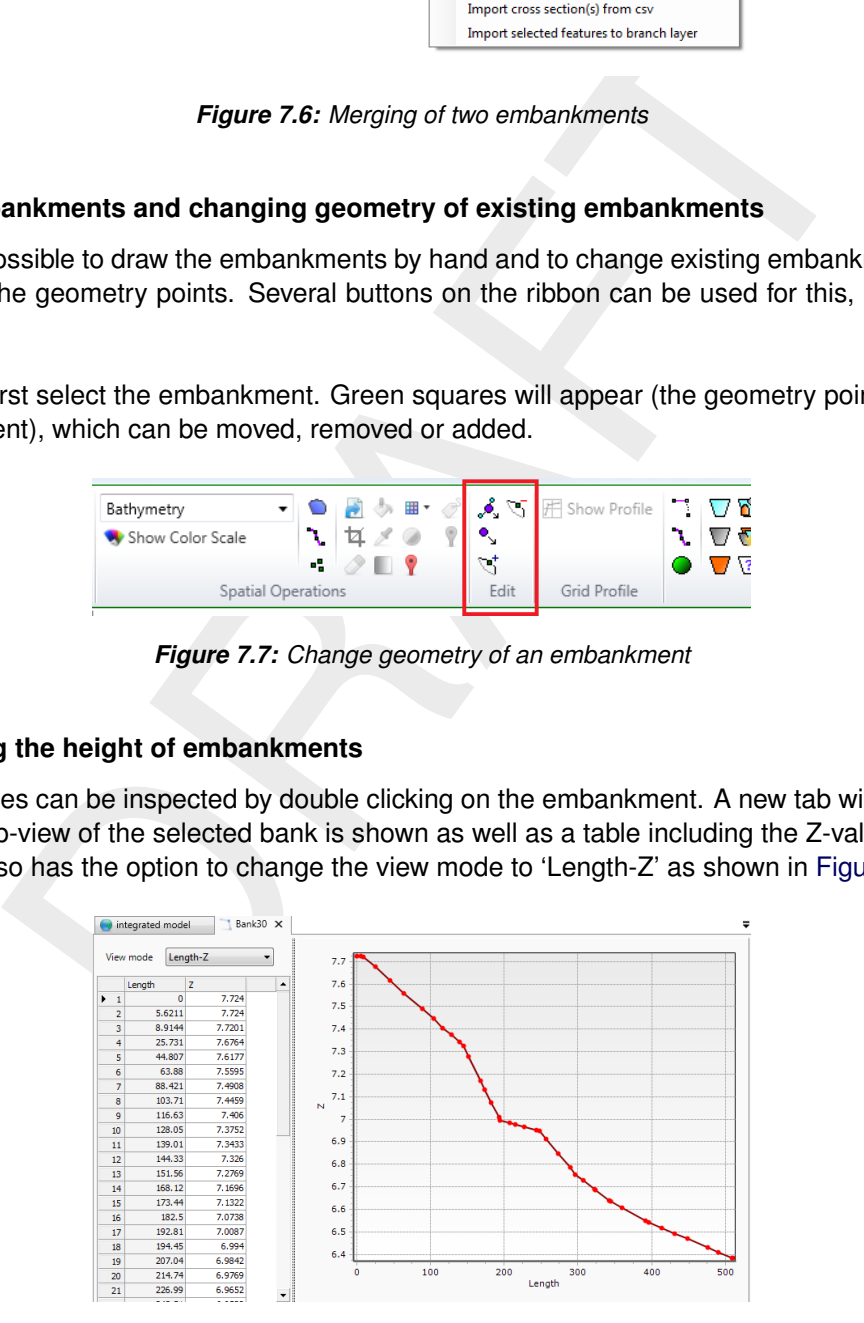

<span id="page-126-0"></span>*Figure 7.8: Sideview of an embankment*

# **7.4 Grid generation**

The 2D grid is bound to several requirements in order to generate a correct coupling: it is required to have the grid directly connected to the embankments and it needs to have a direct (one-on-one) relation to the 1D computational grid. For those reasons it is recommended to use the automatic grid generation.

## **7.4.1 Automatic generation based on embankments**

Before starting the automatic grid generator both the embankments and the 1D computational grid need to be ready. In the area where the grid will be created, the embankment is not allowed to have gaps.

The grid generation can be started by using the button 'Generate grid based on banks' on the ribbon Map | FM Region as shown in Figure 7.9. This selects a tool for the drawing of the outer boundaries of the 2D grid. In the figure an example of a correct boundary is given. It crosses the 1D network an even number of times and all embankments on this part of the 1D network are joined to one left bank and one right bank. In order to finish the drawing of the outer boundaries double click when placing the last point.

This opens a new window which requires two inputs for the setting of the support points. The support points are points generated on the previously drawn (outer boundary) line which will be used for the triangulation of the 2D grid.

- $\diamond$  Support point distance. This is the preferable size of the 2D grid cells on the outer boundary of the 2D grid. In most cases this should be similar to the 1D grid resolution.
- $\Diamond$  Minimum support point distance. At the embankment the support points are automatically generated based on the 1D grid. In sharp bends this can result in support points very close to each other. If the distance between two points is closer than the given minimum value, one of the points will be removed.

<span id="page-127-0"></span>After finishing the settings, the grid generator will start. The RGFGRID software will automatically generate grids in all selected polygons.

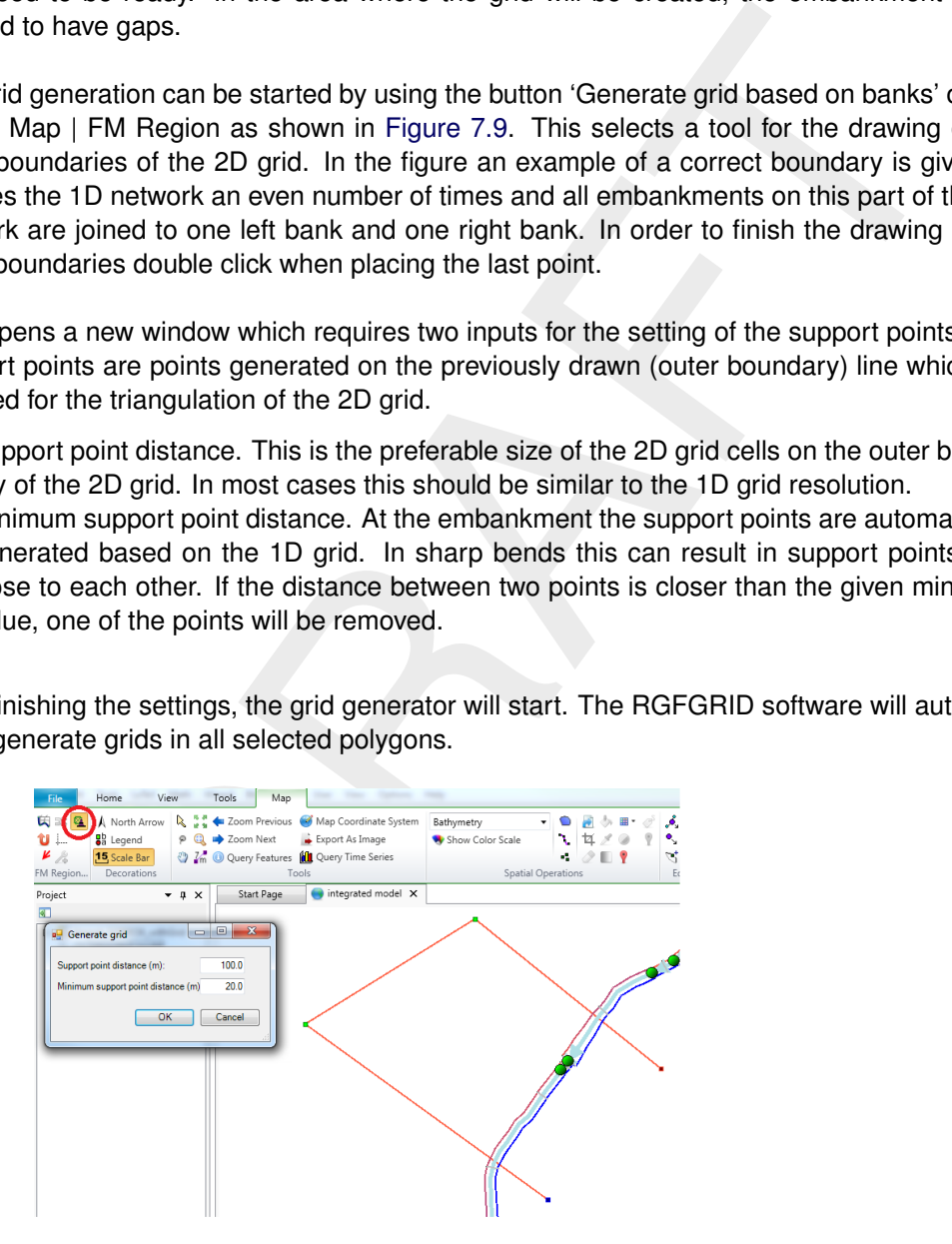

*Figure 7.9: Automatic grid generation. The button is encircled in the top left, the outer boundary of the grid is drawn in the map view on the right and the final window 'Generate grid' is shown on the left*

## **7.4.2 Grid deletion, modification and manual grid generation**

The grid can be deleted, modified or manually created. Although these use features of the RGFGRID software, which are described in more detail in the manual of RGFGRID [\(RGF-](#page-130-0)[GRID UM,](#page-130-0) [2016\)](#page-130-0), simple applications for the use in 1D2D-modelling are described below.

The RGFGRID editor can be opened by double clicking *Grid* in the D-Flow FM project in the **Project** window.

#### **7.4.2.1 Grid deletion**

Delete the entire grid:

- $\Diamond$  Operations > Delete > Grid
- $\Diamond$  File > Save Project
- $\Diamond$  Close RGFGRID

Delete one, or a part of a grid:

- $\Diamond$  Edit > Polygons > New
- $\Diamond$  Draw the polygon around the grid to be deleted
- $\Diamond$  Operations > Delete > Grid
- $\Diamond$  File > Save Project
- ◇ Close RGFGRID

#### **7.5 Simulation output**

<span id="page-128-0"></span>As shown in Figure 7.10, the 1D2D model has output on the 1D-network the 2D-grid and on the links in between.

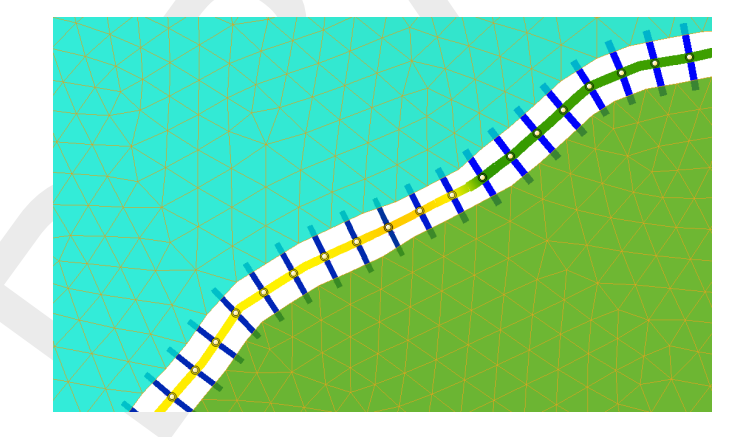

*Figure 7.10: Different output types within a 1D2D-model*

The method to select the output on the 1D-network can be found in [Section 4.12.](#page-103-0) The discharge from 2D to 1D is only available as the total sum of all links connected the selected 1D cell. This is named 'lateral discharge from 2d to 1d'.

The method to visualise the result on the 2D grid are described in the manual of D-Flow FM.

On the 1D2D-links only information for debug purpose is available at this moment. Of interest to the user is the option '1d2d crest\_level' which shows the crest level selected for the selected link. The specific discharge over the link cannot be shown.

# **References**

- Bailard, J. A., 1981. "An Energetics Total Load Sediment Transport Model for Plane Sloping Beaches." *Journal of Geophysical Research* 86 (C11): 10938–10954.
- Becker, B. and Q. Gao, 2012. "Multiple model coupling through OpenMI." Deltares-memo No. 1205954-003-ZWS-0006.
- Gaeuman, D., E. Andrews, A. Krause and W. Smith, 2009. "Predicting fractional bed load transport rates: Application of the Wilcock-Crowe equations to a regulated gravel bed river." *Water Resources Research* 45.
- Grasmeijer, B. and L. Van Rijn, 1998. "Breaker bar formation and migration." *Coastal Engineering* pages 2750–2758. Virginia, USA.
- Isobe, M. and K. Horikawa, 1982. "Study on water particle velocities of shoaling and breaking waves." *Coastal Engineering in Japan* 25: 109–123.
- Kuijper, C. and L. van Rijn, 2011. "Analytical and Numerical Analysis of Tides and Salinities in Estuaries; Part II: Salinity Distributions in Prismatic and Convergent Tidal Channels." *Ocean Dynamics* 61 (11): 1743:1765.
- 7, B. and L. Van Rijn, 1998. "Breaker bar formation and migration." *Coas*<br>pages 2750–2758. Virginia, USA.<br>
Ind K. Horikawa, 1982. "Study on water particle velocities of shoaling and<br>
Coastal Engineering in Japan 25: 109–1 Nipius, K. G., 1998. *Transverse transport modelling using Bailard applied to Grevelingenmouth delta*. Delft University of Technology, Delft, The Netherlands. M.Sc. thesis, in Dutch (Dwarstransportmodellering m.b.v. Bailard toegepast op de Voordelta Grevelingenmonding).
- <span id="page-130-0"></span>RGFGRID UM, 2016. *Delft3D-RGFGRID User Manual*. Deltares, 5.00 ed.
- Rienecker, M. M. and J. D. Fenton, 1981. "A Fourier approximation method for steady water waves." *Journal of Fluid Mechanics* 104: 119–137.
- Rijn, L. C. van, 1984a. "Sediment transport, Part I: bed load transport." *Journal of Hydraulic Engineering* 110 (10): 1431–1456.
- Rijn, L. C. van, 1984b. "Sediment transport, Part II: suspended load transport." *Journal of Hydraulic Engineering* 110 (11): 1613–1640.
- Rijn, L. C. van, 1984c. "Sediment transport, Part III: bed form and alluvial roughness." *Journal of Hydraulic Engineering* 110 (12): 1733–1754.
- Rijn, L. C. van, 1993. *Principles of Sediment Transport in Rivers, Estuaries and Coastal Seas*. Aqua Publications, The Netherlands.
- Rijn, L. C. van, 2001. *General view on sand transport by currents and waves : data analysis and engineering modelling for uniform and graded sand (TRANSPOR 2000 and CROS-MOR 2000 models)*. Z2899.20 / Z2099.30 / Z2824.30. WL | Delft Hydraulics, Delft, The Netherlands.
- Rijn, L. C. van, 2003. "Sediment transport by currents and waves; general approximation formulae Coastal Sediments." In *Corpus Christi, USA*.
- Rijn, L. C. van, J. A. Roelvink and W. T. Horst, 2000. *Approximation formulae for sand transport by currents and waves and implementation in DELFT-MOR*. Tech. Rep. Z3054.40, WL | Delft Hydraulics, Delft, The Netherlands.
- Rijn, L. van, D. Walstra, B. Grasmeijer, J. Sutherland, S. Pan and J. Sierra, 2003. "The predictability of cross-shore bed evolution of sandy beaches at the time scale of storms and seasons using process-based profile models." *Coastal Engineering* 47: 295–327.
- RIZA, 2005. *Salt Intrusion Technical Reference*. RIZA Institute for Inland Water Management and Waste Water Treatment. Delivered with SOBEK-RE 2.52.005.
- Roelvink, J. A. and M. J. F. Stive, 1989. "Bar-generating cross-shore flow mechanisms on a beach." *Journal of Geophysical Research* 94 (C4): 4785–4800.
- SOBEK2, 2012. *SOBEK online help*. Distributed with SOBEK 2.12.
- SOBEK3\_TRM, 2013. *SOBEK 3 / Hydrodynamics Technical Reference Manual / SOBEK in Delta Shell*. Deltares, Delft. Version: 3.0.1.27817.
- Soulsby, R., 1997. *Dynamics of marine sands, a manual for practical applications*. Thomas Telford, London.
- Soft. Dynamics of matter sands, a mathed for practical applications. The syst. Dynamics of matter sands, a mathed for practical applications. The A. A. G. Davies, J. Fredsee, D. A. Huntley, I. G. Jonnson, D. Myrhaug, Tempe Soulsby, R. L., A. G. Davies, J. Fredsøe, D. A. Huntley, I. G. Jonnson, D. Myrhaug, R. R. Simons, A. Temperville and T. J. Zitman, 1993. "Bed shear stresses due to combined waves and currents." In *Abstracts-in-depth of the Marine Science and Technology G8-M overall workshop, Grenoble.*, pages 2.1-1/2.1–4.
- Stelling, G. S. and S. P. A. Duinmeijer, 2003. "A staggered conservative scheme for every Froude number in rapidly varied shallow water flows." *International Journal Numerical Methods In Fluids* 43: 1329–1354.
- Stelling, G. S. and A. Verwey, 2006. "Numerical flood simulation." In *Encyclopedia of Hydrological Sciences*. John Wiley & Sons.
- Stive, M. J. F., 1986. "A model for cross-shore sediment transport." In *Proceedings 20th International Coastal Engineering Conference*, pages 1550–1564. American Society of Civil Engineers, New York.
- Swart, 1974. *Offshore sediment transport and equilibrium beach profiles*. Ph.D. thesis, Delft University of Technology, Delft, The Netherlands. Delft Hydraulics Publ. 131.
- Thatcher, M. L. and D. R. F. Harleman, 1972. *A mathematical model for the prediction of unsteady salinity intrusion in estuaries*. Report no. 144, MIT School of Engineering Massachusetts Institute of Technologie, Department of Civil Engineering.
- Wilcock, P. and J. Crowe, 2003. "Surface-based transport model for mixed-size sediment." *Journal of Hydraulic Engineering* 129 (2): 120–128.

# **A How to use OpenDA for Delta Shell models**

OpenDA is an open-source software tool distributed by the OpenDA Association (see [www.](www.openda.org) [openda.org](www.openda.org)). It enables the user to calibrate and Ensemble Kalman Filter (EnKF) simulation models, such as Delft3D Flexible Mesh Suite and SOBEK 3. In this document we will speak of Delta Shell (models).

Both the calibration of Delta Shell models and running them in EnKF-mode is done by using OpenDA. To run an OpenDA calibration or EnKF-simulation, a so called OpenDA application (.oda) file is needed, in which the application to be performed is specified. This oda file is the top of a hierarchy of configuration files that is organized in a directory structure that is usually setup as indicated below.

- **topDir**, containing e.g. for EnKF of a SOBEK 3 model textitSimpleModel:
	- <SimpleModelEnKF.oda>)
	- □ **algorithm** contains the configuration file(s) for the calibration or EnKF algorithm
- praction of configuration files that is organized in a directory structure that is<br>cicated below.<br>containing e.g. for EnKF of a SOBEK3 model textitSimpleModel:<br>containing e.g. for EnKF of a SOBEK3 model textitSimpleModel: **stochObserver** contains the configuration file(s) and measurement data for the so called 'stochastic observer', the set of measurements and the specification of their uncertainty
	- □ stochModel contains the configuration file(s) for the so called 'stochastic model factory', that specify how model instances can be created. For Delta Shell models, this is described in
		- **template** contains the base model (<SimpleModel.md1d> and the associated model files)
		- **bbWrapperConfig.xml** describes the way the model can be addressed. For Delta Shell models the so-called *black-box* wrapper is used.
		- **bbModelConfig.xml** specifies the <\*.md1d> model file and some other optional settings for repeatedly running the model.
		- **bbStochModelConfig.xml** describes which items can be calibrated, and specifies the relation between the measurement series and the related observation point in the model

For the all over structure and the content of the various files, the user is referred to the documentation of OpenDA on www.openda.org. Up-to-date examples can be found there.

# **B How to use SOBEK 3 models in Delft-FEWS**

SOBEK 3 models can be operated in Delft-FEWS. This can be achieved in two steps.

First, the model must be exported as a so-called Deltares Integrated Model Runner (DIMR) configuration. The user can do this, by a right-mouse-click in the **Project** window on the appropriate <integratedmodel> and choosing *Export...*. [Figure B.1](#page-134-0) shows the resulting popup screen.

<span id="page-134-0"></span>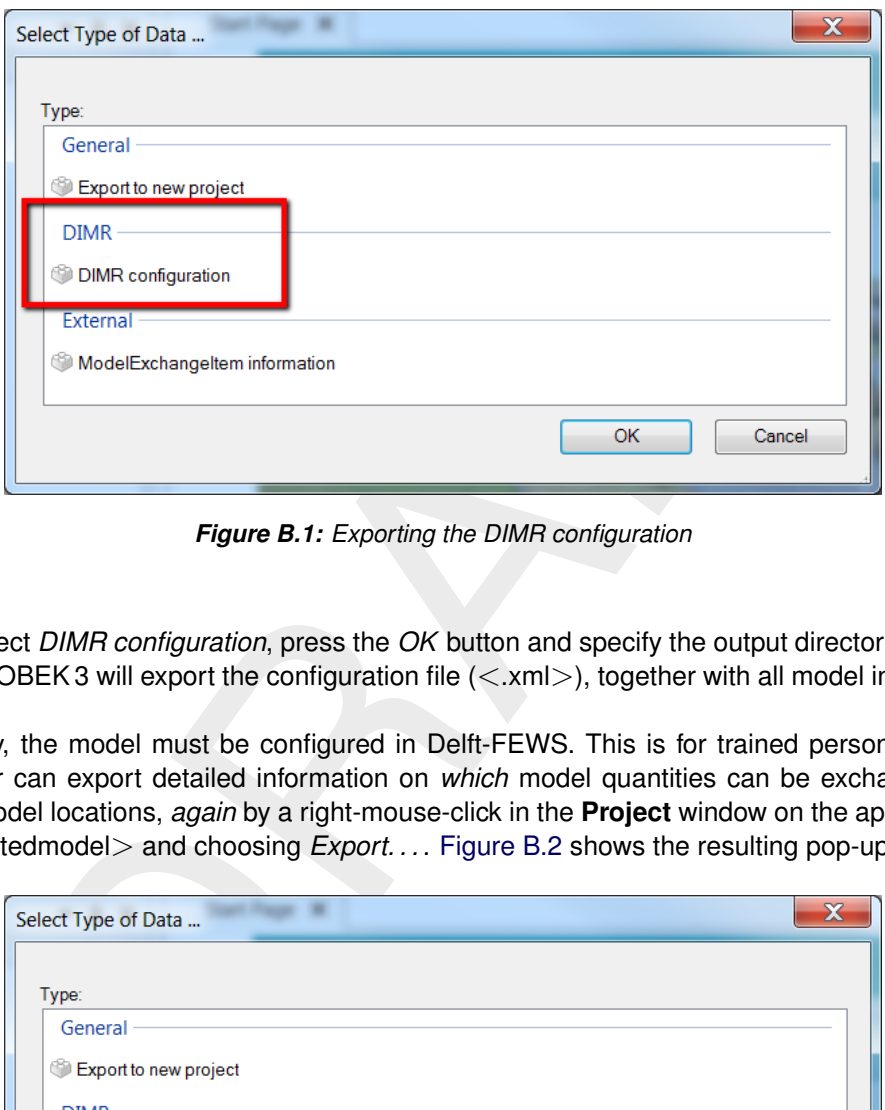

*Figure B.1: Exporting the DIMR configuration*

Now, select *DIMR configuration*, press the *OK* button and specify the output directory and file name. SOBEK 3 will export the configuration file  $\langle\langle x,m|\rangle$ , together with all model input files.

Secondly, the model must be configured in Delft-FEWS. This is for trained personnel only. The user can export detailed information on *which* model quantities can be exchanged on *which* model locations, *again* by a right-mouse-click in the **Project** window on the appropriate <integratedmodel> and choosing *Export. . .* . Figure B.2 shows the resulting pop-up screen.

<span id="page-134-1"></span>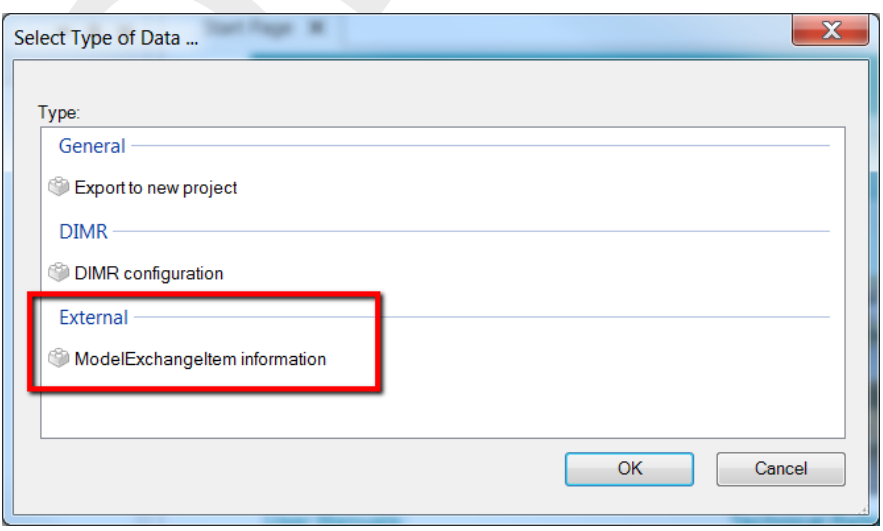

*Figure B.2: Exporting the information on input and output for FEWS*

Now, select *ModelExchangeItem information*, press the *OK* button and specify an output directory. SOBEK 3 will export a set of files.

The following files will be very helpfull in configuring the model in FEWS:

- $\diamond$  fews\_ds\_integratedmodel\_model\_data\_items.csv
- $\diamond$  fews ds dirintegratedmodel line data items.shp
- $\diamond$  fews\_ds\_dirintegratedmodel\_node\_data\_items.shp

Finally, follow the up-to-date instruction which can be found here:

bblicwiki.deltares.nl/display/FEWSDOC/Howttotset+u<br>+5obek-3+model+in+FEWS<br>[https://publicwiki.deltares.nl/display/FEWSDOC/How+to+set+up+a+](https://publicwiki.deltares.nl/display/FEWSDOC/How+to+set+up+a+DeltaShell+Sobek-3+model+in+FEWS) [DeltaShell+Sobek-3+model+in+FEWS](https://publicwiki.deltares.nl/display/FEWSDOC/How+to+set+up+a+DeltaShell+Sobek-3+model+in+FEWS)

# **C How to use OpenMI for SOBEK 3, D-Flow 1D**

## **C.1 Introduction**

SOBEK 3 is a modelling system based on the newly developed Delta Shell framework, in which various modules can be plugged-in. D-RR, D-Flow 1D and D-RTC are the most characteristic modules for SOBEK 3. The D-Flow 1D module in SOBEK 3 models is OpenMI compliant, for OpenMI 2.0 as well as for OpenMI 1.4 (see <www.openmi.org>). When the OpenMI is part of an integrated model, the integrated model is OpenMI compliant, but only the D-Flow 1D input and output variables are exchanged as OpenMI exchange items.

To couple a SOBEK 3, D-Flow 1D model with other models by means of OpenMI, you need to provide a so called omi-file (OpenMI file) that specifies:

- 1 The Delta Shell project file (<\*.dsproj>) containing your model
- 2 The name of your D-Flow 1D model or your integrated model in that project
- 3 Various additional options on how to present and run your model in the OpenMI (see [Section C.3\)](#page-137-0).

#### **C.2 The omi-file**

OpenMI 2.0 and OpenMI 1.4 both require an omi-file. The two versions differ only in the header, i.e. the start of the main element. The  $\lt$ \*.omi $>$  arguments needed to specify the SOBEK 3, D-Flow 1D model are for OpenMI 2.0 and OpenMI 1.4.

The differences in the the headers are twofold. First of all, OpenMI 2.0 and OpenMI 1.4. have different XML Schema Definitions (XSD's), see:

```
1 http://www.openmi.org/schemas/v1_4/LinkableComponent.xsd
2 http://www.openmi.org/schemas/v2_0/LinkableComponent.xsd
```
for the details of these differences.

Second, the header refers, to the 'wrapper' for OpenMI 1.4 or for OpenMI 2.0. See also [Section C.4.](#page-138-0)

#### **Example of an OpenMI 1.4 omi-file**

```
a SOBEK3, D-Flow 1D model with other models by means of OpenMI, you<br>o called omi-file (OpenMI file) that specifies:<br>tha Shell project file (<*.dsproj>) containing your model<br>me of your D-Flow 1D model or your integrated mo
<LinkableComponent xmlns:xsi="http://www.w3.org/2001/XMLSchema-instance"
   xmlns="http://www.openmi.org"
   xsi:schemaLocation="http://www.openmi.org
   http://www.openmi.org/schemas/v1_4/LinkableComponent.xsd"
   Type="DeltaShell.OpenMIWrapper.DeltaShellOpenMILinkableComponent"
   Assembly="c:\Program Files (x86)\Deltares\SOBEK-3.4\bin\DeltaShell.OpenMIWrapper.dll">
   <Arguments>
       <Argument Key="DsProjFilePath" Value="./myDeltaShellProject.dsproj" />
       <Argument Key="DsProjModelName" Value="integrated model" />
   </Arguments>
</LinkableComponent>
```
#### **Example of an OpenMI 2.0 omi-file**

```
<?xml version="1.0"?>
<LinkableComponent xmlns:xsi="http://www.w3.org/2001/XMLSchema-instance"
  xmlns="http://www.openmi.org/v2_0"
  xsi:schemaLocation="http://www.openmi.org/v2_0
                    http://www.openmi.org/schemas/v2_0/LinkableComponent.xsd"
  Type="DeltaShell.OpenMIWrapper.DeltaShellOpenMILinkableComponent"
```
Liver

```
Assembly="c:\Program Files (x86)\Deltares\SOBEK-3.4\bin\DeltaShell.OpenMIWrapper.dll">
  <Arguments>
     <Argument Key="DsProjFilePath" Value="./myDeltaShellProject.dsproj" />
     <Argument Key="DsProjModelName" Value="integrated model" />
  </Arguments>
</LinkableComponent>
```
# <span id="page-137-0"></span>**C.3 omi file options (for both OpenMI 1.4 and OpenMI 2.0)**

Besides of the two mandatory arguments shown in the omi-files above (the  $\lt^*$  dsproj  $>$  file path and the model name), a few additional arguments can be specified:

```
ry="Modelld" Value="MyModel" /><br>yy="Modelld" Value="MyModel" /><br>yy=" SplitSpecificFlementSets " Value="try="/zelable1lProject_out.dsproj"<br>yy=" SeparateProcess " Value="true" /><br>yy=" Modelld" Value="true" /><br>yy=" ExchangeIt
<Argument Key="ModelId" Value="MyModel" />
<Argument Key="DsProjFilePath" Value="./myDeltaShellProject_out.dsproj" />
<Argument Key=" SplitSpecificElementSets " Value="grid_point" />
<Argument Key=" SeparateProcess " Value="true" />
<Argument Key="ModelId" Value="Rhine" />
<Argument Key=" ExchangeItemGroups " Value="" />
```
The are described in the table below.

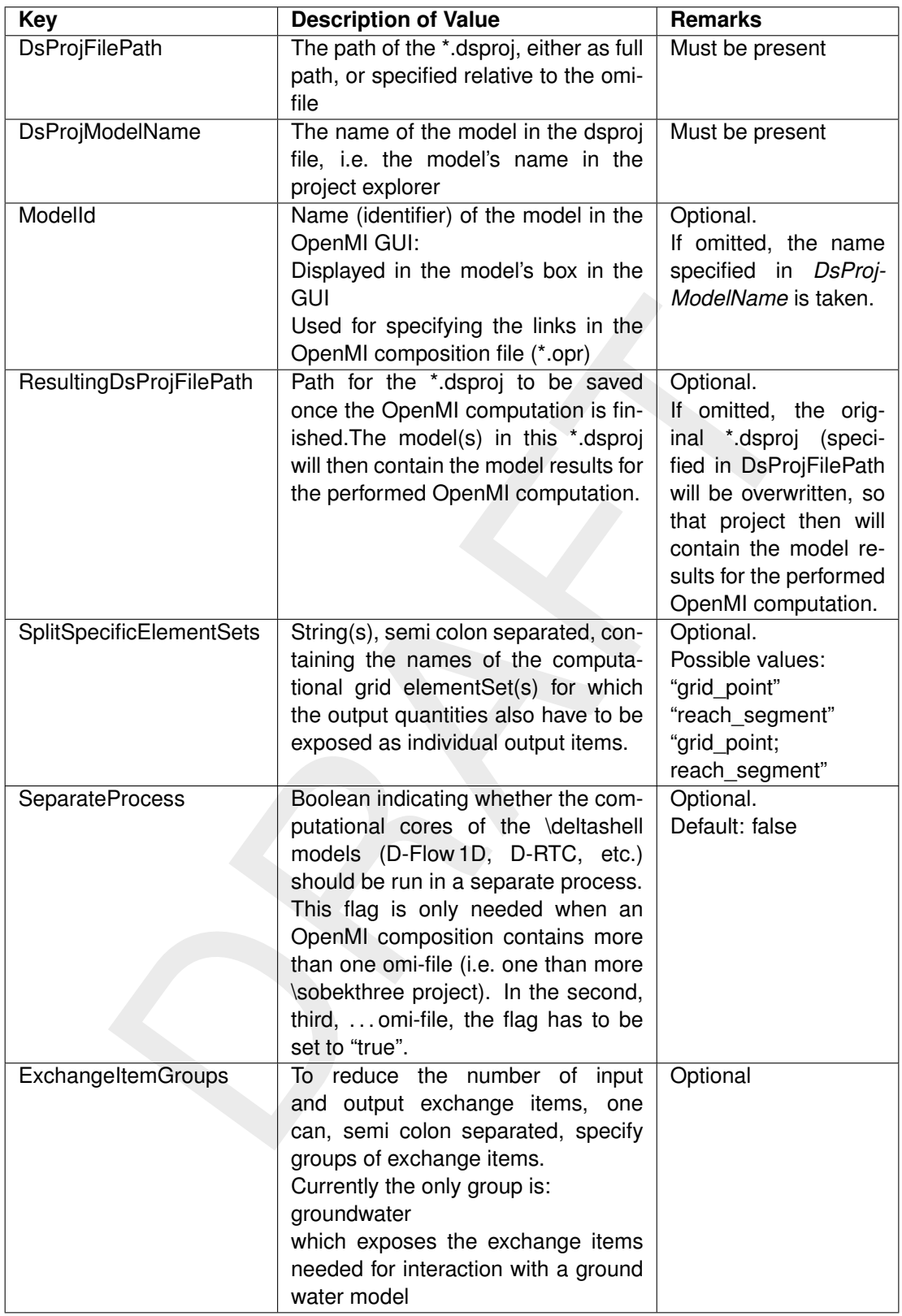

<span id="page-138-0"></span>Files can be specified as either a full path, or as a path relative to the omi-file.

# **C.4 Installing OpenMI for SOBEK 3 models**

The OpenMI wrappers are available as an additional feature in the SOBEK-3.4 installer.

After selecting the feature, the wrapper is available at the same location as where the SOBEK 3 user interface is installed. Usually this is in

<c:\Program Files (x86)\Deltares\SOBEK-3.4\bin>

As shown in the omi-files.

# <span id="page-140-0"></span>**D Morphology and Sediment Transport**

# **D.1 Input files**

## **D.1.1 Sediment input file**

The sediment input file contains the characteristics of all sediment fractions. In the record description the name of the quantities are given to simplify their reference in the formulas given in [section D.3.](#page-150-0)

#### **Remark:**

 Users of D-Flow 1D are familiar with two versions of the <∗.sed> file: with or without keywords. D-Flow 1D uses the keyword based version which is described in [Table D.1.](#page-140-1)

## **Restrictions:**

- $\diamond$  SOBEK 3 does not yet support fixed layer modelling
- <span id="page-140-1"></span>SOBEK 3 does not yet support multiple sediment fractions (graded sediment)

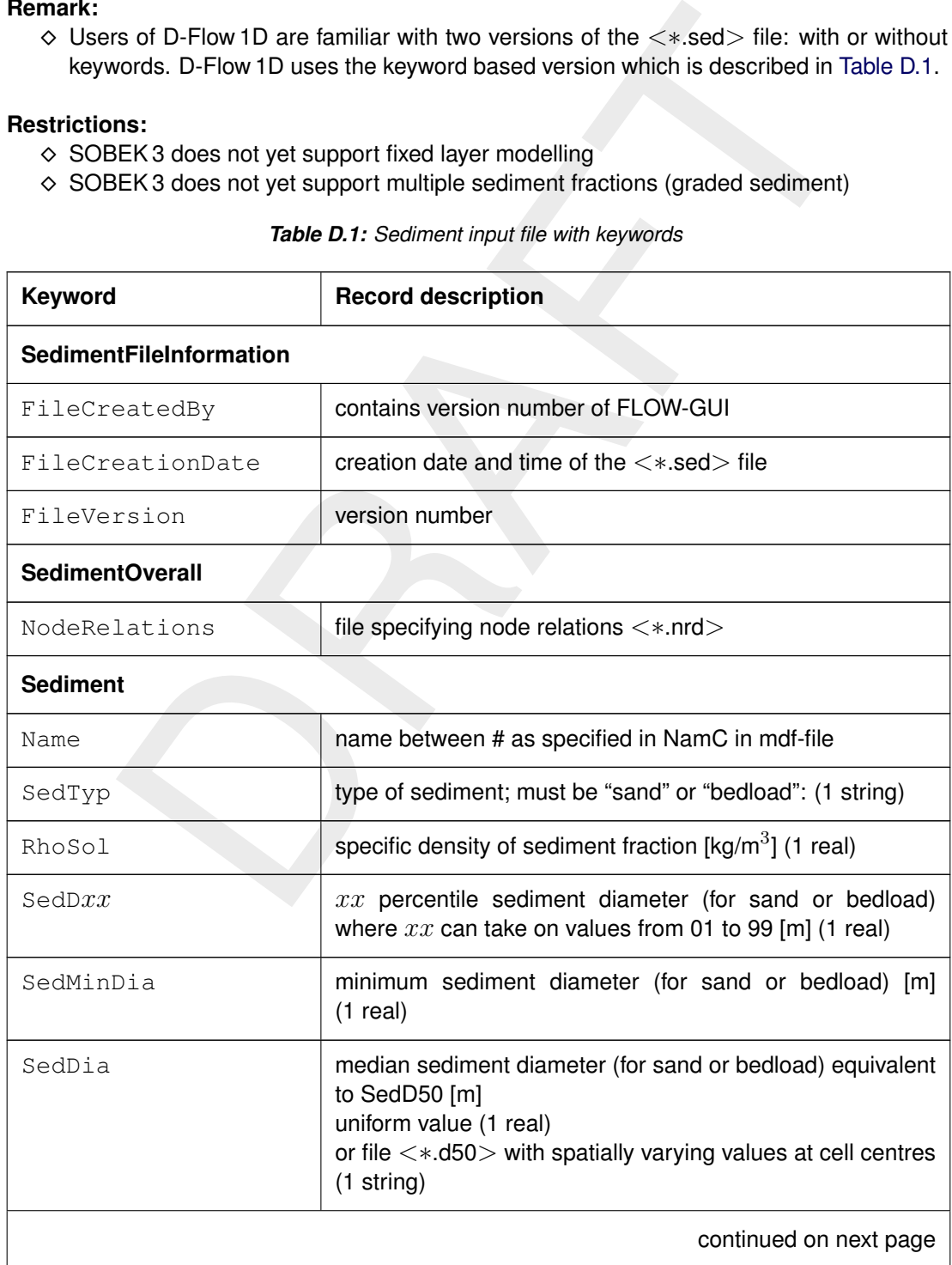

## *Table D.1: Sediment input file with keywords*

 $\left(\overline{.}\right)$ 

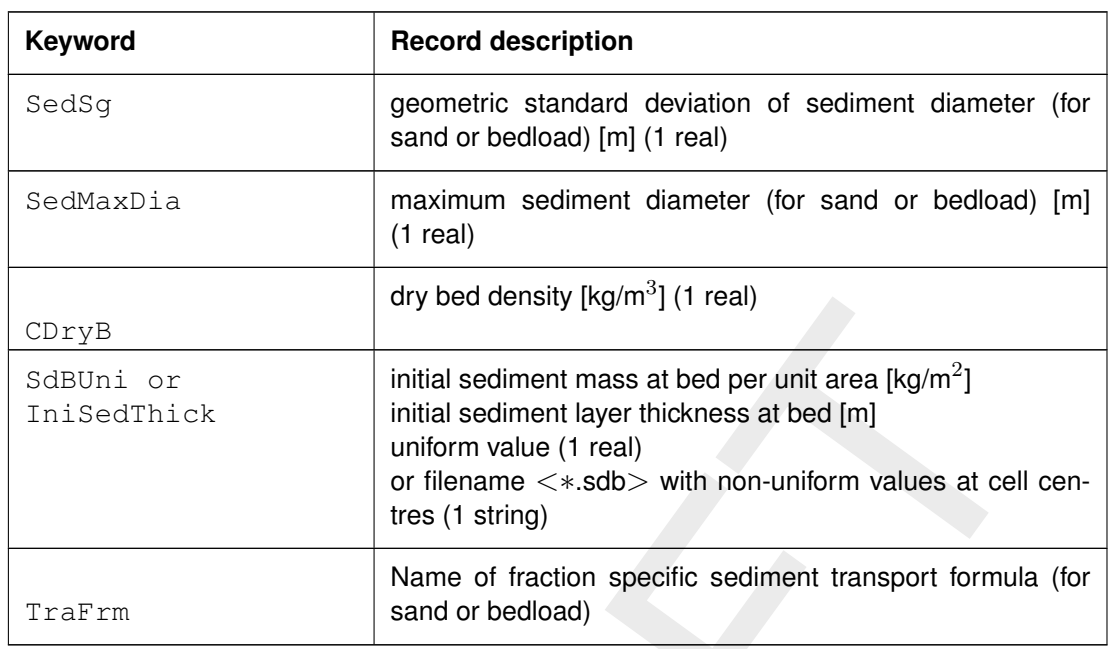

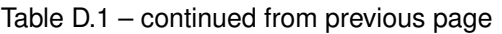

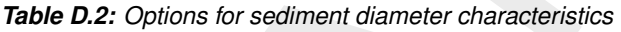

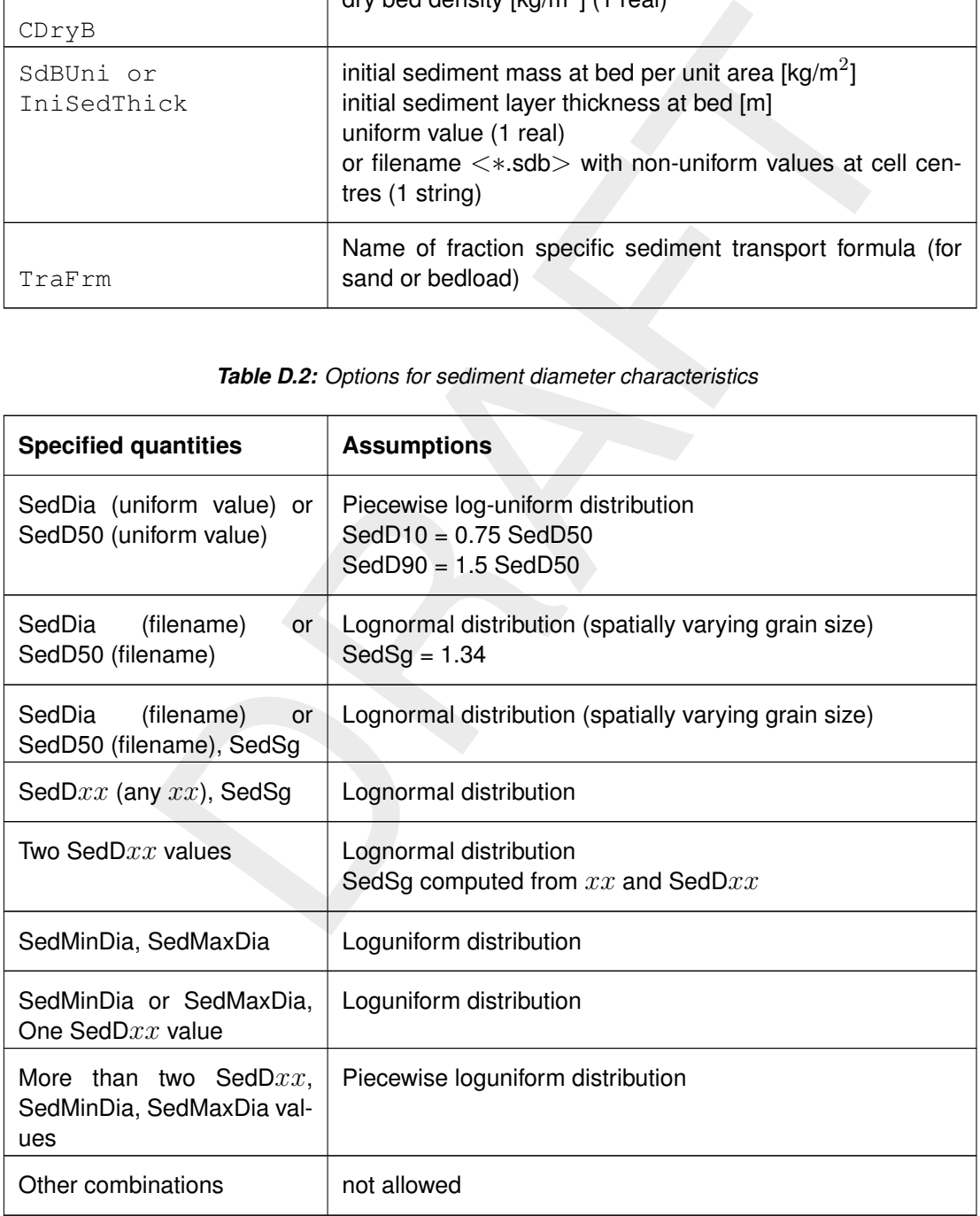

#### *Example of a version 2 file, with keywords*

```
[SedimentFileInformation]
  FileCreatedBy = Delft3D-FLOW-GUI, Version: 3.39.14.03
  FileCreationDate = Thu Dec 08 2005, 14:47:46
  FileVersion = 02.00
[SedimentOverall]<br>IopSus = 0
                                            Suspended sediment size is Y/N
                                            calculated dependent on d50
  Cref = 1.60e+03 [kg/m3] CSoil Reference density for hindered
                                            settling
[Sediment]
  Name = #Sediment1# Name of sediment<br>SedTyp = bedload Must be "sand" o
  SedTyp = bedload = Must be "sand" or "bedload"
  RhoSol = 2.6500000e+003 [kg/m3] Specific density
  SedDia = 2.0000000e-004 [m] Median sediment diameter (D50)
  CDryB = 1.6000000e+003 [kg/m3] Dry bed density<br>IniSedThick = 0.50e+000 [m] Initial sedimen
                                 [m] Initial sediment layer thickness at bed
                                            (uniform value or file name)
  FacDSS = 1.0e+0 [-] \sqrt{\text{FacDss+SedDia}} = \text{Initial suspended}sediment diameter.
```
## **D.1.2 Morphology input file**

The morphological input file contains additional information necessary for a morphodynamic run. Users of D-Flow 1D are familiar with two versions of the file, like the <∗.sed> file: with or without keywords. D-Flow 1D uses the version with keywords.

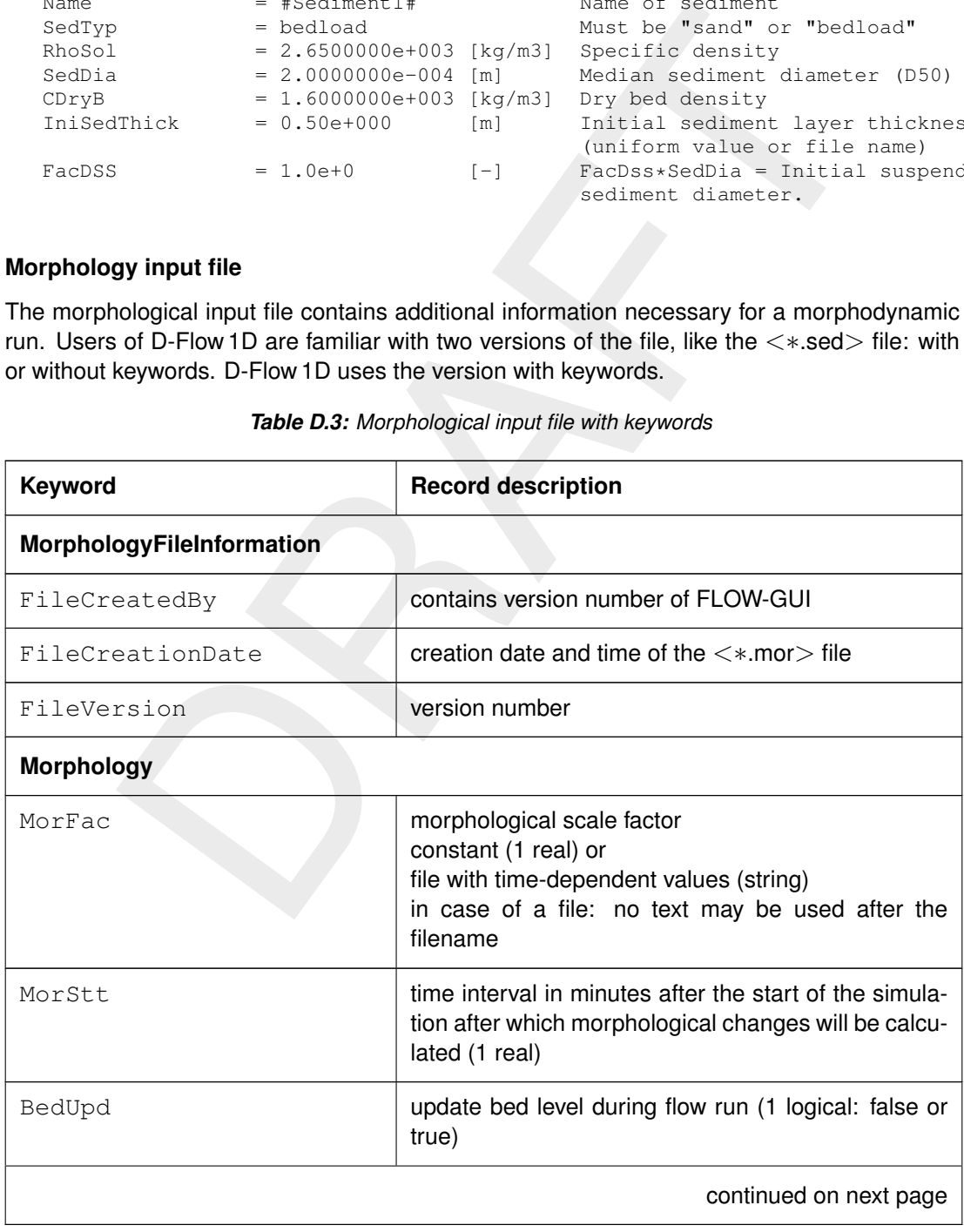

*Table D.3: Morphological input file with keywords*

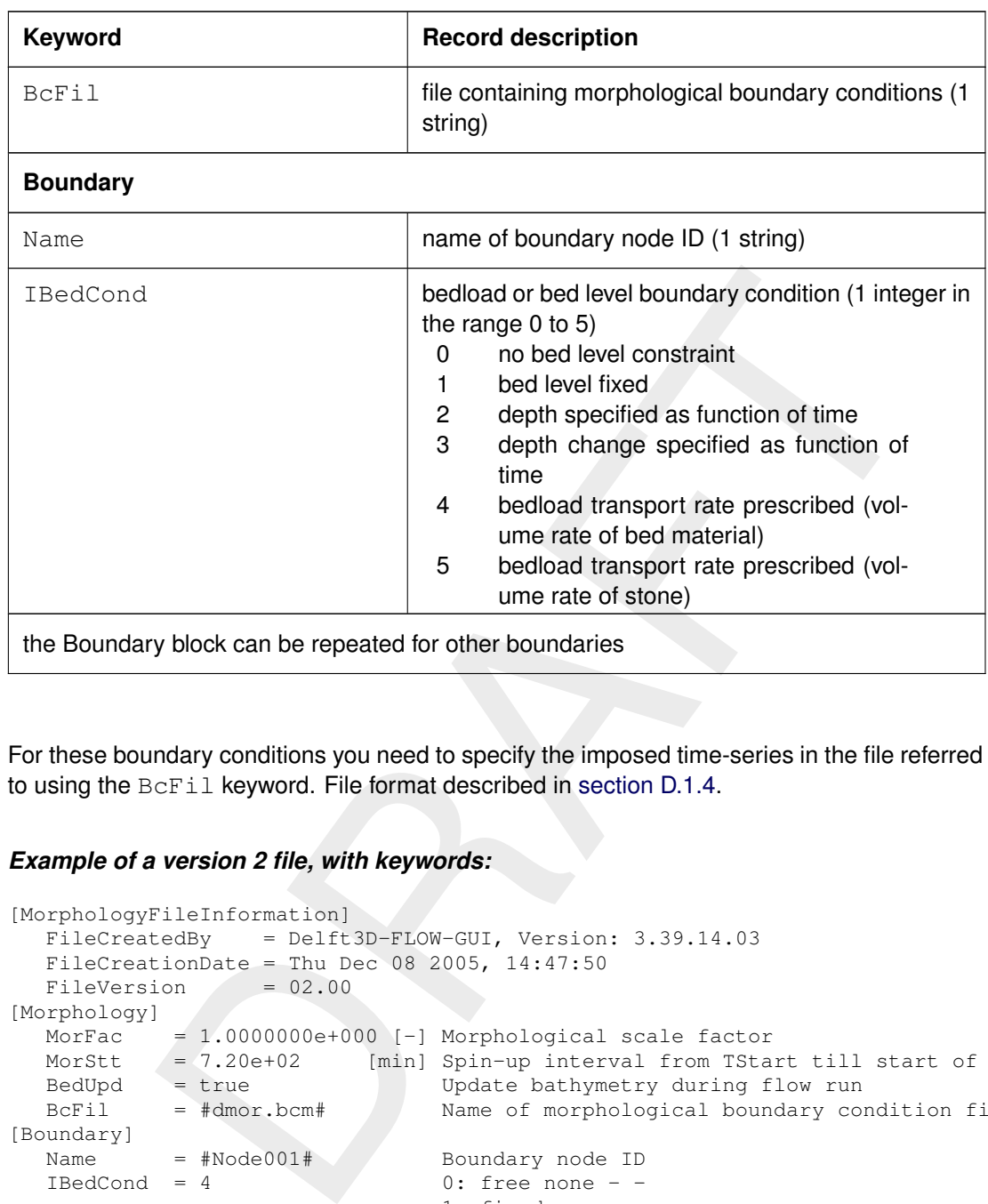

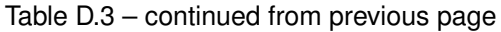

For these boundary conditions you need to specify the imposed time-series in the file referred to using the BcFil keyword. File format described in section D.1.4.

#### *Example of a version 2 file, with keywords:*

```
[MorphologyFileInformation]
  FileCreatedBy = Delft3D-FLOW-GUI, Version: 3.39.14.03
  FileCreationDate = Thu Dec 08 2005, 14:47:50FileVersion = 02.00
[Morphology]
  MorFac = 1.0000000e+000 [-] Morphological scale factor
  MorStt /= 7.20e+02 [min] Spin-up interval from TStart till start of morph changes
  BedUpd = true Update bathymetry during flow run
  BcFil = #dmor.bcm# Name of morphological boundary condition file
[Boundary]
  Name = #Node001# Boundary node ID
  IBedCond = 4 0: free none - -
                              1: fixed none - -
                              2: time series depth m
                              3: depth change prescribed depth change m/s
                              4: transport incl pores prescribed transport incl pores m3/s
                              5: transport excl pores prescribed transport excl pores m3/s
[Boundary]
  Name = #Node002# Boundary node ID
  IBedCond = 0
```
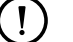

# **Remark:**

 $\Diamond$  The file for specifying bedload, bed level and/or bed composition boundary conditions is described in [section D.1.4.](#page-146-0)

**Restriction:**
<span id="page-144-0"></span>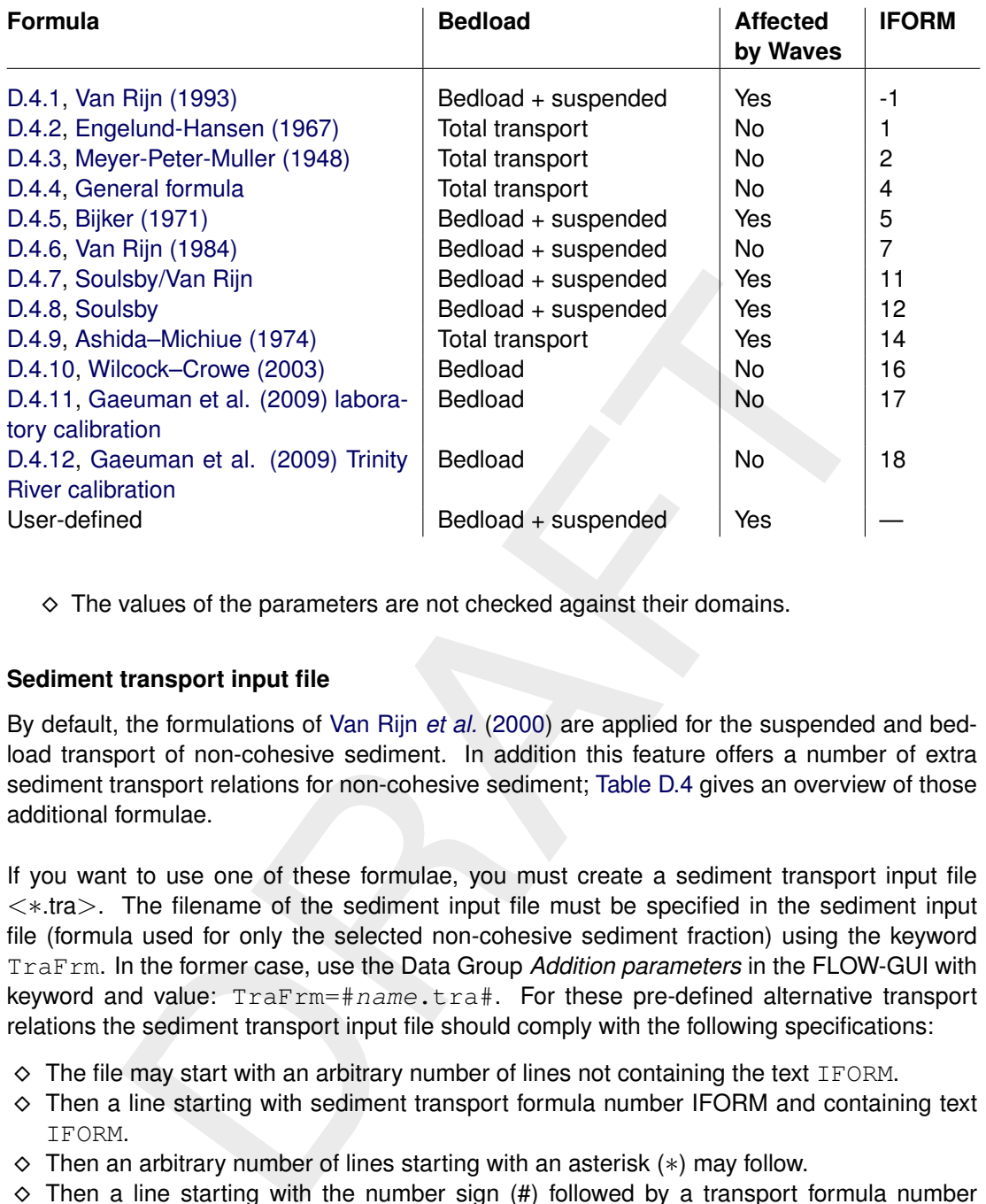

# *Table D.4: Additional transport relations*

<span id="page-144-1"></span> $\Diamond$  The values of the parameters are not checked against their domains.

# **D.1.3 Sediment transport input file**

By default, the formulations of Van Rijn *et al.* (2000) are applied for the suspended and bedload transport of non-cohesive sediment. In addition this feature offers a number of extra sediment transport relations for non-cohesive sediment; Table D.4 gives an overview of those additional formulae.

If you want to use one of these formulae, you must create a sediment transport input file <∗.tra>. The filename of the sediment input file must be specified in the sediment input file (formula used for only the selected non-cohesive sediment fraction) using the keyword TraFrm. In the former case, use the Data Group *Addition parameters* in the FLOW-GUI with keyword and value: TraFrm=#name.tra#. For these pre-defined alternative transport relations the sediment transport input file should comply with the following specifications:

- $\Diamond$  The file may start with an arbitrary number of lines not containing the text IFORM.
- $\Diamond$  Then a line starting with sediment transport formula number IFORM and containing text IFORM.
- Then an arbitrary number of lines starting with an asterisk (∗) may follow.
- $\Diamond$  Then a line starting with the number sign (#) followed by a transport formula number optionally followed by text identifying the transport formula for the user. The next lines should contain the parameter values of the transport formula coefficients: one parameter value per line optionally followed by text identifying the parameter. There may be an arbitrary number of blocks starting with # in the file, but exactly one should correspond to the transport formula number IFORM specified above.

An example file for transport formula 5 referred to as "Bijker (1971)" is provided below. The following table lists the parameters to be specified in the sediment transport input file for each separate transport formula.

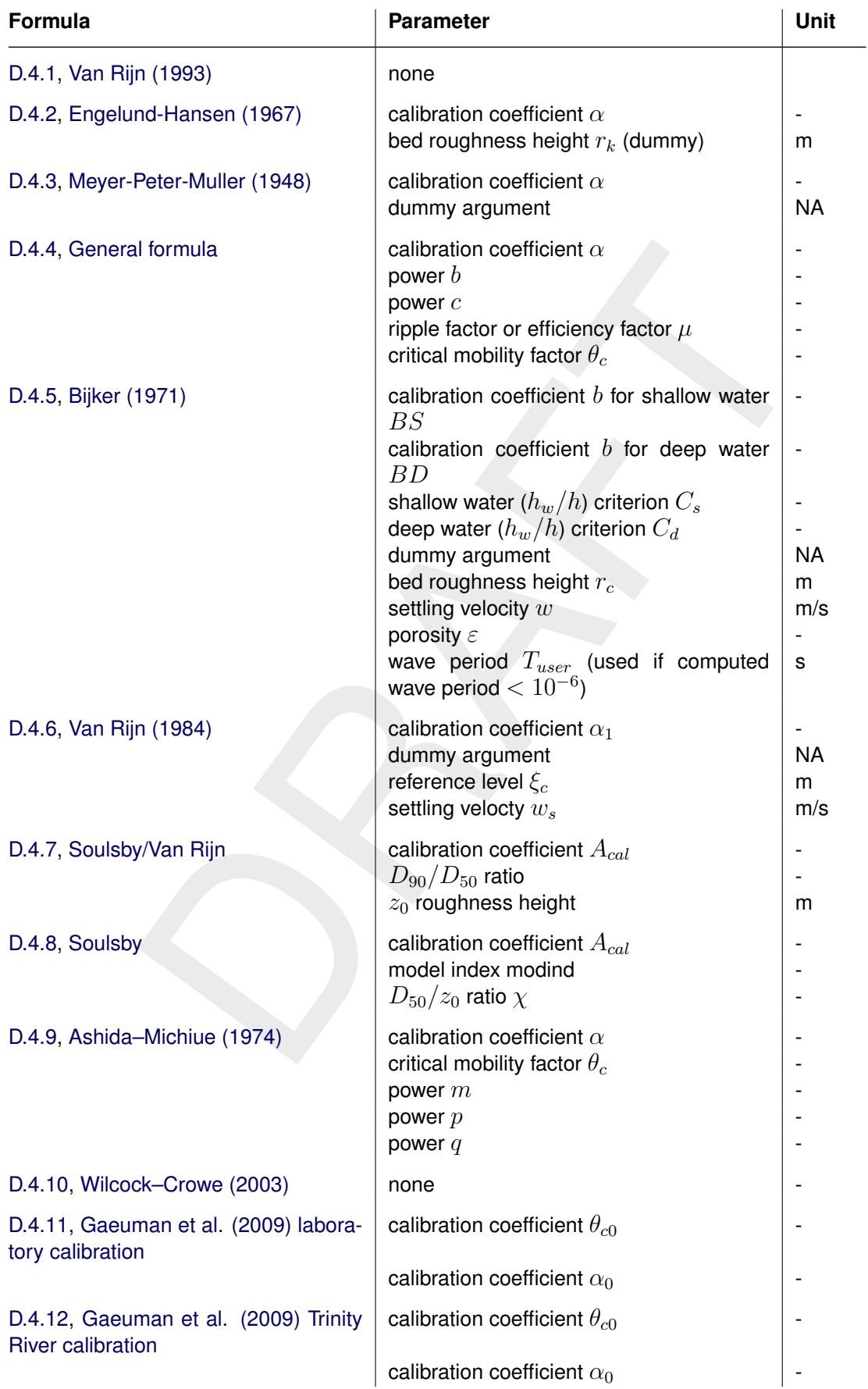

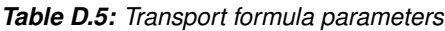

 $\left| \right|$ 

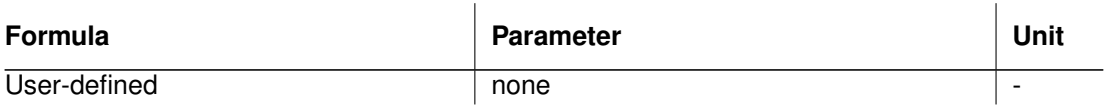

#### **Remarks:**

- $\diamond$  [Van Rijn](#page-130-1) [\(1993\)](#page-130-1) does not require any additional parameters. Only the transport formula number (-1) followed by the string IFORM is required.
- $\diamond$  The user-defined transport formula requires a keyword based transport input file as described below.
- $\diamond$  The keyword IFORM must be present in the same line as the formula number.
- $\Diamond$  The file should not contain tabs.

#### *Example for Engelund-Hansen (1967) formula:*

```
1 IFORM
#1 ENGELUND-HANSEN
1.00
0.0
```
# *Example for Meyer-Peter Mueller (1948) formula:*

```
2 IFORM
#2 MEYER-PETER-MULLER
1.00
0.0
```
# *Example for Van Rijn 1993 formula:*

This is an example of a sediment transport input file to be used with the [Van Rijn](#page-130-1) [\(1993\)](#page-130-1) formulations in which case there is no need for additional parameters. The file could simply read:

<span id="page-146-0"></span>-1 IFORM

#### **D.1.4 Sediment transport and morphology boundary condition file**

Keyword IFORM must be present in the same line as the formula number.<br>
File should not contain tabs.<br>
File should not contain tabs.<br>
FILENID-HAMSEN<br>
FILENID-HAMSEN<br>
FILENID-HAMSEN<br>
FILENID-HAMSEN<br>
FILENID-HAMSEN<br>
FILENID-H The bcm file contains time-series for sediment transport and morphology boundary conditions. For each open boundary segment that according to the boundary characteristics given in the <∗.mor> file requires boundary data, the data is given in two related blocks:

- $\Diamond$  A header block containing a number of compulsory and optional keywords accompanied by their values.
- $\Diamond$  A data block containing the time dependent data.

Description header block:

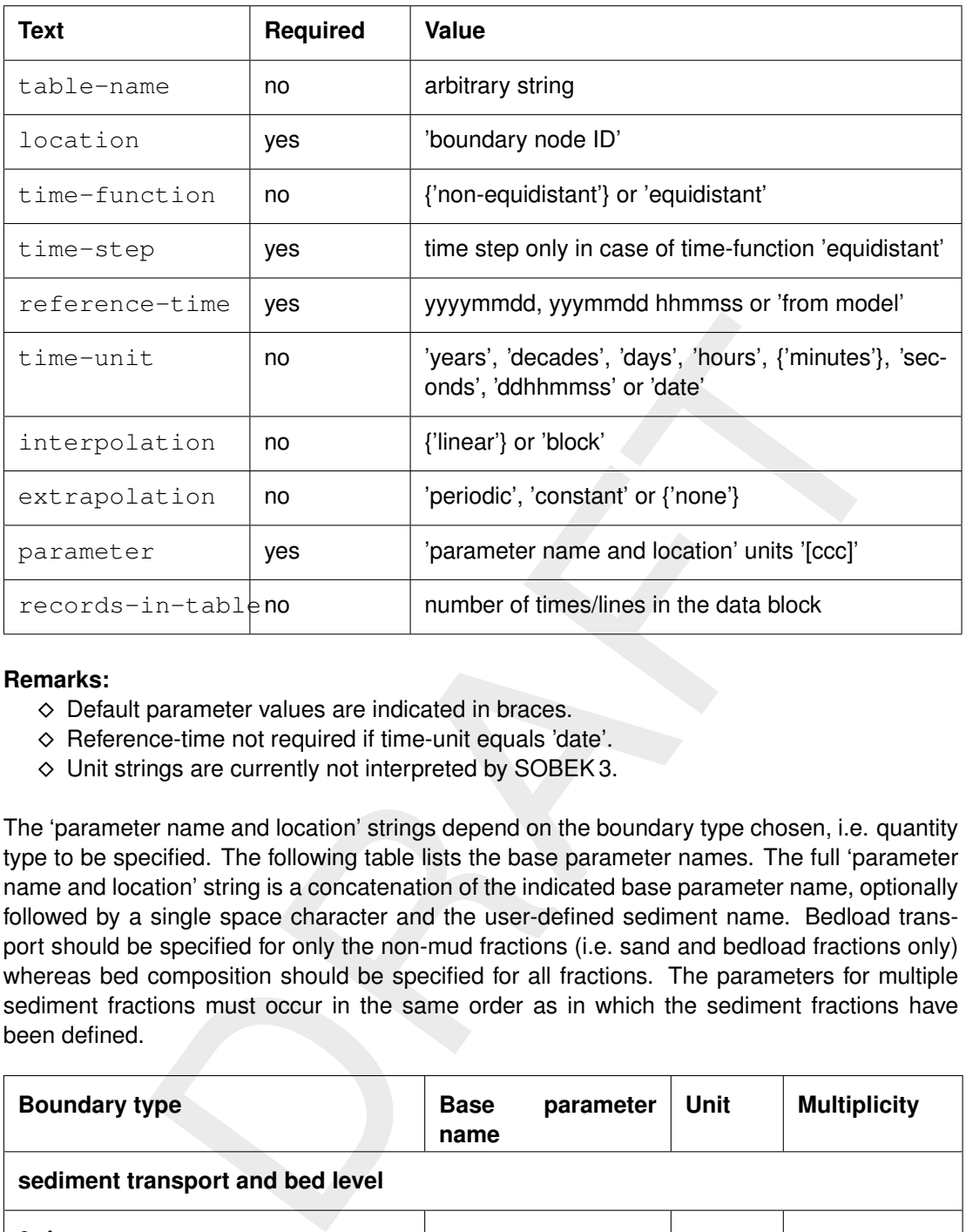

# **Remarks:**

- $\diamond$  Default parameter values are indicated in braces.
- $\diamond$  Reference-time not required if time-unit equals 'date'.
- Unit strings are currently not interpreted by SOBEK 3.

The 'parameter name and location' strings depend on the boundary type chosen, i.e. quantity type to be specified. The following table lists the base parameter names. The full 'parameter name and location' string is a concatenation of the indicated base parameter name, optionally followed by a single space character and the user-defined sediment name. Bedload transport should be specified for only the non-mud fractions (i.e. sand and bedload fractions only) whereas bed composition should be specified for all fractions. The parameters for multiple sediment fractions must occur in the same order as in which the sediment fractions have been defined.

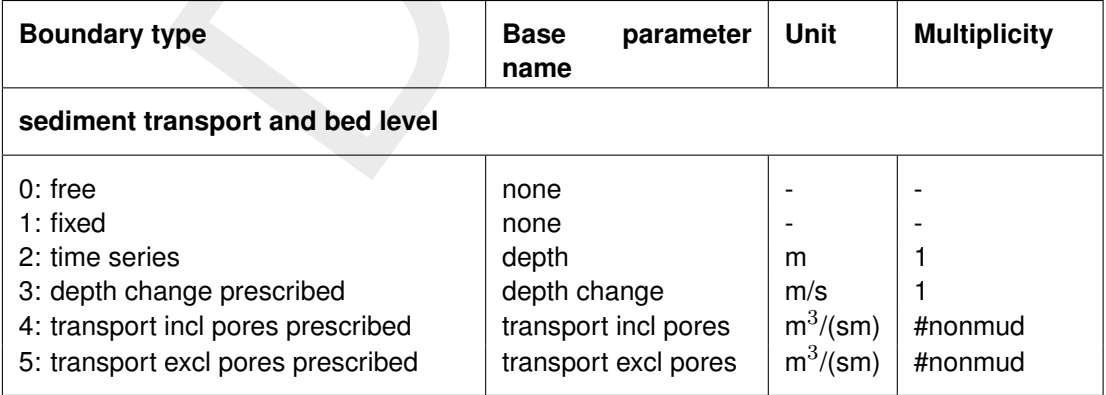

Description data block:

-1

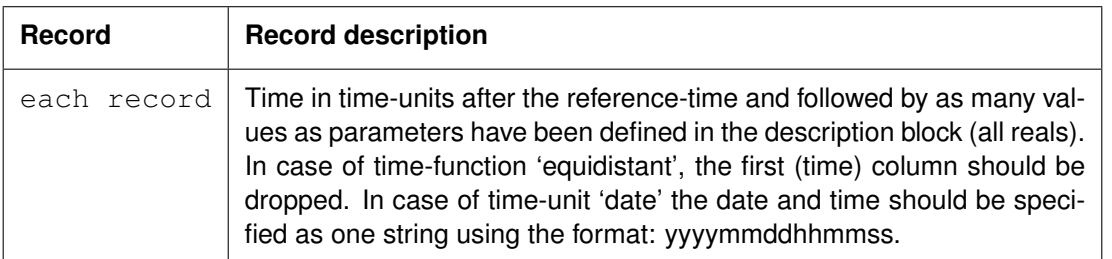

# **Remarks:**

- $\diamond$  Maximum record length is 512.
- $\Diamond$  The morphological boundary conditions will only be used at inflow boundaries.
- $\Diamond$  The parameter name of the column should read 'time'.

# *Example:*

```
morphological boundary conditions will only be used at inflow boundaries<br>morphological boundary conditions will only be used at inflow boundaries<br>parameter name of the column should read 'time'.<br>
"Initiom"<br>
"Initiom"<br>
"Ini
table-name 'Boundary Section : 1'
contents 'Uniform'
location 'Node001'
time-function 'non-equidistant'
reference-time 20141217
time-unit 'minutes'
interpolation 'linear'
parameter 'time' unit '[min]'
parameter 'transport incl pores Sediment1' unit '[m3/s/m]'<br>records-in-table 2
records-in-table 2
0.0000 0.000625
6.7108864e+07 0.000625
```
# <span id="page-148-0"></span>**D.1.5 Nodal Relations Definition file**

The nodal relation definition file contains information about the distribution of sediment on nodal points. A nodal point relation is defined for every node to which three or more branches are connected, such as bifurcations. By default a proportional function will be used, identical to Method=function with  $k=1$  and  $m=0$ .

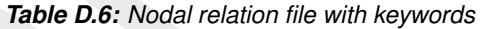

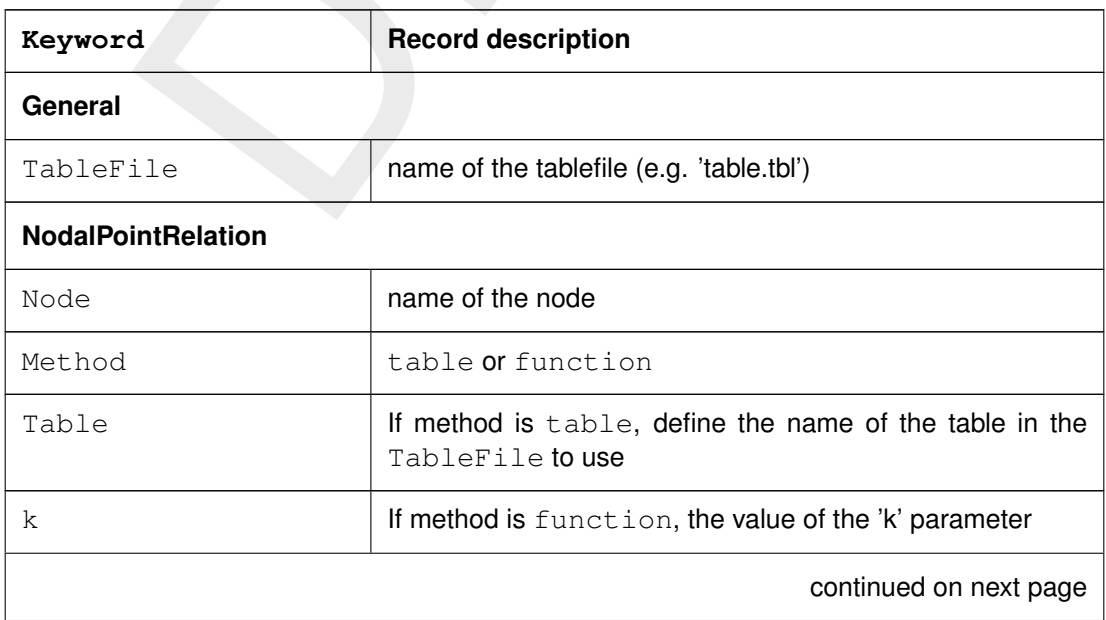

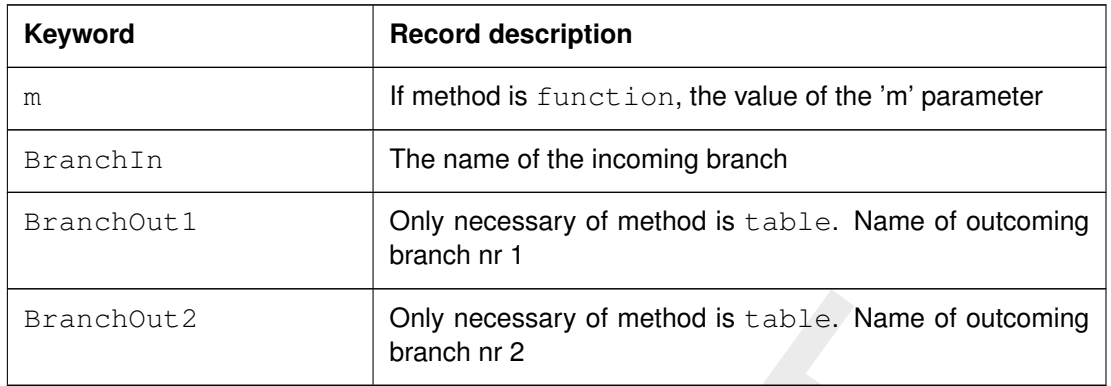

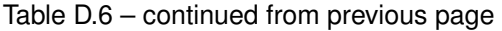

#### **D.1.6 Table file**

The table file is used to define tables for the nodal relation method 'table'. The file format is akin to D-Flow 1D  $\langle\text{*}.pol\text{>}$  or  $\langle\text{*}.ldb\text{>}$  files. A table is defined by a name. Each table consists of two columns and any number of rows. Comments can be inserted by prefixing a line with an asterix (∗)

Example 12 Control of the model of the model of the model of the model of the model of the model (able). The file file flow the rood to define tables for the nodal relation method 'table'. The file flow of Dexistions and The first column of a table file is always defined as the ratio of flow distribution between BranchOut1 and BranchOut2. The second column is always defined as the ratio of the sediment distribution. The user should specify in the Nodal Relation File (see D.1.5) which branch is 'BranchOut1' and which branch is 'BranchOut2'.

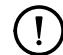

#### **Remark:**

 $\Diamond$  The table method can not be used for trifurcations or other situations with more than 2 outflowing branches.

#### **Example table file**

```
* Bifurcation relationship
* column 1 = QBranch1/QBranch2
* column 2 = SBranch1/SBranch2
TABL3
4 2
1.0 1.0
2.0 2.0
3.0 2.0
4.0 2.0
* column 1 = QBranch4/QBranch5* column 2 = SBranch4/SBranch5
TABL6
4 2
1.0 1.0
2.0 2.0
3.0 2.0
4.0 2.0
```
# **D.2 Output files**

Morphology and Sediment Transport output is written to  $\langle$  morph-gr.his $\rangle$  files, which are located in the dsproj\_data/water\_flow\_1d\_output/work directory.

Delta Shell offers no tool to read <∗.his> files. Users familiar with SOBEK 2 can use ODS View. The free Open Earth repository has a Matlab scripts available to read <∗.his> files.

# **D.3 Bedload sediment transport of non-cohesive sediment**

Bedload (or, for the simpler transport formulae, total load) transport is calculated for all "sand" and "bedload" sediment fractions by broadly according to the following approach: first, the magnitude and direction of the bedload transport at the cell centres is computed using the transport formula selected (See section D.4), subsequently the transport rates at the cell interfaces are determined.

# **D.3.1 Basic formulation**

For simulations including waves the magnitude and direction of the bedload transport on a horizontal bed are calculated using the transport formula selected assuming sufficient sediment and ignoring bed composition except for e.g. hiding and exposure effects on the critical shear stresses.

The default sediment transport formula is Van Rijn (1993, cf. section D.4.1).

Some of the sediment transport formulae prescribe the bedload transport direction whereas others predict just the magnitude of the sediment transport. In the latter case the initial transport direction will be assumed to be equal to the direction of the characteristic (near-bed) flow direction.

# <span id="page-150-0"></span>**D.3.2 Calculation of bedload transport at open boundaries**

And "sediment fractions by broadly according to the following approach:<br>
and "sediment fractions by broadly according to the following approach:<br>
and direction of the bedload transport at the cell centres is computed are<br> At open boundaries the user may either prescribe the bed level development or the bedload transport rates. In the latter case the bedload transport rates are known from the model input, whereas in the former case the effective bedload transport rates at the boundary could be derived from the mass balance at the open boundary point. The bed level boundary condition is imposed at the same location where a water level boundary condition is imposed, that is at the grid cell just outside the model domain. A consequence of this approach is that the bed level at the first grid cell inside the model domain will not exactly behave as you imposed, but in general it will follow the imposed behaviour closely. In case of multiple sediment fractions, a boundary condition for the bed composition is also needed at inflow boundaries. See [section D.1.2](#page-142-0) and [section D.1.4](#page-146-0) for imposing various morphological boundary conditions.

### **D.4 Transport formulations for non-cohesive sediment**

<span id="page-151-1"></span>This special feature offers a number of standard sediment transport formulations for noncohesive sediment. [Table D.7](#page-151-1) gives a summary of the additional formulae.

#### *Table D.7: Additional transport relations*

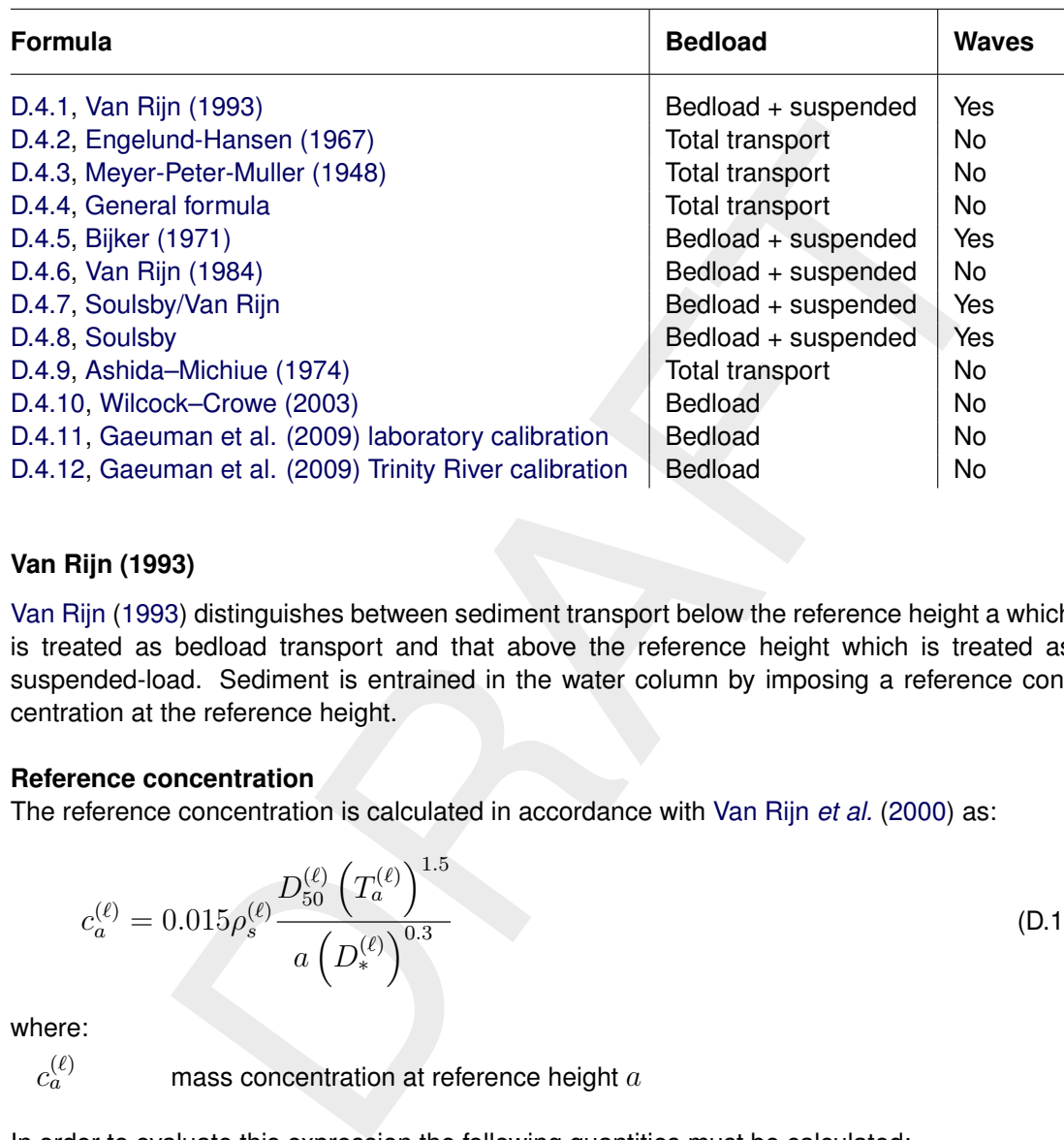

#### <span id="page-151-0"></span>**D.4.1 Van Rijn (1993)**

[Van Rijn](#page-130-1) [\(1993\)](#page-130-1) distinguishes between sediment transport below the reference height a which is treated as bedload transport and that above the reference height which is treated as suspended-load. Sediment is entrained in the water column by imposing a reference concentration at the reference height.

#### **Reference concentration**

The reference concentration is calculated in accordance with Van Rijn *et al.* (2000) as:

$$
c_a^{(\ell)} = 0.015 \rho_s^{(\ell)} \frac{D_{50}^{(\ell)} \left(T_a^{(\ell)}\right)^{1.5}}{a \left(D_*^{(\ell)}\right)^{0.3}}
$$
(D.1)

where:

 $c_a^{(\ell)}$ 

mass concentration at reference height  $a$ 

In order to evaluate this expression the following quantities must be calculated:

 $D_*^{(\ell)}$ non-dimensional particle diameter:

$$
D_*^{(\ell)} = D_{50}^{(\ell)} \left[ \frac{(s^{(\ell)} - 1)g}{\nu^2} \right]^{1/3}
$$
 (D.2)

 $T_a^{(\ell)}$ 

non-dimensional bed-shear stress:

<span id="page-151-2"></span>
$$
T_a^{(\ell)} = \frac{(\mu_c^{(\ell)} \tau_{b,cw} + \mu_w^{(\ell)} \tau_{b,w}) - \tau_{cr}^{(\ell)}}{\tau_{cr}^{(\ell)}}
$$
(D.3)

 $\mu_c^{(\ell)}$ 

efficiency factor current:

$$
\mu_c^{(\ell)} = \frac{f_c^{\prime(\ell)}}{f_c} \tag{D.4}
$$

 $f'^{(\ell)}_c$ gain related friction factor:

$$
f'_{c}^{(\ell)} = 0.24 \left[ 10 \log \left( \frac{12h}{3D_{90}^{(\ell)}} \right) \right]^{-2}
$$
 (D.5)

 $f_c^{(\ell)}$ total current-related friction factor:

$$
f_c^{(\ell)} = 0.24 \left[ \frac{10}{\log} \left( \frac{12h}{k_s} \right) \right]^{-2}
$$
 (D.6)

 $\tau_{b,cw}$  bed shear stress due to current in the presence of waves. Note that the bed shear velocity  $u_*$  is calculated in such a way that Van Rijn's wave-current interaction factor  $\alpha_{cw}$  is not required.

$$
\tau_{b,cw} = \rho_w u_*^2 \tag{D.7}
$$

 $\mu_w^{(\ell)}$ efficiency factor waves:

$$
\mu_w^{(\ell)} = \max\left(0.063, \frac{1}{8}\left(1.5 - \frac{H_s}{h}\right)^2\right) \tag{D.8}
$$

 $\tau_{b,w}$  bed shear stress due to waves:

<span id="page-152-1"></span>
$$
\tau_{b,w} = \frac{1}{4} \rho_w f_w \left(\widehat{U}_\delta\right)^2 \tag{D.9}
$$

 $f_w$  total wave-related friction factor ( $\equiv$  Equations (D.49) and (D.90)):

total current-related friction factor:  
\n
$$
f_c^{(\ell)} = 0.24 \begin{bmatrix} 10_{\text{log}} \left(\frac{12h}{k_s}\right) \end{bmatrix}^{-2}
$$
\n(D.6)  
\nbed shear stress due to current in the presence of waves. Note that the bed  
\nshear velocity  $u_*$  is calculated in such a way that Van Rijn's wave-current inter-  
\naction factor  $\alpha_{cw}$  is not required.  
\n
$$
\tau_{b,cw} = \rho_w u_*^2
$$
\n(D.7)  
\nefficiency factor waves:  
\n
$$
\mu_w^{(\ell)} = \max\left(0.063, \frac{1}{8}\left(1.5 - \frac{H_s}{h}\right)^2\right)
$$
\n(D.8)  
\nbed shear stress due to waves:  
\n
$$
\tau_{b,w} = \frac{1}{4}\rho_w f_w \left(\hat{U}_\delta\right)^2
$$
\n(D.9)  
\ntotal wave-related friction factor ( $\equiv$  Equations (D.49) and (D.90)):  
\n
$$
f_w = \exp\left[-6 + 5.2\left(\frac{\hat{A}_\delta}{k_{s,w}}\right)^{-0.19}\right]
$$
\n(D.10)  
\ne need for excessive user input, the wave related roughness  $k_{s,w}$  is related to the  
\ntriple height, using the relationship:

To avoid the need for excessive user input, the wave related roughness  $k_{s,w}$  is related to the estimated ripple height, using the relationship:

$$
k_{s,w} = RWAVE \cdot \Delta_r, \text{ with } \Delta_r = 0.025 \text{ and } 0.01 \text{ m} \le k_{s,w} \le 0.1 \text{ m}
$$
 (D.11)

where:

 $RWAVE$  the user-defined wave roughness adjustment factor. Recommended to be in the range  $1-3$ , default = 2.

 $\tau_{cr}^{(\ell)}$ critical bed shear stress:

<span id="page-152-0"></span>
$$
\tau_{cr}^{(\ell)} = (\rho_s^{(\ell)} - \rho_w)g D_{50}^{(\ell)} \theta_{cr}^{(\ell)} \tag{D.12}
$$

 $\theta_{cr}^{(\ell)}$  $\frac{(\ell)}{c}$  threshold parameter  $\theta_{cr}^{(\ell)}$  is calculated according to the classical Shields curve as modelled by [Van Rijn](#page-130-1) [\(1993\)](#page-130-1) as a function of the non-dimensional grain size  $D_{*}$ . This avoids the need for iteration.

**Note:** for clarity, in this expression the symbol  $D_*$  has been used where  $D_*^{(\ell)}$ would be more correct:

$$
\theta_{cr}^{(\ell)} = \begin{cases}\n0.24D_*^{-1}, & 1 < D_* \le 4 \\
0.14D_*^{-0.64}, & 4 < D_* \le 10 \\
0.04D_*^{-0.1}, & 10 < D_* \le 20 \\
0.013D_*^{0.29}, & 20 < D_* \le 150 \\
0.055, & 150 < D_*\n\end{cases} \tag{D.13}
$$

a Van Rijn's reference height

$$
\hat{A}_{\delta}
$$
 peak orbital excursion at the bed:  $\hat{A}_{\delta} = \frac{T_p \hat{U}_{\delta}}{2\pi}$ .

$$
D_{50}^{(\ell)} \qquad \qquad \text{median sediment diameter}
$$

$$
D_{90}^{(\ell)} \qquad \quad \text{90 % sediment passing size: } D_{90}^{(\ell)} = 1.5 D_{50}^{(\ell)}
$$

 $h$  water depth

 $k_a$  apparent bed roughness felt by the flow when waves are present.

 $k<sub>s</sub>$  user-defined current-related effective roughness height (space varying)

 $k_{s,w}$  wave-related roughness, calculated from ripple height, see Equation (D.11)

- peak orbital excursion at the bed:  $A_s = \frac{p_{S\Delta s}}{2\pi}$ .<br>
median sediment diameter<br>
water depth<br>
water depth<br>
water depth<br>
water depth<br>
water depth<br>
water depth<br>
water defined current-related effective roughleness height  $u_z$  velocity magnitude taken from a near-bed computational layer. In a current-only situation the velocity in the bottom computational layer is used. Otherwise, if waves are active, the velocity is taken from the layer closest to the height of the top of the wave mixing layer  $\delta$ .
- $\widehat{U}_{\delta}$  beak orbital velocity at the bed:  $\sqrt{2} \times RMS_{orbital\ velocity}$  at bed, taken from the wave module.
- $z_u$  height above bed of the near-bed velocity  $(u_z)$  used in the calculation of bottom shear stress due to current
- $\Delta_r$  estimated ripple height, see Equation (D.11)
- $\delta_m$  thickness of wave boundary mixing layer following Van Rijn (1993):  $3\delta_w$  (and  $\delta_m \geq k_a$ )

.

 $\delta_w$  wave boundary layer thickness:  $-0.25$ 

$$
\delta_w=0.072\hat{A}_\delta\left(\tfrac{\hat{A}_\delta}{k_{s,w}}\right)
$$

We emphasise the following points regarding this implementation:

- $\Diamond$  The bottom shear stress due to currents is based on a near-bed velocity taken from the hydrodynamic calculations, rather than the depth-averaged velocity used by Van Rijn.
- $\Diamond$  All sediment calculations are based on hydrodynamic calculations from the previous half time-step. We find that this is necessary to prevent unstable oscillations developing.

The apparent roughness felt by the flow  $(k_a)$  is dependent on the hydrodynamic wave-current interaction model applied. At this time, Van Rijn's wave-current interaction model is not available in Delft3D-FLOW. This means that it is not possible for a user to exactly reproduce results obtained using Van Rijn's full formulations for waves and currents.

# *Adjustment of the representative diameter of suspended sediment*

The representative diameter of the suspended sediment  $D_s^{(\ell)}$  generally given by the userdefined sediment diameter SEDDIA ( $D_{50}$  of bed material) multiplied by the user-defined factor FACDSS (see also remarks) can be overruled in case the [Van Rijn](#page-130-1) [\(1993\)](#page-130-1) transport formula is selected. This achieved by setting IOPSUS=1 the representative diameter of the suspended sediment will then be set to:

$$
D_s^{(\ell)} = \begin{cases} 0.64 D_{50}^{(\ell)} & \text{for } T_A^{(\ell)} \le 1\\ D_{50}^{(\ell)} \left(1 + 0.015\left(T_A^{(\ell)} - 25\right)\right) & \text{for } 1 < T_A^{(\ell)} \le 25\\ D_{50}^{(\ell)} & \text{for } 25 < T_A^{(\ell)} \end{cases} \tag{D.14}
$$

where  $T^{(\ell)}_a$  is given by equation (D.3).

# *Bedload transport rate*

 $\begin{aligned}\nD_{50}^{(t)} & \text{for } 25 < T_A^{(t)} \\
\text{is given by equation (D.3)}\n\end{aligned}$ <br>
is given by equation (D.3).<br> **ransport rate**<br>
tions including waves the magnitude and direction of the bedload transport<br>
bedload are calculated using an approximat For simulations including waves the magnitude and direction of the bedload transport on a horizontal bed are calculated using an approximation method developed by [Van Rijn](#page-130-2) *et al.* [\(2003\)](#page-130-2). The method computes the magnitude of the bedload transport as:

$$
|S_b| = 0.006 \rho_s w_s D_{50}^{(\ell)} M^{0.5} M_e^{0.7}
$$
\n(D.15)

where:

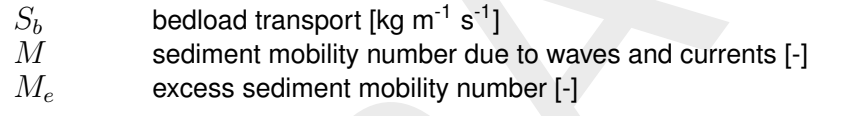

$$
M = \frac{v_{\text{eff}}^2}{(s-1) \, g D_{50}} \tag{D.16}
$$

$$
M_e = \frac{(v_{\text{eff}} - v_{\text{cr}})^2}{(s - 1) g D_{50}}
$$
 (D.17)

$$
v_{\text{eff}} = \sqrt{v_R^2 + U_{on}^2} \tag{D.18}
$$

in which:

- $v_{cr}$  critical depth averaged velocity for initiation of motion (based on a parameterisation of the Shields curve) [m/s]
- $v_R$  magnitude of an equivalent depth-averaged velocity computed from the velocity in the bottom computational layer, assuming a logarithmic velocity profile [m/s]  $U_{on}$  near-bed peak orbital velocity [m/s] in onshore direction (in the direction on
- wave propagation) based on the significant wave height

 $U_{on}$  (and  $U_{off}$  used below) are the high frequency near-bed orbital velocities due to short waves and are computed using a modification of the method of [Isobe and Horikawa](#page-130-3) [\(1982\)](#page-130-3). This method is a parameterisation of fifth-order Stokes wave theory and third-order cnoidal wave theory which can be used over a wide range of wave conditions and takes into account the non-linear effects that occur as waves propagate in shallow water [\(Grasmeijer and](#page-130-4) [Van Rijn,](#page-130-4) [1998\)](#page-130-4).

The direction of the bedload transport vector is determined by assuming that it is composed of two parts: part due to current  $(S_{b,c})$  which acts in the direction of the near-bed current, and part due to waves  $(S_{b,w})$  which acts in the direction of wave propagation. These components are determined as follows:

$$
S_{b,c} = \frac{S_b}{\sqrt{1 + r^2 + 2|r|\cos\varphi}}
$$
 (D.19)

$$
|S_{b,w}| = r |S_{b,c}| \tag{D.20}
$$

where:

$$
r = \frac{(|U_{on}| - v_{cr})^3}{(|v_R| - v_{cr})^3}
$$
 (D.21)

 $S_{b,w} = 0$  if  $r \, < \, 0.01, \, S_{b,c} = 0$  if  $r \, > \, 100$ , and  $\varphi$  = angle between current and wave direction for which Van Rijn (2003) suggests a constant value of 90 $^{\circ}$ .

Also included in the "bedload" transport vector is an estimation of the suspended sediment transport due to wave asymmetry effects. This is intended to model the effect of asymmetric wave orbital velocities on the transport of suspended material within about 0.5 m of the bed (the bulk of the suspended transport affected by high frequency wave oscillations).

This wave-related suspended sediment transport is again modelled using an approximation method proposed by Van Rijn (2001):

$$
S_{s,w} = f_{\text{SUSW}} \gamma U_A L_T \tag{D.22}
$$

where:

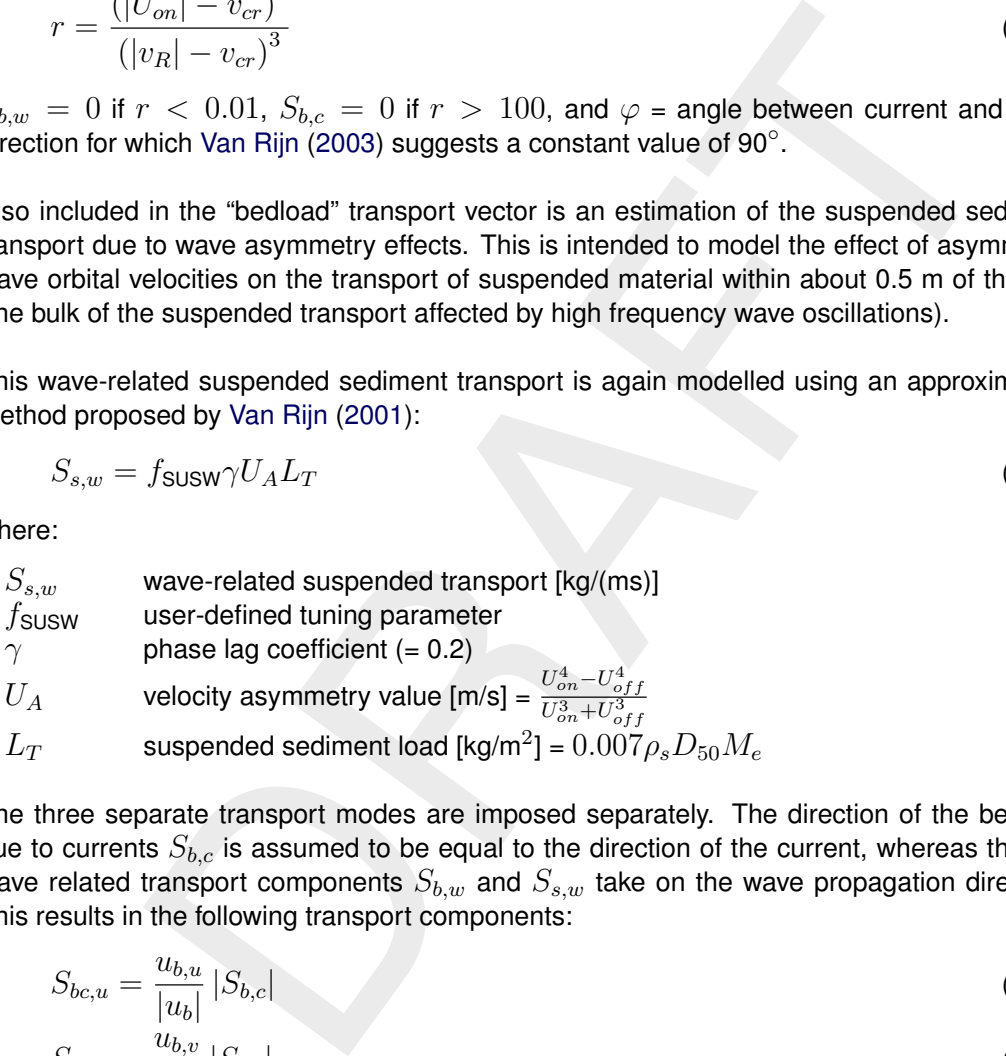

The three separate transport modes are imposed separately. The direction of the bedload due to currents  $S_{b,c}$  is assumed to be equal to the direction of the current, whereas the two wave related transport components  $S_{b,w}$  and  $S_{s,w}$  take on the wave propagation direction. This results in the following transport components:

$$
S_{bc,u} = \frac{u_{b,u}}{|u_b|} |S_{b,c}|
$$
 (D.23)

$$
S_{bc,v} = \frac{u_{b,v}}{|u_b|} |S_{b,c}|
$$
 (D.24)

$$
S_{bw,u} = S_{b,w} \cos \phi
$$
 (D.25)  
\n
$$
S_{bw,v} = S_{b,w} \sin \phi
$$
 (D.26)

$$
S_{sw,u} = S_{s,w} \cos \phi \tag{D.27}
$$

$$
S_{sw,v} = S_{s,w} \sin \phi \tag{D.28}
$$

<span id="page-155-0"></span>where  $\phi$  is the local angle between the direction of wave propagation and the computational grid. The different transport components can be calibrated independently by using the  $Be$ d. BedW and SusW keywords in the morphology input file.

# **D.4.2 Engelund-Hansen (1967)**

The Engelund-Hansen sediment transport relation has frequently been used in rivers and estuaries. It reads:

$$
S = S_b + S_{s,eq} = \frac{0.05\alpha q^5}{\sqrt{g}C^3\Delta^2 D_{50}}
$$
\n(D.29)

where:

 $q$  magnitude of flow velocity

 $\Delta$  the relative density  $(\rho_s - \rho_w)/\rho_w$ <br>C Chézy friction coefficient

Chézy friction coefficient

 $\alpha$  calibration coefficient (O(1))

The transport rate is imposed as bedload transport due to currents  $S_{bc}$ . The following formula specific parameters have to be specified in the input files of the Transport module (see Section [D.1.3\)](#page-144-1): calibration coefficient  $\alpha$  and roughness height  $r_k$ .

#### **Remarks:**

- $\Diamond$  The  $D_{50}$  grain size diameter is based on the sediment fraction considered.
- <span id="page-156-0"></span> $\Diamond$  A second formula specific input parameter  $(r_k)$  is required for the Engelund-Hansen formula. This parameter, which represents the roughness height for currents alone in [m], is only used to determine the  $C$  value when the Chézy friction in the flow has not been defined. Generally, this parameter can thus be treated as a dummy parameter.

#### **D.4.3 Meyer-Peter-Muller (1948)**

The Meyer-Peter-Muller sediment transport relation is slightly more advanced than the Engelund-Hansen formula, as it includes a critical shear stress for transport. It reads:

$$
S = 8\alpha D_{50}\sqrt{\Delta g D_{50}}(\mu\theta - \xi\theta_{cr})^{3/2}
$$
\n(D.30)

where:

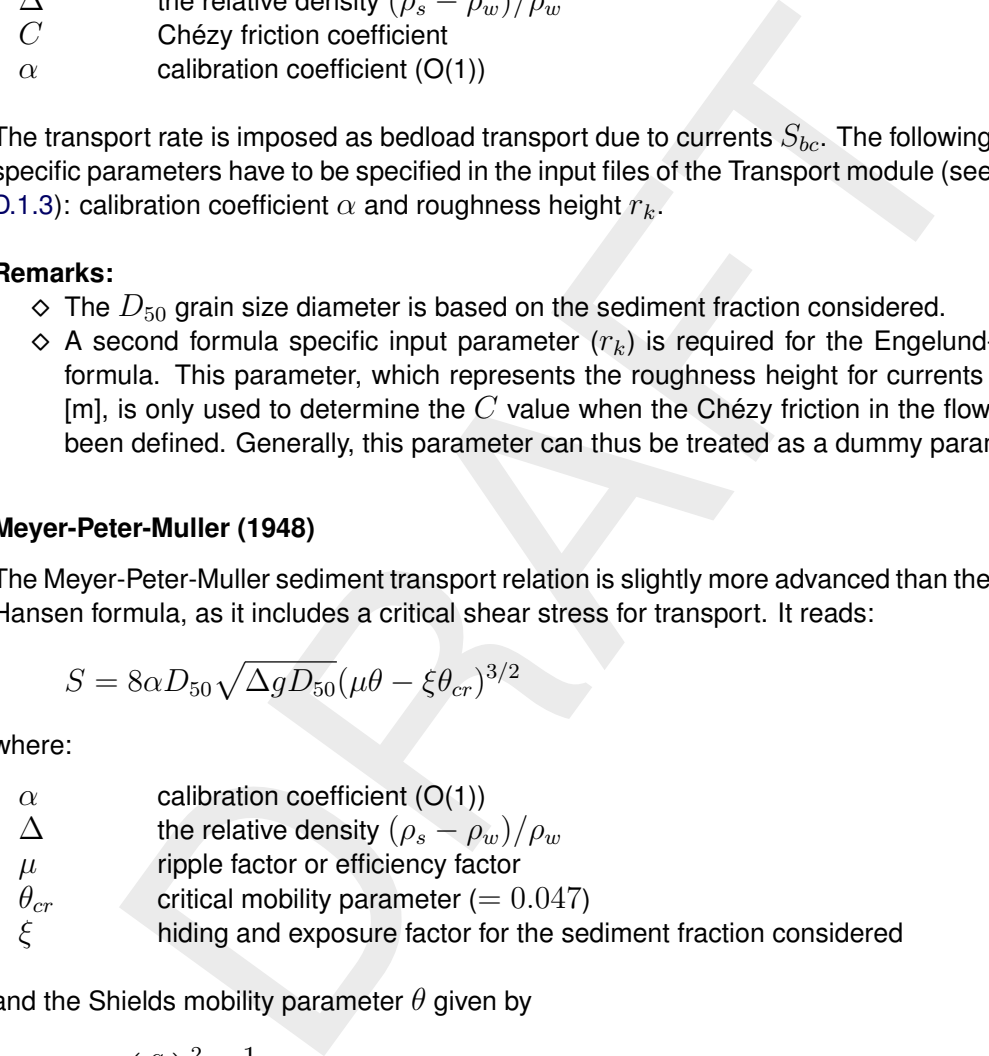

and the Shields mobility parameter  $\theta$  given by

$$
\theta = \left(\frac{q}{C}\right)^2 \frac{1}{\Delta D_{50}}\tag{D.31}
$$

in which q is the magnitude of the flow velocity  $[m/s]$ . The ripple factor  $\mu$  reads:

$$
\mu = \min\left( \left( \frac{C}{C_{g,90}} \right)^{1.5}, 1.0 \right) \tag{D.32}
$$

where  $C_{g,90}$  is the Chézy coefficient related to grains, given by:

$$
C_{g,90} = 18^{10} \log \left( \frac{12(d+\zeta)}{D_{90}} \right)
$$
 (D.33)

with  $D_{90}$  specified in [m]. The transport rate is imposed as bedload transport due to currents  $S_{bc}$ . The following formula specific parameters have to be specified in the input files of the Transport module (see Section [D.1.3\)](#page-144-1): calibration coefficient  $\alpha$  and a dummy value.

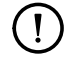

# **Remark:**

<span id="page-157-0"></span> $\Diamond$  The  $D_{50}$  is based on the sediment fraction considered, the  $D_{90}$  grain size diameters is based on the composition of the local sediment mixture.

# **D.4.4 General formula**

The general sediment transport relation has the structure of the Meyer-Peter-Muller formula, but all coefficients and powers can be adjusted to fit your requirements. This formula is aimed at experienced users that want to investigate certain parameters settings. In general this formula should not be used. It reads:

$$
S = \alpha D_{50} \sqrt{\Delta g D_{50}} \theta^b (\mu \theta - \xi \theta_{cr})^c
$$
 (D.34)

where  $\xi$  is the hiding and exposure factor for the sediment fraction considered and

$$
\theta = \left(\frac{q}{C}\right)^2 \frac{1}{\Delta D_{50}}\tag{D.35}
$$

in which  $q$  is the magnitude of the flow velocity.

<span id="page-157-1"></span>The transport rate is imposed as bedload transport due to currents  $S_{bc}$ . The following parameters have to be specified in the input files of the Transport module (see Section [D.1.3\)](#page-144-1): calibration coefficient  $\alpha$ , powers b and c, ripple factor or efficiency factor  $\mu$ , critical mobility parameter  $\theta_{cr}$ .

# **D.4.5 Bijker (1971)**

ediment transport relation has the structure of the Meyer-Peter-Muller for<br>ediment transport relation be adjusted to fit your requirements. This formula is a<br>d users that want to investigate certain parameters settings. I The Bijker formula sediment transport relation is a popular formula which is often used in coastal areas. It is robust and generally produces sediment transport of the right order of magnitude under the combined action of currents and waves. Bedload and suspended load are treated separately. The near-bed sediment transport  $(S_h)$  and the suspended sediment transport  $(S<sub>s</sub>)$  are given by the formulations in the first sub-section. It is possible to include sediment transport in the wave direction due to wave asymmetry and bed slope following the Bailard approach, see Bailard (1981), Stive (1986). Separate expressions for the wave asymmetry and bed slope components are included:

$$
\vec{S}_b = \vec{S}_{b0} + \vec{S}_{b,asymm} + \vec{S}_{s,asymm} + \vec{S}_{b,slope} + \vec{S}_{s,slope}
$$
\n(D.36)

$$
\vec{S}_s = \vec{S}_{s0} \tag{D.37}
$$

where  $S_{b0}$  and  $S_{s0}$  are the sediment transport in flow direction as computed according to the formulations of Bijker in the first sub-section, and the asymmetry and bed slope components for bedload and suspended transport are defined in the second sub-section. Both bedload and suspended load terms are incorporated in the bedload transport for further processing. The transport vectors are imposed as bedload transport vector due to currents  $S_{bc}$  and suspended load transport magnitude  $S_s$ , from which the equilibrium concentration is derived, respectively.

# **D.4.5.1 Basic formulation**

The basic formulation of the sediment transport formula according to Bijker is given by:

$$
S_b = bD_{50} \frac{q}{C} \sqrt{g} \left(1 - \phi\right) \exp\left(A_r\right)
$$
\n
$$
C = 1.83 C \left(1 \ln\left(\frac{33.0h}{1 + I}\right)\right)
$$
\n(D.38)

$$
S_s = 1.83 S_b \left( I_1 \ln \left( \frac{33.0h}{r_c} \right) + I_2 \right) \tag{D.39}
$$

where

 $C$  Chézy coefficient (as specified in input of Delft3D-FLOW module)

- $h$  water depth
- $q$  flow velocity magnitude

 $\phi$  porosity

and

$$
A_r = \max(-50, \min(100, A_{ra}))
$$
 (D.40)

$$
b = BD + \max\left(0, \min\left(1, \frac{(h_w/h) - C_d}{C_s - C_d}\right)\right)(BS - BD) \tag{D.41}
$$

$$
I_1 = 0.216 \frac{\left(\frac{r_c}{h}\right)^{z_*-1}}{\left(1 - \frac{r_c}{h}\right)^{z_*}} \int\limits_{r_c/h}^{1} \left(\frac{1 - y}{y}\right)^{z_*} dy
$$
 (D.42)

EXECUTE: The system of the system is given by the system of the system, we have 
$$
A_r = \max(-50, \min(100, A_{ra}))
$$
 (D.40)

\n
$$
b = BD + \max\left(0, \min\left(1, \frac{(h_w/h) - C_d}{C_s - C_d}\right)\right)(BS - BD)
$$
\n
$$
I_1 = 0.216 \frac{\left(\frac{r_c}{h}\right)^{z_*} - 1}{\left(1 - \frac{r_c}{h}\right)^{z_*}} \int_{r_c/h}^{1} \left(\frac{1 - y}{y}\right)^{z_*} dy
$$
\n
$$
I_2 = 0.216 \frac{\left(\frac{r_c}{h}\right)^{z_*} - 1}{\left(1 - \frac{r_c}{h}\right)^{z_*}} \int_{r_c/h}^{1} \ln y \left(\frac{1 - y}{y}\right)^{z_*} dy
$$
\nCoefficient *b* for shallow water (default value 5)

\nCoefficient *b* for deep water (default value 2)

\nShallow water criterion (*H\_s/h*) (default value 0.05)

\nDeep water criterion (default value 0.4)

\nRoughness height for currents [m]

where

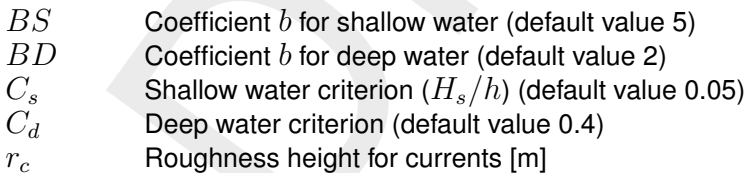

and

$$
A_{ra} = \frac{-0.27 \Delta D_{50} C^2}{\mu q^2 \left(1 + 0.5 \left(\psi \frac{U_b}{q}\right)^2\right)}
$$
(D.44)

$$
\mu = \left(\frac{C}{18^{10}\log(12h/D_{90})}\right)^{1.5}
$$
\n(D.45)

$$
z_* = \frac{w}{\frac{\kappa q \sqrt{g}}{C} \sqrt{1 + 0.5 \left(\psi \frac{U_b}{q}\right)^2}}
$$
(D.46)

Deltares 145 of 160

$$
U_b = \frac{\omega h_w}{2 \sinh \left( k_w h \right)}\tag{D.47}
$$

$$
\omega = \frac{2\pi}{T}
$$
 (D.48)

<span id="page-159-0"></span>
$$
f_w = \exp\left(-5.977 + \frac{5.123}{a_0^{0.194}}\right)
$$
 (D.49)

(≡ Equations **??**, (D.10) and (D.90)):

$$
a_0 = \max\left(2, \frac{U_b}{\omega r_c}\right) \tag{D.50}
$$

$$
J_w = \exp\left(-3.977 + \frac{1}{a_0^{0.194}}\right)
$$
\n(D.49)

\nquations ??, (D.10) and (D.90):

\n
$$
a_0 = \max\left(2, \frac{U_b}{\omega r_c}\right)
$$
\n(D.50)

\notherwise

\nChézy coefficient (as specified in input of Delft3D-FLOW module) wave height ( $H_{rms}$ )

\nwave number

\nwave period computed by the waves model or specified by you as T user. wave velocity

\nsediment fall velocity [m/s] relative density ( $\rho_s - \rho_w$ )/ $\rho_w$ 

\nVon Kármán constant (0.41)

\nallowing formula specific parameters have to be specified in the input files of the Trans-  
nodule (see Section D.1.3): *BS*, *BD*, *C<sub>s</sub>*, *C<sub>d</sub>*, dummy argument, *r<sub>c</sub>*, *w*, *\varepsilon* and *T* user.

\nspot in wave propagation direction (Bailard-approach)

\nBijker formula is selected it is possible to include sediment transport in the wave direction

\n0 wave asymmetry following the Bailard approach, see Bailard (1981) and Stive (1986).

\ndetailed description of the implementation you are referred to Nipius (1998).

where

$$
C
$$
      Chézy coefficient (as specified in input of Delft3D-FLOW module)

- $h_w$  wave height  $(H_{rms})$
- $k_w$  wave number<br> $T$  wave period c
- wave period computed by the waves model or specified by you as  $T$  user.
- $U_b$  wave velocity
- $w$  sediment fall velocity  $[m/s]$
- $\Delta$  relative density  $(\rho_s \rho_w)/\rho_w$
- $\kappa$  Von Kármán constant (0.41)

The following formula specific parameters have to be specified in the input files of the Transport module (see Section D.1.3):  $BS$ ,  $BD$ ,  $C_s$ ,  $C_d$ , dummy argument,  $r_c$ ,  $w$ ,  $\varepsilon$  and  $T$  user.

# **D.4.5.2 Transport in wave propagation direction (Bailard-approach)**

If the Bijker formula is selected it is possible to include sediment transport in the wave direction due to wave asymmetry following the Bailard approach, see Bailard (1981) and Stive [\(1986\)](#page-131-0). For a detailed description of the implementation you are referred to Nipius (1998).

Separate expressions for the wave asymmetry and bed slope components are included for both bedload and suspended load. Both extra bedload and suspended load transport vectors are added to the bedload transport as computed in the previous sub-section:

$$
\vec{S}_b = \vec{S}_{b0} + \vec{S}_{b,asymm} + \vec{S}_{s,asymm} + \vec{S}_{b,slope} + \vec{S}_{s,slope}
$$
\n(D.52)

where the asymmetry components for respectively the bedload and suspended transport in wave direction are written as:

<span id="page-159-1"></span>
$$
S_{b;\text{asymm}}(t) = \frac{\rho c_f \varepsilon_b}{(\rho_s - \rho) g (1 - \phi) \tan \varphi} |u(t)|^2 u(t)
$$
\n(D.53)

<span id="page-159-2"></span>
$$
S_{s;asymm}(t) = \frac{\rho c_f \varepsilon_s}{(\rho_s - \rho) g (1 - \phi) w} |u(t)|^3 u(t)
$$
\n(D.54)

from which the components in  $\xi$  and  $\eta$  direction are obtained by multiplying with the cosine and sine of the wave angle  $\theta w$  and the bed slope components as:

$$
S_{b;\text{slope},\xi}(t) = \frac{\rho c_f \varepsilon_b}{(\rho_s - \rho) g (1 - \phi) \tan \varphi} \frac{1}{\tan \varphi} |u(t)|^3 \frac{\partial z_b}{\partial \xi}
$$
(D.55)

<span id="page-160-1"></span>
$$
S_{s; \text{slope}, \xi}(t) = \frac{\rho c_f \varepsilon_s}{(\rho_s - \rho) g (1 - \phi) w w} \varepsilon_s |u(t)|^5 \frac{\partial z_b}{\partial \xi}
$$
 (D.56)

and similar for the  $\eta$  direction, where:

- $u(t)$  near bed velocity signal [m/s]
- $\rho$  density of water [kg/m<sup>3</sup>]
- $\rho_s$  density of the sediment [kg/m $^3$ ]
- $c_f$  coefficient of the bottom shear stress [-] (constant value of 0.005)
- $\phi$  porosity [-] (constant value of 0.4)
- $\varphi$  natural angle of repose [-] (constant value of  $\tan \varphi = 0.63$ )
- $w$  sediment fall velocity  $[m/s]$
- $\varepsilon_b$  efficiency factor of bedload transport [-] (constant value of 0.10)
- for the *y* detection, where.<br>
density of water [kg/m<sup>3</sup>]<br>
density of water [kg/m<sup>3</sup>]<br>
density of the sediment [kg/m<sup>3</sup>]<br>
coefficient of the bottom shear stress [-] (constant value of 0.005)<br>
porosity [-] (constant value  $\varepsilon_s$  efficiency factor of suspended transport [-] (constant value of 0.02, but in implemented expression for suspended bed slope transport the second  $\varepsilon_s$  is replaced by a user-defined calibration factor; see Equation (D.59)).

These transports are determined by generating velocity signals of the orbital velocities near the bed by using the Rienecker and Fenton (1981) method, see also [Roelvink and Stive](#page-131-1) [\(1989\)](#page-131-1).

The (short wave) averaged sediment transport due to wave asymmetry, Equations [\(D.53\)](#page-159-1) and [\(D.54\),](#page-159-2) is determined by using the following averaging expressions of the near bed velocity signal (calibration coefficients included):

$$
\langle u |u|^2 \rangle = FacA \langle \tilde{u} | \tilde{u} |^2 \rangle + 3FacU\bar{u} \langle |\tilde{u} |^2 \rangle
$$
 (D.57)

$$
\langle u |u|^{3} \rangle = FacA \langle \tilde{u} | \tilde{u} |^{3} \rangle + 4FacU\bar{u} \langle |\tilde{u}|^{3} \rangle
$$
 (D.58)

in which:

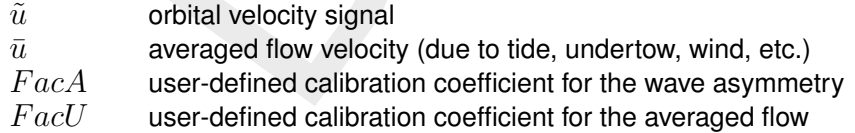

The suspended transport relation due to the bed slope according to [Equation \(D.56\)](#page-160-1) is implemented as:

<span id="page-160-0"></span>
$$
S_{s;slope,\xi}(t) = \frac{\rho c_f \varepsilon_s}{(\rho_s - \rho) g (1 - \phi) w} \frac{\varepsilon_{sl}}{w} |u(t)|^5 \frac{\partial z_b}{\partial \xi}
$$
(D.59)

where:

 $\varepsilon_{sl}$  user-defined calibration coefficient EpsSL

To activate this transport option, you have to create a separate file named  $\langle \text{coef.} \text{inp} \rangle$  which contains on three separate lines the calibration coefficients: FacA, FacU and EpsSL. The other parameters are read from the transport input file or are specified as general sediment characteristics.

**Note:** the user-defined *FacU* value is currently treated as a dummy value, *FacU* = 0.0 will always be used.

A validation study [\(Nipius,](#page-130-8) [1998\)](#page-130-8) showed that the following coefficient settings yielded the best results for the Dutch coast:

 $FacA = 0.4$  $FacU = 0.0$  $EpsSL = 0.11$ 

If a relatively straight coast is considered the effect of the parameters is:

- $\diamond$  The wave asymmetry causes onshore directed sediment transport (i.e. in the wave propagation direction). An increased  $_{\text{FacA}}$  results in an increased onshore transport and hence steepening of the cross-shore bottom profile.
- $\Diamond$  The bed slope transport is in general offshore directed. By increasing Eps SL an increased flattening of the bottom profile occurs (i.e. increased offshore transports).
- straight coast is considered the effect of the parameters is:<br>asymmetry causes onshore directed sediment transport (i.e. in the wave<br>cition). An increased PacA results in an increased onshore transport and<br>j of the cross- $\Diamond$  The ratio between these parameters determines the balance between onshore and offshore transport and hence the shape and slope of the cross-shore bottom profile. The associated response time of the cross-shore morphology can be influenced by modifying the values of the two parameters, but maintaining a constant ratio. Increased values result in increased gross transports and consequently a reduced morphological response time (and vice versa).

#### <span id="page-161-0"></span>**D.4.6 Van Rijn (1984)**

The [Van Rijn](#page-130-10) (1984a,b,c) sediment transport relation is a transport formula commonly used for fine sediments in situations without waves. Separate expressions for bedload and suspended load are given. The bedload transport rate is given by:

$$
S_b = \begin{cases} 0.053\sqrt{\Delta g D_{50}^3} D_*^{-0.3} T^{2.1} & \text{for } T < 3.0\\ 0.1\sqrt{\Delta g D_{50}^3} D_*^{-0.3} T^{1.5} & \text{for } T \ge 3.0 \end{cases}
$$
(D.60)

where  $T$  is a dimensionless bed shear parameter, written as:

$$
T = \frac{\mu_c \tau_{bc} - \tau_{bcr}}{\tau_{bcr}}
$$
 (D.61)

It is normalised with the critical bed shear stress according to Shields ( $\tau_{bcr}$ ), the term  $\mu_c\tau_{bc}$  is the effective shear stress. The formulas of the shear stresses are

$$
\tau_{bc} = \frac{1}{8} \rho_w f_{cb} q^2 \tag{D.62}
$$

$$
f_{cb} = \frac{0.24}{\left(\frac{10}{\log(12h/\xi_c)}\right)^2}
$$
 (D.63)

$$
\mu_c = \left(\frac{18^{10} \log (12h/\xi_c)}{C_{g,90}}\right)^2 \tag{D.64}
$$

where  $C_{a,90}$  is the grain related Chézy coefficient

$$
C_{g,90} = 18^{10} \log \left( \frac{12h}{3D_{90}} \right) \tag{D.65}
$$

The critical shear stress is written according to Shields:

$$
\tau_{bcr} = \rho_w \Delta g D_{50} \theta_{cr} \tag{D.66}
$$

in which  $\theta_{cr}$  is the Shields parameter which is a function of the dimensionless particle parameter  $D_*$ :

$$
D_* = D_{50} \left(\frac{\Delta g}{\nu^2}\right)^{\frac{1}{3}} \tag{D.67}
$$

The suspended transport formulation reads:

$$
S_s = f_{cs} q h C_a \tag{D.68}
$$

In which  $C_a$  is the reference concentration,  $q$  depth averaged velocity,  $h$  the water depth and  $f_{cs}$  is a shape factor of which only an approximate solution exists:

$$
f_{cs} = \begin{cases} f_0(z_c) & \text{if } z_c \neq 1.2\\ f_1(z_c) & \text{if } z_c = 1.2 \end{cases}
$$
 (D.69)

$$
f_0(z_c) = \frac{(\xi_c/h)^{z_c} - (\xi_c/h)^{1.2}}{(1 - \xi_c/h)^{z_c} (1.2 - z_c)}
$$
(D.70)

$$
f_1(z_c) = \left(\frac{\xi_c/h}{1 - \xi_c/h}\right)^{1.2} \ln(\xi_c/h)
$$
 (D.71)

where  $\xi_c$  is the reference level or roughness height (can be interpreted as the bedload layer thickness) and  $z_c$  the suspension number:

$$
z_c = \min\left(20, \frac{w_s}{\beta \kappa u_*} + \phi\right) \tag{D.72}
$$

$$
u_* = q \sqrt{\frac{f_{cb}}{8}}
$$
 (D.73)

spended transport formulation reads:  
\n
$$
S_s = f_{cs}qhC_a
$$
\n(D.68)  
\nh  $C_a$  is the reference concentration,  $q$  depth averaged velocity,  $h$  the water depth and  
\nshape factor of which only an approximate solution exists:  
\n
$$
f_{cs} = \begin{cases} f_0(z_c) & \text{if } z_c \neq 1.2 \\ f_1(z_c) & \text{if } z_c = 1.2 \end{cases}
$$
\n(D.69)  
\n
$$
f_0(z_c) = \frac{(\xi_c/h)^{z_c} - (\xi_c/h)^{1.2}}{(1 - \xi_c/h)^{z_c} (1.2 - z_c)}
$$
\n(D.70)  
\n
$$
f_1(z_c) = \left(\frac{\xi_c/h}{1 - \xi_c/h}\right)^{1.2} \ln (\xi_c/h)
$$
\n(D.71)  
\n
$$
\xi_c
$$
 is the reference level or roughness height (can be interpreted as the bedload layer  
\nss) and  $z_c$  the suspension number:  
\n
$$
z_c = \min \left(20, \frac{w_s}{\beta \kappa u_*} + \phi\right)
$$
\n(D.72)  
\n
$$
\mu_* = q\sqrt{\frac{f_{cb}}{8}}
$$
\n(D.73)  
\n
$$
\beta = \min \left(1.5, 1 + 2\left(\frac{w_s}{u_*}\right)^2\right)
$$
\n(D.74)  
\n
$$
\phi = 2.5\left(\frac{w_s}{u_*}\right)^{0.8} \left(\frac{C_a}{0.65}\right)^{0.4}
$$
\n(D.75)

$$
\phi = 2.5 \left(\frac{w_s}{u_*}\right)^{0.8} \left(\frac{C_a}{0.65}\right)^{0.4}
$$
 (D.75)

The reference concentration is written as:

$$
C_a = 0.015\alpha_1 \frac{D_{50}}{\xi_c} \frac{T^{1.5}}{D_*^{0.3}}
$$
 (D.76)

<span id="page-162-0"></span>The bedload transport rate is imposed as bedload transport due to currents  $S_{bc}$ , while the computed suspended load transport rate is converted into a reference concentration equal to  $f_{cs}C_a$ . The following formula specific parameters have to be specified in the input files of the Transport module (see Section [D.1.3\)](#page-144-1): calibration coefficient  $\alpha_1$ , dummy argument, reference level (bedload layer thickness) or roughness height  $\xi_c$  [m] and settling velocity  $w_s$  [m/s].

#### **D.4.7 Soulsby/Van Rijn**

The sediment transport relation has been implemented based on the formulations provided in [Soulsby](#page-131-2) [\(1997\)](#page-131-2). References in the following text refer to this book.

If the wave period  $T_p$  is smaller than 10<sup>-6</sup> s, the wave period  $T_p$  is set to 5 s and the rootmean-square wave height is set to 1 cm. Furthermore, the wave period is limited to values larger than 1 s. The root-mean-square wave height is limited to values smaller than 0.4  $H$ , where  $H$  is the water depth.

The sediment transport is set to zero in case of velocities smaller than  $10^{-6}$  m/s, water depth larger than 200 m or smaller than 1 cm.

The root-mean-square orbital velocity is computed as:

$$
U_{rms} = \sqrt{2} \frac{\pi H_{rms}}{T_p \sinh\left(kH\right)}\tag{D.77}
$$

Furthermore,  $D_*$  is defined as (Soulsby, 1997, p.104):

$$
D_* = \left(\frac{g\Delta}{\nu^2}\right)^{1/3} D_{50}
$$
\n(D.78)

Using the critical bed shear velocity according to Van Rijn (Soulsby, 1997, p.176):

$$
U_{cr} = \begin{cases} 0.19D_{50}^{0.1} {}^{10}\text{log} \left(4H/D_{90}\right) & \text{if } D_{50} \le 0.5 \text{ mm} \\ 8.5D_{50}^{0.6} {}^{10}\text{log} \left(4H/D_{90}\right) & \text{if } 0.5 \text{ mm} < D_{50} \le 2 \text{ mm} \end{cases} \tag{D.79}
$$

larger values of  $D_{50}$  lead to an error and to the halting of the program.

0.1 or or smaller than 1 cm.<br>  $\sqrt{2} \frac{\pi H_{rms}}{T_p \sinh(kH)}$ <br>
D, is defined as (Soulsby, 1997, p.104):<br>  $\sqrt{2} \frac{\pi H_{rms}}{T_p \sinh(kH)}$ <br>
D, is defined as (Soulsby, 1997, p.104):<br>  $\left(\frac{g\Delta}{\nu^2}\right)^{1/3} D_{50}$ <br>
cal bed shear velocity ac The sediment transport is split into a bedload and suspended load fraction. The direction of the bedload transport is assumed to be equal to the direction of the depth-averaged velocity in a 2D simulation and equal to the direction of the velocity at the reference height a (see **??**) in a 3D simulation (Soulsby, 1997, p.183):

$$
S_{bx} = A_{cal} A_{sb} u \xi \tag{D.80}
$$

$$
S_{by} = A_{cal} A_{sb} v \xi \tag{D.81}
$$

and the suspended transport magnitude is given by the following formula (this quantity is lateron converted to a reference concentration to feed the advection-diffusion equation for the suspended sediment transport as indicated in **??**):

$$
S_s = A_{cal} A_{ss} \xi \sqrt{u^2 + v^2}
$$
 (D.82)

where

 $A_{cal}$  a user-defined calibration factor  $A_{sb}$  bedload multiplication factor

$$
A_{sb} = 0.005H \left(\frac{D_{50}/H}{\Delta g D_{50}}\right)^{1.2}
$$
 (D.83)

 $A_{ss}$  suspended load multiplication factor

$$
A_{ss} = 0.012 D_{50} \frac{D_{*}^{-0.6}}{(\Delta g D_{50})^{1.2}}
$$
 (D.84)

 $\xi$  a general multiplication factor

$$
\xi = \left(\sqrt{U^2 + \frac{0.018}{C_D}U_{rms}^2} - U_{cr}\right)^{2.4}
$$
\n(D.85)

where  $U$  is the total depth-averaged velocity and  $C_D$  is the drag coefficient due to currents, defined by:

$$
C_D = \left(\frac{\kappa}{\ln\left(H/z_0\right) - 1}\right)^2\tag{D.86}
$$

where  $z_0$  equals 6 mm and the Von Kármán constant  $\kappa$  is set to 0.4.

The bedslope correction factor is not explicitly included in this formula as it is a standard correction factor available in the online morphology module. The method is intended for conditions in which the bed is rippled.

<span id="page-164-0"></span>The following formula specific parameters have to be specified in the input files of the Transport module (See Section D.1.3): the calibration factor  $A_{cal}$ , the ratio of the two characteristic grain sizes  $D_{90}/D_{50}$  and the  $z_0$  roughness height.

#### **D.4.8 Soulsby**

The sediment transport relation has been implemented based on the formulations provided in [Soulsby](#page-131-2) [\(1997\)](#page-131-2). References in the following text refer to this book.

where  $z_0$  equals 6 mm and the Von Kármán constant  $\kappa$  is set to 0.4.<br>
ope correction factor is not explicitly included in this formula as it is a<br>
flactor available in the online morphology module. The method is inten If the wave period  $T_p$  is smaller than 10<sup>-6</sup> s, the wave period  $T_p$  is set to 5 s and the rootmean-square wave height is set to 1 cm. Furthermore, the wave period is limited to values larger than 1 s. The root-mean-square wave height is limited to values smaller than 0.4  $H$ , where  $H$  is the water depth.

The sediment transport is set to zero in case of velocities smaller than  $10^{-6}$  m/s, water depth larger than 200 m or smaller than 1 cm.

The root-mean-square orbital velocity  $U_{rms}$  and the orbital velocity  $U_{orb}$  are computed as

$$
U_{rms} = \sqrt{2}U_{orb} = \sqrt{2}\frac{\pi H_{rms}}{T_p \sinh\left(kH\right)}
$$
\n(D.87)

For a flat, non-rippled bed of sand the  $z_0$  roughness length is related to the grain size as [\(Soulsby,](#page-131-2) 1997, eq.25, p.48) where  $\chi$  is a user-defined constant:

$$
z_0 = \frac{D_{50}}{\chi} \tag{D.88}
$$

The relative roughness is characterised using  $a_*$ :

$$
a_* = \frac{U_{orb} T_p}{z_0} \tag{D.89}
$$

which is subsequently used to determine the friction factor of the rough bed according to [Swart](#page-131-3) [\(1974\)](#page-131-3) (≡ Equations **??**, [\(D.10\)](#page-152-1) and [\(D.49\)\)](#page-159-0):

<span id="page-164-1"></span>
$$
f_w = \begin{cases} 0.3 & \text{if } a_* \le 30\pi^2 \\ 0.00251 \exp\left(14.1a_*^{-0.19}\right) & \text{if } a_* > 30\pi^2 \end{cases}
$$
 (D.90)

|                                                                                                    | <b>Model</b>                                                    | b1           | b <sub>2</sub> | b3                 | b4                 | p1                 | p <sub>2</sub> | p <sub>3</sub> | p4                 |  |  |  |
|----------------------------------------------------------------------------------------------------|-----------------------------------------------------------------|--------------|----------------|--------------------|--------------------|--------------------|----------------|----------------|--------------------|--|--|--|
|                                                                                                    | 1 (FR84)                                                        | 0.29         | 0.55           | $-0.10$            | $-0.14$            | $-0.77$            | 0.10           | 0.27           | 0.14               |  |  |  |
|                                                                                                    | 2 (MS90)                                                        | 0.65         | 0.29           | $-0.30$            | $-0.21$            | $-0.60$            | 0.10           | 0.27           | $-0.06$            |  |  |  |
|                                                                                                    | 3 (HT91)                                                        | 0.27         | 0.51           | $-0.10$            | $-0.24$            | $-0.75$            | 0.13           | 0.12           | 0.02               |  |  |  |
|                                                                                                    | 4 (GM79)<br>5 (DS88)                                            | 0.73<br>0.22 | 0.40<br>0.73   | $-0.23$<br>$-0.05$ | $-0.24$<br>$-0.35$ | $-0.68$<br>$-0.86$ | 0.13<br>0.26   | 0.24<br>0.34   | $-0.07$<br>$-0.07$ |  |  |  |
|                                                                                                    | 6 (BK67)                                                        | 0.32         | 0.55           | 0.00               | 0.00               | $-0.63$            | 0.05           | 0.00           | 0.00               |  |  |  |
|                                                                                                    | 7 (CJ85)                                                        | 0.47         | 0.29           | $-0.09$            | $-0.12$            | $-0.70$            | 0.13           | 0.28           | $-0.04$            |  |  |  |
|                                                                                                    | 8 (OY88)                                                        | $-0.06$      | 0.26           | 0.08               | $-0.03$            | $-1.00$            | 0.31           | 0.25           | $-0.26$            |  |  |  |
| rhich corresponds to formulae 60a/b of Soulsby (p.77) using $r=a_*/(60\pi)$ where $r$ is t<br>elative roughness used by Soulsby. The friction factor is used to compute the amplitude<br>e bed shear-stress due to waves as:                             |                                                                 |              |                |                    |                    |                    |                |                |                    |  |  |  |
| $\tau_w = 0.5 \rho f_w U_{\alpha\alpha}^2$<br>(D.9)                                                                                                    |                                                                 |              |                |                    |                    |                    |                |                |                    |  |  |  |
| urthermore, the shear stress due to currents is computed as:                                                                                                    |                                                                 |              |                |                    |                    |                    |                |                |                    |  |  |  |
|                                                                                                    | $\tau_c = \rho C_D U^2$                                         |              |                |                    |                    |                    |                |                | (D.S)              |  |  |  |
| here                                                                                                    |                                                                 |              |                |                    |                    |                    |                |                |                    |  |  |  |
|                                                                                                    | $C_D = \left(\frac{\kappa}{1 + \ln\left(z_0/H\right)}\right)^2$ |              |                |                    |                    |                    |                |                | (D.9)              |  |  |  |
| s defined on Soulsby (1997, p.53-55). The interaction of the currents and waves is tak<br>to account using the factor Y in the following formula for mean bed shear stress during<br>rave cycle under combined waves and currents (Soulsby, 1997, p.94): |                                                                 |              |                |                    |                    |                    |                |                |                    |  |  |  |
|                                                                                                    | $\tau_m = Y(\tau_w + \tau_c)$                                   |              |                |                    |                    |                    |                |                | (D.9)              |  |  |  |
| the formula for $Y$ is given by:                                                                                                    |                                                                 |              |                |                    |                    |                    |                |                |                    |  |  |  |
|                                                                                                    | $Y = X [1 + bX^{p} (1 - X)^{q}]$                                |              |                |                    |                    |                    |                |                | (D.9)              |  |  |  |
|                                                                                                    |                                                                 |              |                |                    |                    |                    |                |                |                    |  |  |  |

<span id="page-165-0"></span>**Table D.8:** Overview of the coefficients used in the various regression models [\(Soulsby](#page-131-4) [et al.](#page-131-4)*, [1993\)](#page-131-4)*

$$
\tau_w = 0.5 \rho f_w U_{orb}^2 \tag{D.91}
$$

$$
\tau_c = \rho C_D U^2 \tag{D.92}
$$

where

$$
C_D = \left(\frac{\kappa}{1 + \ln\left(z_0 / H\right)}\right)^2\tag{D.93}
$$

The formula for  $Y$  is given by:

where:

$$
X = \frac{\tau_c}{\tau_c + \tau_w} \tag{D.96}
$$

and  $b$  is computed using:

$$
b = \left(b_1 + b_2 |\cos \phi|^J\right) + \left(b_3 + b_4 |\cos \phi|^J\right)^{10} \log\left(f_w/C_D\right) \tag{D.97}
$$

and p and q are determined using similar equations. In this formula  $\phi$  equals the angle between the wave angle and the current angle, and the coefficients are determined by the model index *modind* and tables [D.8](#page-165-0) and [D.9](#page-166-1) (related to [Soulsby](#page-131-2) [\(1997,](#page-131-2) Table 9, p.91)):

|                                                                                                    | <b>Model</b>                                                                                                    | q1              | q <sub>2</sub>  | q3              |                    | J            |  |  |  |  |
|----------------------------------------------------------------------------------------------------|----------------------------------------------------------------------------------------------------|-----------------|-----------------|-----------------|--------------------|--------------|--|--|--|--|
|                                                                                                    | 1 (FR84)<br>2 (MS90)                                                                                                    | 0.91<br>1.19    | 0.25<br>$-0.68$ | 0.50<br>0.22    | 0.45<br>$-0.21$    | 3.0<br>0.50  |  |  |  |  |
|                                                                                                    | 3 (HT91)<br>4 (GM79)                                                                                                    | 0.89<br>1.04    | 0.40<br>$-0.56$ | 0.50<br>0.34    | $-0.28$<br>$-0.27$ | 2.7<br>0.50  |  |  |  |  |
|                                                                                                    | 5 (DS88)<br>6 (BK67)                                                                                                    | $-0.89$<br>1.14 | 2.33<br>0.18    | 2.60<br>0.00    | $-2.50$<br>0.00    | 2.7<br>3.0   |  |  |  |  |
|                                                                                                    | 7 (CJ85)<br>8 (OY88)                                                                                                    | 1.65<br>0.38    | $-1.19$<br>1.19 | $-0.42$<br>0.25 | 0.49<br>$-0.66$    | 0.60<br>1.50 |  |  |  |  |
|                                                                                                    | shear stresses given above, the following two Shields parameters are con                                                                                  |                 |                 |                 |                    |              |  |  |  |  |
| $=\displaystyle{\frac{\tau_m}{\rho g \Delta D_{50}}}$ and $\theta_w=\displaystyle{\frac{\tau_w}{\rho g \Delta D_{50}}}$ |                                                                                                    |                 |                 |                 |                    |              |  |  |  |  |
| re, $D_\ast$ is defined as (Soulsby, 1997, p.104):                                                                      |                                                                                                    |                 |                 |                 |                    |              |  |  |  |  |
|                                                                                                    | $=\left(\frac{g\Delta}{\nu^2}\right)^{1/3}D_{50}$                                                                                                    |                 |                 |                 |                    |              |  |  |  |  |
| a critical Shields parameter is computed (Soulsby, 1997, eq.77, p.106):                                                 |                                                                                                    |                 |                 |                 |                    |              |  |  |  |  |
| $=\frac{0.30}{1+1.2D_*}+0.055(1-\exp(-0.02D_*))$                                                                        |                                                                                                    |                 |                 |                 |                    |              |  |  |  |  |
|                                                                                                    | ent transport rates are computed using the following formulations for no<br>1 current direction and normal direction (Soulsby, 1997, eq.129, p.166/16)    |                 |                 |                 |                    |              |  |  |  |  |
|                                                                                                    | $= 12 (\theta_m - \theta_{cr}) \sqrt{\theta_m} + \varepsilon$                                                                                             |                 |                 |                 |                    |              |  |  |  |  |
|                                                                                                    | $= 12(0.95 + 0.19\cos(2\phi))\theta_m\sqrt{\theta_w + \varepsilon}$<br>$=$ max $(\Phi_{x1}, \Phi_{x2})$                                                   |                 |                 |                 |                    |              |  |  |  |  |
|                                                                                                    | $=\frac{12\left(0.19\theta_m\theta_w^2\sin\left(2\phi\right)\right)}{\left(\theta_w+\varepsilon\right)^{1.5}+1.5\left(\theta_m+\varepsilon\right)^{1.5}}$ |                 |                 |                 |                    |              |  |  |  |  |
| a small constant (10 $^{-4}$ ) to prevent numerical complications . From these ex                                       |                                                                                                    |                 |                 |                 |                    |              |  |  |  |  |

<span id="page-166-1"></span>*Table D.9: Overview of the coefficients used in the various regression models,* continued *[\(Soulsby](#page-131-4)* et al.*, [1993\)](#page-131-4)*

Using the shear stresses given above, the following two Shields parameters are computed:

$$
\theta_m = \frac{\tau_m}{\rho g \Delta D_{50}} \text{ and } \theta_w = \frac{\tau_w}{\rho g \Delta D_{50}} \tag{D.98}
$$

Furthermore,  $D_*$  is defined as (Soulsby, 1997, p.104):

$$
D_* = \left(\frac{g\Delta}{\nu^2}\right)^{1/3} D_{50}
$$
\n(D.99)

with which a critical Shields parameter is computed (Soulsby, 1997, eq.77, p.106):

$$
\theta_{cr} = \frac{0.30}{1 + 1.2D_*} + 0.055 \left(1 - \exp\left(-0.02D_*\right)\right) \tag{D.100}
$$

The sediment transport rates are computed using the following formulations for normalised transport in current direction and normal direction (Soulsby, 1997, eq.129, p.166/167):

$$
\Phi_{x1} = 12 \left( \theta_m - \theta_{cr} \right) \sqrt{\theta_m + \varepsilon} \tag{D.101}
$$

$$
\Phi_{x2} = 12 (0.95 + 0.19 \cos(2\phi)) \theta_m \sqrt{\theta_w + \varepsilon}
$$
\n(D.102)

$$
\Phi_x = \max\left(\Phi_{x1}, \Phi_{x2}\right) \tag{D.103}
$$

$$
\Phi_y = \frac{12 (0.19 \theta_m \theta_w^2 \sin(2\phi))}{\left(\theta_w + \varepsilon\right)^{1.5} + 1.5 \left(\theta_m + \varepsilon\right)^{1.5}}\tag{D.104}
$$

where  $\varepsilon$  is a small constant (10 $^{-4}$ ) to prevent numerical complications. From these expression are finally the actual bedload transport rates obtained:

$$
S_{b,x} = \frac{\sqrt{g\Delta D_{50}^3}}{U} \left(\Phi_x u - \Phi_y v\right)
$$
\n(D.105)

$$
S_{b,y} = \frac{\sqrt{g\Delta D_{50}^3}}{U} \left(\Phi_x v - \Phi_y u\right)
$$
 (D.106)

<span id="page-166-0"></span>The transport vector is imposed as bedload transport due to currents. The following formula specific parameters have to be specified in the input files of the Transport module (see Section [D.1.3\)](#page-144-1): calibration coefficient  $A_{cal}$ , the model index for the interaction of wave and current forces *modind* (integer number 1 to 8) and the  $D_{50}/z_0$  ratio  $\chi$  (about 12).

#### **D.4.9 Ashida–Michiue (1974)**

The transport rate is given by a generalised version of the Ashida-Michiue formulation:

$$
S_{bc} = \alpha \sqrt{\Delta g D_{50}^3} \theta^m \left( 1 - \xi \frac{\theta_c}{\theta} \right)^p \left( 1 - \sqrt{\xi \frac{\theta_c}{\theta}} \right)^q \tag{D.107}
$$

where  $\xi$  is the hiding and exposure factor for the sediment fraction considered and:

$$
\theta = \left(\frac{q}{C}\right)^2 \frac{1}{\Delta D_{50}}\tag{D.108}
$$

<span id="page-167-0"></span>in which  $q$  is the magnitude of the flow velocity. The transport rate is imposed as bedload transport due to currents  $S_{bc}$ . The following formula specific parameters have to be specified in the input files of the Transport module (see Section D.1.3):  $\alpha$ ,  $\theta_c$ ,  $m$ ,  $p$  and  $q$ .

#### **D.4.10 Wilcock–Crowe (2003)**

 $\frac{2}{2}$   $\Delta D_{50}$ <br>the magnitude of the flow velocity. The transport rate is imposed as be<br>to currents  $S_{bc}$ . The following formula specific parameters have to be spe<br>so the Transport module (see Section D.1.3):  $\alpha$ , The Wilcock-Crowe transport model is a fractional surface based transport model for calculating bedload transport of mixed sand and gravel sediment. The equations and their development are described in Wilcock and Crowe (2003). The bedload transport rate of each size fraction is given by:

$$
S_{bi} = \frac{W_i^* F_i U_*^3}{\Delta g} \tag{D.109}
$$

<span id="page-167-1"></span>
$$
W_i^* = \begin{cases} 0.002\phi^{7.5} & \text{for } \phi < 1.35\\ 14\left(1 - \frac{0.894}{\phi^{0.5}}\right)^{4.5} & \text{for } \phi \ge 1.35 \end{cases}
$$
 (D.110)

<span id="page-167-3"></span><span id="page-167-2"></span>
$$
\phi = \frac{\tau}{\tau_{ri}} \tag{D.111}
$$

$$
\frac{\tau_{ri}}{\tau_{rm}} = \left(\frac{D_i}{D_m}\right)^b
$$
\n(D.112)

$$
\tau_{rm} = (0.021 + 0.015 \exp(-20F_s)) (\rho_s - \rho_w) gD_g
$$
\n(D.113)

<span id="page-167-4"></span>
$$
b = \frac{0.67}{1 + \exp\left(1.5 - \frac{D_i}{D_g}\right)}
$$
 (D.114)

where:

- $D_i$   $D_{50}$  of size fraction  $i$ <br> $D_a$  geometric mean grain
- $D_g$  geometric mean grain size of whole grain size distribution  $F_i$  proportion of size fraction  $i$  on the bed surface
- $F_i$  proportion of size fraction i on the bed surface<br>  $F_s$  proportion of sand on the bed surface
- proportion of sand on the bed surface
- $S_{bi}$  bedload transort rate of size fraction  $i$
- $W_i^*$ dimensionless bedload transport rate of size fraction  $i$
- $\Delta$  the relative density of the sediment  $(\rho_s \rho_w) / \rho_w$
- $\tau_{ri}$  reference shear stress of grains of size  $D_i$
- $\tau_{rm}$  reference shear stress of grains of size  $D_q$

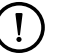

# **Remarks:**

 $\Diamond$  The Wilcock-Crowe model incorporates its own hiding function so no external formulation should be applied.

- $\Diamond$  The roughness height used for the calculation of grain shear stress during the development of the Wilcock-Crowe transport model was  $k_s = 2D_{65}$ .
- <span id="page-168-0"></span> $\Diamond$  This sediment transport formula does not have any input parameters that can be, or need to be, tuned.

#### **D.4.11 Gaeuman et al. (2009) laboratory calibration**

tion of reference shear stress. The 'laboratory calibration' implementation<br>
et al. transport model is calibrated to the experimental data used in the cock-Crowe transport model. The model, it's derivation and calibration The Gaeuman et al. sediment transport model is a modified form of the Wilcock-Crowe model which uses the variance of grain size distribution on the phi scale  $(\sigma_{\phi}^2)$  rather than the fraction of sand on the bed surface  $(F_s)$  as a measure of the bed surface condition for use in the calculation of reference shear stress. The 'laboratory calibration' implementation of the Gaeuman et al. transport model is calibrated to the experimental data used in the derivation of the Wilcock-Crowe transport model. The model, it's derivation and calibration is described in [Gaeuman](#page-130-13) *et al.* (2009).

The formulae for the calculation of  $S_{bi},$   $W_i^*,$   $\phi$  and  $\tau_{ri}$  are the same as for the Wilcock-Crowe transport model (Equations (D.109), (D.110), (D.111) and (D.112)) but the calculation of  $\tau_{rm}$ and  $b$  differs.

$$
\tau_{rm} = \left(\theta_{c0} + \frac{0.015}{1 + \exp(10.1\sigma_{\phi}^2 - 14.14)}\right) (\rho_s - \rho_w) gD_g
$$
 (D.115)

$$
b = \frac{1 - \alpha_0}{1 + \exp\left(1.5 - \frac{D_i}{D_g}\right)}
$$
(D.116)

$$
\sigma_{\phi}^{2} = \sum_{i=1}^{n} \left( \sqrt[2]{2 \log \left( \frac{D_{i}}{D_{g}} \right)} \right)^{2} F_{i}
$$
 (D.117)

where  $\theta_{c0}$  and  $\alpha_0$  are user specified parameters (See Section D.1.3). If the values  $\theta_{c0}$  = 0.021 and  $\alpha_0 = 0.33$  are specified the original relation calibrated to the Wilcock-Crowe laboratory data is recovered.

#### **Remark:**

<span id="page-168-1"></span> $\diamond$  The Gaeuman et al. model incorporates its own hiding function so no external formulation should be applied.

#### **D.4.12 Gaeuman et al. (2009) Trinity River calibration**

The 'Trinity River calibration' implementation of the Gaeuman et al. transport model is calibrated to observed bedload transport rates in the Trinity River, USA and is described in [Gaeu](#page-130-13)man *[et al.](#page-130-13)* (2009). It differs from the 'laboratory calibration' implementation in the calculation of  $\tau_{rm}$  and b.

$$
\tau_{rm} = \left(\theta_{c0} + \frac{0.022}{1 + \exp\left(7.1\sigma_{\phi}^2 - 11.786\right)}\right) (\rho_s - \rho_w) gD_g
$$
\n(D.118)

$$
b = \frac{1 - \alpha_0}{1 + \exp\left(1.9 - \frac{D_i}{3D_g}\right)}
$$
 (D.119)

where  $\theta_{c0}$  and  $\alpha_0$  are user specified parameters (see Section [D.1.3\)](#page-144-1). If the values  $\theta_{c0} = 0.03$ and  $\alpha_0 = 0.3$  are specified the original Gaeuman et al. formulation calibrated to the Trinity River is recovered.

#### **Remark:**

 $\mathbf{I}$ 

 $\Diamond$  The Gaeuman et al. model incorporates its own hiding function so no external formulation should be applied.

#### **D.5 Morphological updating**

The elevation of the bed is dynamically updated at each computational time-step. This is one of the distinct advantages over an offline morphological computation as it means that the hydrodynamic flow calculations are always carried out using the correct bathymetry.

At each time-step, the change in the mass of bed material that has occurred as a result of the sediment sink and source terms and transport gradients is calculated. This change in mass is then translated into a bed level change based on the dry bed densities of the various sediment fractions. Both the bed levels at the cell centres and cell interfaces are updated.

#### **Remark:**

 $\Diamond$  The depths stored at the depth points (which are read directly from the bathymetry specified as input) are only updated for writing to the communication file and the result files.

A number of additional features have been included in the morphological updating routine in order to increase the flexibility. These are discussed below.

#### *Morphological "switch"*

You can specify whether or not to update the calculated depths to the bed by setting the BedUpd flag in the morphology input file. It may be useful to turn bottom updating off if only the initial patterns of erosion and deposition are required, or an investigation of sediment transport patterns with a constant bathymetry is required.

and source terms and transport gradients is calculated. This change in m<br>into a bed level change based on the dry bed densities of the various sed<br>into the bed levels at the cell centres and cell interfaces are updated.<br> **Remark:**  $\Diamond$  The use of BedUpd only affects the updating of the depth values (at  $\zeta$  and velocity points); the amount of sediment available in the bed will still be updated. If you wish to prevent any change in both the bottom sediments *and* flow depths from the initial condition then this may also be achieved by either setting the morphological delay interval MorStt to a value larger than the simulation period, or by setting the morphological

factor MorFac to 0. See below for a description of these two user variables.

# *Morphological delay*

Frequently, a hydrodynamic simulation will take some time to stabilise after transitioning from the initial conditions to the (dynamic) boundary conditions. It is likely that during this stabilisation period the patterns of erosion and accretion that take place do not accurately reflect the true morphological development and should be ignored. This is made possible by use of MorStt whereby you can specify a time interval (in minutes after the start time) after which the morphological bottom updating will begin. During the MorStt time interval all other calculations will proceed as normal (sediment will be available for suspension for example) however the effect of the sediment fluxes on the available bottom sediments will not be taken into account.

# *Morphological time scale factor*

One of the complications inherent in carrying out morphological projections on the basis of hydrodynamic flows is that morphological developments take place on a time scale several times longer than typical flow changes (for example, tidal flows change significantly in a period of hours, whereas the morphology of a coastline will usually take weeks, months, or years to change significantly). One technique for approaching this problem is to use a "morphological time scale factor" whereby the speed of the changes in the morphology is scaled up to a rate that it begins to have a significant impact on the hydrodynamic flows. This can be achieved by specifying a non-unity value for the variable  $M \circ F$  ac in the morphology input file.

The implementation of the morphological time scale factor is achieved by simply multiplying the erosion and deposition fluxes from the bed to the flow and vice-versa by the MorFacfactor, at each computational time-step. This allows accelerated bed-level changes to be incorporated dynamically into the hydrodynamic flow calculations.

While the maximum morphological time scale factor that can be included in a morphodynamic model without affecting the accuracy of the model will depend on the particular situation being modelled, and will remain a matter of judgement, tests have shown that the computations remain stable in moderately morphologically active situations even with MorFac-factors in excess of 1000. We also note that setting  $M^\circ$ Fac=0 is often a convenient method of preventing both the flow depth and the quantity of sediment available at the bottom from updating, if an investigation of a steady state solution is required.

# **Remarks:**

- $\diamond$  Verify that the morphological factor that you use in your simulation is appropriate by varying it (e.g. reducing it by a factor of 2) and verify that such changes do not affect the overall simulation results.
- mentation of the morphological time scale factor is achieved by simply m<br>and deposition fluxes from the bed to the flow and vice-versa by the help and ceposition fluxes from the bed to the flow accelerated bed-level change  $\Diamond$  The interpretation of the morphological factor differs for coastal and river applications. For coastal applications with tidal motion, the morphological variations during a tidal cycle are often small and the hydrodynamics is not significantly affected by the bed level changes. By increasing the morphological factor to for instance 10, the morphological changes during one simulated tidal cycle are increased by this factor. From a hydrodynamical point of view this increase in morphological development rate is allowed if the hydrodynamics is not significantly influenced. In that case the morphological development after one tidal cycle can be assumed to represent the morphological development that would in real life only have occurred after 10 tidal cycles. In this example the number of hydrodynamic time steps required to simulate a certain period is reduced by a factor of 10 compared to a full 1:1 simulation. This leads to a significant reduction in simulation time. However, one should note that by following this approach the order of events is changed, possible conflicts may arise in combination with limited sediment availability and bed stratigraphy simulations. In river applications there is no such periodicity as a tidal cycle. For such applications, the morphological factor should be interpreted as a speed-up factor for morphological development without changing the order of events. Effectively, it means that the morphological development is simulated using a, for instance 10 times, larger time step than the hydrodynamics, or phrased more correctly the hydrodynamics is simulated at a 10 times faster rate. This means that in case of time-varying boundary conditions (e.g. river hydrograph) the time-scale of these forcings should be sped up: a 20 day flood peak will be compressed in 2 days. However, one should take care that by speeding up the hydrodynamic forcings one does not substantially change the nature of the overall hydrodynamic and morphological development: a quasi-steady flood period should not become a short, dynamic flash flood. For river applications, changing the morphological factor must be associated with changing all external time-varying forcings. For coastal applications only the overall

 $\left( \right)$ 

simulation time should be adjusted. Note that the combination of a river-like flood peak and a tidal motion will cause problems when interpreting morphological factor not equal to 1.

prelatively quiet periods more than relatively active periods. Such change holds of the photograp active provide since picture in the since picture of a bed or total load inception are combined into one time step. However,  $\Diamond$  The effect of the morphological factor is different for bed and suspended load. At each time step bedload is picked-up from the bed and deposited on the bed: only the transports are increased by the morphological factor used for the time step considered. However, in case of suspended load there is a time-delay between the time of erosion and the time of deposition. The erosion and deposition fluxes are increased by the morphological factor, but the suspended concentrations are not (since that would influence the density effects). It is possible to vary the morphological factor during a simulation to speed up relatively quiet periods more than relatively active periods. Such changes in the morphological factor will not influence the mass balance of a bed or total load simulation since pickup and deposition are combined into one time step. However, in case of suspended load the entrainment and deposition may occur at time-steps governed by different morphological factors. In such cases the entrainment flux that generated a certain suspended sediment concentration will differ from the deposition flux that was caused by the settling of the same suspended sediment. A change in morphological factor during a period of non-zero suspended sediment concentrations, will thus lead to a mass-balance error in the order of the suspended sediment volume times the change in morphological factor. The error may kept to a minimum by appropriately choosing the transition times.

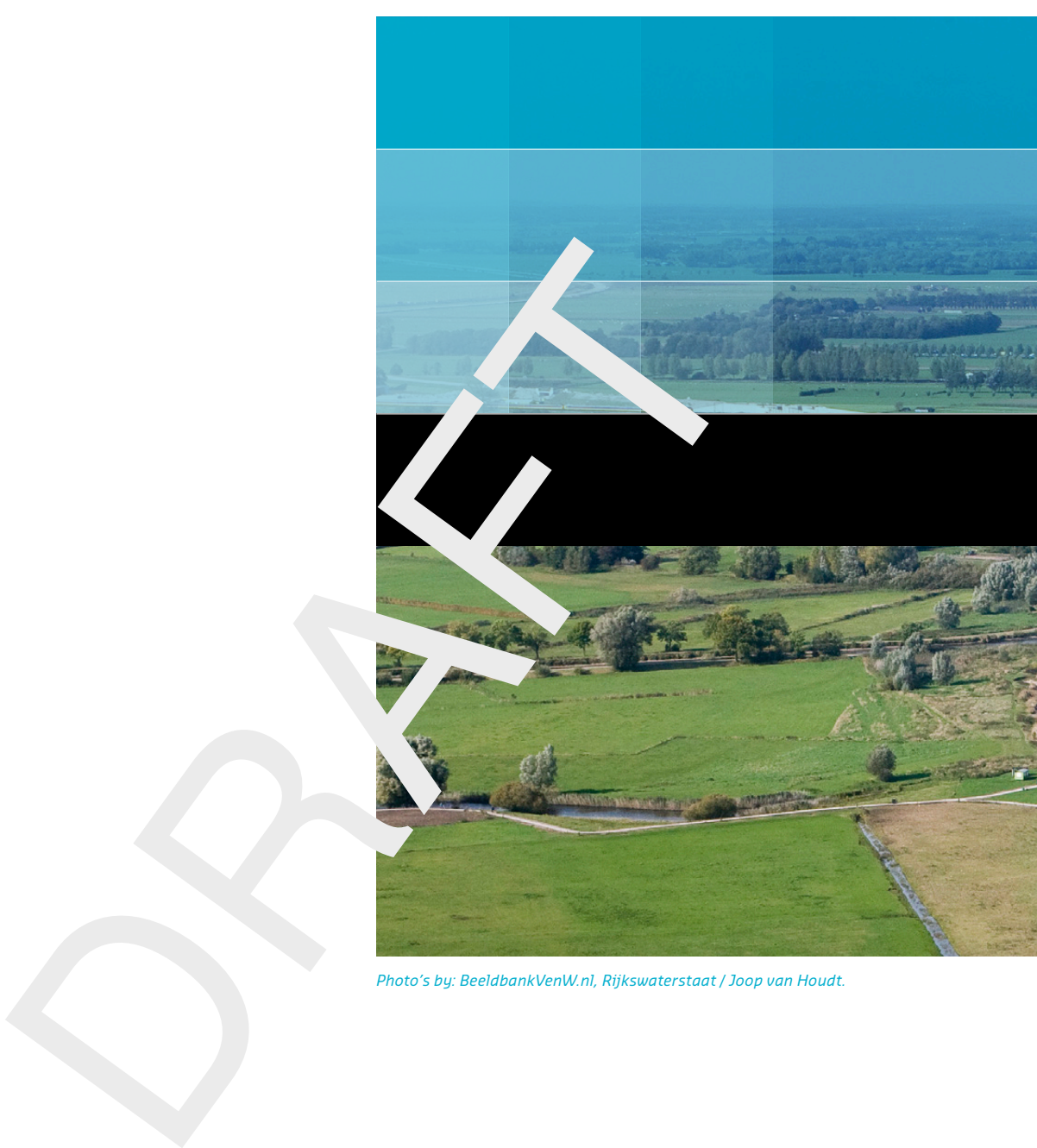

```
Photo's by: BeeldbankVenW.nl, Rijkswaterstaat / Joop van Houdt.
```
# Deltares systems

PO Box 177 2600 MH Delft Rotterdamseweg 185 2629 HD Delft The Netherlands

T +31 (0)88 335 81 88 F +31 (0)88 335 81 11

sales@deltaressystems.nl www.deltaressystems.nl